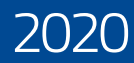

# **steuer:**Software

:buhl

HANDBUCH

#### Copyright © 2019

Software und Handbuch - Buhl Data Service GmbH. Alle Rechte vorbehalten. Die Reproduktion oder Modifikation, ganz oder teilweise, ist ohne schriftliche Genehmigung der Buhl Data Service GmbH untersagt. Lizenz ZDF WISO Software durch ZDF Enterprises GmbH.

#### Entwicklung Vertrieb

Buhl Tax Service GmbH Buhl Data Service GmbH Am Siebertsweiher 3/5 Am Siebertsweiher 3/5 57290 Neunkirchen 57290 Neunkirchen

#### Wichtige Hinweise

Die im Buch genannten Software- und Hardware-Bezeichnungen sowie die Markennamen der jeweiligen Firmen unterliegen im Allgemeinen warenzeichen-, marken- oder patentrechtlichem Schutz.

Die im Handbuch und im Programm veröffentlichten Informationen, Daten und Prognosen wurden von Fachleuten mit größter Sorgfalt recherchiert. Dennoch können weder die Buhl Data Service GmbH noch deren Lieferanten für den Inhalt der CD-Programme und des Handbuchs eine Gewährleistung, Haftung oder eine sonstige juristische Verantwortung übernehmen. Steuertipps im Programm oder im Handbuch ersetzen nicht die fachliche Beratung im Einzelfall durch einen Steuerberater.

# 

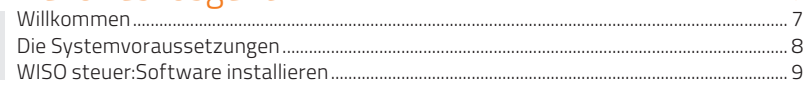

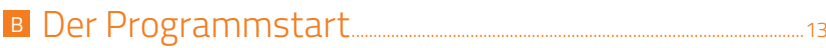

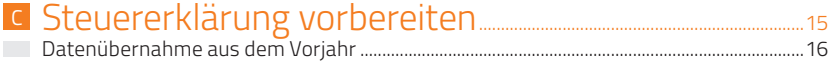

# 

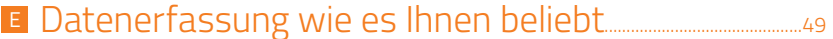

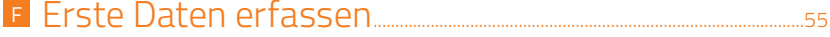

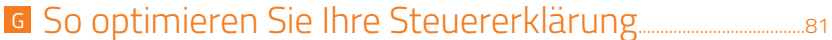

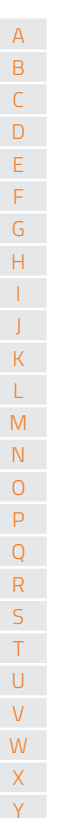

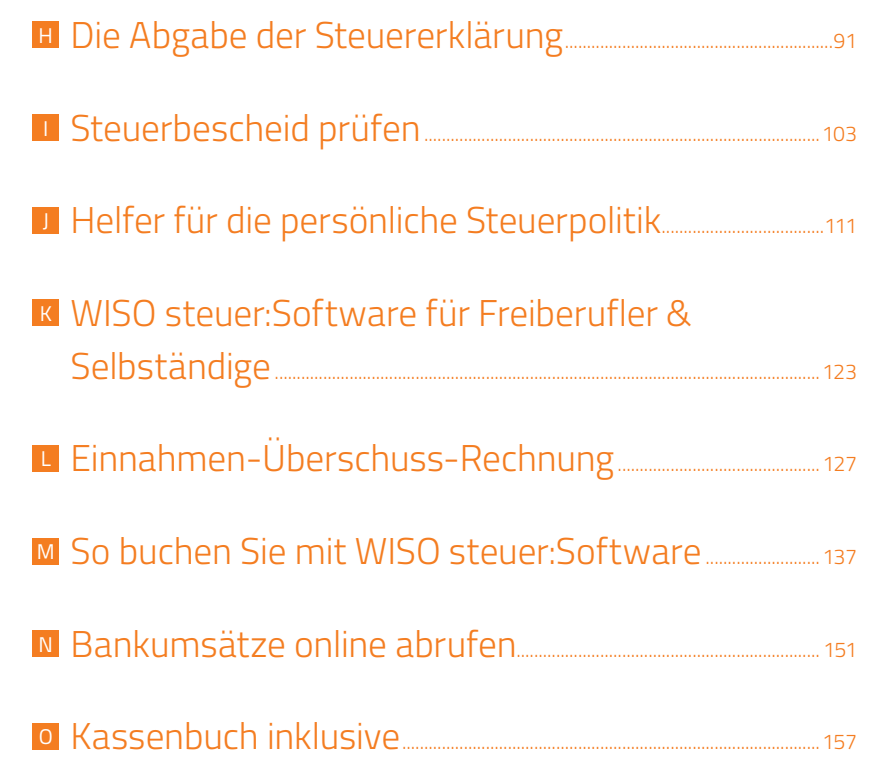

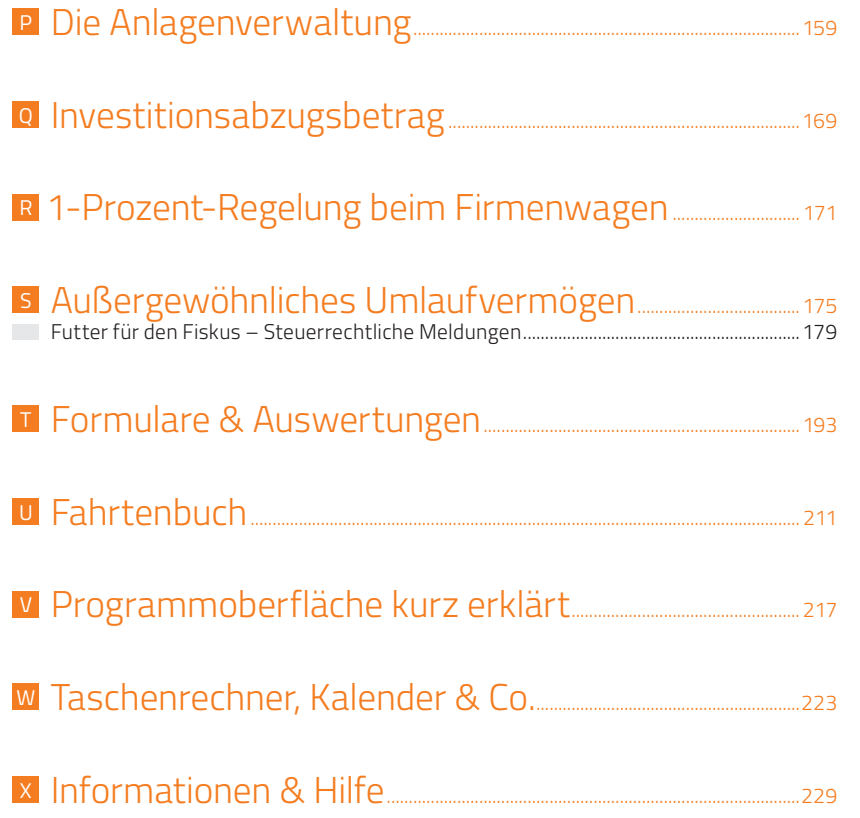

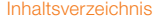

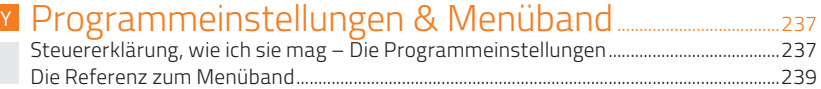

# Stichwortverzeichnis................................................................................................251

# <sup>A</sup> Bevor es losgeht

## Willkommen

Dieses Handbuch hilft Ihnen, sich Schritt für Schritt in WISO steuer:Software 2020 einzuarbeiten. Die Struktur des Handbuchs folgt der gängigen Arbeitsweise einer Steuer-Software: Auf Installation folgen Datenübernahme und Einkommensteuererklärung bis hin zu speziellen Funktionen und Zusatzprogrammen. Sie können die für Sie relevanten Kapitel nacheinander durcharbeiten oder das Handbuch als Nachschlagewerk nutzen – für den Fall, dass Sie einmal nicht weiterwissen.

Zur besseren Übersicht werden Schaltflächen und spezielle Funktionen im Text kursiv dargestellt. Zusätzlich sorgen Symbole und Piktogramme für eine bessere Orientierung. WISO steuer:Software ist eine sehr flexible Software, bei der oft mehrere Wege zum Ziel führen. Weil die meisten Anwender sich am liebsten mit der Maus durch die Software klicken,wird die Mausbedienung bevorzugt behandelt – auch wenn in vielen Fällen Tastaturkürzel, Menü oder Kontextmenü echte Alternativen sind. WISO steuer:Software stellt zwei unterschiedliche Sortierund Bearbeitungsfolgen für die Einkommensteuererklärung bereit: Während die "Sortierung nach Steuerthemen" der Struktur der Steuerformulare folgt, entspricht die "Sortierung nach Lebensbereichen" einer für "normale" Steuerzahler logischen Vorgehensweise. Die Beschreibungen dieses Handbuchs folgen der Sortierung nach Lebenssachverhalten.

WISO steuer:Software wird auf CD-ROM mit einem Handbuch ausgeliefert. Die CD-ROM enthält ein Installationsprogramm, das Sie unter Windows ausführen können. Eine genaue Beschreibung des Installationsvorgangs finden Sie im nächsten Kapitel "WISO steuer:Software installieren".

# Die Systemvoraussetzungen

Um mit WISO steuer:Software 2020 zu arbeiten, muss Ihr PC bestimmte technische Anforderungen erfüllen: Als Betriebssystem akzeptiert WISO steuer:Software Windows 7, Windows 8.1 sowie Windows 10 mit den jeweils aktuellen Servicepacks. Auf der Festplatte müssen mindestens 1 GB freier Speicherplatz zur Verfügung stehen. Der Arbeitsspeicher des Rechners sollte – je nach Windows-Version – mit mindestens 2 GB bestückt sein.

Um das Programm auf Ihre Festplatte zu installieren, muss Ihr Rechner über ein DVD-Laufwerk verfügen.

Für den Versand der Steuererklärung per ELSTER und für Online-Updates ist ein Internetzugang erforderlich. Für die Grafik empfehlen wir eine Auflösung ab 1.280 x 800 Bildpunkte.

Wenn Sie das Multimedia-Interview nutzen, sollte Ihr Rechner darüber hinaus mit einer Soundkarte sowie Lautsprechern oder Kopfhörern ausgestattet sein. Bitte beachten Sie die auf der Verpackung angegebenen Systemvoraussetzungen.

# WISO steuer:Software installieren

Die Programmdaten von WISO steuer:Software sind komprimiert auf der CD-ROM gespeichert. Sie müssen für die Benutzung erst "entpackt" werden. Deshalb können Sie die Steuer-Software nicht direkt vom Datenträger starten. Das Entpacken und Installieren übernimmt das Installationsprogramm. Legen Sie hierfür bitte die CD-ROM in Ihr Laufwerk.

1. Nach dem Start des Installationsprogramms führt Sie ein Assistent durch den Installationsprozess. Sollte die Installation nicht automatisch starten, wechseln Sie über den Windows-Explorer zum CD-ROM-Verzeichnis und doppelklicken Sie das Symbol start.

2. Sie können WISO steuer:Software wahlweise mit der Garantie-Nummer oder über ein buhl:Konto installieren. Wählen Sie hierfür die Option Installation mit buhl:Konto

G

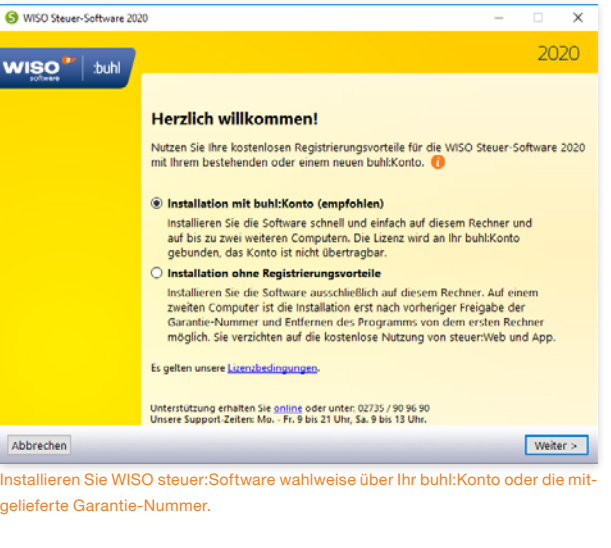

und klicken Sie anschließend auf Weiter. Wenn Sie bereits ein buhl:Konto besitzen, wählen Sie im nächsten Fenster die Option Mit buhl:Konto anmelden und geben Sie die Zugangsdaten zu Ihrem buhl:Konto ein. Sollten Sie noch kein buhl:Konto haben, können Sie über die Option Neues buhl:Konto erstellen im Rahmen des Installationsprozesses Ihr buhl:Konto eröffnen.

Alternativ können Sie WISO steuer:Software natürlich auch ohne buhl:Konto auf Ihrem Rechner installieren. Mit dem buhl:Konto profitieren Sie von Vorteilen wie:

- den Einsatz der Software auf mehreren Rechnern,
- die mobile Version WISO steuer:App oder
- nützliche Zusatzfunktionen wie steuer:Abruf oder steuer:Versand.

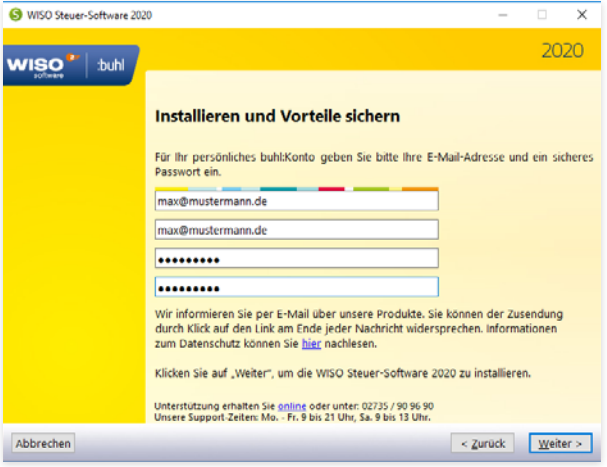

Sollten Sie noch kein buhl:Konto besitzen, können Sie das Konto bequem während der Installation eröffnen.

Wählen Sie hierfür die Option Installation ohne Registrierungsvorteile. Halten Sie dann für den weiteren Installationsverlauf Ihre Garantie-Nummer bereit.

Wenn Sie einen Steuer-Spar-Vertrag abgeschlossen haben, finden Sie die Garantie-Nummer auf der Rechnung und online im Kundenportal. Andernfalls liegt die Garantie-Nummer der Produktverpackung bei. Klicken Sie nun auf Weiter, um die Installation zu starten.

3. Bestätigen Sie zuerst die Lizenzbedingungen mit Ja.

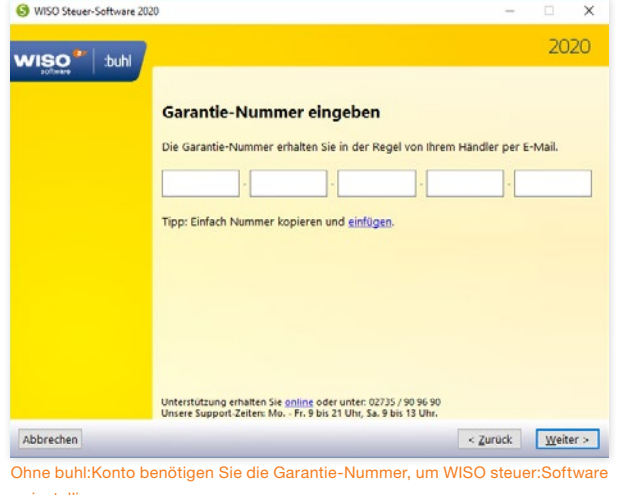

zu installieren.

- A B C D E F G H J K L M N  $\Omega$ P Q R S T U V W X
- 4. Im nächsten Fenster bestimmen Sie, ob WISO steuer:Software lokal auf der Festplatte oder auf einem USB-Stick installiert wird. Wenn Sie den USB-Stick wählen, können Sie WISO steuer:Software Rechnerunabhängig nutzen – solange die Systemvoraussetzungen erfüllt sind. Das ist vor allem dann von Vorteil, wenn die Steuererklärung an mehreren Orten, zum Beispiel zu Hause und im Büro, bearbeitet wird.
- 5. Geben Sie dann an, in welches Verzeichnis das Programm installiert werden soll. Wenn Sie sich nicht sicher sind, wählen Sie die Voreinstellung:

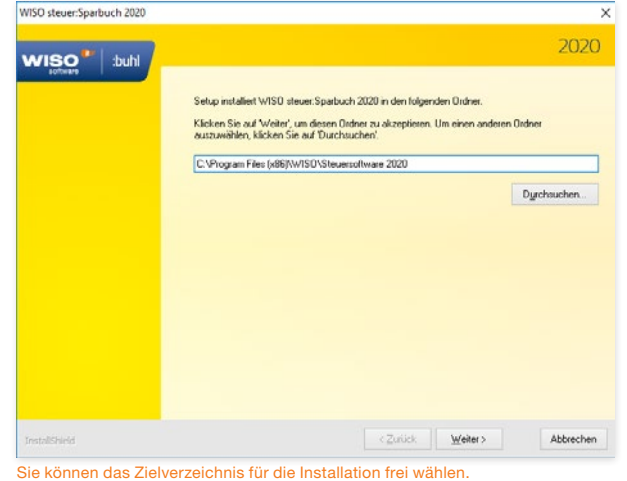

6. Abschließend sehen Sie eine Aufstellung Ihrer Vorgaben. Falls Sie noch etwas ändern möchten, gelangen Sie über Zurück zu den vorangegangenen Dialogen. Mit Weiter starten Sie die Installation. Ein Balken zeigt den Installationsfortschritt an. Gehen Sie im Abschlussfenster auf Fertig stellen, um den Vorgang zu beenden.

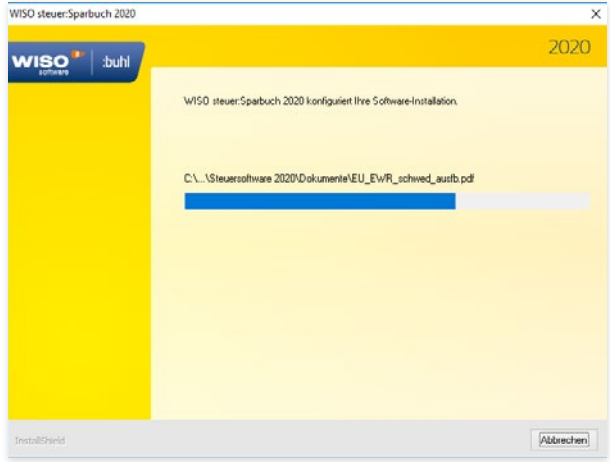

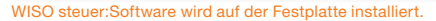

Y

# **B Der Programmstart**

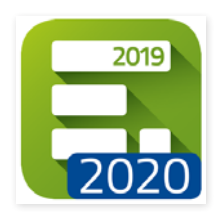

Starten Sie jetzt WISO steuer:Software 2020 mit einem Doppelklick auf das Desktop-Icon.

Weil sich Steuergesetze schnell ändern, sollten Sie zuerst die Software aktualisieren, bevor Sie mit der Steuererklärung beginnen.

Wählen Sie deshalb im Hinweisfenster nach dem ersten Programmstart die Auswahl Nach Updates suchen. Folgen Sie anschließend den Anweisungen auf dem Bildschirm.

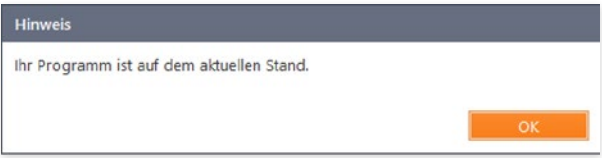

Regelmäßige Updates sind bei Steuerprogrammen Pflicht.

Nach dem Programmstart sehen Sie die Startseite von WISO steuer:Software.

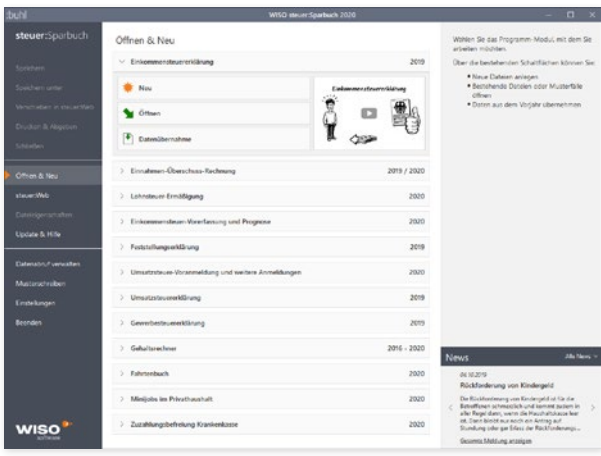

Über Öffnen & Neu kommen Sie zur Auswahl der Programmfunktionen.

Hier können Sie die benötigte Programmfunktion auswählen. Zu dieser Übersicht gelangen Sie später immer über das Menü Datei zurück. Der Eintrag Öffnen & Neu ist automatisch als Voreinstellung festgelegt.

Im rechten Bereich dieses Fensters werden Ihnen die zuletzt verwendeten Dateien eingeblendet, die Sie dann mit einem Klick öffnen können. Im unteren Bereich der rechten Seite zeigt Ihnen WISO steuer:Software aktuelle Steuer-News eingeblendet. Die Anzeige der News wechselt automatisch. Alternativ können Sie mit den Pfeil-Schaltflächen in den News vor- und zurückblättern oder sich mit einem Klick auf Alle News eine Übersicht anzeigen lassen.

Klicken Sie jetzt auf die Schaltfläche Einkommensteuererklärung 2019, um mit Ihrer Steuererklärung zu beginnen. Mit Neu beginnen Sie mit einer leeren Steuererklärung. Über Öffnen können Sie einen bereits bestehenden Steuerfall weiterbearbeiten und mit Datenübernahme übernehmen Sie Steuerdaten aus dem Vorjahr in die Steuererklärung 2019.

# <sup>C</sup> Steuererklärung vorbereiten

Die Steuererklärung ist eine Fleißarbeit, die gut vorbereitet sein will. Damit Ihnen der Einstieg leicht von der Hand geht, haben wir die ersten Schritte für Ihre Steuererklärung in einem eigenen Bereich zusammengefasst. Egal ob Sie einen neuen Steuerfall anlegen oder bereits die Datenübernahme genutzt haben – in der Navigation finden Sie unter Steuererklärung vorbereiten alles Wichtige zu den ersten Schritten. Klicken Sie danach im Eingabebereich auf die verschiedenen Schaltflächen, um die einzelnen Funktionen für den Start in die Steuererklärung näher kennen zulernen.

Sie können beispielsweise:

- Vorjahresdaten übernehmen, sofern Sie bereits im Vorjahr mit der WISO steuer:Software gearbeitet haben,
- die Vorausgefüllte Steuererklärung abrufen und in Ihren Steuerfall übernehmen,
- die relevanten Themen für Ihre Steuererklärung auswählen und
- bestimmen, ob Sie Ihre Daten per Interview oder frei erfassen wollen.
- Zusätzlich erfahren Sie in diesem Kapitel, wie Sie Steuerakten öffnen, schützen und speichern.

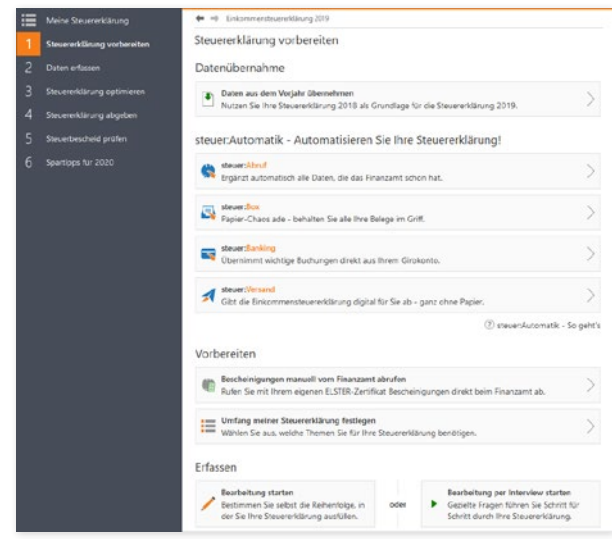

Eine gute Vorbereitung erleichtert die spätere Bearbeitung der Steuererklärung.

Y

# Datenübernahme aus dem Vorjahr

Belege prüfen, Kosten addieren, Gesetze lesen – die Steuererklärung ist ein aufwendiges Unterfangen. Doch ein Teil der Arbeit lässt sich einfach vermeiden – vorausgesetzt Sie arbeiten langfristig mit WISO steuer:Software.

Viele Steuerdaten, wie etwa der Familienstand oder die Zahl der Kinder ändern sich nicht jedes Jahr. Deshalb lassen sich bei WISO steuer:Software Voriahresdaten bequem übernehmen. Wie mit einer Schablone können Sie damit Ihre neue Steuererklärung auf Basis bereits vorhandener Informationen aufbauen. Im Klartext bedeutet das: keine Doppeleingaben, weniger Fehler und ein Plus an Sicherheit. Denn auf diese Weise ist automatisch gewährleistet, dass keine wichtigen Angaben aus dem letzten Jahr fehlen. Doch so bequem die Datenübernahme auch ist, ganz blind sollte man dabei nicht vorgehen. Schließlich können sich die steuerrechtlichen Rahmenbedingungen von einem Jahr auf das andere ändern. Deshalb verweist WISO steuer:Software während der Bearbeitung der Steuererklärung auf Stellen, bei denen Vorjahresdaten zu Konflikten führen können. Hier lohnt es sich, etwas genauer hinzusehen.

y Daten aus dem Vorjahr: Das sollten Sie beachten.

#### Gelb markierte Eingabefelder

Alle Werte aus einer Datenübernahme erkennen Sie sofort an dem gelben Strich. Nur wenn Sie den Wert aktualisieren oder ändern, verschwindet die Markierung. So sehen Sie sofort, ob Sie einen Wert schon aktualisiert haben - oder ob er noch alt ist.

Felder, die Sie nicht anpassen mussten, bleiben gelb markiert, mehr...

WISO steuer:Software verweist auf Bereiche, bei denen man im Rahmen der Datenübernahme genauer hinsehen sollte.

#### Vorjahresdaten importieren

Es gibt zwei Möglichkeiten, um Steuerdaten aus dem Vorjahr zu übernehmen:

- entweder Sie klicken bei einem bereits geöffneten, neuen Steuerfall im Bereich Steuererklärung vorbereiten die Schaltfläche Daten aus dem Vorjahr übernehmen oder
- Sie wechseln über die Datei-Auswahl zum Unterpunkt Öffnen & Neu. Hier klicken Sie auf die Schaltfläche Einkommensteuererklärung 2019. Wechseln Sie dann zum Unterpunkt Datenübernahme.

In beiden Fällen wird ein Auswahldialog eingeblendet: Über den Punkt Computer übernehmen Sie Ihre lokal gespeicherten Vorjahresdaten. Haben Sie die Vorjahresdaten im Standardpfad gespeichert, werden sie von WISO steuer:Software automatisch gefunden.

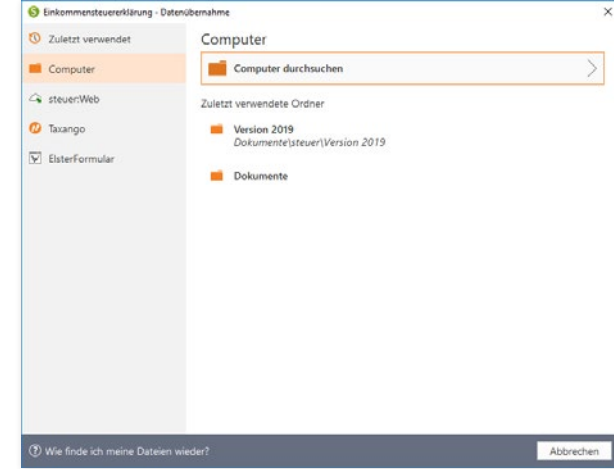

Mit der Datenübernahme können Sie Daten aus dem Vorjahr in die Steuererklärung übernehmen.

Y

Andernfalls wählen Sie das betreffende Windows-Verzeichnis über Computer durchsuchen manuell aus.

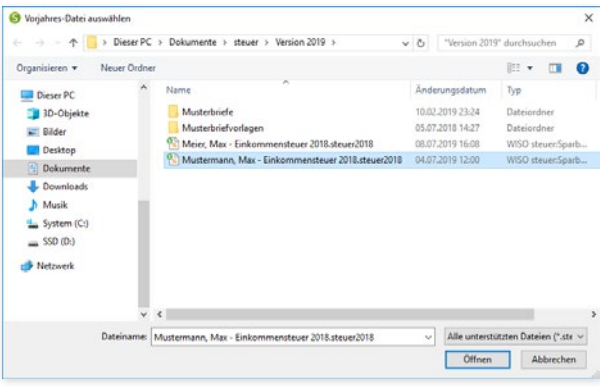

Die Steuerdaten des Vorjahres werden über die Windows-Dateiauswahl ausgewählt.

Die nun folgende Datenübernahme wird von einem Assistenten begleitet. Im nächsten Schritt bestimmen Sie, ob alle oder nur ausgewählte Daten übernommen werden sollen. Die meisten Anwender wählen die Option "Ja, alle Daten übernehmen". Klicken Sie in diesem Fall auf Jetzt übernehmen.

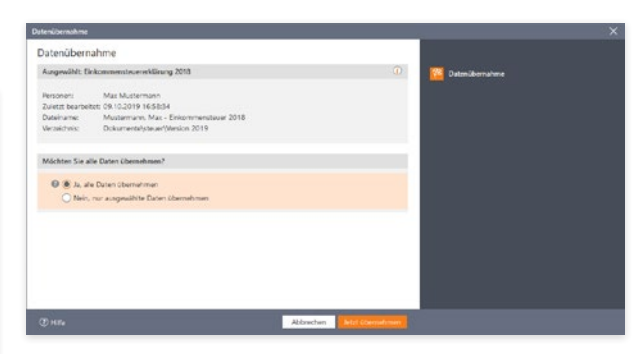

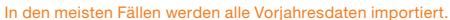

Wenn Sie hingegen den Datenimport auf ausgewählte Daten beschränken, können Sie einzelne Angaben, wie etwa die Bankverbindung, Werbungskosten oder Immobilieneinkünfte, im zweiten Schritt des Assistenten von der Übernahme ausschließen. Das ist vor allem dann praktisch, wenn Sie bereits wissen, dass ein Teil der Angaben entfällt. Klicken Sie anschließend auf Jetzt übernehmen, um die Datenübernahme zu starten.

Haben Sie den Vorjahresfall mit einem Passwort versehen, fordert WISO steuer:Software Sie jetzt zur Eingabe auf. Anschließend startet die Datenübernahme.

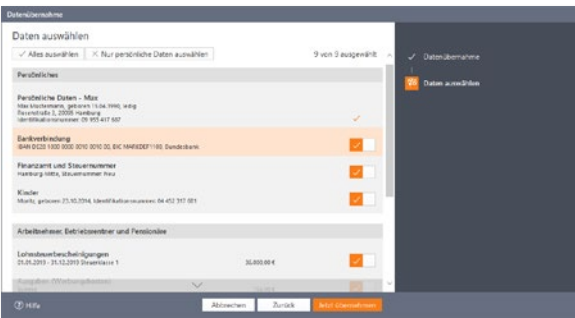

Sie bestimmen, welche Vorjahresdaten in die neue Steuererklärung übernommen werden.

Nach der Datenübernahme wechselt WISO steuer:Software zum Startfenster der Einkommensteuererklärung. Sie werden zunächst gefragt, ob Sie die aus dem Vorjahr übernommenen Daten für die Einkommensteuererklärung 2019 speichern möchten. Dabei wird das Standard-Datenverzeichnis vorgeschlagen. Sie können den Vorschlag übernehmen oder ein eigenes Verzeichnis und einen eigenen Dateinamen vergeben. Klicken Sie dann auf Speichern.

Später, bei der Bearbeitung Ihrer Daten im Bereich Daten erfassen, sind in der Navigationsleiste die betreffenden Abschnitte der Steuererklärung, die importierte Daten enthalten, mit einem gelben Dreieck markiert.

Daten.

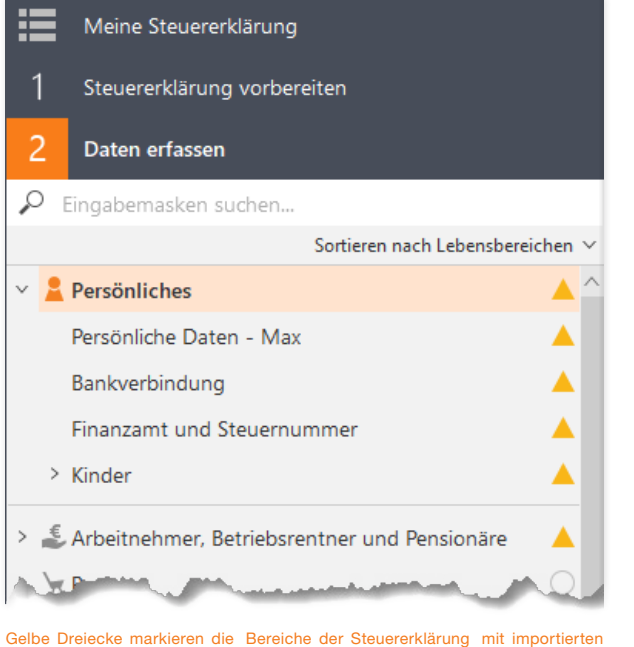

**Info:** Datenübernahme aus ElsterFormular Haben Sie im letzten Jahr für die Steuererklärung noch ElsterFormular verwendet? Dann übernehmen Sie mit WISO steuer:Software Ihre Vorjahresdaten in die aktuelle Steuererklärung. Wie Sie dabei vorgehen verrät Ihnen ein kleiner Workshop, der dem Programmpunkt direkt zugeordnet ist.

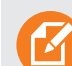

#### **Info:** Datenübernahme aus Taxango

WISO steuer:Software 2020 kann zudem Steuerdaten aus der Online-Steuererklärung Taxango übernehmen. Um Daten aus Taxango zu importieren, müssen Sie aus dem Online-Dienst heraus zunächst eine Exportdatei erstellen und lokal auf Ihrem Windows-Rechner speichern. Wählen Sie anschließend in der Datenübernahme den Abschnitt Taxango und öffnen Sie die Exportdatei über die Windows-Dateiauswahl. Folgen Sie anschließend den Anweisungen des Datenübernahme-Assistenten.

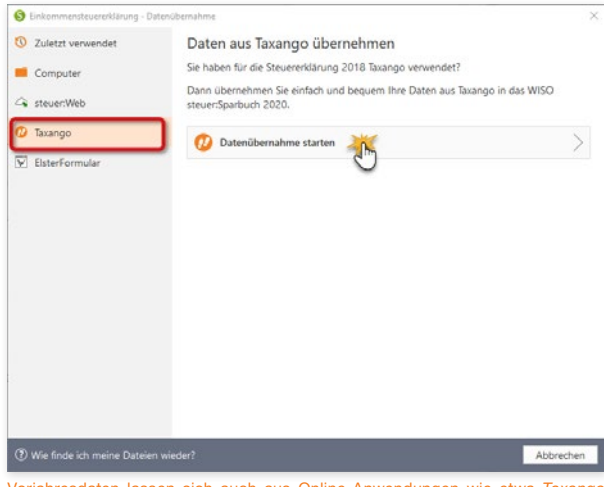

Vorjahresdaten lassen sich auch aus Online-Anwendungen wie etwa Taxango übernehmen.

Y

#### Steuererklärung vorbereiten Datenübernahme aus dem Vorjahr

#### Vorausgefüllte Steuererklärung

Das Finanzamt weiß eine Menge über Sie: Versicherungen, Geldinstitute, Arbeitgeber und Behörden sind verpflichtet, dem Finanzamt steuerlich bedeutsame Informationen in elektronischer Form zu melden:

- Arbeitgeber liefern elektronische Lohnsteuerbescheinigungen ihrer Belegschaften,
- Sozialversicherungsträger übermitteln Angaben über Beitragszahlungen zur Kranken-, Pflege- und Rentenversicherung sowie zu den Lohnersatzleistungen,
- Kreditinstitute und Versicherungen stellen Daten über staatliche geförderte Vorsorgeverträge zur Verfügung (z. B. Beiträge zur Riester-Rente) und
- Rentenversicherungen schicken Rentenbezugsmitteilungen an die Finanzbehörden.

Einige dieser gespeicherten Informationen können Sie vom Finanzamts-Server abrufen und in Ihre Steuererklärung übernehmen. Ziel ist die "Vorausgefüllte Steuererklärung". Der Vorteil: Sie müssen die Daten nicht mehr mühsam per Hand eingeben. Das spart Zeit und vermeidet Übertragungsfehler. Wie nützlich und zeitsparend der Datenabruf sein kann, wird an einigen Stellen der Steuererklärung besonders deutlich. WISO steuer:Software macht Sie darauf künftig aufmerksam.

Die Informationen des Finanzamtes spiegeln allerdings nur einen Teil Ihres Steuerfalls wieder. Ausgaben wie beispielsweise Werbungskosten, außergewöhnliche Belastungen oder die Kosten doppelter Haushaltsführung sind nach wie vor manuell zu erfas-

sen. Es reicht also nicht aus, die Daten herunterzuladen und die Steuererklärung zu unterschreiben. Die vorausgefüllte Steuererklärung ist ein Serviceangebot, dass Sie nicht annehmen müssen. Sie können Ihre Steuererklärung natürlich auch weiterhin auf herkömmliche Weise bearbeiten.

Da Steuerdaten sensibler Natur sind, sind die Anforderungen an den Datenschutz vergleichsweise hoch. Deshalb müssen Sie für sich selbst und für jede weitere Person, für die Sie Bescheinigungen abrufen möchten, die Teilnahme am Datenabruf vorab beantragen. Der Assistent von WISO steuer:Software vereinfacht das Ganze.

Sie starten den Assistenten für den Abruf der Bescheinigungen im Bereich 1 Steuererklärung vorbereiten über die Schaltfläche Bescheinigungen manuell vom Finanzamt abrufen. Das funktioniert auch dann, wenn Sie bereits die ersten Daten erfasst haben.

#### Steuererklärung vorbereiten

Datenübernahme aus dem Vorjahr

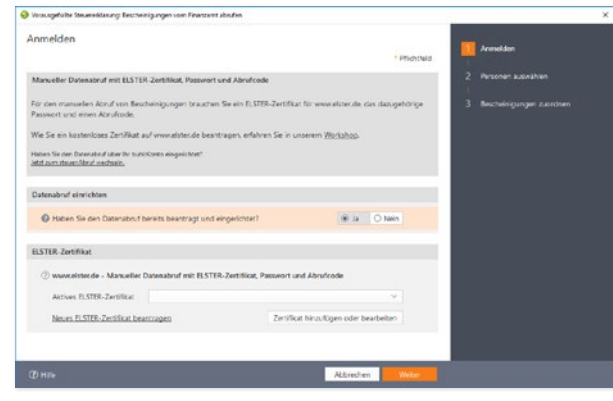

Ein Assistent hilft Ihnen, die Bescheinigungen zur Steuererklärung beim Finanzamt abzurufen.

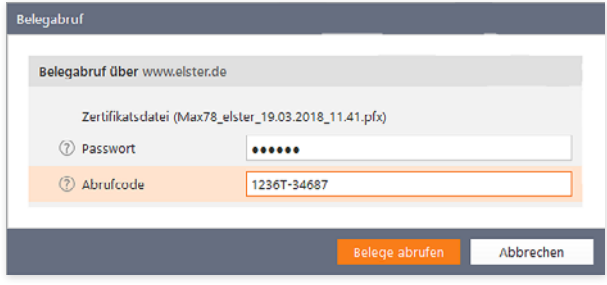

Für den Datenabruf sind Passwort und Abrufcode erforderlich.

#### Manuellen Datenabruf einrichten

Das mehrstufige Verfahren zur Einrichtung des Datenabrufs ist relativ aufwendig. Und Sie benötigen ein eigenes ELSTER-Zertifikat von der Finanzbehörde.

1. Beantworten Sie hierzu auf der Startseite des Assistenten die Frage, ob der Datenabruf bereits beantragt und eingerichtet wurde mit "Nein". Anschließend klicken Sie die Schaltfläche Manuellen Datenabruf beantragen.

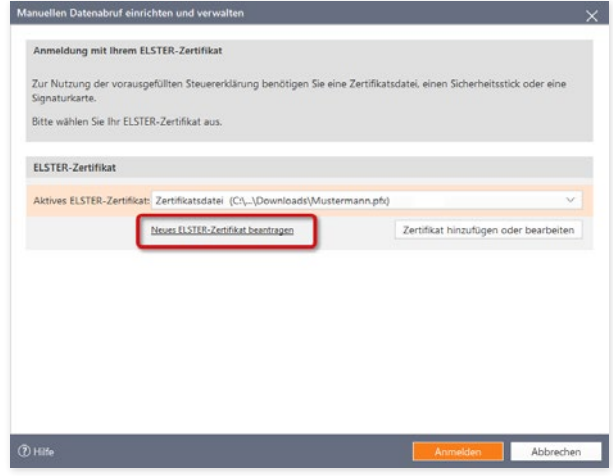

Über den Link Neues ELSTER-Zertifikat beantragen starten Sie den Antragsprozess.

2. Wenn Sie noch kein eigenes Zertifikat besitzen klicken Sie jetzt auf den Link Neues ELSTER-Zertifikat beantragen. Ein Link führt Sie dann zum ELSTER-Portal, wo Sie Ihr Zertifikat und den Aufruf-Code beantragen können.

#### **Tipp:** Wie Sie das Zertifikat auf der Webseite www.elster.de der Finanzbehörden beantragen zeigt Ihnen ein Workshop, den Sie im Menüband Hilfe finden. Wählen Sie hier den Eintrag Workshops (PDF)

3. Liegt Ihnen das ELSTER-Zertifikat bereits vor, können Sie es über die Schaltfläche Zertifikat hinzufügen Ihrer Steuererklärung zuordnen.

- 4. Klicken Sie hierfür im Unterdialog erneut auf Zertifikat hinzufügen und wählen Sie im Folgedialog aus dem Aufklappmenü die Art des Zertifikats aus. In der Regel ist dies eine Zertifikatsdatei.
- 5. Vergeben Sie nun einen Namen für die Zertifikatsdatei und wählen Sie die Datei über den Windows Explorer aus. Klikken Sie hierfür auf das Ordnersymbol.
- 6. Bestimmen Sie, ob das Passwort jedes Mal abgefragt oder dauerhaft gespeichert werden soll. Wahlweise können Sie auch Ihren Abrufcode, den Sie vom Finanzamt erhalten haben, in WISO steuer:Software hinterlegen. Schließen Sie den Dialog danach mit OK.
- 7. Das neue Zertifikat wird jetzt in der Liste der ELSTER-Zertifikate aufgeführt.

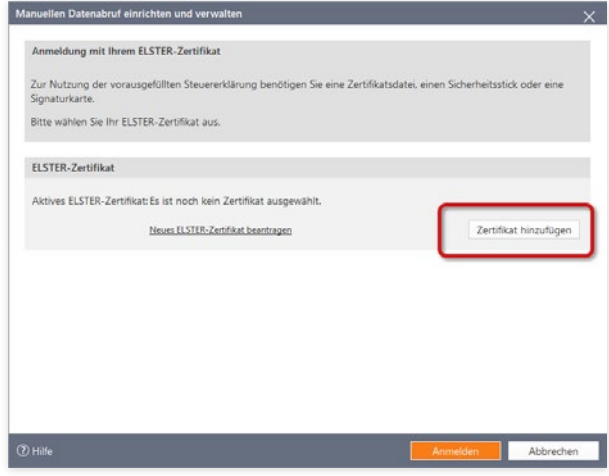

#### Über Zertifikat hinzufügen hinterlegen Sie das ELSTER-Zertifikat.

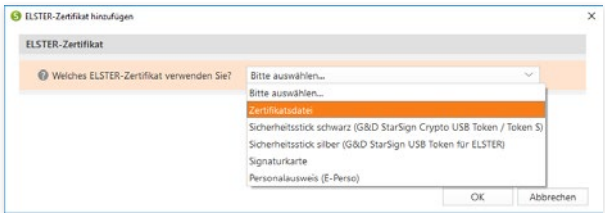

Die meisten Nutzer arbeiten mit der kostenlosen Zertifikatsdatei.

 $\overline{\mathbf{x}}$ 

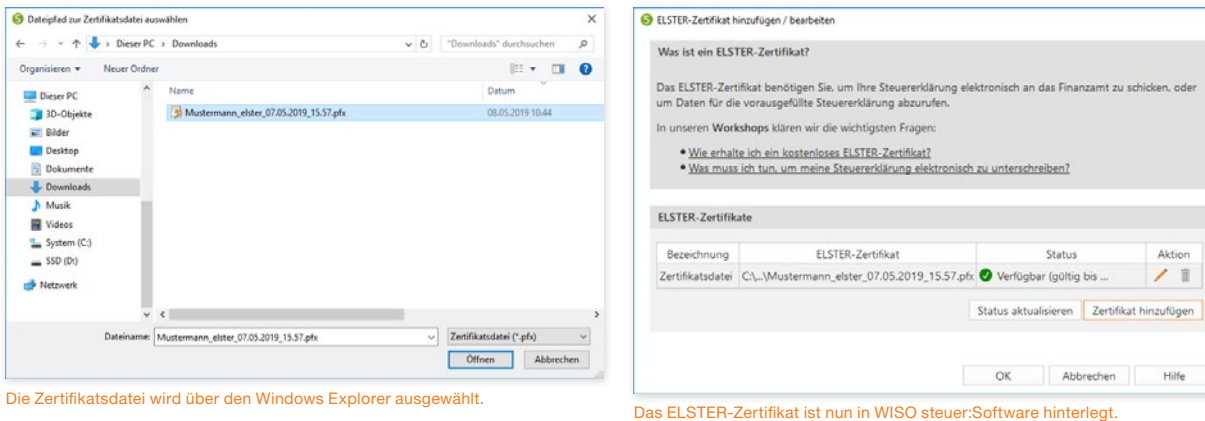

Y

Steuererklärung vorbereiten Datenübernahme aus dem Vorjahr

#### So starten Sie den manuellen Datenabruf

Ist der Datenabruf zur vorausgefüllten Steuererklärung vollständig eingerichtet, können Sie die beim Finanzamt vorliegenden Bescheinigungen mit wenigen Klicks in Ihre Steuererklärung übernehmen. Klicken Sie hierfür im Bereich 1 Steuererklärung vorbereiten auf die Schaltfläche Bescheinigungen manuell vom Finanzamt abrufen.

- 1. WISO steuer:Software startet daraufhin einen Assistenten, der Sie schrittweise durch den "Abholprozess" führt. Für den manuellen Datenabruf müssen Sie sich anmelden. Haben Sie den Datenabruf bereits beantragt und eingerichtet, beantworten Sie die gleichlautende Frage im Abschnitt Datenabruf einrichten mit Ja.
- 2. Der Abschnitt ELSTER-Zertifikat wird eingeblendet und zeigt das hinterlegte Zertifikat an. Klicken Sie jetzt auf Weiter.
- 3. Geben Sie im folgenden Abfragedialog das Passwort zum ELSTER-Zertifikat und gegebenenfalls den Abrufcode ein, den Ihnen das Finanzamt mitgeteilt hat. Klicken Sie dann auf Bescheinigungen abrufen.
- 4. WISO steuer:Software kontaktiert daraufhin den Server des Finanzamts und holt die dort vorhandenen Bescheinigungen ab.

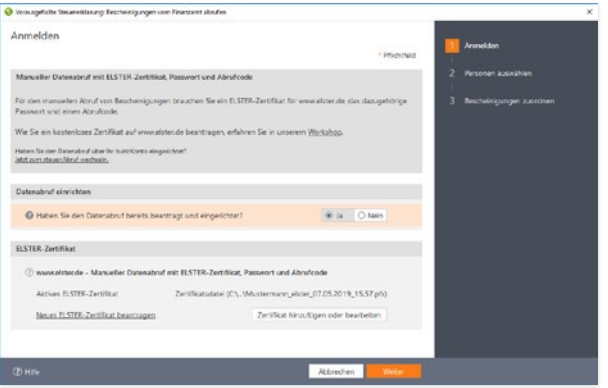

#### Ist das ELSTER-Zertifikat bereits eingerichtet, wählen Sie die Option Ja.

5. Wenn Sie die Daten mehrerer Personen über das ELSTER-Zertifikat abgeholt haben, können Sie im nächsten Fenster diese Personen den Personen Ihrer Steuererklärung zuordnen (z. B. Ehepartner oder Kind). Bereits jetzt wird Ihnen angezeigt, welche Bescheinigungen für die jeweilige Person abgerufen wurden.

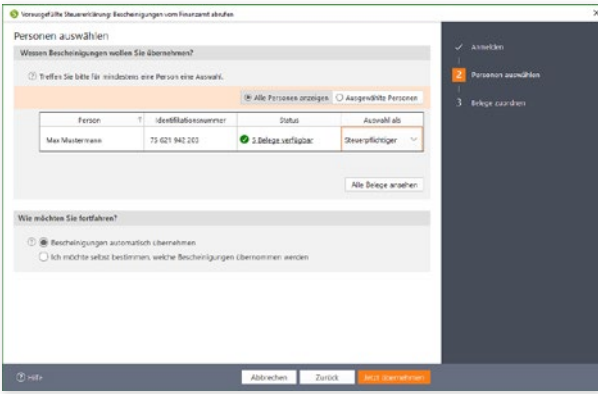

WISO steuer:Software zeigt, ob Bescheinigungen für die eingerichteten Personen vorhanden sind.

- 6. Welche Bescheinigungen in die Steuererklärung übernommen werden, können Sie selbst bestimmen. Wählen Sie hierzu im Abschnitt Wie möchten Sie fortfahren? die Option Ich möchte selbst bestimmen, welche Bescheinigungen übernommen werden. Im nächsten Schritte wählen Sie dann die Bescheinigungen aus, die in die Steuererklärung übernommen werden sollen.
- Einfacher geht es jedoch mit der Option Bescheinigungen automatisch übernehmen. Das Programm kann jede Bescheinigung den jeweils richtigen Eingabefeldern zuordnen. Klicken Sie anschließend auf Jetzt übernehmen, um die Daten in Ihre Steuererklärung zu importieren.

8. Die übernommenen Daten werden im Bereich 2 Daten erfassen Ihrer Steuererklärung mit einem blauen Dreieck gekennzeichnet.

#### Hinweis

Es wurden 5 Belege in die Steuererklärung übernommen. Die Daten aus diesen Belegen finden Sie in den Eingabemasken mit den blauen ▲ Symbolen. Bitte prüfen Sie die Daten.

Die importierten Daten werden in der Steuererklärung mit einem blauen Dreieck gekennzeichnet.

Ein vereinfachtes Verfahren zum Datenabruf mit dem steuer:Abruf wird im nächsten Abschnitt beschrieben.

Y

#### Die Funktionen der steuer:Automatik

Die steuer:Automatik ist ein komplettes Kommunikationspaket, mit dessen Funktionen Sie Steuerdaten mit dem Finanzamt austauschen und steuerrelevante Buchungen vom Online-Banking-Dienst finanzblick übernehmen können. Im Vergleich zum manuellen Datenaustausch über ELSTER Online ist das Verfahren nicht nur deutlich einfacher einzurichten, es überzeugt auch mit einem höheren Automatisierungsgrad. Beginnen Sie mit dem Datenabruf zur vorausgefüllten Steuererklärung.

#### steuer:Abruf

Der entsprechende Programmabschnitt hört auf den Namen steuer:Abruf und ist im Bereich 1 Steuererklärung vorbereiten direkt auf der Startseite zu finden.

#### So richten Sie den Abruf der Bescheinigungen mit steuer:Abruf ein

1. Klicken Sie hier auf die Schaltfläche steuer:Abruf.

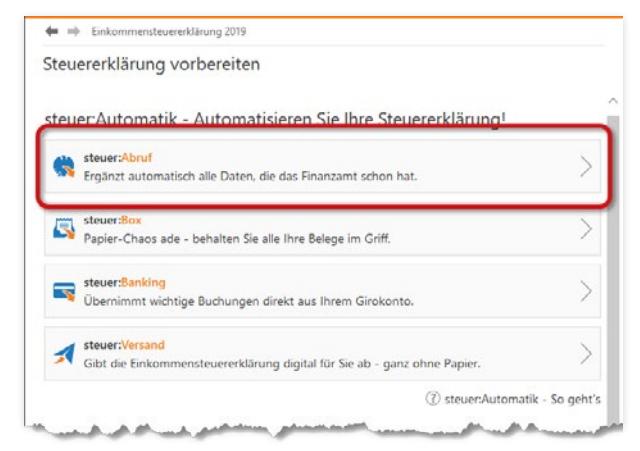

Mit steuer:Abruf starten Sie den Datenabruf über das buhl:Konto

2. Geben Sie nun im Assistenten zunächst die Zugangsdaten zu Ihrem buhl:Konto an. Sollten Sie noch kein buhl:Konto besitzen, können Sie dieses über den Link buhl:Konto erstellen schnell und einfach anlegen.

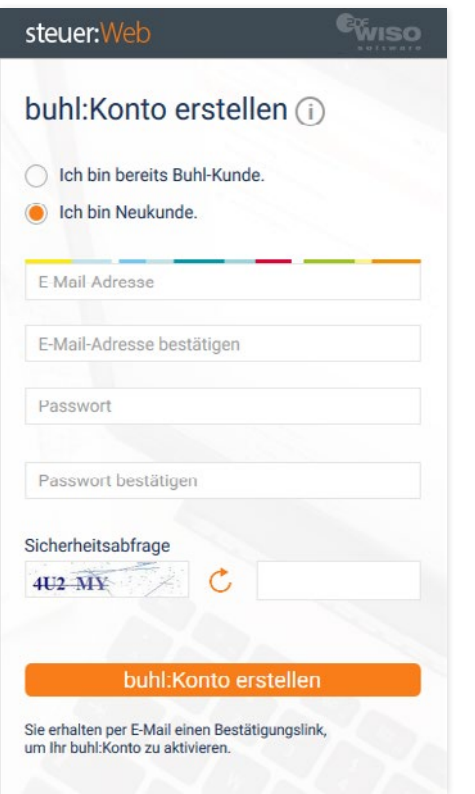

3. Die Anmeldung läuft im Double-Opt-In-Verfahren, was bedeutet, dass Sie sich zunächst auf der Webseite anmelden und die Anmeldung im zweiten Schritt über einen Link, der Ihnen per E-Mail zugesendet wird, bestätigen.

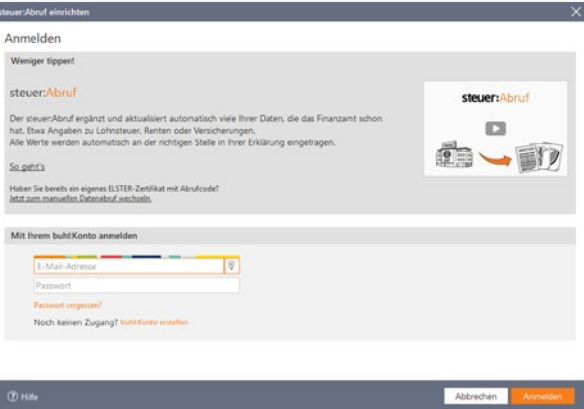

Geben Sie die Zugangsdaten zu Ihrem buhl:Konto ein, um den Datenabruf zu starten.

- 4. Ist alles erledigt, wählen Sie im Abschnitt 1 Steuererklärung vorbereiten erneut die Schaltfläche steuer:Abruf und melden sich mit Ihrem neuen buhl:Konto an.
- 5. Geben Sie nun die Personen ein, für die Sie den Datenabruf einrichten möchten. Das dürfte in aller Regel Ihre Familie sein. Notwendig sind der Name, das Geburtsdatum und die Steuer-Identifikationsnummer. Klicken Sie an-Ein buhl:Konto ist mit wenigen Handgriffen eröffnet. Schließend auf Freischaltung jetzt beantragen.

Y

### So rufen Sie Bescheinigungen mit steuer:Abruf ab

- 1. Wenn Sie bereits ein ELSTER-Zertifikat besitzen, können Sie Ihre Bescheinigungen unmittelbar nach Einrichtung des Datenabrufs abrufen. Wenn Sie zum erstem Mal Ihre Bescheinigungen elektronisch abrufen, erhalten Sie einen Brief vom Finanzamt mit dem erforderlichen Freischaltcode.
- 2. Klicken Sie dann erneut im Abschnitt 1 Steuererklärung einrichten auf die Schaltfläche steuer:Abruf. Melden Sie sich mit Ihrem buhl:Konto an, falls dies nicht bereits geschehen ist. Der Abruf-Assistent listet zunächst alle Personen auf, für den ein Datenabruf beantragt oder eingerichtet ist. Klicken Sie auf steuer:Abruf einrichten, um den automatischen Datenabruf zu starten. Anschließend übernimmt steuer:Abruf die vorliegenden Daten in die Steuererklärung.
- 3. Schließen Sie den Hinweis mit OK. Die abgerufenen Steuerdaten sind in der Steuererklärung mit einem blauen Dreieck markiert.

Einmal eingerichtet greift die Automatik beim steuer:Abruf. Wenn Sie künftig Ihre Steuererklärung mit dem Programm öffnen, wird automatisch geprüft, ob für Sie neue oder geänderte Bescheinigungen beim Finanzamt bereitliegen. Ist dies der Fall, übernimmt das Programm die neuen Daten nach Abfrage der Zugangsdaten für das buhl:Konto in Ihre Steuererklärung.

#### **Hinweis**

Es wurden 8 Bescheinigungen in die Steuererklärung übernommen.

Die Daten aus diesen Bescheinigungen finden Sie in den Eingabemasken mit den blauen ▲ Symbolen.

Bitte prüfen Sie die Daten.

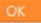

Die vorliegenden Steuerdaten werden vom Server des Finanzamts abgeholt.

#### steuer:Box

Nie wieder wichtige Belege suchen. Mit der steuer:Box sammeln Sie alle Dokumente, Rechnungen und Belege für Ihre Steuererklärung an einem Ort. Einfach, sicher, digital – und natürlich ganz automatisch. Belege hochladen oder Foto mit dem Smartphone oder der steuer:App machen und mit der Steuererklärung verknüpfen. Fertig!

Alles, was Sie dazu benötigen, ist unsere Gratis-App WISO steuer:Scan für Ihr Smartphone.

Und so geht's:

Installieren Sie WISO steuer:Scan auf Ihrem Smartphone. Die App gibt es kostenlos im Apple App Store und bei Google Play.

Mit der App fotografieren Sie dann Ihre Belege und Rechnungen, die für die Steuererklärung relevant sind.

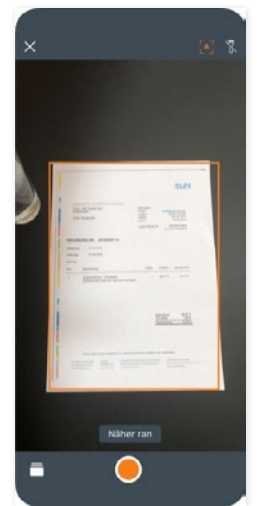

Mit steuer:Scan sind steuerrelevante Belege schnell fotografiert.

A B D E F G 9:41 H J K L M N P Q R S T U  $\overline{V}$ W X

steuer:Scan erkennt automatisch die Inhalte der Belege. Etwa den Betrag oder Absender einer Rechnung. Danach wird der Beleg für Sie in die passende Steuer-Kategorie sortiert, z. B. Büromaterial oder Handwerkerleistung. Aus dem Foto wird eine PDF-Datei erstellt. Nachdem Sie die Inhalte geprüft haben überträgt die App die Daten in Ihre steuer:Box. Selbstverständlich sicher verschlüsselt.

 $49 -$ **Abbrechen** Fertig **Add** 浬 ÷÷ **William** TO TO  $12.3$ A MARIA ROMA Absorption<sup>1</sup> **Build Posts Service Predict** Bezeichnung \* Rechnung 2019/004712 Betrag (C)<sup>\*</sup>  $49.99$ **Datum #** 27.02.2010 Kategorie<sup>\*</sup> Arbeitsmittel Steuerjahr \*  $2000$ 

Einfügen bereit . Die App erkennt die Daten. Das spart Tipparbeit.

In der Steuererklärung werden Ihnen diese Belege in der steuer:Box angezeigt. Dazu klicken Sie im Bereich Steuererklärung vorbereiten auf die Schaltfläche steuer:Box.

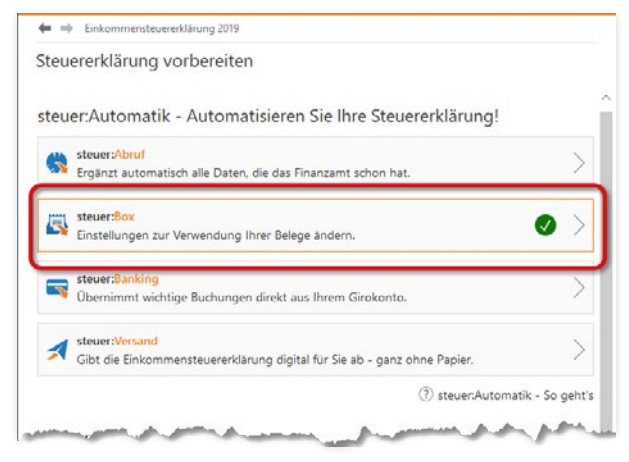

steuer:Box – der Ablageort für Ihre Belege.

Melden Sie sich mit Ihrem buhl:Konto an. Anschließend stehen die Belege an der passenden Stelle der Steuererklärung zum

Y

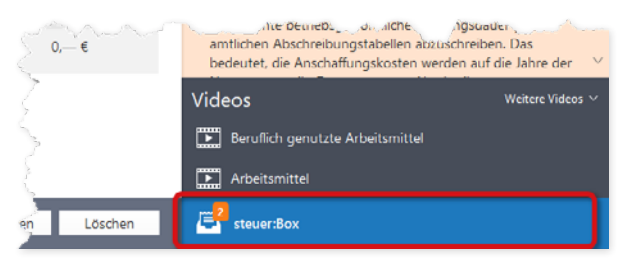

Belege zum aktuellen Thema haben Sie immer im Blick.

Ganz ohne Abtippen ziehen Sie die steuerlich wichtigen Daten der Belege einfach in Ihre Steuererklärung. Das geht schnell, einfach und hilft, Tipp- und Übertragungsfehler zu vermeiden.

Y

#### steuer:Banking

Mit steuer:Banking übernehmen Sie steuerrelevante Buchungen aus dem Online-Banking-Dienst finanzblick direkt in ihre Steuererklärung. Das hat den Vorteil, dass Sie die betreffenden Umsätze nicht erst mühsam zusammensuchen und aufaddieren müssen. Da manuelle Tätigkeiten weitgehend entfallen, sinkt automatisch die Fehlerquote. Um den Service zu nutzen, müssen Sie finanzblick als Online-Banking-Anwendung für ihre privaten Finanzen nutzen und damit möglichst alle Konten – Girokonto, Bargeld, Kreditkarte, Anlagekonten etc. – verwalten. finanzblick ist mit intelligenten Algorithmen ausgestattet, die aus laufenden Buchungen anhand von Schlagworten steuerrelevante Vorgänge identifizieren und markieren. Die Ergebnisse werden bei der Datenübernahme in WISO steuer:Software übernommen. Zusätzliche Buchungen können natürlich auch manuell markiert werden. finanzblick lernt aus Ihrem Buchungsverhalten und übernimmt Markierungen automatisch. Dadurch wird der Dienst im Zeitverlauf immer zielsicherer. Sie benötigen für finanzblick übrigens kein weiteres Konto und können den Finanzdienst einfach mit Ihrem buhl:Konto nutzen. Wählen Sie sich auf www.finanzblick. de ein und starten Sie, indem Sie Ihre Online-Konten einbinden.

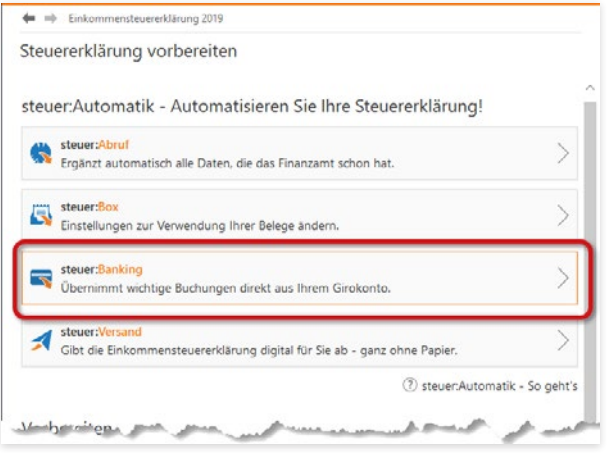

Sie finden steuer:Banking auf der Startseite im Bereich 1 Steuererklärung vorbereiten.

- 1. Klicken Sie im Bereich Steuererklärung vorbereiten im Startfenster auf die Schaltfläche steuer:Banking, um die Übernahme einzurichten.
- 2. Der Einrichtungs-Assistent listet zunächst die in finanzblick angelegten Konten auf. Sie können einzelne Konten vom Datenaustausch einfach ausschließen, indem Sie den Haken hinter dem betreffenden Konto entfernen. Klicken Sie anschließend auf OK, um die Verbindung zwischen beiden Anwendungen einzurichten.

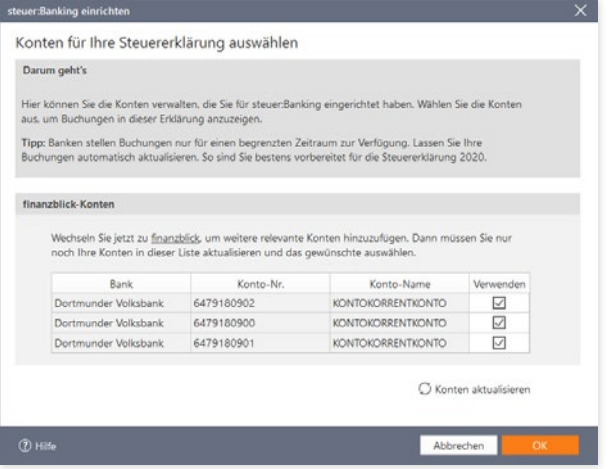

Einzelne Konten lassen sich vom Datenaustausch ausschließen.

3. Anders als bei der vorausgefüllten Steuererklärung werden die Daten aus finanzblick nicht automatisch übernommen. Stattdessen ist finanzblick als kleine Info-App im Infocenter untergebracht. Wenn Sie sich schrittweise durch Ihre Steuererklärung arbeiten, verweist ein oranger Marker auf relevante Buchungen, die zum gerade geöffneten Bereich der Steuererklärung thematisch passen.

## steuer:Banking

finanzblick informiert während der Steuererklärung über relevante Buchungen.

4. Ein Klick darauf öffnet eine Buchungsliste, aus der Sie relevante Einträge einfach per Drag & Drop in die Steuererklärung übernehmen können.

A B C D E F G H

J K L M N  $\overline{O}$ P Q R S T U V W X Y

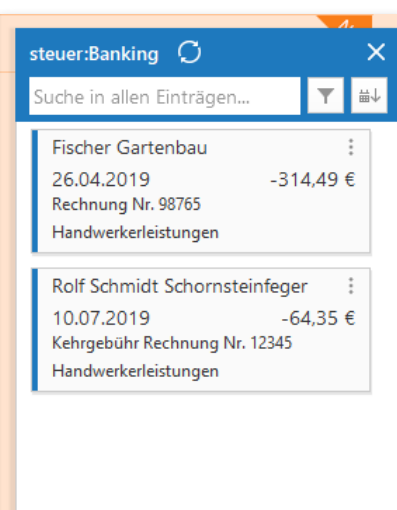

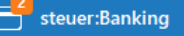

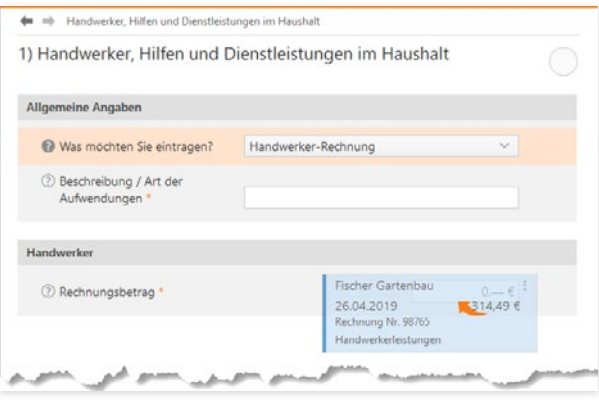

Buchungen aus finanzblick lassen sich durch Ziehen mit der Maus in die Steuererklärung übernehmen.

5. Bei der Datenübernahme weist WISO steuer:Software auf etwaiges Konfliktpotenzial hin, sodass Sie die betreffende Buchung gegebenenfalls noch anpassen können.
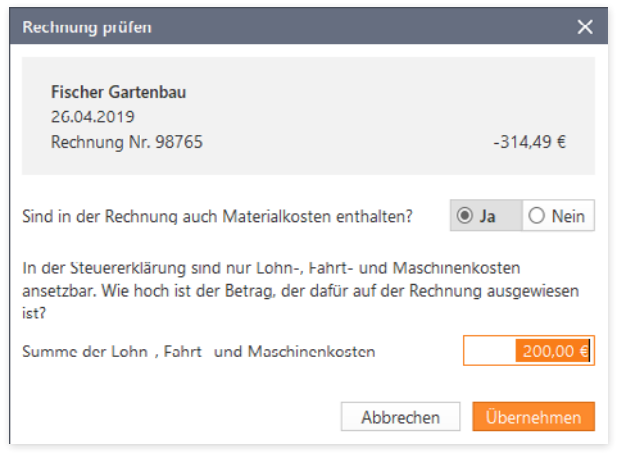

WISO steuer:Software verweist auf etwaige Konflikte bei der Buchungsübernahme.

Y

#### steuer:Versand

steuer:Versand ist ein deutlich vereinfachtes Versandverfahren für den Versand der elektronischen Steuererklärung. An die Stelle des umständlichen Anmeldeverfahrens mit Zertifikat über ELSTER-Online können Sie Ihre Steuererklärung einfach durch die Eingabe der Zugangsdaten zu Ihrem buhl:Konto an das Finanzamt übertragen. Allerdings müssen Sie sich für das Verfahren zunächst anmelden und einmalig das POSTIDENT-Sicherheitsverfahren durchlaufen.

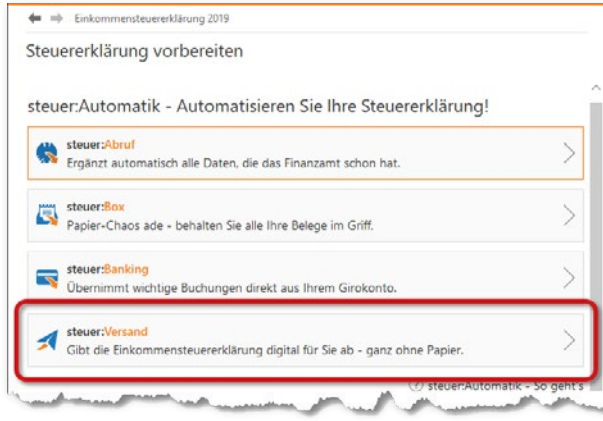

Den steuer:Versand finden Sie im Startfenster des Bereichs 1 Steuererklärung vorbereiten.

- 1. Wechseln Sie in den Bereich 1 Steuererklärung vorbereiten und klicken Sie im Eingabebereich die Schaltfläche steuer:Versand.
- 2. Überspringen Sie den Startdialog des Assistenten mit Weiter und starten Sie anschließend das Sicherheitsverfahren POSTIDENT der Deutschen Post. WISO steuer:Software öffnet die betreffende Seite automatisch in Ihrem Webbrowser.
- 3. Sie können wählen, ob Sie sich persönlich in der Postfiliale, per Videochat oder mit dem neuen Personalausweis registrieren, vorausgesetzt dieser ist für die Online-Nutzung freigeschaltet. Klicken Sie auf den entsprechenden Punkt der Webseite und folgen Sie den Anweisungen.
- 4. Haben Sie den Sicherheitscheck hinter sich gebracht, können Sie Ihre Steuererklärung künftig auch über steuer:Versand beim Finanzamt einreichen. Wählen Sie hierzu im Bereich Steuererklärung abgeben die Schaltfläche steuer:Versand.

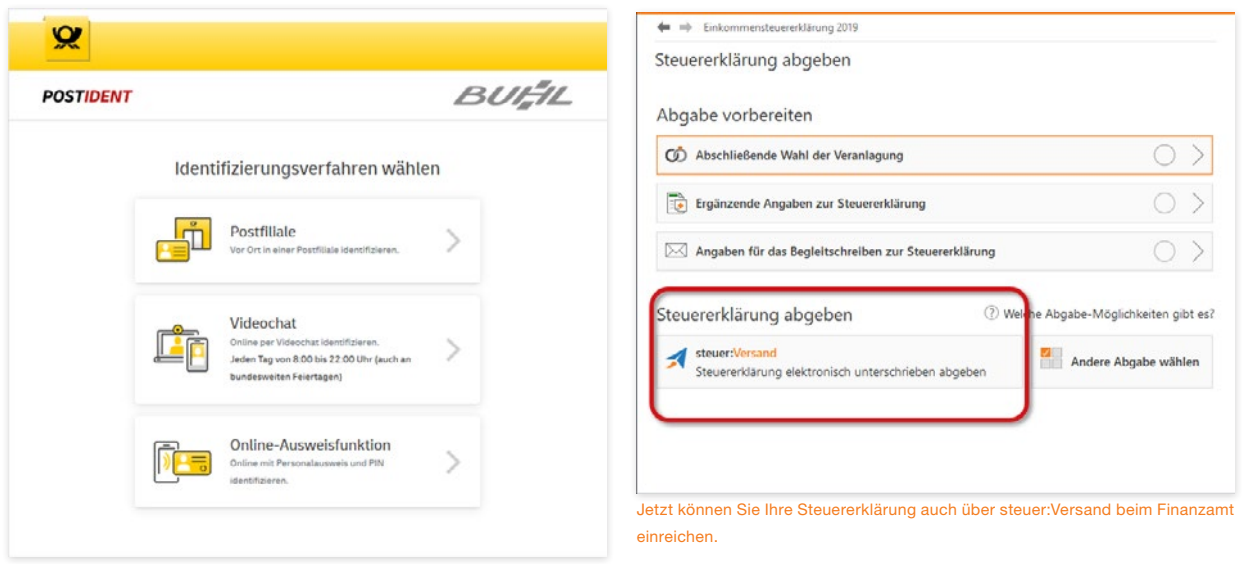

Folgen Sie den Anweisungen auf der POSTIDENT-Webseite, um das Sicherheitsverfahren zu absolvieren.

Gibt es Themen in Ihrer Steuererklärung, die Sie gar nicht ausfüllen müssen? Einkünfte, die Sie nicht erhalten oder Ausgaben, die Sie nicht getätigt haben? Bei WISO steuer:Software können Sie nicht benötigte Bereiche einfach auszublenden. Die Anzahl der Eingabemasken lässt sich so auf einfache Art und Weise reduzieren.

Wechseln Sie hierzu in den Bereich 1 Steuererklärung vorbereiten und klicken Sie auf die Schaltfläche Umfang meiner Steuererklärung festlegen.

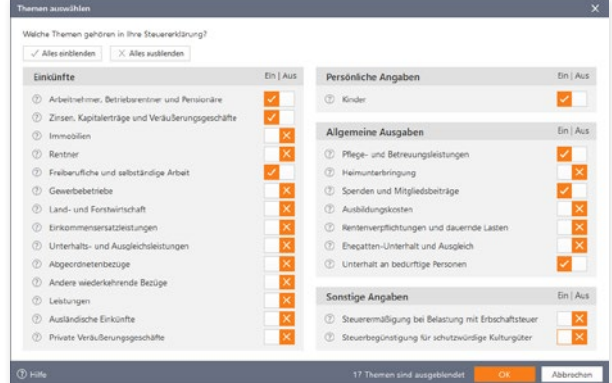

Haken kennzeichnen die eingeblendeten Themen Ihrer Steuererklärung.

Wählen Sie jetzt die Themen, die Sie für Ihre Steuererklärung benötigen, aus. Klicken Sie hierfür auf die Auswahloption rechts vom jeweiligen Thema. Ein Kreuz blendet das entsprechende Thema aus. Mit einem Haken erweitern Sie Ihre Steuererklärung um den betreffenden Bereich. Sind Sie bei einem Thema unsicher, setzen Sie besser einen Haken. Angewählte Themen sind mit einem Haken, ausgeblendete Abschnitte mit einem Kreuz markiert. Themen, zu denen Sie bereits Daten eingetragen haben, können nicht ausgeblendet werden.

Die Themenauswahl kann jeder Zeit angepasst werden.

Mit der Schaltfläche OK übernehmen Sie die Auswahl. WISO steuer:Software aktualisiert den Umfang der Themen in Ihrer Steuererklärung.

## Bearbeitung starten - mit oder ohne Interview

Nach den vorbereitenden Arbeiten können Sie wählen, wie Sie die Daten zu Ihrer Steuererklärung erfassen: Entweder per Interview – Schritt für Schritt mit gezielten Fragen zu Ihrem Sachverhalt – oder im Freistil nach Ihrer eigenen Reihenfolge.

Wenn Sie das Interview nutzen möchten, klicken Sie im Bereich 1 Steuererklärung vorbereiten auf die Schaltfläche Bearbeitung per Interview starten.

Der Vorteil des Interviews liegt darin, dass Sie gezielt von einem Punkt zum nächsten geführt werden. Auf Wunsch bietet das Interview auch Bereiche zur Bearbeitung an, in denen Sie im Vorjahr keine Daten erfasst haben. Videos liefern Ihnen zu den

A B

D E F G H

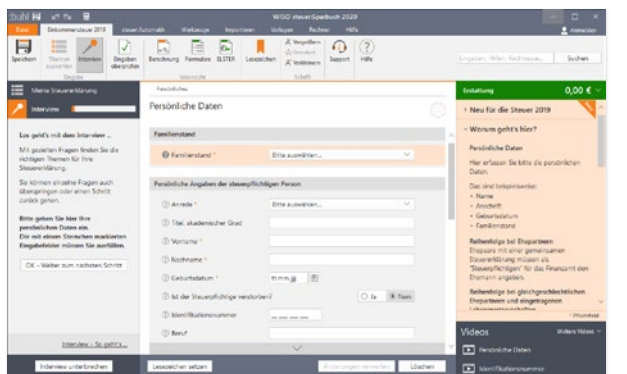

Das Steuer-Interview führt Sie Schritt für Schritt durch den Steuerparcours.

einzelnen Abschnitten das notwendige Hintergrundwissen. Bei der Freistil-Bearbeitung finden Sie die Videos in der Infothek. Zusätzlich begleitet WISO steuer:Software die Dateneingabe mit wichtigen Informationen zum Steuerrecht. Sie verweisen beispielsweise auf Steueränderungen gegenüber dem Vorjahr oder liefern Hintergrundwissen zum gerade bearbeiteten Bereich. Während des Interviews wird die Navigationsleiste am linken Fensterrand ausgeblendet. Stattdessen erscheinen die Steuerelemente für das Interview. Über die Schaltfläche OK – Weiter zum nächsten Schritt gelangen Sie zum folgenden Thema. Um einen Schritt zurück zu gehen, klicken Sie auf Zurück.

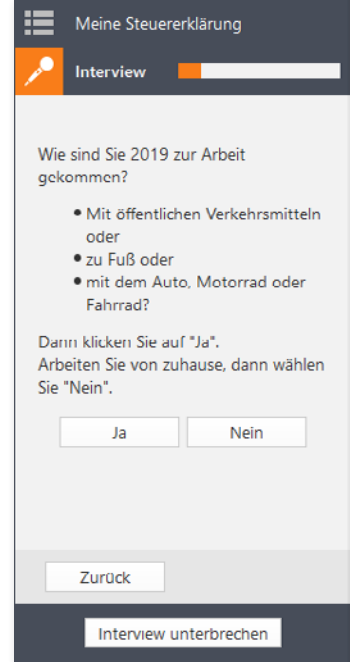

Spezielle Steuerelemente führen Sie bequem durch den Steuerparcours.

#### Mit Lesezeichen arbeiten

Egal für welche Variante, Interview oder Freistil, Sie sich entscheiden – der Status der Daten ändert sich automatisch von gelb auf grün (√), wenn diese überprüft sind und die Plausibilitätskontrolle keine Fehler feststellt. Wenn Ihnen beispielsweise zu einem bestimmten Bereich der Steuererklärung noch nicht alle Unterlagen vorliegen, können Sie den Abschnitt für die spätere Bearbeitung markieren. Hierfür steht am unteren linken Rand der Eingabemasken der Link Lesezeichen setzen zur Verfügung. Bei Bedarf können Sie zu jedem Lesezeichen eine kurze Anmerkung eingeben. Verwenden Sie das Lesezeichen als Markierung, erscheint neben der Pfadangabe im oberen Bereich der Eingabemaske ein oranges Notiz-Symbol. Tragen Sie zusätzlich eine Notiz ein, erhält das Symbol am oberen Rand der Eingabemaske zusätzliche weiße Linien.

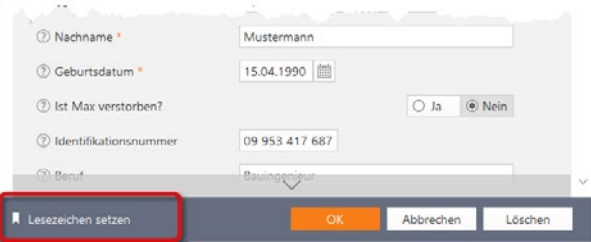

Am unteren linken Rand der Eingabemaske finden Sie das Symbol für die Lese-

Persönliche Daten - Max A

Mithilfe von Lesezeichen können Sie Kommentare zum Bearbeitungsstand der Steuererklärung erfassen.

#### Persönliche Daten - Max R

Das orange markierte Lesezeichen mit weißen Linien verweist auf eine schriftliche Anmerkung.

Der große Vorteil von Lesezeichen liegt darin, dass Sie einzelne Bereiche der Steuererklärung zurückstellen können – etwa, weil erforderliche Belege noch fehlen oder ein bestimmter Sachverhalt zu klären ist. Wenige Handgriffe genügen später, um die markierten Bereiche wiederzufinden. Klicken Sie hierzu im Register Einkommensteuer 2019 des Menübands das Symbol Lesezeichen an. WISO steuer:Software blendet daraufhin eine Übersicht ein, die alle Lesezeichen auflistet: Ein Klick auf die einzelnen Einträge führt direkt zum jeweiligen Eingabebereich der Steuererklärung. Die Gesamtzahl der gesetzten Lesezeichen wird direkt am Symbol eingeblendet.

Y

zeichen.

## D Steuerfälle öffnen, sichern und schützen

Keine Frage, Steuerdaten sind sensibel und gehen niemanden etwas an. Deshalb sollten sie nicht nur sicher auf der Festplatte gespeichert sein, sondern auch vor neugierigen Blicken geschützt werden. Bei WISO steuer:Software sorgen gleich mehrere Sicherheitsmaßnahmen dafür, dass Sie nachts beruhigt schlafen können.

- Grundsätzlich werden sämtliche Steuerdaten verschlüsselt gespeichert und können nicht mit anderen Programmen geöffnet werden.
- Außerdem lassen sich Steuerakten mit einem Passwort absichern.

Mit der elektronischen Steuererklärung (ELSTER) gewinnt das Internet für die Steuererklärung zunehmend an Bedeutung. Viele stehen der Entwicklung skeptisch gegenüber, denn sie haben das Gefühl, die Verfügungsmacht über ihre Steuerdaten schleichend zu verlieren. Bei WISO steuer:Software gibt es keinen heimlichen Datenaustausch im Hintergrund. Alle Vorgänge werden in aller Deutlichkeit am Bildschirm angezeigt. Und selbstverständlich werden nur jene Daten übertragen, die Sie ausdrücklich für den Transfer freigegeben haben. WISO steuer:Software 2020 fragt deshalb stets, ob Sie die Daten auf Ihrem Computer oder über steuer:Web öffnen bzw. speichern möchten.

## **Tipp:** steuer:Web – ein sicherer Ort für Ihre Steuerdaten

Wenn Sie Ihren Steuerfall in WISO steuer:Web speichern, stehen Ihnen die Daten jederzeit und überall zur Verfügung – im Webbrowser, auf mobilen Endgeräten, dem Mac oder PC. Gleichzeitig sind ihre Daten nirgendwo sicherer aufgehoben. Während Sie zu Hause selbst für den Datenschutz zuständig sind, übernehmen dies im Buhl-Rechenzentrum Sicherheitsprofis für Sie. Für die Anmeldung bei steuer:Web benötigen Sie nur Ihr buhl:Konto.

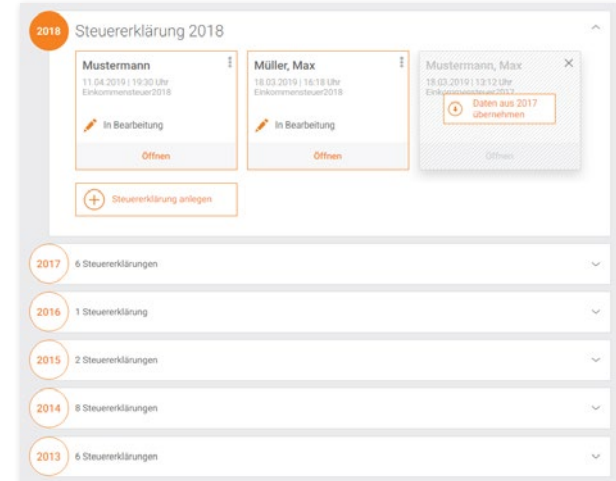

Mit WISO steuer:Web öffnen Sie auch ältere Steuererklärungen, ohne ältere Softwareversionen zu installieren.

## So öffnen Sie eine Steuerdatei

Beim Öffnen und Speichern der Steuerdaten greift WISO steuer:Software auf die Windows-Dateiauswahl zurück. Sie brauchen also keine neuen Dialoge und Arbeitsschritte zu lernen, sondern arbeiten im gewohnten Umfeld.

- 1. Wählen Sie im Startfenster aus der Datei-Auswahl den Abschnitt Öffnen & Neu. Klicken Sie auf die Schaltfläche Einkommensteuererklärung 2019.
- 2. Klicken Sie anschließend den Unterpunkt Öffnen, um einen bestehenden Steuerfall einzublenden. Befindet sich die Datei lokal auf Ihrem Rechner, gehen Sie auf die Schaltfläche Computer. Die Auswahl öffnet zunächst den Standardpfad, unter dem alle mit WISO steuer:Software erstellten Steuerfälle gespeichert sind. Zudem werden die zuletzt verwendeten Ordner eingeblendet. Sollte der betreffende Fall nicht dabei sein, suchen Sie diesen über die Schaltfläche Computer durchsuchen.
- 3. WISO steuer:Software wechselt jetzt in die Windows-Dateiauswahl. Suchen Sie das passende Verzeichnis, aktivieren Sie die gesuchte Steuerdatei und klicken Sie auf Öffnen, um den Steuerfall zu laden. Sollten Sie gerade an einem anderen Steuerfall arbeiten, denken Sie daran, die eingegebenen Daten vorher zu speichern. Sie würden sonst beim Wechsel der Steuerakte verloren gehen.

#### **Tipp:** Der schnelle Klick zum Steuerfall

Haben Sie mit WISO steuer:Software bereits Steuerfälle bearbeitet, finden Sie die betreffenden Dateien im Bereich Öffnen & Neu direkt rechts neben der Programmauswahl unter Zuletzt verwendete Dateien. Sie brauchen in diesem Fall nicht über die Windows-Dateiauswahl zu gehen, sondern können die betreffende Steuerakte direkt anklicken.

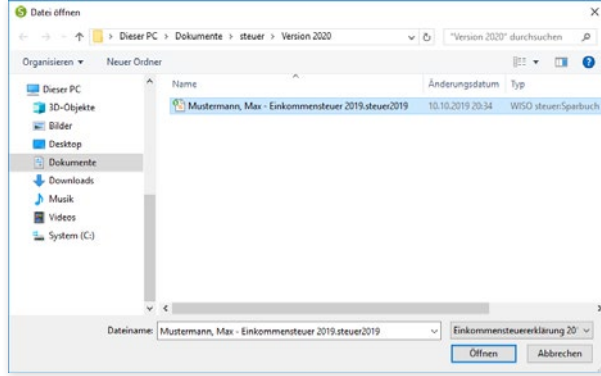

#### Über die Windows Dateiauswahl finden Sie jede Steuerakte.

Ist der Steuerfall mit einem Passwort geschützt, fordert Sie WISO steuer:Software auf, dieses einzugeben. Die Zeichen des Passworts werden als Punkte dargestellt, sodass niemand bei Ihrer Eingabe mitlesen kann. Bestätigen Sie die Eingabe mit OK. Ohne das korrekte Passwort lässt sich die Steuerakte nicht öffnen.

Während Sie die Steuererklärung bearbeiten, können Sie die eingegebenen Daten jederzeit speichern. Wechseln Sie hierfür im Menüband in das Register Einkommensteuer 2019 und klicken Sie auf das Symbol Speichern. Wenn Sie den Steuerfall das erste Mal speichern, blendet WISO steuer:Software die Windows-Dateiauswahl ein:

- 1. Wählen Sie aus, wo Sie den Steuerfall speichern möchten, lokal auf Ihrem Computer oder online in steuer:Web. In unserem Beispiel entscheiden wir uns für die Speicherung der Daten auf dem Computer und klicken auf die Schaltfläche Datei auf meinem Computer speichern.
- 2. Vergeben Sie im Feld Dateiname einen Namen für die neue Steuerdatei. Oftmals ist der vom Programm vorgeschlagene Dateiname eine gute Wahl. Die Erweiterung .steuer2019 ist bereits voreingestellt. Ebenso schlägt WISO steuer:Software das Standardverzeichnis für Steuerfälle als Speicherort vor. Sie können natürlich auch ein anderes Ziel vorgeben. Doch da WISO steuer:Software bei der Dateiauswahl stets das Standardverzeichnis zuerst öffnet, müssen andere Speicherorte manuell zugewiesen werden, was einen gewissen Mehraufwand bedeutet.
- 3. Klicken Sie abschließend auf die Schaltfläche Speichern in der unteren rechten Ecke der Dateiauswahl. Bevor WISO steuer:Software die Daten endgültig speichert, haben Sie Gelegenheit, die Steuerakte mit einem Passwort zu schützen. WISO steuer:Software hilft Ihnen, indem die Qualität des ausgewählten Passwortes analysiert wird. Zusätzlich können Sie einen Hinweis zum Passwort ein-

geben. Sollten Sie Ihr Passwort einmal vergessen hilft Ihnen der Hinweis, sich wieder zu erinnern. Denken Sie aber daran, keine allzu offensichtlichen Hinweise festzulegen, sonst könnten Dritte das Passwort leicht erraten.

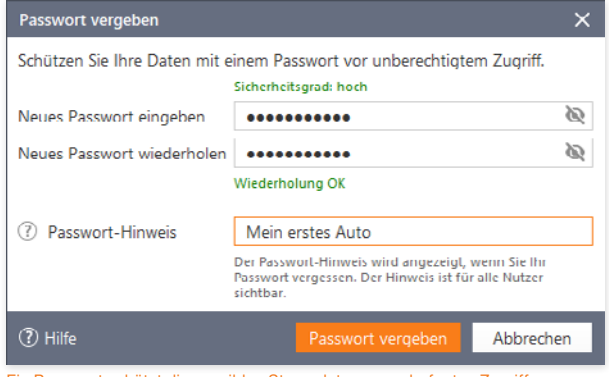

Ein Passwort schützt die sensiblen Steuerdaten vor unbefugten Zugriffen.

Wenn Sie die Steuerdatei bereits zuvor gespeichert haben, sichert WISO steuer:Software bei jedem Speichervorgang die neuen und veränderten Daten.

#### **Info:** Ohne Passwort geht es auch

Wenn Sie Ihr Passwort vergessen, können Sie Ihre Steuerakte nicht mehr öffnen. Möchten Sie deshalb auf ein Passwort verzichten, übergehen Sie die Passwortabfrage mit Nein.

## Passwort regelmäßig ändern

Wenn Sie sich mit dem gewählten Passwort nicht mehr sicher fühlen, sollten Sie es besser ändern. Wechseln Sie hierfür über die Datei-Auswahl in den Abschnitt Dateieigenschaften. Klicken Sie hier die Schaltfläche Passwort ändern. Vor Eingabe des neuen Passwortes müssen Sie ein letztes Mal das alte eingeben. Geben Sie anschließend das neue Passwort ein. Das neue Passwort ist erst aktiv, wenn Sie den Steuerfall sichern.

Wenn Sie Ihr bisheriges Passwort lediglich löschen möchten, klicken Sie stattdessen auf die Schaltfläche Passwortschutz entfernen. Auch hier müssen Sie zuerst Ihr bisheriges Passwort eingeben. Mit OK können Sie dieses dann löschen.

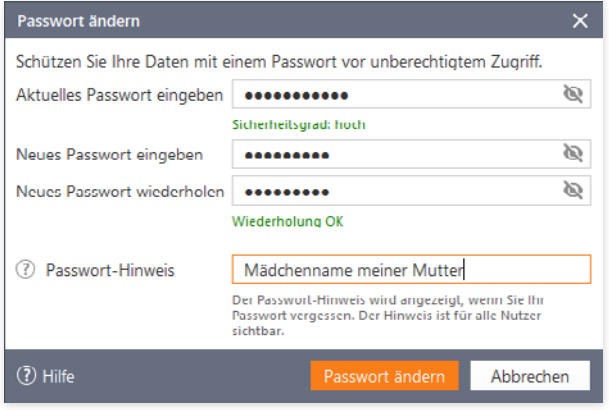

Um das Passwort zu ändern, muss zuerst das alte erneut eingegeben werden.

Steuerfälle öffnen, sichern und schützen

# <sup>E</sup> Datenerfassung wie es Ihnen beliebt

Bei WISO steuer:Software führen viele Wege zum Ziel. Sie können sich beispielsweise vom Interview schrittweise durch den Steuerparcours führen lassen oder die relevanten Abschnitte nach Ihrer eigenen Reihenfolge bearbeiten. Natürlich kann man beide Methoden auch kombinieren, etwa indem nur an jenen Stellen auf das Interview genutzt wird, an denen noch Unsicherheit herrscht. Ihnen stehen aber auch völlig neue Wege offen: zum Beispiel über die integrierte Volltextsuche. Nehmen Sie sich einfach Ihre Belege vor und geben Sie hierzu die passenden Schlagworte ein. WISO steuer:Software führt Sie direkt zum betreffenden Eingabebereich.

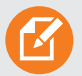

#### **Tipp:** Interview oder "normale Erfassung"

Das Steuer-Interview ist für Anwender sinnvoll, die

- zum ersten Mal eigenhändig eine Steuererklärung erstellen
- zum ersten Mal eine Steuer-Software verwenden
- überhaupt keine steuerlichen Fachkenntnisse haben oder
- ganz sicher sein wollen, keine Angaben zu übersehen.

Da beim Interview schrittweise alle relevanten Bereiche der Steuererklärung durchgearbeitet werden, ist der Zeitaufwand größer als bei der normalen Erfassung. Letztere ist vor allem für erfahrene Anwender sinnvoll, die Grundkenntnisse im Steuerrecht mitbringen, ihren Steuerfall genau kennen oder bereits im vergangenen Jahr ihre Steuererklärung mit WISO steuer:Software erstellt haben.

## Ich bin so frei – die "normale Erfassung"

Bei der normalen Erfassung der Steuererklärung bestimmen Sie die Reihenfolge des Steuerparcours. Nachdem Sie Ihre Daten aus dem Vorjahr übernommen haben, starten Sie die "Freistil"-Eingabe mit der Schaltfläche Bearbeitung starten.

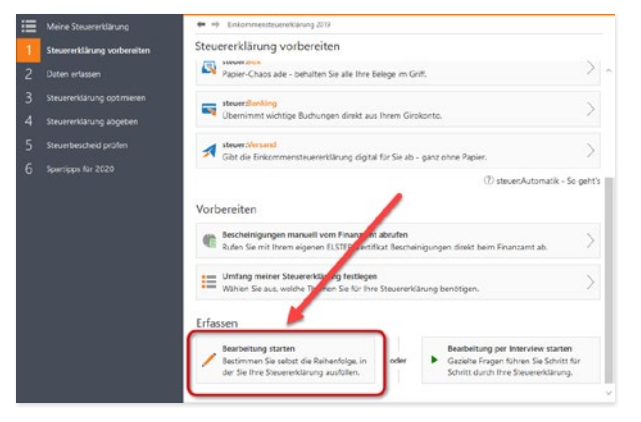

Geben Sie jetzt Ihre persönlichen Daten ein. In welcher Reihenfolge Sie anschließend die Steuererklärung mit Leben füllen, bleibt Ihnen überlassen: Sie können beispielsweise alle relevanten Eingabebereiche Punkt für Punkt abhaken oder sich nach dem Belegstapel richten, der vor Ihnen liegt. Über die Navigationsleiste am linken Fensterrand wählen Sie gezielt die Themen und Eingabebereiche aus, für die Daten zu erfassen sind. Bereits bearbeitete Abschnitte werden von WISO steuer:Software in der Navigationsleiste markiert. So verlieren Sie nicht den Überblick. Nutzen Sie zusätzlich Lesezeichen, um beispielsweise Bereiche zu kennzeichnen, die zwar bereits bearbeitet aber noch zu ergänzen sind.

## Eins, zwei, drei – das Steuer-Interview

Das Steuer-Interview nimmt Anwender an die Hand und führt systematisch durch die Steuererklärung. Das beginnt bei der Eingabe der persönlichen Daten und endet bei speziellen Anlagen zur Steuererklärung. Schritt für Schritt blendet WISO steuer:Software die verschiedenen Eingabebereiche ein. Dabei werden nur die Themen abgefragt, die für die jeweilige Steuererklärung wirklich von Bedeutung sind. Bei der normalen Erfassung bestimmen Sie die Reihenfolge selbst.

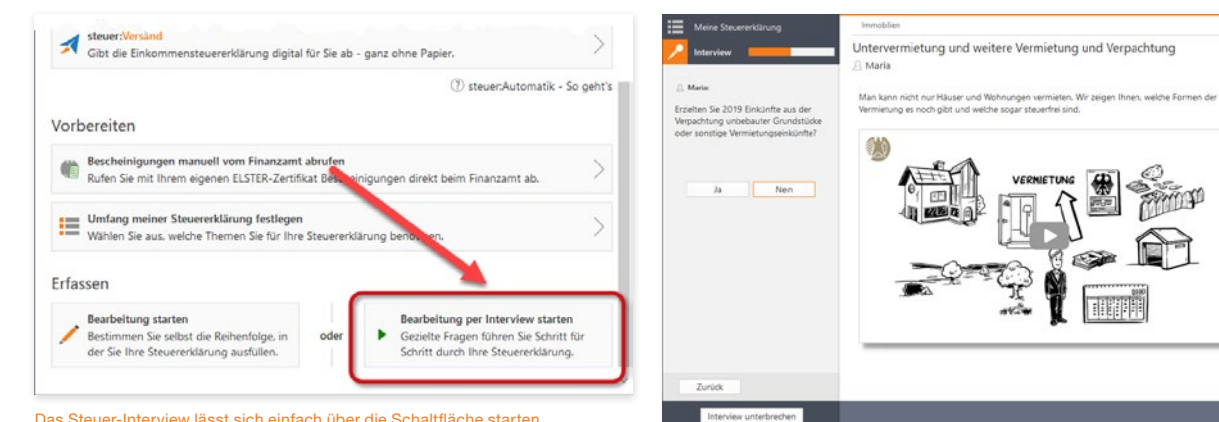

Das Steuer-Interview lässt sich einfach über die Schaltfläche starten.

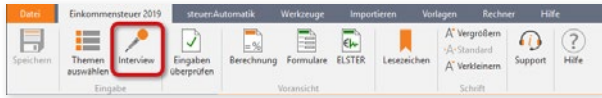

Alternativ können Sie das Interview über die Symbolleiste ein- und ausschalten.

Anhand von Fragen führt das Steuer-Interview Schritt für Schritt durch die Steuererklärung.

#### Nach Eingabe der persönlichen Daten führt WISO steuer:Software schrittweise durch die Steuererklärung. Klicken Sie in den verschiedenen Eingabebereichen auf die Schaltfläche Weiter zum nächsten Thema, um zum jeweils nächsten Abschnitt zu gelangen. Über die Schaltfläche Zurück kehren Sie zur letzten Eingabemaske zurück.

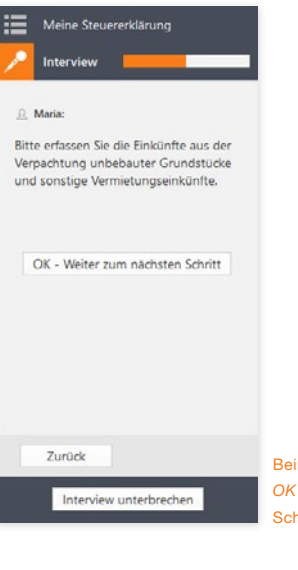

Beim Interview steuern die Schaltfläche OK – Weiter zum nächsten Schritt und die Schaltfläche Zurück den Ablauf.

Das Interview erfragt zunächst die persönlichen Verhältnisse. So wird beispielsweise geklärt, ob Kinder existieren. Die Videoclips der WISO-Redaktion liefern zu fast allen Bereichen der Steuererklärung die notwendigen Hintergrundinformationen – nur für den Fall, dass Sie sich bei einer Frage unsicher sind. Dabei greift WISO steuer:Software auf das Internet zu und spielt einen Videostream ab. Wie bei einer DVD können Sie die Sequenzen bei Bedarf starten, anhalten, vor- und zurückspulen.

Das Steuer-Interview ist ausgesprochen flexibel. Sie müssen nicht die ganze Steuererklärung penibel durchgehen, sondern können das Interview jederzeit unterbrechen. Klicken Sie hierfür einfach auf die Schaltfläche Interview im Register Einkommensteuer 2019 des Menübands. Die Steuererklärung lässt sich dann frei bearbeiten. Umgekehrt können Sie auch während der normalen Erfassung jederzeit den Interview-Modus einschalten – etwa, wenn Sie sich in einem bestimmten Bereich unsicher sind oder kein wichtiges Detail vergessen wollen. Der eingeschaltete Interviewmodus ist an den Steuerelementen des Interviews zu erkennen, die anstelle der Navigationsleiste eingeblendet sind. Zudem ist das Interview-Symbol im Register Einkommensteuer 2019 grau hinterlegt.

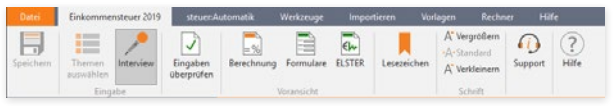

Das grau unterlegte Symbol Interview lässt den eingeschalteten Interviewmodus erkennen.

## Formularvorschau wie auf Papier

Viele Anwender, die ihre Steuererklärung mit WISO steuer:Software erstellen, haben vorher lange Zeit die offiziellen Steuerformulare benutzt. Wer die Vordrucke einmal verinnerlicht hat, erkennt oft auf einem Blick, welche Bereiche ausgefüllt werden müssen. Entsprechend schnell sind fehlende Angaben erkannt. Für solche Fälle ist WISO steuer:Software mit einer Formularvorschau ausgestattet.

| <b>Date</b>          | Einkommensteuer 2019                                     | steuer:Automatik       |  | Werkzeuge | <b>Importieren</b> |             | Vorlagen                                                 | <b>Hife</b><br>Rechner |         |                                   |
|----------------------|----------------------------------------------------------|------------------------|--|-----------|--------------------|-------------|----------------------------------------------------------|------------------------|---------|-----------------------------------|
| 73<br>s<br>Speichern | Interview<br>Themen<br>auswählen<br>Einoabe <sup>-</sup> | Eingaben<br>überprüfen |  |           | STER               | scezeichen: | A' Vergrößern<br>·A·Standard<br>A Verkleinern<br>Schrift |                        | Support | $\overline{\mathcal{E}}$<br>Hilfe |

Die Formularvorschau lässt sich über das Menüband einblenden.

Die in den Eingabemasken erfassten Daten werden automatisch den entsprechenden Feldern der amtlichen Formulare zugeordnet. Während Sie die Steuererklärung bearbeiten, können Sie jederzeit das passende Formular zum aktuellen Bereich einblenden.

- 1. Klicken Sie hierzu einfach auf die Schaltfläche Formulare im Register Einkommensteuer 2019 des Menübands.
- 2. Die Formularvorschau wird in einem neuen Fenster eingeblendet. Über den mehrstufigen Navigationsbaum am linken Rand können Sie zwischen den verschiedenen For-

mularen wechseln. Es sind allerdings nur Formulare aufgelistet, für die bereits Daten erfasst wurden. Besteht ein Formular aus mehreren Seiten, öffnet der Pfeil vor jeder Zeile ein Untermenü, über das Sie direkt auf die einzelnen Seiten zugreifen können.

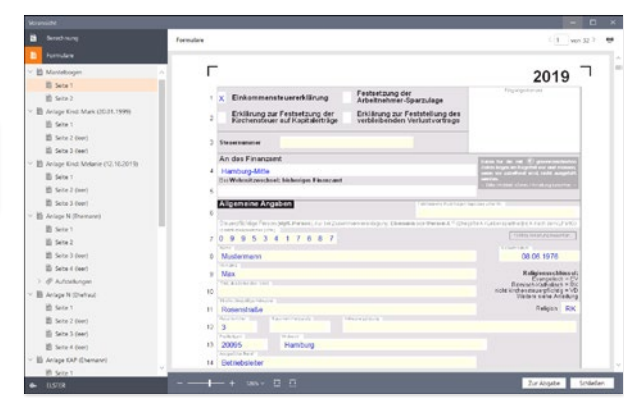

Die Formularvorschau stellt alle relevanten Steuerformulare bereit.

- 3. Über Steuerungselemente zur Ansicht unterhalb der Formulare können Sie die Formulare vergrößern und verkleinern. Über das Drucker-Symbol oben rechts im Fenster drucken Sie einzelne oder alle Seiten der Formulare aus.
- 4. Sie können zudem direkt aus einem Formular zur entsprechenden Stelle der Steuererklärung springen, um neue Daten zu erfassen. Bewegen Sie den Mauszeiger über ein Eingabefeld, verwandelt sich der Pfeil in eine Hand. Gleichzeitig erscheint das Feld rot umrandet. Mit einem Klick in diesem Bereich öffnet sich die passende Eingabemaske.
- 5. Die Formularvorschau verlassen Sie über die Schaltfläche Schließen.

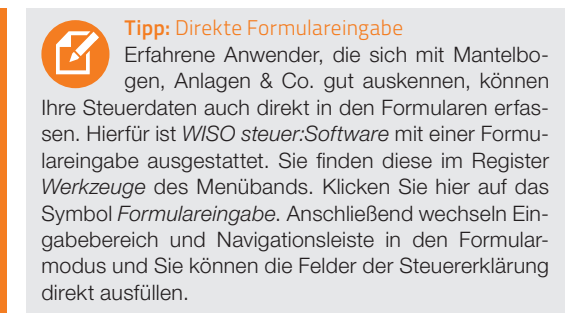

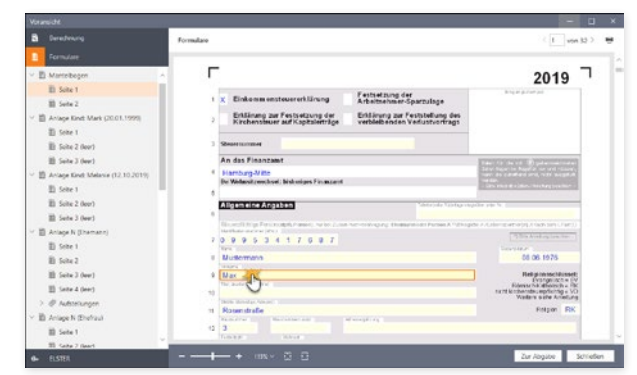

Ein Klick auf die Formularfelder führt zu den entsprechenden Eingabebereichen der Steuererklärung.

Y

## <sup>F</sup> Erste Daten erfassen

Wie bei jedem größeren Projekt kommt es auch bei der Steuererklärung auf einen guten Start an. Deshalb begleitet Sie das Handbuch über die ersten Hürden des Steuerparcours. Weil nur die wichtigsten Bereiche der Steuererklärung behandelt werden, wird der Steuerfall mithilfe der Direkteingabe bearbeitet.

Wechseln Sie zunächst über Öffnen & Neu zur Schaltfläche Einkommensteuererklärung 2019. Legen Sie über den Unterpunkt Neu eine neue Steuerakte an oder öffnen Sie einen bereits bestehenden Steuerfall.

- 1. Klicken Sie anschließend im Bereich 1 Steuererklärung vorbereiten auf die Schaltfläche Bearbeitung starten (bei einer neuen Steuerakte) bzw. Bearbeitung fortsetzen (bei einer geöffneten Steuerakte).
- 2. Über den Bereich 2 Daten erfassen in der Navigationsleiste am linken Bildschirmrand können Sie zwischen den einzelnen Themen der Steuererklärung wechseln. Klicken Sie auf die Pfeile vor den Zeilen, um die Untermenüs mit den einzelnen Abschnitten der jeweiligen Eingabebereiche einzublenden.

3. Mit Blick auf die Dateneingabe haben wir uns für die praxisnahe Erfassung nach Lebensbereichen entschieden. Sie finden die Option als Auswahlmenü in der Navigationsleiste gleich unter dem Bereich 2 Daten erfassen. Wählen Sie hier den Eintrag Sortieren nach Lebensbereichen.

## Zuerst wird's persönlich – Persönliche Angaben

Der erste Abschnitt Persönliches ist – mit Ausnahme der Angaben zu den Kindern – von jedem Steuerpflichtigen auszufüllen. Hier geht es um persönliche Daten wie Name, Beruf, Religionszugehörigkeit, Steuernummer oder Bankverbindung. Der gesamte Abschnitt ist weitestgehend selbsterklärend. An vielen Stellen wie etwa bei der Staatsangehörigkeit oder dem Familienstand erleichtern Aufklappmenüs die Dateneingabe. Mit einem orangen Sternchen gekennzeichnete Felder sind Pflichtangaben, die auf jeden Fall ausgefüllt werden müssen. Über die (?)-Schaltfläche können Sie zu vielen Eingabefeldern Hintergrundinformationen abrufen. Ein weiterer Informationslieferant ist die Infothek am rechten Bildschirmrand. Sie kann sogar mit Videos dienen.

Ein wichtiger Punkt bei den persönlichen Daten sind die Angaben zu etwaigen Behinderungen. Hier geht es im ersten Schritt um die korrekte Ermittlung des gestaffelten Behinderten-Pauschbetrags. Im unteren Bereich des Eingabedialogs finden Sie hierzu den Abschnitt Behinderungen und Hinterbliebenenbezüge. Beantworten Sie gegebenenfalls zunächst die Frage "Sind Angaben zu einer Behinderung zu machen?" mit Ja und klicken Sie anschließend auf die Schaltfläche mit dem Stift-Symbol. Geben Sie danach die Details der Behinderung ein. Die Höhe des Pauschbetrags bemisst sich am Grad der Behinderung. Abzugsfähig sind maximal 1.420 Euro. Unter bestimmten Umständen können auch darüber hinaus gehende Aufwendungen abgesetzt werden. Näheres hierzu finden Sie in der Steuerhilfe.

**Info:** Die IBAN (International Bank Account Number) ist für den internationalen Zahlungsverkehr notwendig. Einen Rechner zur Ermittlung von IBAN und BIC finden Sie in WISO steuer:Software 2020 unter Persönliches in der Eingabemaske Bankverbindung. Klicken Sie hier auf den Link IBAN aus Kontonummer und Bankleitzahl ermitteln.

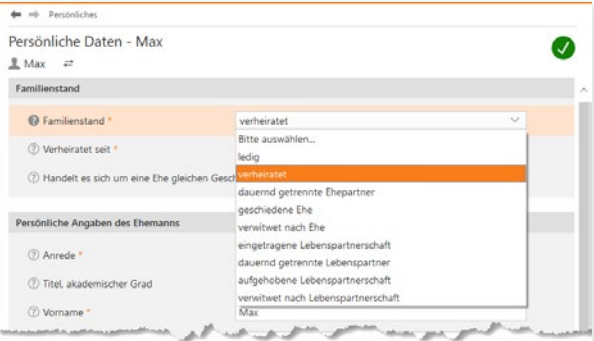

Aufklappmenüs erleichtern an vielen Stellen der Steuererklärung die Dateneingabe.

## Die lieben Kleinen – Die Steuererklärung für Eltern

Der einzige etwas kniffligere Dialog im Bereich Persönliches betrifft Eltern: Sie müssen die Daten ihres Nachwuchses eintragen und Angaben zu Verwandtschaftsverhältnissen und der Höhe des Kindergeldes machen.

- 1. Wechseln Sie über die Navigationsleiste in den Abschnitt Kinder.
- 2. Geben Sie zunächst den Namen, das Geburtsdatum und die persönlichen Verhältnisse Ihres Kindes an. Anschließend geht es um Ihr Kindschaftsverhältnis zum Kind. Dieses wählen Sie über ein Aufklappmenü aus. Es kann sich beispielsweise um ein leibliches oder ein Adoptivkind handeln.
- 3. Bestehen weitere Kindschaftsverhältnisse zu anderen Personen, wie beispielsweise einem getrennt lebenden Elternteil, sind diese Daten in einem Unterdialog einzugeben. Klicken Sie hierzu auf die Schaltfläche nicht erfasst. Es folgen Fragen zum Wohnort und der Haushaltszugehörigkeit.
- 4. Der Abschnitt Übertragungssachverhalte betrifft Fälle, in denen der Kinderfreibetrag übertragen wurde. Nähere Angaben hierzu liefert Ihnen die Steuerhilfe. Auch hier werden die Details in einem Unterdialog erfasst. Gleiches gilt für Angaben zu etwaigen Behinderungen.
- 5. Bei Kindern, die älter als 18 Jahre sind, ist der Anspruch auf das Kindergeld und Kinderfreibetrag explizit zu begründen. Gründe sind beispielsweise eine Ausbildung, der Wehr- oder Ersatzdienst.

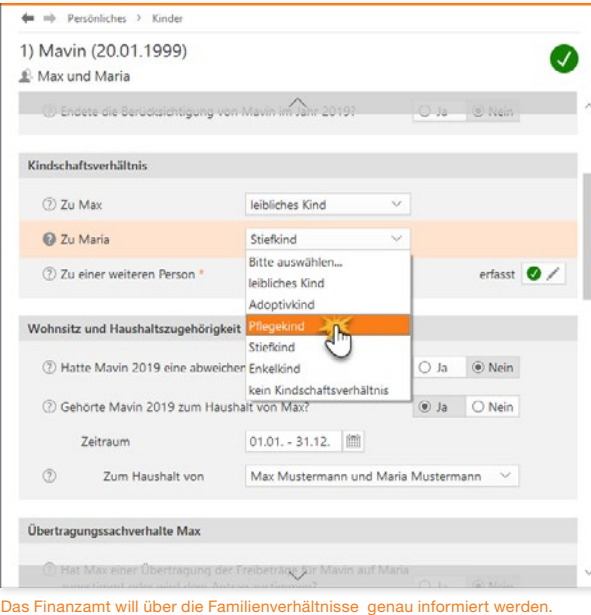

Y

6. Abschließend geht es um die Finanzen, sprich Kindergeld und Kinderfreibetrag. WISO steuer:Software geht standardmäßig von 194 Euro pro Monat aus. Für das dritte Kind gibt es 200 Euro und ab dem vierten Kind setzt das Programm automatisch 225 Euro an. Ab Juli 2019 wurde das monatliche Kindergeld auf 204 Euro für das erste und zweite Kind, 210 Euro für das dritte und 235 Euro für das vierte und alle weiteren Kinder erhöht.

**Info:** Kinderbetreuungskosten nicht vergessen Mit Blick auf die Abzugsfähigkeit der Kinderbetreuungskosten hat sich in den letzten Jahren Erfreuliches getan: Abzugsfähig sind zum Beispiel die Ausgaben für die Unterbringung in Kindergärten, Horten und bei Tagesmüttern sowie die Beschäftigung von Betreuungskräften in den eigenen vier Wänden. Der maximale Abzugsbetrag liegt bei insgesamt 4.000 Euro (= zwei Drittel von 6.000 Euro). Eltern können bis zu zwei Dritteln der Betreuungskosten steuerlich geltend machen. Weitere Einzelheiten hierzu finden Sie in der Steuerhilfe.

7. Es folgen die Angaben zu Versicherungen, Kinderbetreuungskosten und Schulgeld. Sind Ihnen Kinderbetreuungskosten entstanden, beantworten Sie die Frage "Sind für … 2019 Kinderbetreuungskosten angefallen?" mit Ja und öffnen Sie über die Schaltfläche Angaben zu den Kinderbetreuungskosten den Unterdialog.

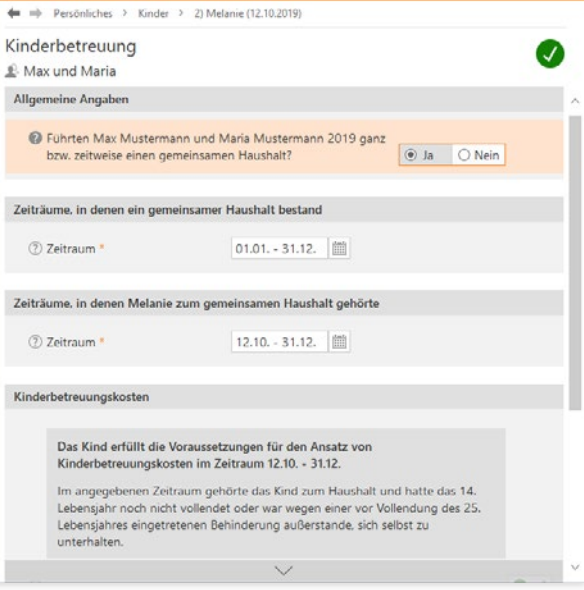

Die Absetzbarkeit von Kinderbetreuungskosten hat sich stark verbessert.

- 8. Geben Sie anschließend unter Aufwendungen für die Kinderbetreuung die entstandenen Kosten an. Klicken Sie hierzu auf die Schaltfläche nicht erfasst. Die möglichen Kostenarten führt WISO steuer:Software in einer Liste auf. Über die Schaltfläche Neuen Eintrag erzeugen können Sie weitere Betreuungskosten erfassen. Beenden Sie anschließend den Unterdialog mit OK.
- 9. Zusätzlich können Sie gezahltes Schulgeld oder Hinterbliebenenbezüge eingeben. Der Ausbildungsfreibetrag wird für volliährige Kinder in der Berufsausbildung gewährt. Voraussetzung hierfür ist, dass ein Anspruch auf Kindergeld oder Kinderfreibetrag besteht. Zusätzlich muss das Kind auswärts untergebracht sein und dem Steuerzahler müssen tatsächlich Kosten entstanden sein. Der vom Programm individuell errechnete Ausbildungsfreibetrag wird Ihnen in der Eingabemaske angezeigt.

#### Malochen für die Staatskasse – Die Steuererklärung für Arbeitnehmer

Als Arbeitnehmer sollten Sie sich jetzt die Lohnsteuerbescheinigung Ihres Arbeitgebers zurechtlegen. Öffnen Sie anschließend in der Navigationsleiste den Abschnitt Arbeitnehmer, Betriebsrentner und Pensionäre.

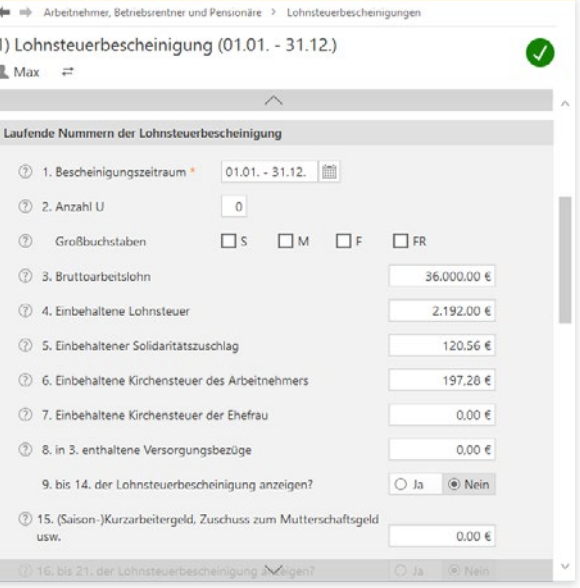

Weil die Eingabemaske analog zur Lohnsteuerbescheinigung aufgebaut ist, geht die Erfassung schnell.

A B  $\Gamma$  $\overline{D}$ E G H I K L M N  $\Omega$ P  $\overline{O}$ R S T  $\overline{U}$  $\overline{V}$ W X Y

- 1. WISO steuer:Software blendet einen Eingabedialog ein, der sich eng an die standardisierte Lohnsteuerbescheinigung anlehnt. Damit ist es leicht, die Daten aus der Bescheinigung in die Steuererklärung zu übernehmen. Geben Sie zunächst die Bezeichnung Ihres Arbeitgebers, Ihre Steuerklasse und Ihre Berufsgruppe ein. Falls auf der Lohnsteuerbescheinigung nicht Ihre Identifikationsnummer eingetragen ist, müssen Sie im Programm Ihre eTin eintragen. Es folgt die Dauer des Dienstverhältnisses. WISO steuer:Software setzt standardmäßig das volle Kalenderjahr voraus. Sie können die Vorgaben aber jederzeit ändern. Ein Klick auf die Schaltfläche neben der Eingabeleiste öffnet einen Mini-Kalender, mit dessen Hilfe Sie den Zeitraum erfassen können. Hatten Sie nicht im gesamten Zeitraum Anspruch auf Arbeitslohn, geben Sie die Anzahl der Unterbrechungen ("Anzahl U") an und übernehmen Sie eventuell auf Ihrer Lohnsteuerbescheinigung angegebene Großbuchstaben.
- 2. Jetzt geht es um den Verdienst. Angaben zum Bruttoarbeitslohn, der einbehaltenen Lohnsteuer und den Sozialversicherungsbeiträgen finden Sie ebenfalls auf der Lohnsteuerbescheinigung. Haben Sie mehrere Bescheinigungen, müssen Sie diese einzeln erfassen. Klicken Sie hierzu auf der Startseite des Abschnitts auf die Schaltfläche Neuer Eintrag.

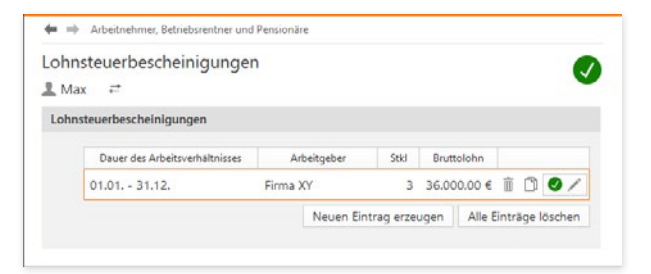

Mit WISO steuer:Software können mehrere Lohnsteuerbescheinigungen erfasst werden.

Auch die Ausgaben zu Löhnen und Gehältern sind dem Bereich Arbeitnehmer, Betriebsrentner und Pensionäre zugeordnet. Als Werbungskosten werden Aufwendungen bezeichnet, die im direkten Zusammenhang mit den Einkünften aus Arbeitsverhältnissen entstehen. Das Finanzamt gewährt einen Arbeitnehmer-Pauschbetrag von 1.000 Euro pro Jahr. Erst wenn die Werbungskosten diese Summe übersteigen, müssen sie im Rahmen der Steuererklärung nachgewiesen werden. Viele Arbeitnehmer überschreiten den Grenzwert allerdings allein schon durch die Fahrtkosten. Ein Beispiel:

- Wer 25 Kilometer zur Arbeit fährt, kann pro Arbeitstag eine Entfernungspauschale in Höhe von 0,30 Euro für 25 Kilometer geltend machen. Das macht 7,50 Euro am Tag. Bei angenommenen 220 Arbeitstagen ergeben sich daraus Werbungskosten in Höhe von 1.650 Euro.
- Und weil das so ist, müssen die meisten Arbeitnehmer ihre Ausgaben einzeln nachweisen. Schließlich gibt es weit mehr Kostenarten als die Fahrten zur Arbeit. Aufwendungen für Auswärtstätigkeiten, doppelte Haushaltsführung, Bewerbungen oder Umzug entstehen zumeist nicht in jedem Jahr. Andere Ausgaben fallen wiederum häufiger an. Hierzu gehören etwa:
- Beiträge zu Berufsverbänden
- Fortbildungs- oder
- Steuerberatungskosten

Bei verheirateten Arbeitnehmern werden die Werbungskosten für jeden Ehepartner getrennt erfasst. Wechseln Sie hierfür in den Bereich Arbeitnehmer, Betriebsrentner und Pensionäre -> Ausgaben (Werbungskosten).

- 1. Eine Liste der gängigsten Ausgaben wird eingeblendet. Bei einigen Positionen wie etwa Fortbildungskosten oder Bewerbungskosten können Sie Ihre Aufwendungen wahlweise als Summe oder über einen Unterdialog erfassen. Letzteres empfiehlt sich vor allem dann, wenn sich die Kosten aus mehreren Positionen zusammensetzen. Unterdialoge und Tabellen automatisieren die Berechnung und sorgen für eine nachvollziehbare Dokumentation.
- 2. Klicken Sie als Erstes auf die Schaltfläche mit dem Stift-Symbol in der Zeile Wege zur Arbeit. Ein Unterdialog erscheint. Im oberen Abschnitt können Sie eine oder mehrere erste Tätigkeitsstätten erfassen. Klicken Sie auf die Schaltfläche Neuen Eintrag erzeugen, um eine neue Tätigkeitsstätte zu erfassen. Wenn Sie bereits eingegebene Daten ändern wollen, nutzen Sie das Bleistift-Symbol. Nach der Beantwortung einiger einleitender Fragen geben Sie zunächst die Basisdaten an. Hierzu gehört etwa die Tätigkeitsstätte oder die Anzahl der Arbeitstage pro Woche. Zusätzlich ist der Zeitraum der Tätigkeit zu erfassen, der die Grundlage für die Berechnung der Arbeitstage ist. Alternativ können Sie die Arbeitstage auch direkt eingeben. Urlaubs- und Krankheitstage sind von der Berechnung natürlich abzuziehen. Wenn Sie jetzt noch die Entfernungs-

Y

kilometer für die einfache Strecke zwischen Wohnung und Arbeit eingeben, berechnet WISO steuer:Software die Entfernungspauschale automatisch. Natürlich können Sie auch weitere Wege zu dieser Tätigkeitsstätte erfassen, wenn Sie zeitweise aufgrund von Bauarbeiten einen Umweg zur Arbeit gefahren sind. Beenden Sie den Dialog anschließend mit OK. Im weiteren Verlauf des Abschnitts können Sie etwaige Fahrtkostenerstattungen Ihres Arbeitgebers erfassen.

**Tipp:** Kilometer mit Google berechnen Die WISO steuer:Software verfügt über einen heißen Draht zum Routenplaner Google Maps: Klicken Sie in der Zeile Kürzeste / verkehrsgünstigste Entfernung auf das Routen-Symbol. WISO steuer:Software öffnet daraufhin einen Dialog für die detaillierte Routenplanung. Die Gesamtentfernung der Routen wird dabei automatisch berechnet. Mit einem Klick auf die betreffende Strecke können Sie sich den Verlauf auf der Karte ansehen. Klicken Sie auf Übernehmen, um die Kilometerzahl in die Abrechnung zu übertragen. Beachten Sie allerdings, dass die Finanzbehörden tendenziell auf die kürzeste Entfernung bestehen.

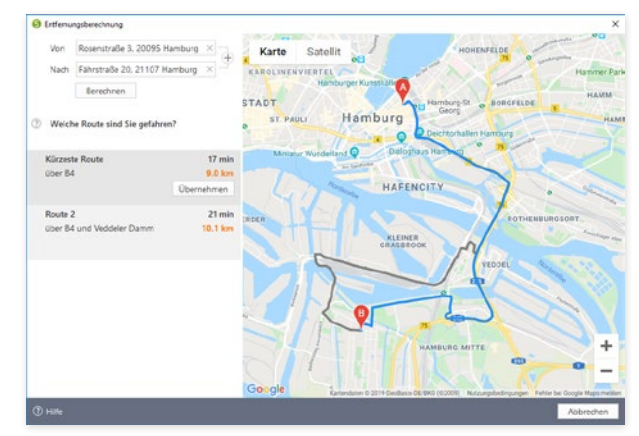

Die Entfernungskilometer zwischen Wohnung und Arbeitsstätte können Sie sich bequem von Google heraussuchen lassen.

Y

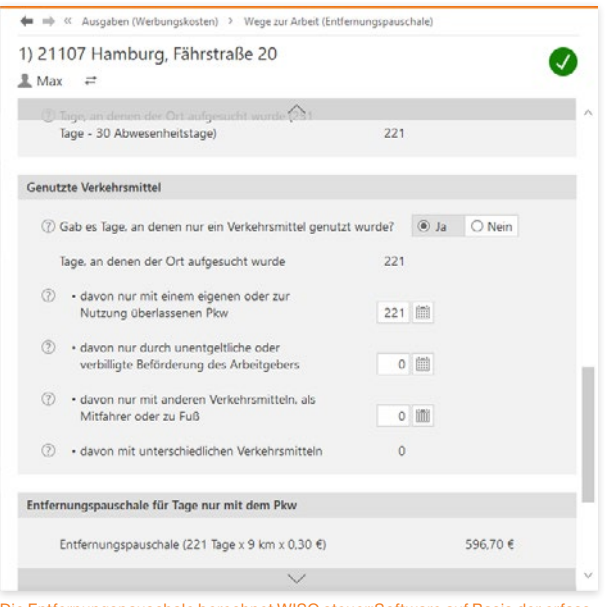

Die Entfernungspauschale berechnet WISO steuer:Software auf Basis der erfassten Vorgaben vollautomatisch.

Ein ähnlich übersichtlich strukturierter Dialog regelt die Eingabe der Fortbildungskosten. Nutzen Sie auch hier die Schaltfläche Neuen Eintrag erzeugen und das Bleistift-Symbol, um Fortbildungskosten neu zu erfassen oder zu ändern.

- 3. Geben Sie dann die Art und Dauer der Fortbildung ein, bevor es um die Kosten geht.
- 4. Fahrtkosten, Pauschalen für Verpflegung und viele weitere Kostenarten werden mit Hilfe von Unterdialogen erfasst. Das beschränkt die Dateneingabe auf ein Minimum. Bei den Pauschalen für Verpflegung brauchen Sie beispielsweise nur die Abwesenheitstage zu erfassen, die Kostenpauschale kalkuliert WISO steuer:Software selbständig.
- 5. Bei Fortbildungskosten, die lediglich zu summieren sind, helfen Tabellen. Klicken Sie zum Beispiel auf die Schaltfläche mit dem Stift-Symbol in der Zeile Fachliteratur. Wählen Sie im Unterdialog zunächst die Option Einzelwerte in einer Tabelle aus. Eine Tabelle wird eingeblendet, in der Sie die beschafften Bücher nacheinander eingeben können.

Zwei Besonderheiten sind die Kontoführungsgebühr und Arbeitsmittelpauschale. Während alle anderen Werbungskosten manuell eingegeben werden, präferiert WISO steuer:Software hier pauschale Werte, die Sie mit Hilfe der Auswahlbox am Anfang der Zeile in die Steuererklärung übernehmen. Sind beide

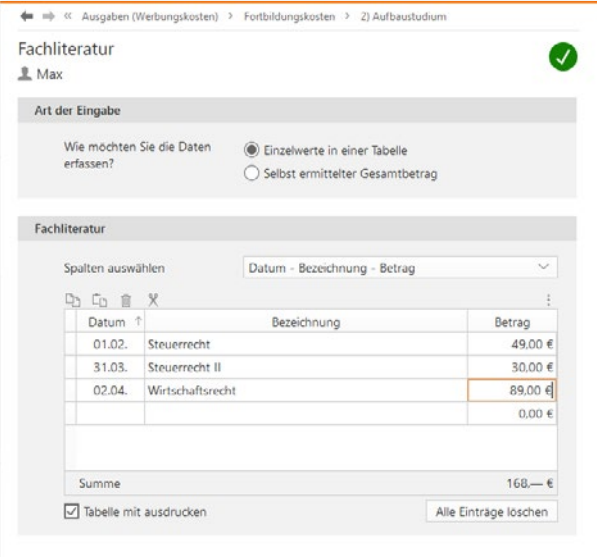

#### Eine Tabelle vereinfacht die Kalkulation der Ausgaben für Fachliteratur.

Positionen ausgewählt, berücksichtigt die Steuer-Software eine Kontoführungspauschale von 16 Euro und eine Arbeitsmittelpauschale von 103 Euro. Während Sie die Arbeitsmittelpauschale manuell anpassen können, ist dies bei den Kontoführungsgebühren nicht möglich. Alternativ können Sie beide Pauschalen entfernen, wenn Sie stattdessen andere Werte eingeben wollen. Beachten Sie dabei allerdings, dass die Finanzämter speziell bei den Kontoführungsgebühren selten höhere Aufwendungen ak-

zeptieren. Die Arbeitsmittelpauschale ist für die "Reinigung von Berufskleidung" und "weitere Arbeitsmittel" vorgesehen. Einen Rechtsanspruch auf die Pauschale gibt es zwar nicht, doch probieren kosten ja nichts. Beachten Sie allerdings, dass Sie wahlweise die Pauschale oder die tatsächlich entstandenen Kosten ansetzen. Stellen Sie zudem sicher, dass die Pauschale nur ein einziges Mal in Ihrer Steuererklärung auftaucht. Doppelabrechnungen werden vom Finanzamt gestrichen. Der letzte Abschnitt Sonstige Ausgaben ist ein Sammelbecken für Werbungskosten, die sich keinem anderen Bereich zuordnen lassen. Hierzu gehören etwa die Ausgaben für den beruflichen Anteil einer Unfall- oder Rechtsschutzversicherung oder die Aufwendungen aufgrund einer Berufserkrankung.

## In Rente – die Steuererklärung für Rentner

Bei den Altersbezügen besteht derzeit eine "Zweiklassengesellschaft". Während bei den Renten lediglich der Ertragsanteil besteuert wird, müssen Versorgungsbezüge des Staates und Firmenpensionen voll versteuert werden. Um künftig alle Alterseinkünfte gleich zu behandeln, wird die gesetzliche Rente reformiert. Schrittweise werden die Aufwendungen für die Rente steuerfrei gestellt, während der Bezug am Ende voll zu versteuern ist.

Die betreffenden Eingabebereiche für die Renten finden Sie in der Einkommensteuererklärung im Abschnitt Rentner. Wählen Sie über die Einstiegsseite zunächst die Rentenart, die für Ihren Steuerfall zutrifft. Wechseln Sie anschließend über die Schaltfläche mit dem Stift-Symbol am Ende der betreffenden Eingabezeile zum jeweiligen Unterdialog. Hier können Sie Details wie etwa die Rentenhöhe, Zuschüsse zur Krankenversicherung oder Werbungskosten erfassen, die im direkten Zusammenhang mit dem Rentenbezug stehen. Den steuerpflichtigen Anteil ermittelt WISO steuer:Software selbständig. Auch bei der Rente erleichtern Tabellen die Dateneingabe.

Der Abschnitt Ausgaben zu Renten und Leistungen ist für Aufwendungen gedacht, die im Zusammenhang mit dem Rentenbezug stehen. Hierzu gehören etwa Beratungskosten, Gewerkschaftsbeiträge oder Fahrtkosten. Nutzen Sie für die Dateneingabe die hinterlegten Tabellen. Beenden Sie anschließend den Abschnitt mit OK.

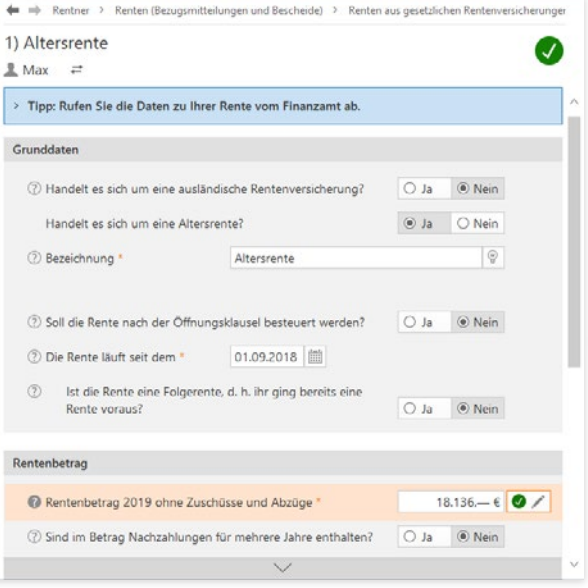

Die Steuerbelastung der gesetzlichen Rente wird in den kommenden Jahren schrittweise erhöht.

#### Allgemeine Ausgaben – von Handwerkern, Versicherungen und Krankheitskosten

Der Abschnitt Allgemeine Ausgaben umfasst alle Aufwendungen, die in der Steuererklärung als Sonderausgaben, außergewöhnliche Belastungen oder Steuerermäßigungen aufgeführt sind. Hierzu zählen beispielsweise Krankheitskosten, Versicherungen oder die Ausgaben für Handwerker, Haushaltshilfen und Pflegeleistungen. Dieser Abschnitt zeigt beispielhaft einige der häufigsten Ausgabenarten.

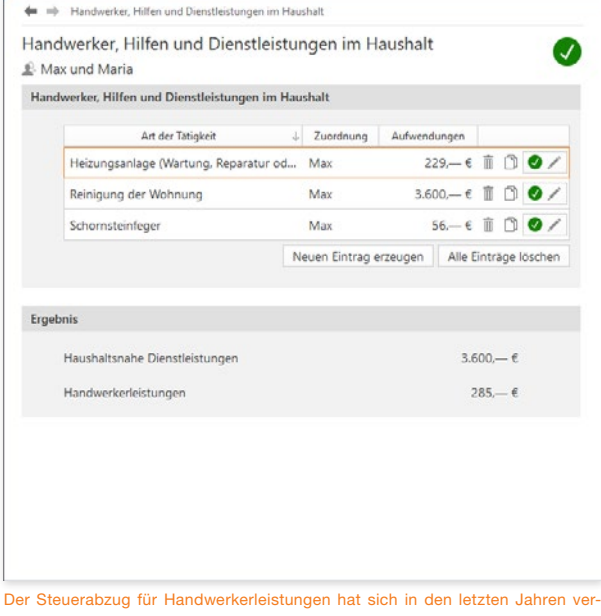

bessert.

Y

## **Info:** Handwerker, Hilfen und Dienstleistungen im Haushalt

Handwerker und haushaltsnahe Dienstleister spielen in der Einkommensteuererklärung eine immer größere Rolle. Nicht ohne Grund, denn die Abzugsfähigkeit derartiger Kosten hat sich in den letzten Jahren kontinuierlich verbessert. Bei den Haushaltshilfen können derzeit 20 Prozent der Aufwendungen bis zu einem Maximalbetrag von 510 Euro für Minijobs und 4.000 Euro für andere Beschäftigungsverhältnisse und Dienstleister von der Steuerschuld abgezogen werden. Handwerkerrechnungen mindern die Steuerschuld ebenfalls mit 20 Prozent bis maximal 1.200 Euro. Allerdings sind an die Abzugsfähigkeit einige Bedingungen geknüpft: Grundsätzlich muss die Leistung auf Rechnung erbracht werden. Diese ist zudem unbar, etwa durch Überweisung, zu bezahlen.

Zu beachten ist dabei, dass sich lediglich der Arbeitslohn steuerlich ansetzen lässt, nicht aber Materialkosten. Achten Sie deshalb darauf, dass die Arbeitskosten getrennt auf der Rechnung ausgewiesen werden. Zudem dürfen Baumaßnahmen, die bereits durch das Co²-Gebäudesanierungsprogramm der Bundesregierung gefördert sind, nicht zusätzlich steuerlich abgesetzt werden. Haushaltsnahe Dienstleistungen müssen zudem wirklich "haushaltsnah" erfolgen. Das ist etwa bei Gartenarbeiten, Wohnungsreinigung oder der Pflege von Angehörigen der Fall.

#### Handwerker, Hilfen und Dienstleistungen im Haushalt

Die Erfassung der Aufwendungen für Handwerker sowie Hilfen und Dienstleistungen im Haushalt wurde zu einem Thema zusammengelegt. Hier sind auch entsprechende Aufwendungen einzutragen, die Ihnen in Ihrer Nebenkosten- oder Hausgeldabrechnung bescheinigt werden.

Alle von Ihnen erfassten Aufwendungen erfolgen in einer zentralen Tabelle. Über die Schaltfläche Neuen Eintrag erzeugen erfassen Sie weitere Aufwendungen. Dabei wählen Sie zunächst die Art der Aufwendungen aus einer Auswahlliste aus. Anschließend tragen Sie eine Beschreibung, den Zahlenden sowie die Kosten ein.

## Pflege- und Betreuungsleistungen

Auch bei der Pflege und Betreuung von Angehörigen werden häufig steuerlich geförderte Leistungen erbracht. Die Aufwendungen hierfür werden im Abschnitt Pflege- und Betreuungsleistungen erfasst. Wählen Sie aus dem Aufklappmenü Art der Leistungen den Punkt Aufwendungen für Pflege und Betreuungsleistungen. Bestimmen Sie danach die gepflegte Person sowie deren Anschrift und den festgestellten Pflegegrad. Anschließend können Sie Angaben zu Ihren Aufwendungen machen.

Wenn Ihnen für die Pflege naher Angehöriger keine Ausgaben entstanden sind, weil Sie die Aufgaben unentgeltlich selbst übernehmen, entschädigt Sie der Fiskus über den Pflege-Pauschbetrag. Zwingend erforderlich ist hierfür ein Nachweis der Pflegebedürftigkeit. Der Pauschbetrag beträgt derzeit 924 Euro. Wählen Sie in diesem Fall die Position Persönliche und unentgeltliche Pflege einer hilflosen Person aus dem Aufklappmenü Art der Leistungen. Voraussetzung für den Pauschbetrag ist der Pflegegrad 4 oder ein Schwerbehindertenausweis mit dem Kennzeichen H.

**Info:** Minijobs komplett

Die Angabe der entstandenen Aufwendungen für haushaltsnahe Dienstleistungen in der Einkommensteuererklärung ist bei Haushaltshilfen auf Minijob-Basis nur die eine Seite der Medaille. Die Minijobs müssen zudem ordnungsgemäß abgerechnet und bei der Bundesknappschaft angemeldet werden. Damit dabei nichts schief geht, hat WISO steuer:Software die passende Abrechnung bereits an Bord. Zu finden ist sie über die Datei-Auswahl. Gehen Sie auf Öffnen & Neu und klicken Sie auf die Schaltfläche Minijobs im Privathaushalt 2020 und anschließend auf Neu. Nach Eingabe aller Daten können Sie Minijob-Abrechnungen und den Haushaltsscheck für die Bundesknappschaft ausdrucken. Die kalkulierten Aufwendungen für die Haushaltshilfe(n) lassen sich darüber hinaus direkt in die Einkommensteuererklärung übernehmen.

## Heimunterbringung

Die Kosten für eine Heimunterbringung zählen zu den außergewöhnlichen Belastungen und sind damit steuerlich absetzbar – ganz gleich, ob es dabei um nahe Verwandte, den Ehegatten oder den Steuerzahler selbst geht. In welcher Höhe das Finanzamt derartige Kosten anerkennt, kommt auf den Einzelfall an.

Den passenden Eingabedialog finden Sie bei WISO steuer:Software im Abschnitt Heimunterbringung. Ein umfangreicher Eingabedialog hilft Ihnen, Ihren Fall steuerrechtlich korrekt einzuordnen. Je nachdem, ob es um die eigene Heimunterbringung, die des Ehegatten oder von nahen Angehörigen geht, verändert sich der Dialog. Wählen Sie zunächst den Sachverhalt aus dem Aufklappmenü Heimunterbringung von aus. Geben Sie anschließend den Grund, die Daten der Pflegeeinrichtung und die entstandenen Kosten ein.

Mitunter kann eine Heimunterbringung Aufwendungen nach sich ziehen, die mit einer haushaltsnahen Dienstleistung vergleichbar sind. Erfassen Sie diese im Bereich Angaben zu den Aufwendungen im Punkt Darin enthaltene Aufwendungen, die mit einer Hilfe im Haushalt vergleichbar sind, wahlweise im Rahmen eines Minijobs oder außerhalb. Aufwendungen für die Heimunterbringung von Angehörigen lassen sich häufig<br>Minijobs oder außerhalb.

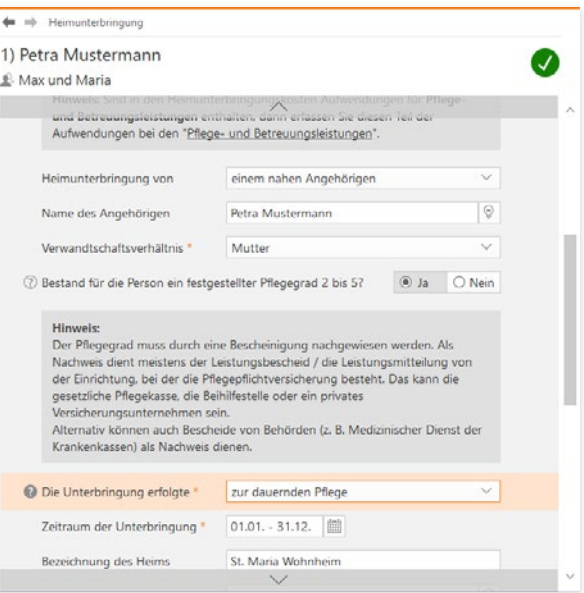

von der Steuer absetzen.

**Info:** Sonderausgaben – Jeder hat sie Sonderausgaben sind ein Sammelbecken für jene Aufwendungen, die sich nicht als Werbungs- oder Betriebskosten abziehen lassen. Hierzu gehören vor allem die steuerlich geförderte Altersvorsorge und andere Vorsorgeaufwendungen, wie etwa die Beiträge zur Kranken- und Pflegeversicherung. Auch die Kirchensteuer zählt zu den Sonderausgaben. Weil das so ist, gibt es praktisch keine Einkommensteuererklärung, bei der nicht auch Sonderausgaben geltend gemacht werden. Wenn Sie keine Sonderausgaben erfassen, setzt das Finanzamt eine Sonderausgaben-Pauschale von 36 Euro an. Sonderausgaben werden ebenfalls im Bereich Allgemeine Ausgaben erfasst und sind auf mehrere Abschnitte verteilt. Hierzu gehören

- Versicherungen und Altersvorsorge,
- Kirchensteuern,
- Spenden und Mitgliedsbeiträge,
- Ausbildungskosten,
- Renten und dauernde Lasten sowie
- Unterhaltsverpflichtungen.

Um die verschiedenen Arten der Sonderausgaben ausreichend zu würdigen, wäre ein weiteres Handbuch notwendig. Wir können deshalb nur die wichtigsten Ausgabenarten im Schnelldurchlauf zeigen.

#### Versicherungen und Altersvorsorge

Gehen Sie zuerst in den Abschnitt Versicherungen und Altersvorsorge. Wenn Sie als Arbeitnehmer Ihre Lohnsteuerbescheinigung erfasst haben, sind die Beiträge zur gesetzlichen Sozialversicherung bereits eingetragen. Als "Riester-Renten-Sparer" können Sie im Abschnitt Altersvorsorge-Riester die Details Ihres Riester-Renten-Vertrags eingeben. Die geleisteten Einzahlungen auf dem Riestervertrag werden in einem weiteren Unterdialog erfasst.

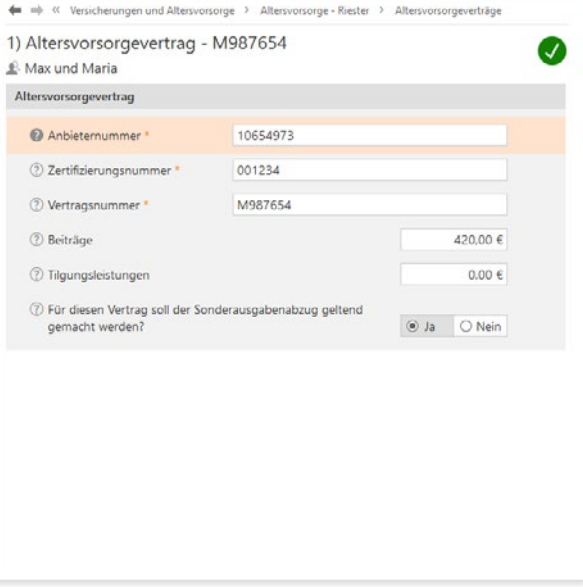

Die Aufwendungen für die Riester-Rente gehören zu den Sonderausgaben.
## Spenden und Mitgliedsbeiträge

Auch Spenden gehören zu den Sonderausgaben. Sie werden im Bereich Spenden und Mitgliedsbeiträge erfasst. Spenden können beispielsweise an gemeinnützige Organisationen, politische Parteien, unabhängige Wählervereinigungen oder Stiftungen fließen. Sie mindern das für die Steuerberechnung relevante Einkommen, doch es gibt Höchstgrenzen und Beschränkungen.

## Kirchensteuern und Kirchgeld

Ein weiterer Sonderausgaben-Posten ist für viele Menschen die Kirchensteuer. Weil sie bei der Berechnung der Lohnsteuer unberücksichtigt bleibt, führt die Angabe in der Steuererklärung oft zur Steuererstattung. Geben Sie die gezahlte Kirchensteuer im Abschnitt Kirchensteuern und Kirchgeld ein.

## Ausbildungskosten

Ausbildungskosten sind als Sonderausgaben – im Gegensatz zu Fortbildungskosten (Werbungskosten) – nicht in voller Höhe absetzbar. Stattdessen gibt es hier eine Obergrenze von 6.000 Euro. Während Fortbildungskosten im direkten Zusammenhang mit dem ausgeübten Beruf stehen, ist das bei Ausbildungskosten nicht der Fall. Klicken Sie auf den Abschnitt Ausbildungskosten. Die meisten Positionen des Dialogs bieten Unterdialoge für eine detaillierte Erfassung.

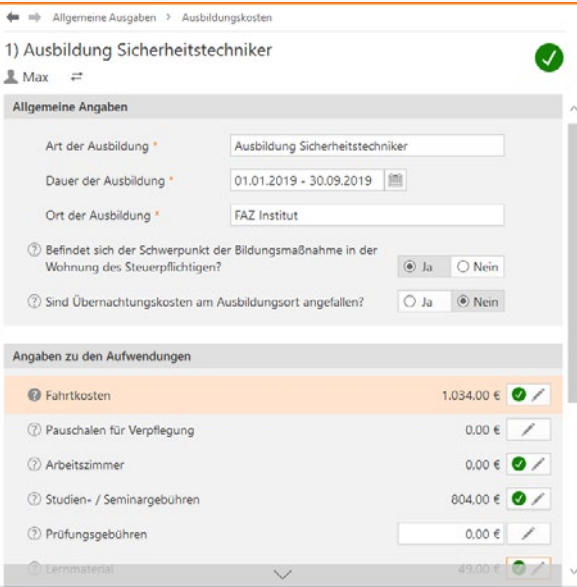

Ausbildungskosten zählen ebenfalls zu den Sonderausgaben.

## Renten, dauernde Lasten und Ausgleichszahlungen

Der nächste Abschnitt betrifft Rentenverpflichtungen und dauernde Lasten. Weil Zahlungen gegenüber gesetzlich unterhaltsberechtigten Personen – zum Beispiel Kindern, Ehegatten oder Eltern – an dieser Stelle nicht abzugsfähig sind, kommt es eher selten zum Abzug als Sonderausgaben. Denkbar wären allenfalls Fälle aus Bereichen wie dem Erbbau oder dem nachehelichen Versorgungsausgleich. Damit Renten und dauernde Lasten die Steuer senken, muss zwingend ein Rechtsgrund vorliegen. Nächstenliebe oder Freundschaftsdienste reichen hierfür nicht aus. Wählen Sie zunächst aus dem Aufklappmenü die Art der Verpflichtung aus. Geben Sie dann den Rechtsgrund, den Vertragsbeginn und die Höhe der jährlichen Belastung ein. Beenden Sie den Dialog danach mit OK.

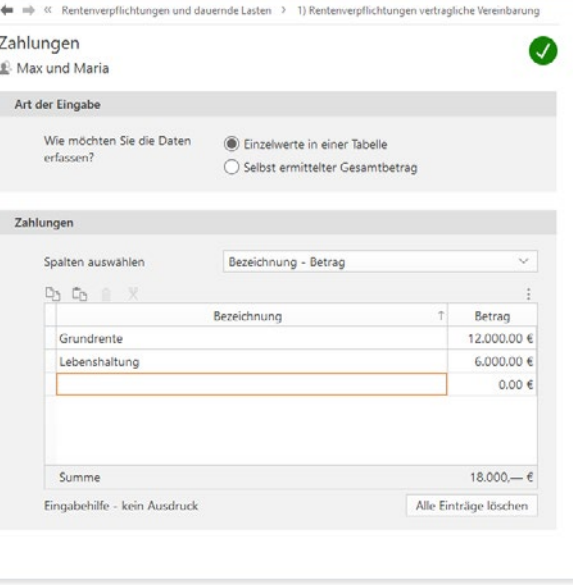

Rentenzahlungen sind selten Sonderausgaben.

## Unterhaltsverpflichtungen

Der nächste Abschnitt betrifft Unterhaltsverpflichtungen ehemaliger Ehepartner. Klicken Sie auf den Punkt Ehegattenunterhalt und Ausgleich. Geben Sie im oberen Bereich den Namen, die Anschrift und die Steuernummer des Begünstigten an. Anschließend folgen die Zahlungsdetails. Vorausgesetzt, der Unterhaltsempfänger hat keine weiteren Einkünfte, können Sie ohne seine Zustimmung Unterhaltszahlungen bis zu einer Höhe von 9.000 Euro (und zusätzlich die Beiträge zu einer Basiskranken- und Pflegepflichtversicherung) abziehen. Bei Zustimmung des Unterhaltsempfängers werden bis zu 13.805 Euro berücksichtigt. Allerdings muss der Empfänger die Zahlung dann versteuern, weshalb gegebenenfalls ein Steuerausgleich erforderlich werden könnte. Beenden Sie den Dialog mit OK.

### **Info:** Jeder trägt sein Päckchen – außergewöhnliche Belastungen

Bei den außergewöhnlichen Belastungen schlägt die soziale Ader des Gesetzgebers durch. Ist ein Steuerzahler durch zwangsläufig entstehende kosten über Gebühr belastet, so die Idee, soll er zumindest einen Teil dieser Aufwendungen bei der Steuererklärung angeben können. "Zwangsläufig" bedeutet in diesem Zusammenhang, dass hierfür rechtliche, tatsächliche oder sittliche Gründe vorliegen. Hierzu zählen vor allem Krankheitskosten, Aufwendungen für Beerdigung oder Scheidungen. In bestimmten Fällen können auch Unterhaltsverpflichtungen als außergewöhnliche Aufwendungen anerkannt werden – solange diese nicht schon im Bereich der Sonderausgaben abgezogen wurden. Ein gutes Beispiel sind Unterhaltszahlungen in Lebenspartnerschaften. Der zweite wichtige Begriff ist "außergewöhnlich", denn was außergewöhnlich hoch ist, hängt von der persönlichen Lebenssituation und dem Einkommen des Steuerzahlers ab. Je nachdem wie hoch die Einkünfte ausfallen, gelten Belastungen zwischen ein und sieben Prozent der steuerpflichtigen Einkünfte als zumutbar. Bei WISO steuer:Software werden außergewöhnliche Belastungen ebenfalls im Abschnitt Allgemeine Ausgaben erfasst.

### Unterstützung Bedürftiger

Die Aufwendungen für die Unterstützung Bedürftiger zählen zu den außergewöhnlichen Belastungen. Voraussetzung ist, dass eine gesetzliche Verpflichtung zur Unterstützung vorliegt. Das ist etwa bei Kindern oder Eltern der Fall. Auch die Unterhaltszahlungen an den Ex-Ehegatten zählen dazu, wenn dieser dem Sonderausgabenabzug nicht zugestimmt hat. Zudem darf weder ein Anspruch auf Kindergeld bestehen, noch darf das Vermögen des Bedürftigen 15.500 Euro übersteigen. Der maximale Höchstbetrag für Unterhaltsleistungen beträgt 9.168 Euro für jede bedürftige Person. Der Dialog für die Unterstützung Bedürftiger ist im Wesentlichen selbsterklärend. Geben Sie im oberen Bereich die Daten des Bedürftigen ein. Die Aufwendungen können Sie anschließend mithilfe einer Tabelle erfassen. Klicken Sie hierzu auf die Schaltfläche mit dem Stift-Symbol in der Zeile Unterhaltsaufwendungen. Gegebenenfalls sind zusätzliche Angaben erforderlich, falls weitere Personen mit dem Bedürftigen in einem gemeinsamen Haushalt leben.

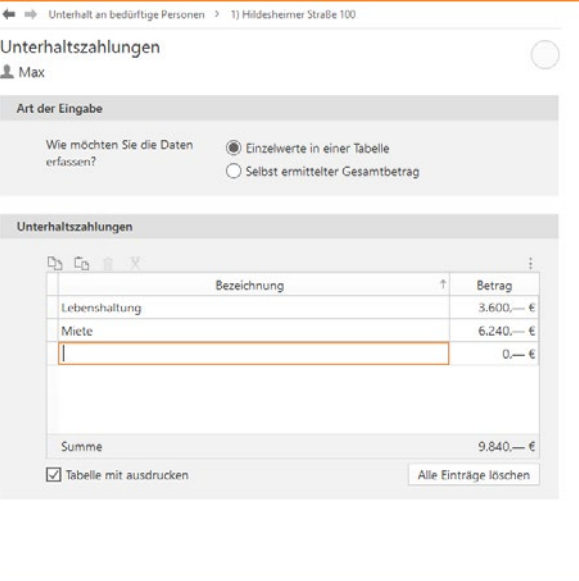

Der Unterhalt an Bedürftige wird in einer Tabelle erfasst.

## Krankheitskosten und andere Besonderheiten

Der Abschnitt Krankheitskosten und andere Besonderheiten ist ein Sammelposten, unter den Kosten für

- Krankheiten
- Kuren
- **Beerdigungen**
- unvorhergesehene Ereignisse oder
- andere außergewöhnliche Belastungen

fallen. Sie können die Kosten detailliert und übersichtlich in entsprechenden Tabellen erfassen. Klicken Sie auf die Schaltfläche mit dem Stift-Symbol, um zu den Unterdialogen zu gelangen.

#### **Info:** Belastungen haben Ihre Grenzen

Zumindest bei den Krankheitskosten müssen gesetzlich Versicherte zusätzliche Kosten nicht in unbegrenzter Höhe leisten. Sie sind bei maximal 2 Prozent der jährlichen Bruttoeinnahmen zum Lebensunterhalt gedeckelt. Für alles, was darüber hinausgeht, können Sie sich von Ihrer Krankenkasse befreien lassen. Die Belastungsgrenze dürfte angesichts der ungebremst steigenden Kosten des Gesundheitswesens vor allem mit Blick auf etwaige Zusatzbeiträge zur gesetzlichen Krankenversicherung eine größere Rolle spielen. Mit dem Rechner Zuzahlungsbefreiung Krankenkasse 2020 können Sie ihre individuelle Belastungsgrenze ermitteln. Die Ergebnisse können Sie bei Bedarf gleich in den Antrag auf Zuzahlungsbefreiung übernehmen. Zudem können Sie die berechneten Aufwendungen später in die Einkommensteuererklärung importieren. Wählen Sie in der Datei-Auswahl den Eintrag Öffnen & Neu und klicken Sie auf das Symbol Zuzahlungsbefreiung Krankenkasse 2020.

## Spargeld lacht – Die Steuererklärung für Sparer

Die Einkünfte aus Kapitalvermögen werden grundsätzlich durch die Abgeltungssteuer versteuert. Diese beträgt derzeit 25 Prozent zuzüglich Solidaritätszuschlag und Kirchensteuer. Die Steuer wird von den Banken bei der Auszahlung von Zinserträgen einbehalten und an den Fiskus überwiesen. Der Name "Abgeltungssteuer" bedeutet, dass mit der Abführung des pauschalen Steuersatzes die Steuerschuld für die Sparer beglichen ist. Sie müssen ihre Kapitalerträge nicht mehr in der Steuererklärung angeben. Für Steuerzahler, die mit ihren Gesamteinkünften einen Grenzsteuersatz von mehr als 25 Prozent erreichen, ist das eine gute Nachricht. Das betrifft bereits mittlere Einkommen von etwas mehr als 25.000 Euro pro Jahr. Alle anderen Sparer müssen ihre Zinseinkünfte auch weiterhin angeben, um sich die von den Banken zu viel überwiesene Abgeltungssteuer vom Finanzamt zurückzuholen. Etwaige Werbungskosten zu den Kapitalerträgen sind im Sparer-Pauschbetrag enthalten. Der pauschale Abzug beläuft sich derzeit auf 51 Euro. Darüber hinaus gehende Werbungskosten werden – im Gegensatz zu früher – vom Finanzamt nicht mehr anerkannt.

Wenn Sie Ihre Kapitalerträge nach Ihrem persönlichen Steuersatz versteuern möchten, müssen Sie diese im Rahmen der Steuererklärung angeben und die bezahlte Abgeltungssteuer anhand der Steuerbescheinigungen der Banken nachweisen. Den Eingabebereich für Kapitalerträge finden Sie in der Einkommensteuererklärung 2019 im Abschnitt Zinsen, Kapitalerträge und Veräußerungsgeschäfte. Klicken Sie hier auf den Unterpunkt Zinsen und andere Kapitalerträge. Bei den Kapitalerträgen unterscheidet das Finanzamt drei Szenarien: inländische und ausländische Erträge (werden in der Anlage KAP erfasst), ausländische Einkünfte und Steuern (kommen in die Anlage AUS) und sonstige Einkünfte, etwa aus Spekulationsgeschäften (hierfür ist die Anlage SO vorgesehen). Um die Anlagen brauchen Sie sich nicht zu kümmern. WISO steuer:Software verteilt die Daten automatisch auf die richtigen Formulare. Die Erfassung der Daten erfolgt in Unterdialogen, die sich über die Schaltfläche mit dem Stift-Symbol am Ende der Eingabezeile öffnen lassen. Wie das funktioniert, zeigt das folgende Beispiel anhand inländischer Zinserträge:

1. Geben Sie auf der ersten Seite des Abschnitts zunächst an, ob Sie Ihre Kapitalerträge vollständig, nur teilweise zur Überprüfung oder gar nicht angeben wollen. In den meisten Fällen ist es sinnvoll, die Kapitalerträge vollständig anzugeben. Erst dann kann WISO steuer:Software überprüfen, ob die Abgeltungssteuer oder die Versteuerung nach Ihrem persönlichen Steuertarif günstiger ist. Angewendet wird die jeweils günstigste Variante.

#### **Info:** Zinserträge trotz Abgeltungssteuer angeben

Die Abgeltungssteuer hat den Verwaltungsaufwand für die Steuererklärung keinesfalls gemindert. Trotz Abgeltungssteuer ist es oft notwendig, Kapitalerträge in der Steuererklärung anzugeben. Das ist etwa dann der Fall, wenn:

- der persönliche Steuersatz unter 25 % liegt
- der Sparer-Pauschbetrag nicht korrekt verteilt wurde und dadurch zu viel Steuern einbehalten wurden oder
- Sie wünschen, dass WISO steuer:Software die Sachverhalte sicherheitshalber für Sie überprüft.
- 2. Die Daten werden in der WISO steuer:Software programmunterstützt erfasst. Unter Angaben zu den Kapitalerträgen haben Sie drei Optionen: Steuerbescheinigungen, übrige Kapitalerträge und Beteiligungen. Bei Sparbüchern, Tages- und Festgeldkonten kann bei den Banken eine Steuerbescheinigung für Zinseinnahmen, Steuern und Solidaritätszuschlag angefordert werden. Die Daten der Bescheinigung werden im Unterdialog Steuerbescheinigungen erfasst. Klicken Sie auf Neuen Eintrag erzeugen, um eine neue Bescheinigung zu erfassen oder wählen Sie das Bleistift-Symbol um bereits erfasste Eingaben zu ändern. Die Eingabemaske lehnt sich an die Steuerbescheinigung der Banken an. Die Daten aus den Bescheinigungen werden für jedes Kreditinstitut separat erfasst.

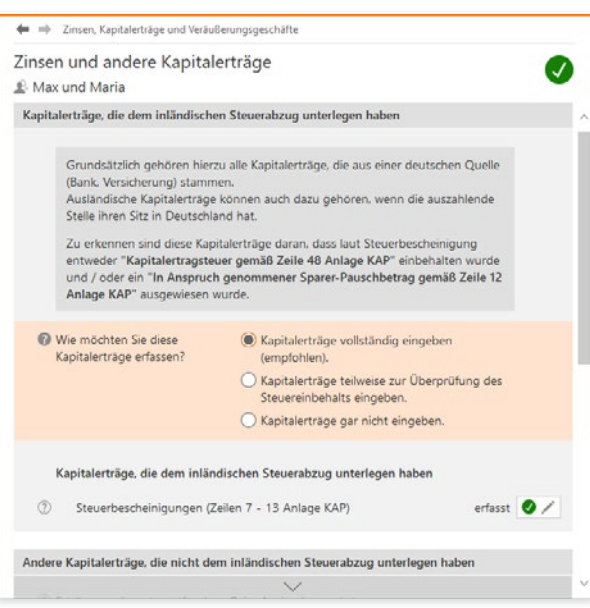

#### Die Erfassung der Kapitalerträge hat sich mit der Abgeltungssteuer vereinfacht.

3. Vergeben Sie zunächst eine Bezeichnung für den Vorgang. Das kann zum Beispiel der Name des Kreditinstituts sein. Bestätigen Sie dann, dass es sich um Privatkonten beziehungsweise Privatdepots handelt. Jetzt können Sie Erträge und Zinsen Punkt für Punkt von Ihrer Bescheinigung in die Eingabemaske übernehmen. In der Eingabemaske finden Sie zur leichteren Zuordnung zu jedem Euro-Feld die passende Zeilenangabe zur Anlage KAP.

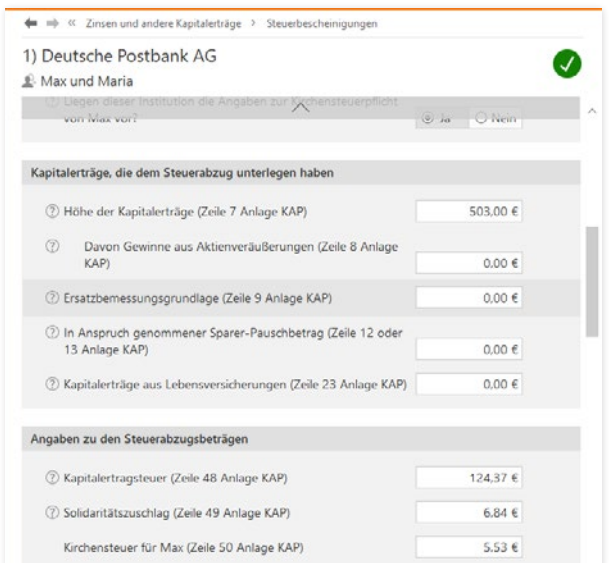

Am einfachsten ist die Eingabe der Kapitalerträge nach der Steuerbescheinigung.

4. Beenden Sie anschließend den Dialog mit OK.

# <sup>G</sup> So optimieren Sie Ihre Steuererklärung

Fehler sollte man bei der Steuererklärung tunlichst vermeiden. Nicht nur, dass die Korrektur viel Zeit kostet, es drohen auch finanzielle Einbußen – etwa, wenn Einspruchsfristen überschritten werden. WISO steuer:Software ist deshalb mit einer leistungsstarken Plausibilitätsprüfung, effizienten Simulationen und übersichtlichen Auswertungen ausgestattet.

## Lektorat inklusive – die Plausibilitätsprüfung

WISO steuer:Software begleitet die Steuererklärung, registriert die Eingaben und denkt mit. Wenn unverzichtbare Felder leer bleiben oder Unstimmigkeiten bestehen, gibt es einen Hinweis. Die Plausibilitätsprüfung meldet sich, sobald der Dialog geschlossen wird. Sie können Ihre Angaben aber auch während der Eingabe prüfen lassen. Hierfür gibt es zwei Möglichkeiten: In der Symbolleiste finden Sie die "globale" Plausibilitätsprüfung. Sie prüft die gesamte Steuererklärung auf Fehler, die Aktualität der ELSTER-Schnittstelle und liefert zusätzlich Steuertipps. Klicken Sie im Register Einkommensteuer 2019 des Menübands auf die Schaltfläche Eingaben überprüfen, um die "globale" Plausibilitätskontrolle zu starten.

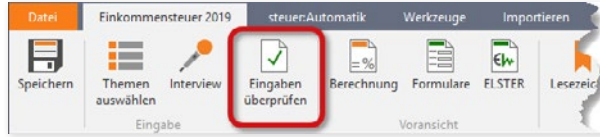

Die globale Plausibilitätsprüfung starten Sie direkt über die Symbolleiste.

Ein Dialog listet darauf hin kritische, fehlerhafte oder ungeprüfte Passagen der Steuererklärung übersichtlich auf. Unterschiedliche Register trennen die Meldungen in Fehler, die unbedingt zu beseitigen sind, nützliche Hinweise und hilfreiche Hintergrundinformationen, mit denen Sie vielleicht noch etwas mehr aus Ihrer Steuererklärung herausholen können. Ein Klick auf die jeweiligen Einträge führt Sie direkt zur betreffenden Eingabemaske, die sich so schnell korrigieren lässt.

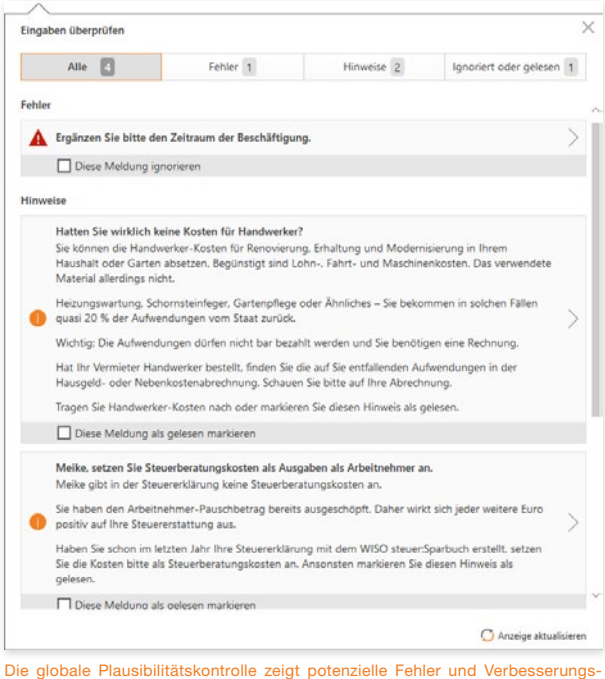

möglichkeiten an.

Sie können Fehlermeldungen ignorieren und Hinweis als gelesen markieren. Stellen Sie beispielsweise fest, dass eine Fehlermeldung auf Sie nicht zutrifft, setzen Sie einen Haken vor Diese Meldung ignorieren. Wenn Sie dann rechts unten in dem Dialog auf Anzeige aktualisieren klicken, verschwindet diese Meldung aus der Liste der gefundenen Fehler – bleibt aber weiterhin im Register *Ignoriert oder gelesen* sichtbar. Dort können Sie die Meldungen bei einer versehentlichen Markierung erneut aktivieren, in dem Sie den Haken wieder entfernen.

Keine Angst: Fehlermeldungen, die Sie zwingend beheben müssen, können nicht ignoriert werden. Sie erkennen derartige Meldungen am Status Diesen Fehler müssen Sie vor der Abgabe korrigieren.

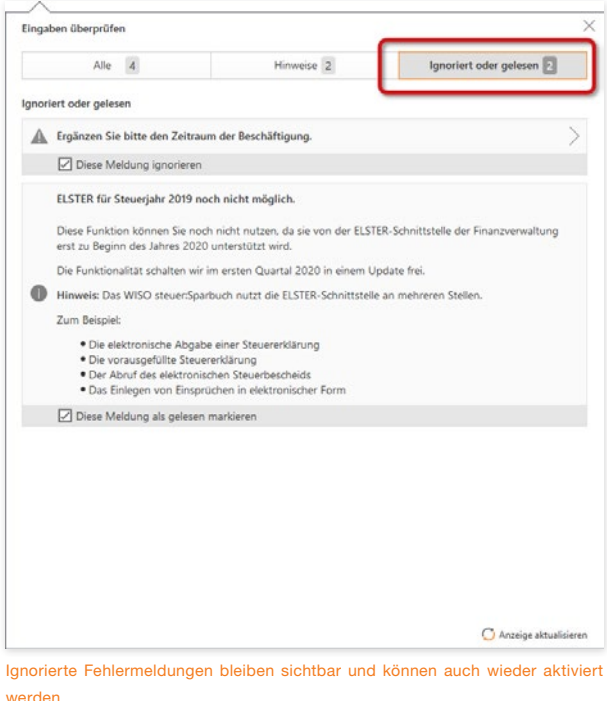

Y

#### Was wäre wenn – Die Steuersparhilfe

Die wenigsten Menschen können von sich behaupten, am Tag der Steuererklärung alle Belege vor sich liegen zu haben. Häufig ist nur ein mehr oder weniger großer Teil der Belege vorhanden – meist jener, für den man nicht erst die ganze Wohnung auf den Kopf stellen muss. Doch lohnt es sich wirklich, nach weiteren Belegen zu suchen? Und welche Steuersparpotenziale gibt es sonst noch? Wenn Sie es genau wissen wollen, nutzen Sie die Möglichkeit, Ihre Steuererklärung zu optimieren. WISO steuer:Software hilft Ihnen, mehr aus Ihrer Steuererklärung herauszuholen. Das gilt sowohl für das abgelaufene Steuerjahr, als auch für die Zukunft.

Um bei der laufenden Steuererklärung Steuern zu sparen, wechseln Sie über die Navigationsleiste in den Bereich Steuererklärung optimieren. Über die Einträge der Navigationsliste können Sie gezielt auf einzelne Bereiche der Steuererklärung zugreifen, um beispielsweise Steuertipps für Arbeitnehmer aufzurufen. Die Tipps & Tricks der Steueroptimierung sind auf den jeweiligen Steuerfall ausgerichtet. Bei verheirateten Paaren wird die steuerrechtliche Situation jedes Partners getrennt betrachtet.

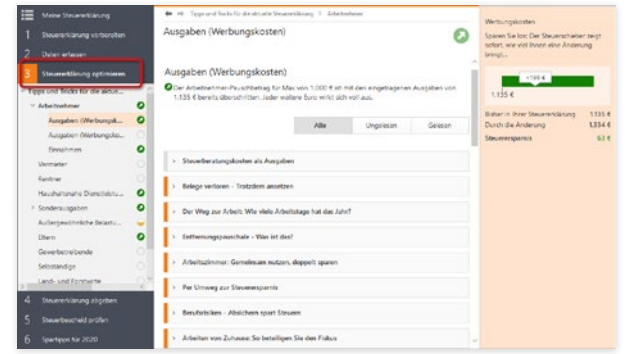

Der Abschnitt Steuererklärung optimieren hilft Steuern zu sparen.

1. Wählen Sie einen der Unterpunkte. WISO steuer:Software blendet daraufhin im Eingabebereich eine Liste mit verschiedenen Steuertipps und Hinweisen ein. Klicken Sie auf eine Schaltfläche, um die Details des Tipps aufzurufen. Der Bereich Ausgaben (Werbungskosten) informiert beispielsweise über zusätzliches Einsparpotenzial bei Steuerberatungskosten, Reisekosten oder doppelter Haushaltsführung.

- 2. Damit Sie sich zunächst einen Überblick über das ausgewählte Thema verschaffen können, blendet WISO steuer:Software im oberen Bereich des jeweiligen Abschnitts Hintergrundwissen und Steuertipps ein. Anhand dieser Informationen können Sie Ihren steuerrechtlichen Gestaltungsspielraum besser bewerten. Klicken Sie jetzt auf ein Thema aus der Liste der Tipps und Tricks.
- 3. Zu zahlreichen Tipps finden Sie zudem Videos, die Ihnen beim Steuern sparen helfen. Klicken Sie auf die Grafik, um das Video zu starten. Außerdem finden Sie am Ende jedes Tipps unter Rechtsquellen Querverweise zu Gesetzestexten und Urteilen, auf denen der jeweilige Steuertipp basiert. Über In der Steuererklärung bearbeiten gelangen Sie zum passenden Eingabefeld Ihrer Steuererklärung, um Ihre Angaben gegebenenfalls zu ergänzen.

du = b Tinns und Tricks für die aktuelle Steuererklärung > Arbeitnehmer Ausgaben (Werbungskosten) Auszubildende on Tour: Die Klassenfahrt spart Steuern Auch Auszubildende können Steuern sparen. Gerade mit den Fahrten zur Berufsschule funktioniert das sehr gut. Aber es kommt noch besser: Sogar mit der Klassenfahrt winkt ein echter Steuervorteil. In der Steuererklärung bearbeiten

Zahlreiche neue Videos helfen beim Steuern sparen.

Werbungskosten

4. Einige Abschnitte der Steueroptimierung sind mit einem grafischen Steuerschieber ausgestattet. Damit lassen sich Steuerdaten spielerisch verändern. Sie können auf diese Weise ausprobieren, wie sich Ihre Steuerbelastung ändert, wenn Sie beispielsweise mehr Werbungskosten absetzen. So lässt sich schnell feststellen, ob es sich lohnt "tiefer zu bohren". Der Steuerschieber wird im rechten Bereich des Programmfensters anstelle des Informationszentrums eingeblendet.

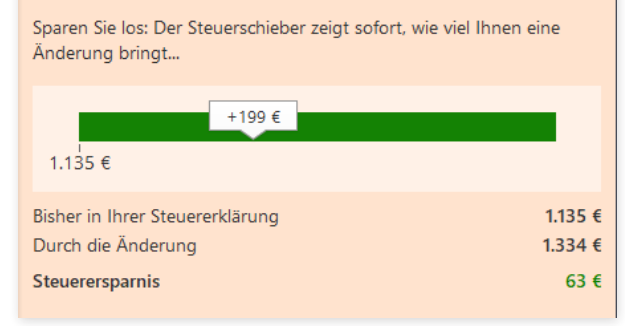

Der Steuerschieber informiert über das Einsparpotenzial zusätzlicher Belege.

- 5. Ziehen Sie den Steuerschieber nach rechts, um zusätzliche Ausgaben zu simulieren. Die Ausgabenhöhe wird im Regler angezeigt. Gleich darunter stellt WISO steuer:Software die real erfasste Summe den geplanten Ausgaben gegenüber und berechnet hierzu die potenzielle Steuerersparnis.
- 6. Verändern Sie bei Bedarf auf gleiche Art und Weise auch andere Bereiche der Steuererklärung. Kehren Sie anschließend zum Bereich Daten erfassen zurück.

Die Steueroptimierung ist eine Simulation. Änderungen haben keine Auswirkung auf die Originaldaten Ihres Steuerfalls! Sie werden, nachdem Sie die Optimierung wieder geschlossen haben, automatisch gelöscht.

Bei den Spartipps für 2020 ganz unten in der Navigationsleiste handelt es sich um eine weitere Simulation, die sich identisch bedienen lässt. Im Gegensatz zum Bereich Steuererklärung optimieren richten die Spartipps den Blick in die Zukunft. Während es bei der Optimierung darum geht, steuerrelevante Ausgaben, die bereits angefallen sind, möglichst vollständig zu berücksichtigen, sind die Spartipps ein Stück Steuerpolitik. Ihr Ziel: Mit einem strategisch klugen Ausgabenverhalten künftig weniger Steuern zu bezahlen. Der Inhalt ist daher anders ausgerichtet.

Y

#### Eine Frage der Veranlagung – Sie haben die Wahl

Ehepaare haben die freie Wahl zwischen gemeinsamer oder der Einzelveranlagung von Ehepartnern. Wegen des Ehegattensplittings dürfte in den meisten Fällen die Zusammenveranlagung die günstigere Variante sein. Sollten die Rahmenbedingungen jedoch eines Tages die Einzelveranlagung sinnvoll erscheinen lassen, darf gewechselt werden – übrigens, sooft man will. WISO steuer:Software spielt deshalb im Hintergrund immer beide Verfahren durch. Sie können diese schnell miteinander vergleichen.

- 1. Gehen Sie in den Bereich Steuererklärung abgeben und klicken Sie auf den Punkt Abschließende Wahl der Veranlagung. Aus der Vergleichsrechnung können Sie auf einem Blick entnehmen, welche Veranlagungsart für Sie die günstigste ist.
- 2. Das Programm verwendet in der Voreinstellung immer die günstigste Veranlagungsart. Sollten Sie dennoch eine andere Veranlagungsart wünschen, können Sie die Auswahl im Bereich Ergebnis der automatischen Berechnung anpassen.
- 3. Zusätzlich lassen sich die Aufwendungen für Handwerker und Haushaltshilfen individuell verteilen. Das kann bei speziellen Steuerstrategien sinnvoll sein.

**Achtung:** Günstigerprüfung zur Veranlagungsart Bitte beachten Sie: Das Programm wählt in seiner Voreinstellung bei einer Ehegattenveranlagung immer die für Sie günstigste Veranlagungsart. Wenn Sie von dieser Vorbelegung abweichen, führt dies für beide Ehegatten zusammengerechnet zu einer höheren Steuer.

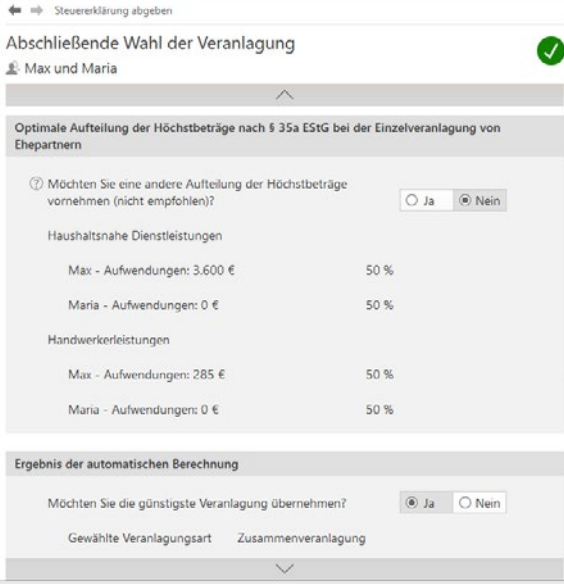

Die Veranlagungsart von Ehepaaren lässt sich frei wählen.

## Jetzt mal ganz in Ruhe – Die Steuerkurzberechnung

Bildschirmarbeit macht müde. Leicht können einem dabei Unstimmigkeiten und Fehler "durchrutschen". Bevor Sie Ihre Steuererklärung beim Finanzamt einreichen, sollten Sie den Inhalt genau überprüfen. Die Steuerkurzberechnung ist eine kurze Übersicht zu den Einkünften und Aufwendungen. Die verschiedenen Bereiche der Steuererklärung sind darin zu logischen Gruppen, wie etwa "Einkünfte aus nicht selbständiger Arbeit", zusammengefasst. Drucken Sie den Bericht aus und lesen Sie sich die Angaben in Ruhe durch.

- 1. Wechseln Sie im Menüband in den Abschnitt Einkommensteuer 2019. Klicken Sie hier auf das Symbol Berechnung.
- 2. Die Bildschirmansicht der Steuerberechnung wird eingeblendet. Wechseln Sie über die Navigationsleiste am linken Fensterrand zum letzten Punkt Steuerkurzberechnung. Wenn Sie die Maus über die aufgelisteten Summen bewegen, verwandelt sich der Mauszeiger bei einigen Zahlen in eine Hand und die Zahl wird orange umrandet. Ein Klick auf den Betrag führt Sie direkt zum entsprechenden Eingabebereich der Steuererklärung. Auf diese Weise können Sie Korrekturen ohne Umwege vornehmen.
- 3. Drucken Sie bei Bedarf die Steuerkurzberechnung aus. Dies geht über die Drucker-Schaltfläche rechts oben in der Voransicht. Kehren Sie danach über die Schaltfläche Schließen zurück zur Steuererklärung.

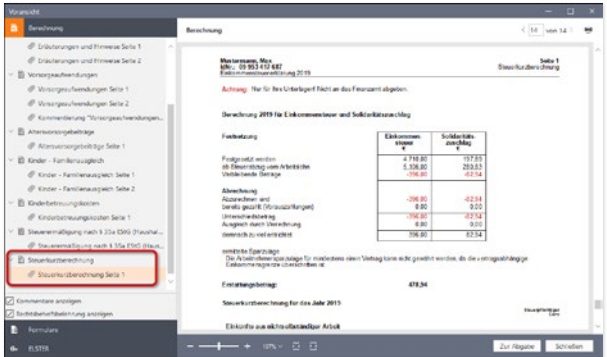

Die Steuerkurzberechnung nimmt den Steuerbescheid vorweg.

## Kompetent kommentiert – Die Steuerberechnung

Haben Sie alle erforderlichen Eingaben erledigt, sämtliche Sparpotenziale ausgeschöpft und die günstigste Veranlagungsart gewählt, können Sie einen Blick auf Ihren voraussichtlichen Steuerbescheid wagen.

- 1. Wechseln Sie hierfür über das Menüband in den Abschnitt Einkommensteuer 2019. Klicken Sie dann auf das Symbol Berechnung.
- 2. Die Voransicht der Steuerberechnung wird eingeblendet. Über die Navigationsleiste am linken Bildschirmrand können Sie zwischen den verschiedenen Seiten der Berechnung wechseln.

**Info:** Wie das Original vom Finanzamt Die Steuerberechnung in der WISO steuer:Software lehnt sich eng an den offiziellen Steuerbescheid des Finanzamts an. Dadurch können Sie beide Berechnungen leicht miteinander vergleichen. Der Übersicht auf Seite 1 entnehmen Sie beispielsweise auf einem Blick, auf welcher Basis Einkommensteuer, Solidaritätszuschlag und Kirchensteuer berechnet werden. Auch die bereits geleisteten Steuerzahlungen und die Höhe der Nachzahlung beziehungsweise Erstattung sind gleich auf der ersten Seite zu finden. Auf den Folgeseiten ist die Kalkulation in allen Einzelheiten dokumentiert – insbesondere mit Blick auf Vorsorgeaufwendungen und außergewöhnliche Belastungen.

3. Wie bei allen Bildschirmansichten in der WISO steuer:Software können Sie direkt aus der Detailberechnung des Steuerbescheids auf die jeweiligen Eingabebereiche zugreifen. Wenn Sie mit dem Mauszeiger über einige der Beträge fahren, erscheint diese orange umrandet. Gleichzeitig verwandelt sich der Cursor in eine Hand. Klicken Sie auf ein Feld, um zur passenden Eingabemaske zu gelangen.

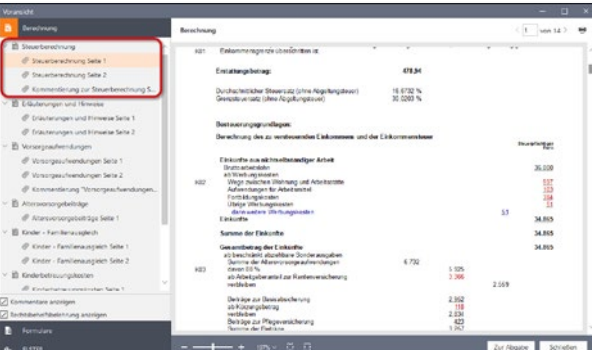

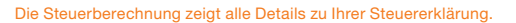

4. Auch die Kommentierung am Ende der Steuererklärung ist interaktiv gestaltet. Zu den meisten Anmerkungen können Sie zusätzliche Steuerinformationen aufrufen. Bewegen Sie hierzu die Maus über die als Querverweis angelegten Gesetzesstellen. Ein Klick führt Sie dann zu den Erläuterungen der Steuerhilfe.

5. Prüfen Sie Ihren Steuerbescheid genau, drucken Sie ihn gegebenenfalls über die Drucker-Schaltfläche rechts oben in der Voransicht aus und beenden Sie den Dialog anschließend mit einem Klick auf die Schaltfläche Schließen.

## Blick zurück – Der Vorjahresvergleich

Haben Sie Daten aus dem Vorjahr importiert, können Sie die Ergebnisse beider Steuerjahre direkt miteinander vergleichen. Hat sich an Ihrer Situation nichts Gravierendes geändert und ergeben sich trotzdem signifikante Abweichungen, könnte dies daran liegen, dass etwas Wichtiges vergessen wurde. Den Vergleich mit den Vorjahresdaten finden Sie im Abschnitt Werkzeuge des Menübandes. Ähnlich wie beim verkürzten Steuerbescheid liefert WISO steuer:Software eine kompakte Gegenüberstellung der aktuellen Daten mit denen des Vorjahres.

# <sup>H</sup> Die Abgabe der Steuererklärung

Mit WISO steuer:Software können Sie Ihre Steuererklärung elektronisch übermitteln oder als gedrucktes Formular per Post versenden. Beim elektronischen Versand können Sie Ihre Steuererklärung klassisch über die ELSTER-Schnittstelle versenden oder mithilfe Ihres buhl:Kontos über den steuer:Versand. Beim Druck haben Sie die ebenfalls die Wahl: Entweder, Sie nutzen die amtlichen Formulare, die Sie zuvor beim Finanzamt abgeholt haben oder Sie drucken Formular und Steuerdaten auf Blankopapier.

Der Druck auf Blankopapier ist auf jeden Fall die einfachere Variante: Sie brauchen weder zum Finanzamt zu fahren, noch Formular und Drucker aufeinander abzustimmen. Die gedruckten Formulare von WISO steuer:Software sind von der Oberfinanzdirektion anerkannt. Zudem hat der Bundesfinanzhof bestätigt, dass die Einkommensteuererklärung auch dann "nach amtlich vorgeschriebenem Vordruck" als abgegeben gilt, wenn ein – auch einseitig – privat gedruckter oder fotokopierter Vordruck verwendet wird, der dem amtlichen Muster entspricht.

Alle Funktionen für den Druck der Steuererklärung finden Sie im Bereich Steuererklärung abgeben in der Navigationsleiste. Auch die elektronische Steuererklärung ist in diesem Abschnitt angesiedelt. Hinzu kommen zwei weitere Punkte: Die Abschließende Wahl der Veranlagung und die Angaben für das Begleitschreiben zur Steuererklärung. Bei der Wahl der Veranlagung handelt es sich um einen kleinen Rechner, der die Steuerbelastung verheirateter Ehepaare bei Einzel- und Zusammenveranlagung gegenüberstellt. Über den Punkt Angaben für das Begleitschreiben zur Steuererklärung können Anwender, die dem Finanzamt die Steuererklärung postalisch zusenden, ihre Adresse und die Einstellungen zum Standardschreiben überprüfen. Über den Punkt Ergänzende Angaben zur Steuererklärung können Sie dem Finanzamt auf spezielle Sachverhalte hinweisen, für die in den standardisierten Vordrucken kein Raum ist. Das ist etwa sinnvoll, um Hintergründe zu erklären oder auf zusätzliche Punkte für die Bearbeitung der Steuererklärung hinzuweisen.

In unserem Beispiel wollen wir die Steuererklärung drucken. Klicken Sie hierfür im Bereich Steuererklärung abgeben auf die Schaltfläche Formulare drucken. Sollte die Schaltfläche nicht direkt angezeigt werden, wählen Sie zuerst Andere Abgabe wählen und anschließend Formulare drucken. Wenn Sie als Ehepaar einzeln veranlagt werden, sind beide Steuerfälle separat zu bearbeiten. Sie finden dann jeweils zwei Schaltflächen für elektronischen Versand und Papierdruck vor.

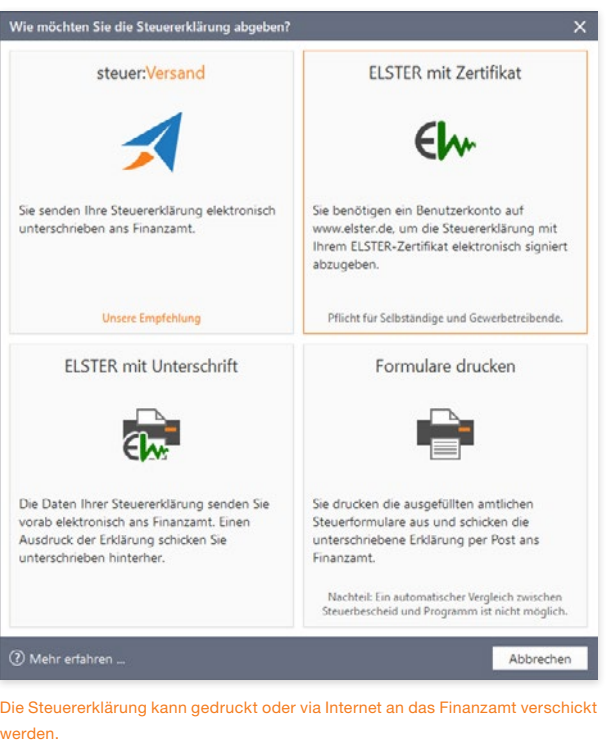

Prüfung, Druck und Abgabe sind in einem Prozess zusammengefasst. Ein Assistent führt Sie dabei durch die einzelnen Arbeitsschritte. An der Ablaufskizze im oberen Fensterbereich können Sie den aktuellen Fortschritt erkennen.

1. Zunächst prüft WISO steuer:Software die Plausibilität Ihrer Eingaben. Etwaige Unstimmigkeiten werden im ersten Abschnitt Eingaben überprüfen zusammengefasst. Jeder Punkt ist mit einem Querverweis versehen, über den Sie direkt zum entsprechenden Eingabebereich der Steuererklärung gelangen. Einige Punkte müssen erst abgearbeitet werden, bevor Sie mit dem Druck fortfahren können. Andere können Sie mit einem Haken beim Ankreuzfeld Diese Meldung ignorieren bei Bedarf ausblenden. Die Hinweise zur Steuererklärung haben hingegen lediglich informativen Charakter. Klicken Sie auf Weiter, wenn alles in Ordnung ist. Im Hilfebereich finden Sie zusätzliche Informationen zu Fehlern, Hinweisen oder Lesezeichen. Der grün hinterlegte Hinweis Abgabe möglich signalisiert, dass Sie Ihre Steuererklärung versenden können. Klicken Sie in diesem Fall auf Weiter. Anders als beim elektronischen Versand lässt sich Ihre Steuererklärung auch mit Fehlern ausdrucken.

Y

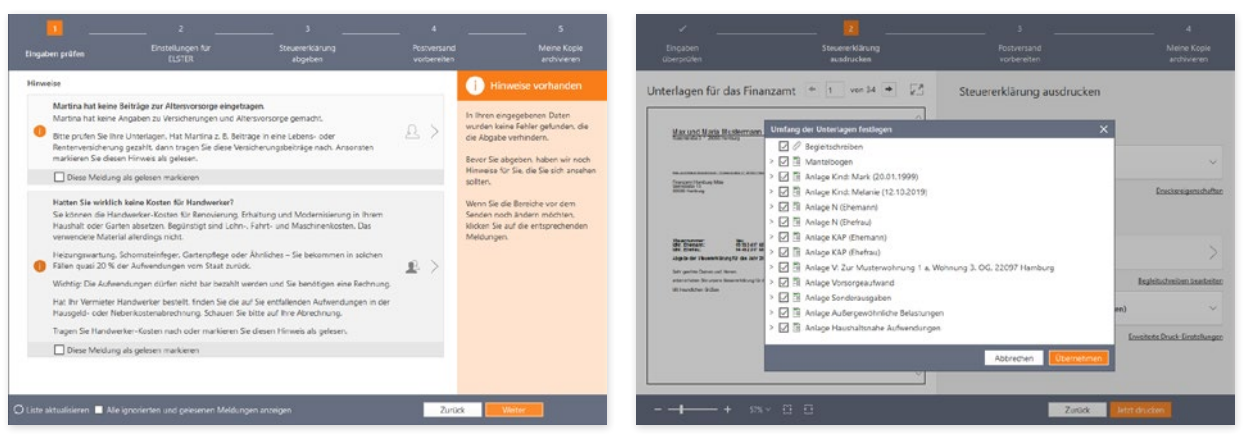

Plausibilitätsfehler sind erst abzuarbeiten, bevor es an den Druck geht. Hinweise und Informationen können Sie gegebenenfalls auch ignorieren.

- 2. WISO steuer:Software wechselt jetzt zum Abschnitt Steuererklärung ausdrucken. Im linken Abschnitt des Arbeitsbereichs erscheint die Druckvorschau zur Steuererklärung. Rechts können Sie vor dem Druck Einstellungen und Umfang definieren.
- 3. Im ersten Abschnitt der Einstellungen erscheint der Name des aktuell ausgewählten Druckers. Klicken Sie auf die Schaltfläche, um per Aufklappmenü gegebenenfalls einen anderen Drucker zu bestimmen.

Den Umfang der ausgedruckten Steuererklärung legen Sie per Mausklick fest.

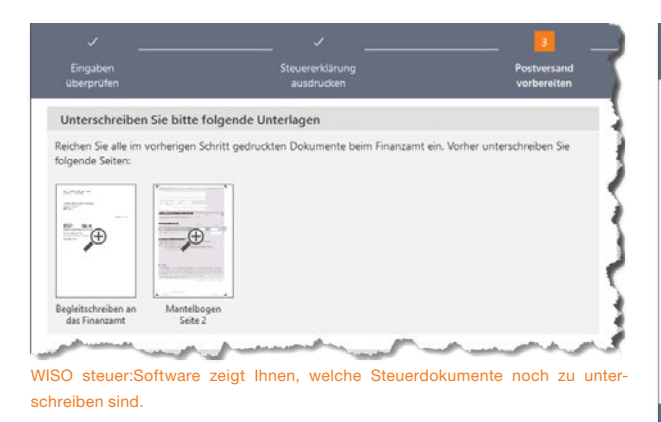

- 4. Gehen Sie anschließend im Abschnitt Druck-Einstellungen zum Punkt Umfang festlegen. Hier können Sie bei Bedarf einzelne Teile der Steuererklärung vom Druck ausschließen. Setzen Sie hierfür in die Felder vor den betreffenden Formularen und Anlagen einen Haken oder löschen Sie diesen. Umfasst ein Formular mehrere Seiten, lassen sich diese einzeln auswählen. Standardmäßig druckt WISO steuer:Software die gesamte Erklärung inklusive Begleitschreiben und Anlagen aus.
- 5. Im Abschnitt Auf Blankopapier drucken bestimmen Sie, ob Sie die Originalvordrucke der Finanzverwaltung oder Blankopapier bedrucken möchten.

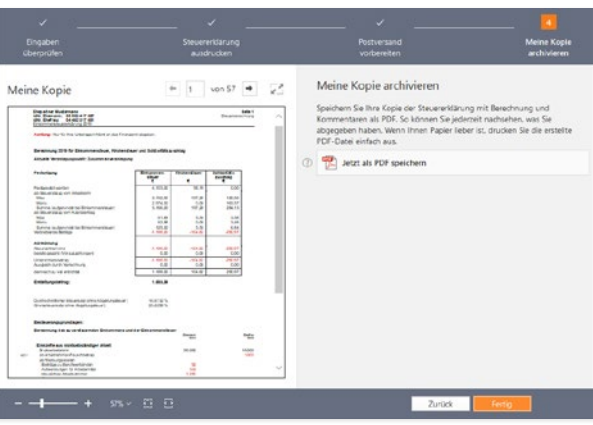

Ihre persönliche Kopie der Steuererklärung können als PDF-Dokument speichern.

6. Haben Sie alle Einstellungen geprüft und vorgegeben, klicken Sie unten auf den Schalter Jetzt drucken. Anschließend erfahren Sie, welche Seiten noch zu unterschreiben sind. Dazu zählt mindestens das Begleitschreiben sowie die zweite Seite des Mantelbogens. Klicken Sie dann auf Weiter.

- 7. Im letzten Abschnitt erstellen Sie Ihr persönliches Archiv mit allen notwendigen Unterlagen. Die Einstellungen zum Drucker funktionieren wie im vorangegangenen Abschnitt Steuererklärung ausdrucken. Allerdings werden hier zu den vorher gedruckten Seiten automatisch alle Dokumente zur Steuerberechnung beigefügt.
- 8. Klicken Sie im Abschnitt Meine Kopie archivieren auf die Schaltfläche Jetzt als PDF speichern, um Ihre Steuererklärung als elektronisches Archiv (PDF) zu speichern. Beenden Sie anschließend den Assistenten mit Fertig.

**Tipp:** Die integrierte Bildschirmansicht Es ist sinnvoll, vor dem endgültigen Druck die Steuererklärung ein letztes Mal zu kontrollieren. Mit etwas Abstand betrachtet fallen einem mitunter Fehler auf oder finanziell vorteilhafte Ergänzungen ein. Deshalb ist der Abgabeassistent mit einer Vorschau ausgestattet, die direkt im Arbeitsbereich eingeblendet wird. Mit einem Klick in die Voransicht wechseln Sie zur Druckvorschau.

Y

#### Flieg kleine ELSTER – die elektronische **Steuererklärung**

Bei der elektronischen Steuererklärung (ELSTER), einem von den Finanzbehörden entwickelten Verfahren, werden Steuerdaten via Internet an die zuständigen Finanzämter übermittelt. Während Unternehmen, Selbständige und Freiberufler in einigen Bereichen bereits zur elektronischen Steuererklärung verpflichtet sind, ist ELSTER im privaten Umfeld freiwillig. Doch es winken einige Vorteile: Viele Finanzämter bearbeiten elektronisch eingereichte Steuererklärungen in der Regel schneller. Sie werden zwar nicht bevorzugt behandelt, doch entfällt der Zeitaufwand für Überprüfungen und die Einzelberechnung manueller Dateneingaben. Weil kaum Eingriffe erforderlich sind, sinkt auch die Fehlerquote des Finanzamts. Wenn eine Rückerstattung winkt, können Sie diese wahrscheinlich schneller verbuchen. Zusätzlich sparen Sie Zeit und Geld, weil die Steuererklärung nicht oder nicht mehr im vollen Umfang gedruckt und verschickt werden muss. Nach dem Versand der Steuerdaten ist maximal die komprimierte Steuererklärung zu unterschreiben und an das Finanzamt zu schicken – fertig.

### Hohes Sicherheitsniveau

Steuerdaten sind sensibel und gehen niemanden etwas an. Deshalb ist die Datenübertragung von Ihrem Computer zum Finanzamt hochgradig gesichert. Die ELSTER-Schnittstelle von WISO steuer:Software verschlüsselt Ihre Steuerakte doppelt, nach einem besonders sicheren Verfahren. Die Kombination aus den Verschlüsselungs-Algorithmen "Triple-DES" und "RSA" ist weltweit noch nicht "geknackt" worden. Sie brauchen also beim "Druck aufs Knöpfchen" keine Bedenken zu haben. Wenn Ihnen der hohe Sicherheitsstandard nicht ausreicht, können Sie zusätzlich die "elektronische Signatur" einsetzen. Hierfür müssen Sie sich zunächst unter www.elster.de anmelden. Als "signierter" ELSTER-Anwender brauchen Sie übrigens keine komprimierte Steuererklärung an das Finanzamt zu versenden, da die elektronische Signatur Ihre Unterschrift ersetzt.

Die Steuererklärung "normaler" ELSTER-Anwender wird hingegen erst bearbeitet, wenn dem Finanzamt die komprimierte Steuererklärung vorliegt. Denn zur Entschlüsselung der Steuerdaten benötigt der Sachbearbeiter die "Telenummer" – und die befindet sich auf dem Ausdruck. Dieser dient also gleich zwei Zwecken: zum einen erklären Sie Ihre Angaben per Unterschrift als rechtsverbindlich, zum anderen stellt er sicher, dass nur der zuständige Sachbearbeiter Ihre Daten liest. Eines erspart Ihnen die elektronische Steuererklärung allerdings nicht: Ihre Belege müssen Sie noch immer per Post an das Finanzamt schicken.

Vor jeder Nutzung überprüft WISO steuer:Software die Aktualität der ELSTER-Schnittstelle und lädt – falls notwendig – das neueste Update aus dem Internet herunter.

Damit wird sichergestellt, dass technische und gesetzliche Änderungen des Übertragungsmoduls berücksichtigt werden und Ihre Daten korrekt beim Finanzamt ankommen. Ebenso wie die Programmupdates von WISO steuer:Software ist auch die Aktualisierung des ELSTER-Moduls verschlüsselt.

Die elektronische Steuererklärung finden Sie im Bereich Steuererklärung abgeben. Bei der ELSTER-Abgabe können Sie wählen, ob Sie die Erklärung mit Zertifikat oder mit Unterschrift senden möchten. Für die Abgabe mit Zertifikat benötigen Sie eine kostenlose Zertifikatsdatei oder eine kostenpflichtige Lösung mit Sicherheitsstick oder Signaturkarte. Alternativ kann auch der neue Personalausweis genutzt werden, wenn Sie die Online-Ausweisfunktion freigeschaltet haben.

Wir gehen von einer Abgabe per ELSTER mit Zertifikat aus. Wenn die Schaltfläche nicht direkt angezeigt wird, klicken Sie zuerst auf Andere Abgabe wählen und anschließend auf ELSTER mit Zertifikat.

Wenn Sie als Ehepartner einzeln veranlagt werden, werden beide Steuerfälle separat bearbeitet. Sie finden dann jeweils zwei Schaltflächen für elektronischen Versand und Papierdruck vor.

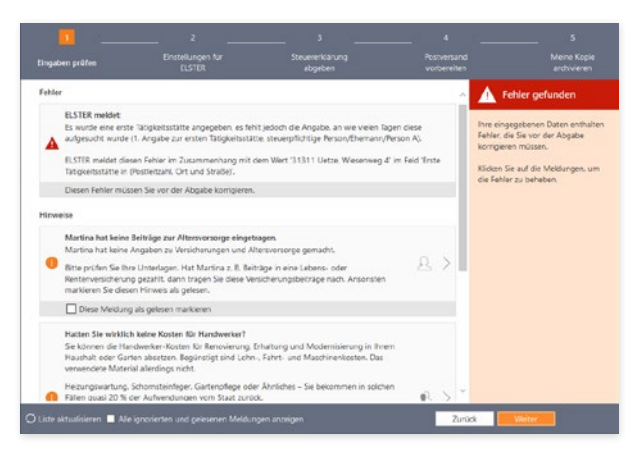

Die ELSTER-Schnittstelle prüft vor dem elektronischen Versand die Konsistenz der Steuerdaten.

Y

- 1. Der Assistent für den Versand der Steuererklärung via EL-STER wird gestartet und prüft zunächst die Plausibilität Ihrer Angaben. Etwaige Unstimmigkeiten werden im ersten Abschnitt Eingaben prüfen zusammengefasst. Jeder Punkt ist mit einem Querverweis versehen, über den Sie direkt zum entsprechenden Eingabebereich der Steuererklärung gelangen. Schwerwiegende Fehlermeldungen müssen erst abgearbeitet werden, bevor Sie mit dem Versand fortfahren können. Hinweise zur Steuererklärung haben hingegen lediglich informativen Charakter. Im Hilfebereich finden Sie zusätzliche Informationen zu Fehlern, Hinweisen oder Lesezeichen. Der grün hinterlegte Hinweis Abgabe möglich signalisiert, dass Sie Ihre Steuererklärung versenden können. Klicken Sie in diesem Fall auf Weiter.
- 2. Im nächsten Abschnitt Einstellungen für ELSTER steht die Übermittlung der Steuererklärung an das Finanzamt im Mittelpunkt. Bevor Sie die Steuererklärung versenden, sollten Sie prüfen, ob alle Detaileinstellungen stimmen. Etwaige Änderungen können Sie über die verschiedenen Schaltflächen im Hauptfenster vornehmen.

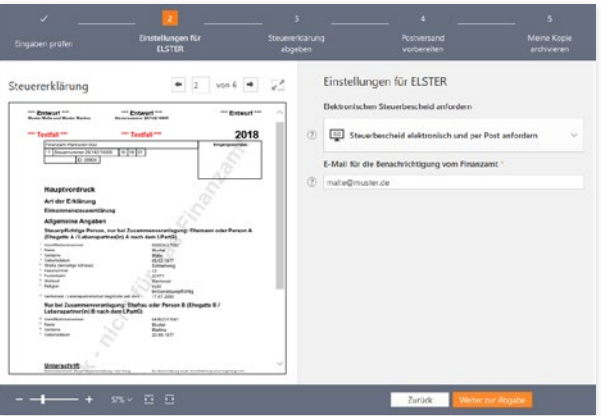

Bevor die elektronische Steuererklärung versendet wird, sollten die Einstellungen überprüft werden.

3. Bestimmen Sie gegebenenfalls, welche Teile Steuererklärung versendet werden sollen und ob das Finanzamt den elektronischen Steuerbescheid bereitstellen soll. Geben Sie in diesem Fall im Feld E-Mail für Benachrichtigung vom Finanzamt Ihre E-Mail-Adresse an. Über Weiter zur Abgabe gelangen Sie zum nächsten Abschnitt des Abgabe-Assistenten.

**Info:** Die Signatur zur Steuererklärung Die digitale Signatur Ihrer Steuererklärung entspricht einer rechtsverbindlichen Unterschrift. Um an dem Verfahren teilzunehmen, müssen Sie sich beim ELSTER-Portal im Internet (www.elster. de) registrieren. Nachdem Sie Ihre Daten eingegeben haben, erhalten Sie ein persönliches Konto. Gleichzeitig wird per E-Mail die "Aktivierungs-ID" und auf dem Postweg der "Aktivierungs-Code" verschickt. Mit beiden Daten können Sie dann Ihr ELSTER-Konto aktivieren. Weitere Informationen hierzu finden Sie in der Programmhilfe. Ein großer Vorteil des ELSTER-Verfahrens mit Unterschrift ist die Tatsache, dass der Versand der komprimierten Steuererklärung auf dem Postweg entfällt. Weil das Finanzamt bei der Abgabe der Steuererklärung grundsätzlich auf die Einreichung von Belegen verzichtet, können Sie so Ihre Steuererklärung papierund beleglos online senden.

- 4. WISO steuer:Software fasst in der Vorschau noch einmal alle Informationen zusammen, die gedruckt an das Finanzamt versendet werden. Der Inhalt ändert sich in Abhängigkeit davon, welches Signaturverfahren ausgewählt wurde. Versenden Sie Ihre Steuererklärung mit Signatur, ist beispielsweise kein Ausdruck erforderlich. Wenn Sie hingegen die komprimierte Steuererklärung ausdrucken, können Sie im rechten Abschnitt des Arbeitsbereichs unter anderem den Drucker auswählen und den Druckumfang festlegen. Ein Auswahldialog vereinfacht die Auswahl der verschiedenen Formularseiten. Anlagen können bei Bedarf zusätzlich im Textformat exportiert und gespeichert werden.
- 5. Ist alles in Ordnung klicken Sie auf Jetzt senden, um den Vorgang zu starten. Haben Sie Ihre Steuererklärung ohne Signatur verschickt, geht es im nächsten Schritt darum, die komprimierte Steuererklärung auszudrucken. WISO steuer:Software stellt die erforderlichen Dokumente in der Druckübersicht zusammen. Parallel hierzu versenden die Steuersoftware Ihre elektronische Steuererklärung an das Finanzamt.
- 6. Im nächsten Schritt Postversand vorbereiten geht es um den Versand der komprimierten Steuererklärung. Hier erfahren Sie, welche Seiten noch zu unterschreiben sind.

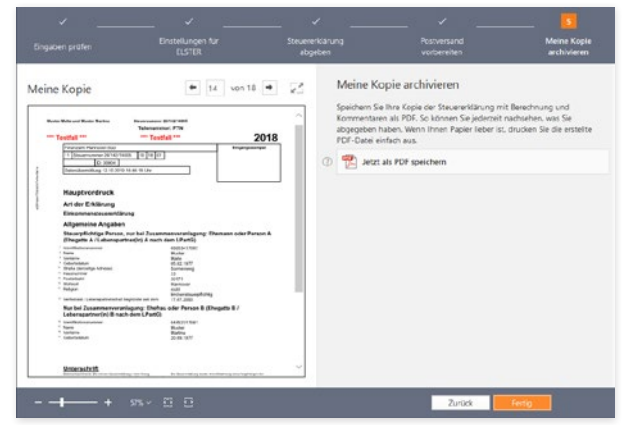

Am Ende des Abgabeprozesses können Sie eine Kopie der Steuerakte für das eigene Archiv speichern.

7. Im letzten Abschnitt Meine Kopie archivieren erstellen Sie Ihre persönliche Steuerakte. Der Steuerakte werden alle Dokumente zur Steuerberechnung beigefügt. Beenden Sie anschließend den Ausgabe-Assistenten mit Fertig. Bei getrennt veranlagten Eheleuten geht es an dieser Stelle mit der Übermittlung der zweiten Steuererklärung weiter.

- 8. Nach der Archivierung finden Sie die gespeicherte Steuerakte im Miniaturformat im Abschnitt Meine Steuererklärung sowie auf der Übersichtsseite im Bereich Steuererklärung abgeben. Der Sendebericht und die versendete Steuererklärung werden der Akte automatisch beigefügt.
	- **Info:** Ein Irrtum ist kein Beinbruch

Falls Sie bei der ELSTER-Abgabe mit Unterschrift nach dem Datenversand einen Fehler in Ihrer Steuererklärung bemerken, ist das kein Problem. Sie können diesen jederzeit korrigieren und Ihre Daten erneut versenden. Da die "Telenummer" – also der Schlüssel zu Ihren Daten – stets mit der komprimierten Steuererklärung verknüpft ist, greift das Finanzamt automatisch auf die aktuelle Steuererklärung zu. Wenn Sie die Steuererklärung signiert übermittelt haben, müssen Sie die korrigierte Steuererklärung erneut signiert an das Finanzamt senden. Dann ersetzt der zuletzt beim Finanzamt eingetroffene Datensatz die "alte" Steuererklärung.

Denken Sie daran, den verschickten Steuerfall zu speichern. Nur dann profitieren Sie später von der elektronischen Rückübermittlung des Steuerbescheids.

Um Ihre Steuererklärung über den steuer:Versand an das Finanzamt zu senden, benötigen Sie ein buhl:Konto. Außerdem müssen Sie sich über das POSTIDENT-Verfahren identifizieren. Weitere Informationen hierzu finden Sie auf den ersten Seiten dieses Handbuchs im Abschnitt steuer:Versand.

A B C  $\Box$ E F G

# Einfach senden mit dem steuer:Versand

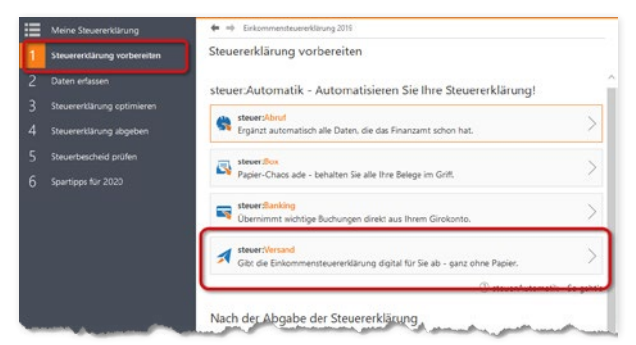

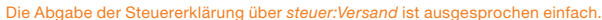

- 1. Mit dem steuer:Versand senden Sie Ihre Steuererklärung per ELSTER. Sie brauchen dafür keine eigene Zertifikatsdatei, sondern nutzen das Zertifikat der Firma Buhl. Sie müssen bei der Abgabe auch keine komprimierte Steuererklärung ausdrucken, sondern senden Ihre Steuererklärung papier- und beleglos an das Finanzamt.
- 2. Um steuer:Versand nutzen zu können, müssen Sie sich einmalig identifizieren. Dazu wechseln Sie in den Bereich Steuererklärung vorbereiten und klicken auf die Schaltfläche steuer:Versand. Es startet ein Assistent, der Sie für die Durchführung der Identifizierung zu den Webseiten der Deutschen Post leitet, die die Indentifizierung für die Buhl Kunden durchführt. Die Identifizierung können Sie vor Ort in einer Postfiliale, online per Videochat oder mit Hilfe Ihres neuen Personalausweises durchführen, falls der Ausweis

für die Online-Ausweisfunktionen freigeschaltet ist.

3. Ist das erledigt, wählen Sie künftig bei der Abgabe Ihrer Steuererklärung im Bereich Steuererklärung abgeben die Schaltfläche steuer:Versand. Sollte die Schaltfläche nicht direkt angezeigt werden, finden Sie diese über Andere Abgabe wählen.

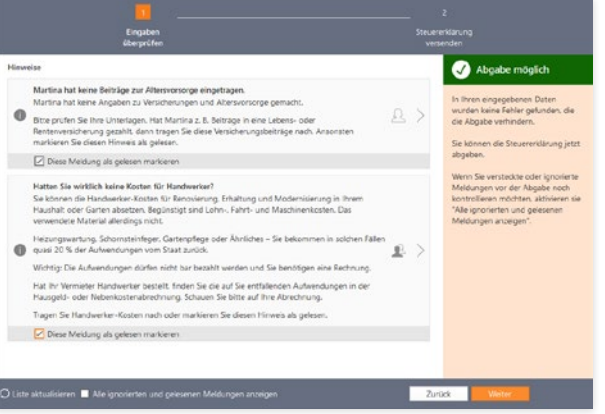

An dem grünen Eintrag Abgabe möglich im Hilfezentrum erkennen Sie, ob Ihre Steuerdaten fehlerfrei sind.

4. steuer:Versand prüft zunächst die Plausibilität Ihrer Angaben. Etwaige Unstimmigkeiten werden im ersten Abschnitt Eingaben prüfen zusammengefasst. Jeder Punkt ist mit einem Querverweis versehen, über den Sie direkt zum entsprechenden Eingabebereich der Steuererklärung gelangen. Schwerwiegende Fehlermeldungen müssen

Y

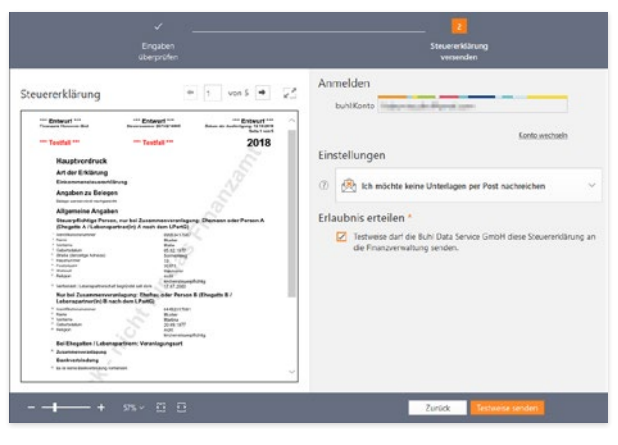

#### steuer:Versand bestätigt den erfolgreichen Versand der Steuerdaten.

erst abgearbeitet werden, bevor Sie mit dem Versand fortfahren können. Hinweise zur Steuererklärung haben hingegen lediglich informativen Charakter. Im Hilfebereich finden Sie zusätzliche Informationen zu Fehlern, Hinweisen oder Lesezeichen. Der grün hinterlegte Hinweis Abgabe möglich signalisiert, dass Sie Ihre Steuererklärung versenden können. Klicken Sie in diesem Fall auf Weiter.

5. Im nächsten Dialog fasst steuer:Versand in der Vorschau noch einmal alle Informationen zusammen. Geben Sie nun Ihre Zugangsdaten ein und klicken Sie auf die Schaltfläche Anmelden. Umfasst Ihre Steuererklärung auch eine Anlage EÜR, können Sie jetzt bestimmen, welche Erklärungen an das Finanzamt übertragen werden sollen.

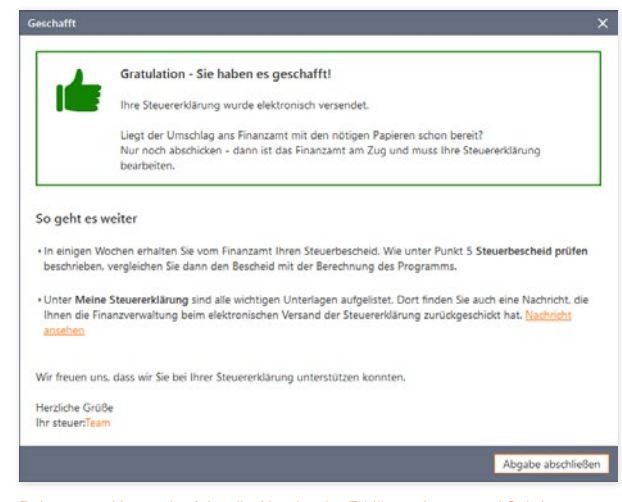

- Beim steuer:Versand erfolgt die Abgabe der Erklärung in nur zwei Schritten.
	- 6. Klicken Sie auf Jetzt senden, um den Datentransfer zu starten.

# <sup>I</sup> Steuerbescheid prüfen

Der Bund der Steuerzahler schätzt, dass jeder dritte Steuerbescheid falsch ist. Es lohnt sich also, die Post vom Finanzamt genau zu prüfen. Hierfür stellt WISO steuer:Software gleich mehrere effiziente Funktionen zur Verfügung.

#### Holzauge sei wachsam – den elektronischen Steuerbescheid prüfen

Wenn Sie dem Finanzamt Ihre Steuererklärung mit dem Vermerk übermitteln, die Daten des Steuerbescheids zur elektronischen Abholung bereitzustellen, können Sie Ihren "elektronischen Steuerbescheid" bei fast allen Finanzämtern über die ELS-TER-Schnittstelle abholen.

Prüfen Sie zunächst den traditionellen Steuerbescheid, den Sie nach wie vor auf Papier per Post zugeschickt bekommen. Enthalten die Anmerkungen den Vermerk, dass der elektronische Bescheid zur Abholung bereitliegt, wird die Rückübermittlung mit Sicherheit funktionieren. Rechtlich verbindlich ist jedoch einzig und allein der Papierbescheid – auch und gerade mit Blick auf etwaige Fristen.

Eine Einschränkung gibt es bei der Rückübermittlung allerdings: Den elektronischen Steuerbescheid können Sie nur mit der für das jeweilige Steuerjahr vorgesehenen Version von WISO steuer:Software abholen. Und so funktioniert es:

- 1. Wechseln Sie über die Navigationsleiste in den Bereich Steuerbescheid prüfen.
- 2. Klicken Sie jetzt auf die Schaltfläche Steuerbescheid herunterladen und prüfen. WISO steuer:Software baut eine Internetverbindung zu Ihrem Finanzamt auf und startet die elektronische Übertragung der vom Finanzamt bereit gestellten Daten zu Ihrem Steuerbescheid.
- 3. Klicken Sie jetzt auf die Schaltfläche Steuerbescheid prüfen. WISO steuer:Software stellt zunächst das Ergebnis der Berechnung den Ergebnissen des Finanzamts gegenüber. Die Abweichung zwischen beiden Werten können Sie so auf einem Blick erkennen.

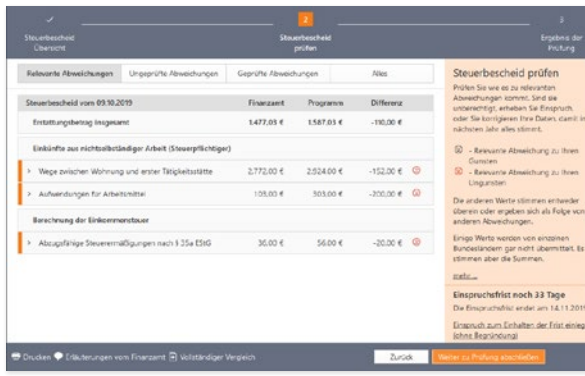

Der Vergleich der Steuerberechnung mit dem Steuerbescheid des Finanzamts zeigt auf einem Blick, welche Ausgaben nicht anerkannt wurden.

4. Mit einem Klick auf Weiter gelangen Sie zum detaillierten Vergleich. WISO steuer:Software stellt dabei die eigene Berechnung der des Finanzamts gegenüber. Sie können also genau erkennen, in welchen Bereichen das Finanzamt zu einem anderen Ergebnis gekommen ist. Die Differenzen sind übersichtlich aufgelistet und anhand von Piktogrammen markiert. Klicken Sie auf den Pfeil am Anfang jeder Position, um Details zu den Abweichungen einzublenden. Zusätzlich können Sie sich die Erläuterungen des Finanzamts anzeigen lassen.

5. Anschließend können Sie entscheiden, ob Sie die Berechnung des Finanzamts akzeptieren oder Einspruch einlegen. Während der Bearbeitung verschiebt WISO steuer:Software die einzelnen Positionen in die zusätzlichen Register Ungeprüfte Abweichungen und Geprüfte Abweichungen. Dadurch behält man auch bei umfangreichen Aufstellungen den Überblick. Ist die Berechnung der Finanzbehörden in Ordnung, kann es sinnvoll sein, die Änderung in WISO steuer:Software zu übernehmen, um das Streitpotenzial im Folgejahr zu reduzieren. Mit einem Klick auf die Schaltfläche zur Eingabemaske … führt Sie die Steuersoftware direkt zum passenden Abschnitt der Steuererklärung.

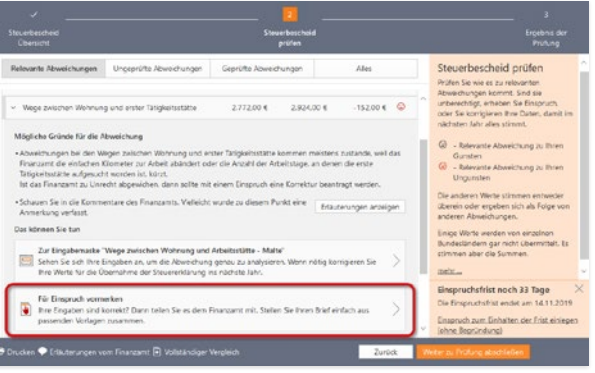

Sind Sie anderer Meinung als das Finanzamt, können Sie gegen den Steuerbescheid Einspruch einlegen.

A

C D E F

- 6. Alternativ können Sie gegen die Berechnung des Finanzamts Einspruch einlegen. Klicken Sie hierfür auf Für Einspruch vormerken.
- 7. WISO steuer:Software blendet daraufhin einen vorbereiteten Musterbrief ein, den Sie individuell anpassen können. Klicken Sie hierzu mit der Maus im Abschnitt Begründung des Briefes oder fahren Sie darüber und nutzen Sie das Bleistift-Symbol am rechten Rand. Sie können dann den genauen Wortlaut anpassen oder aus mehreren Begründungen auswählen. Schließen Sie den Dialog danach mit Änderungen übernehmen und anschließend mit Übernehmen.

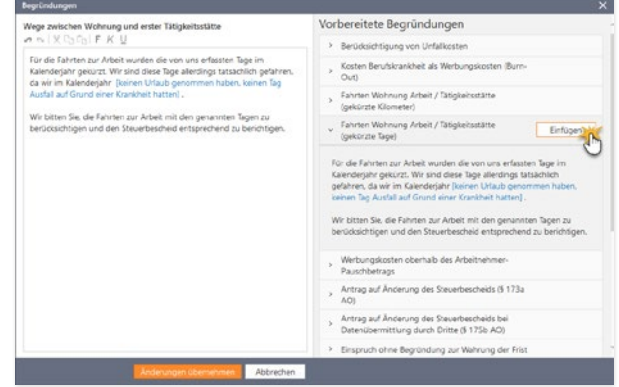

WISO steuer:Software liefert die Begründung für den Einspruch gleich mit.

- 8. Klicken Sie danach auf Weiter zu Prüfung abschließen, um zum letzten Prozessschritt zu kommen. Sollten Sie noch nicht alle Abschnitte der Prüfung bearbeitet haben, verweist die Steuersoftware darauf mit einem Auswahldialog. Sie können dann entscheiden, ob der elektronische Steuerbescheid weiter geprüft oder stattdessen zum nächsten Schritt gewechselt werden soll.
- 9. WISO steuer:Software stellt für Sie ein Musterschreiben zusammen, mit dessen Hilfe Sie beim zuständigen Finanzamt Einspruch gegen den Steuerbescheid einlegen können. Sie können wählen, ob Sie das Schreiben über die ELSTER-Schnittstelle übertragen, per E-Mail oder Brief versenden. Gehen Sie anschließend auf Weiter zu Einspruch einlegen.

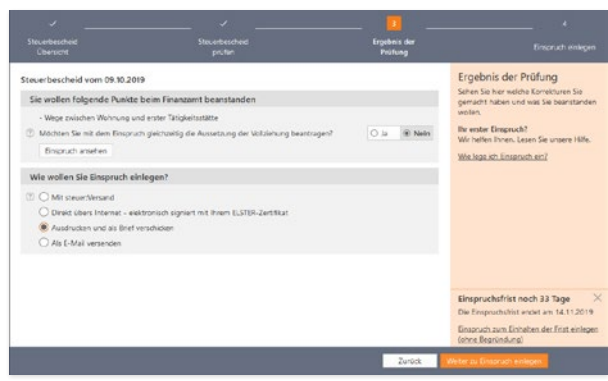

Das generierte Musterschreiben können Sie per Textverarbeitung oder E-Mail weiterverarbeiten.

10. Beenden Sie anschließend die Steuerbescheidprüfung mit dem nächsten Schritt.

Y

### Gute Argumente – Rechtsquellen zu Ihrer Steuererklärung

Ein weiteres nützliches Instrument, um Ihren Steuerbescheid zu überprüfen, sind die Argumentationshilfen. Klicken Sie hierfür im Bereich 5 Steuerbescheid prüfen auf den Link Rechtsquellen dieser Steuererklärung auflisten. Passend zu Ihrer Steuererklärung finden Sie hier eine umfangreiche Aufstellung von Paragrafen, Richtlinien, Urteilen, anhängigen Verfahren und Verwaltungsanweisungen. Das hilft, Einsprüche gegenüber dem Finanzamt rechtssicher zu begründen. In der bewährten Bildschirmansicht lässt sich die Aufstellung bequem vergrößern, verkleinern oder drucken. Die einzelnen Passagen sind mit Querverweisen hinterlegt, die direkt zu den Detailinformationen der Steuerhilfe führen. Bewegen Sie einfach die Maus über die betreffende Passage. Sie wird orange umrandet und der Cursor verwandelt sich in eine Hand. Ein Klick genügt, um das Hintergrundwissen der Steuerhilfe zu öffnen.

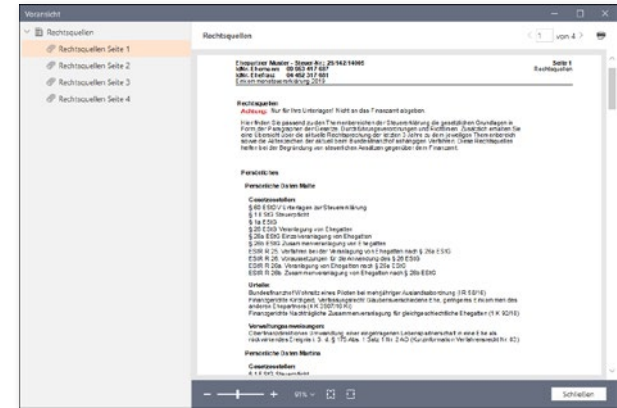

Argumentationshilfen vereinfachen den Einspruch beim Finanzamt.

Wenn Sie bei der Prüfung auf Unstimmigkeiten stoßen, empfiehlt es sich, postwendend Einspruch einzulegen. Mit den vorbereiteten Musterschreiben von WISO steuer:Software ist das mit wenigen Handgriffen erledigt:

- 1. Wechseln Sie über die Navigationsleiste in den Bereich Steuerbescheid prüfen. Klicken Sie hier auf die Schaltfläche Mit dem Finanzamt kommunizieren. Die Musterbrief-Sammlung wird eingeblendet.
- 2. Am linken Fensterrand befindet sich eine mehrstufige Navigationsleiste, mit deren Hilfe die passende Korrespondenz schnell gefunden ist. Die Pfeile vor den einzelnen Einträgen führen Sie zu den verschiedenen Themengebieten.
- 3. Klicken Sie auf das gewünschte Thema. Je nachdem, ob Sie einen Haupt- oder Unterpunkt gewählt haben, zeigt das Hauptfenster entweder Querweise zu untergeordneten Themen oder einen sorgfältig kommentierten Musterbrief an. Das Dokument ist als Voransicht dargestellt. Klicken Sie darauf. Ein Assistent erscheint auf der Bildfläche. Er hilft Ihnen, das Schreiben an Ihre Bedürfnisse anzupassen.

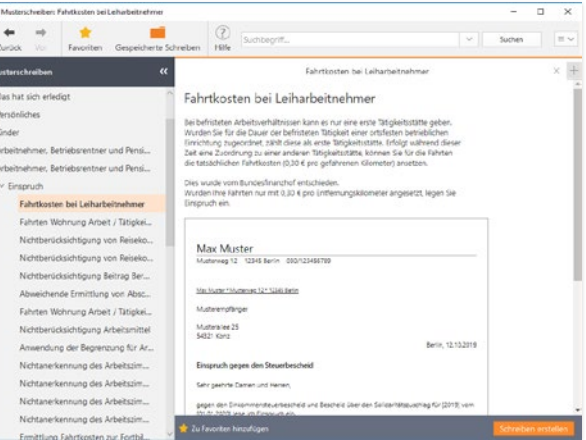

WISO steuer:Software übernimmt die Korrespondenz mit dem Finanzamt.

Y
4. Anschließend erscheint eine Eingabemaske mit Ihren Adressdaten und denen des Finanzamtes. Die Informationen stammen aus Ihrer Steuerakte. Ergänzen Sie gegebenenfalls fehlende Daten wie etwa Anrede, Datum oder Aktenzeichen. Klicken Sie auf Jetzt erstellen, um den Brief zu erstellen.

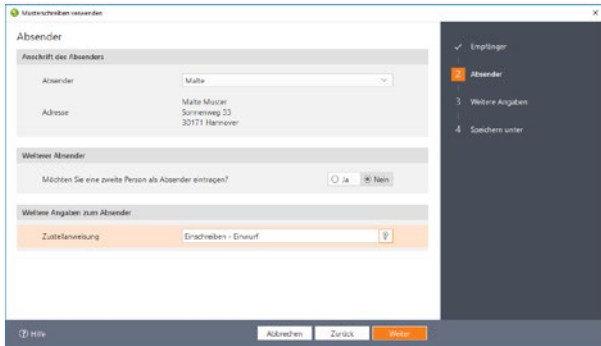

Ein Assistent hilft Ihnen dabei, Musterschreiben individuell anzupassen.

5. WISO steuer:Software informiert zunächst über den Speicherort. Überspringen Sie den Dialog mit OK. Anschließend wird das Schreiben mit Ihrer Textverarbeitung geöffnet. Ändern Sie den Text gegebenenfalls ab und drucken Sie den Brief aus.

#### **Info:** Einsprüche lohnen sich

Erfahrungsgemäß führen zwei von drei Einsprüchen zum gewünschten Ergebnis! Und das nicht, weil die Finanzämter so einsichtig sind. Vielmehr verzichten die Behörden bei geringen Streitwerten oft darauf, das umständliche Einspruchsverfahren durchzufechten. Einsprüche lohnen sich deshalb vor allem, wenn der Streitwert unter 100 Euro liegt.

Steuerbescheid prüfen

## <sup>J</sup> Helfer für die persönliche Steuerpolitik

Am Stichtag für die Abgabe der Steuererklärung ist es für Steuersenkungsstrategien zu spät. Schlauer ist es, sich frühzeitig Gedanken über steuersenkende Maßnahmen zu machen. Hierbei helfen der Antrag auf Lohnsteuerermäßigung, die Belegerfassung, der detaillierte Gehaltsrechner, der Planspielmodus und der Vorjahresvergleich.

#### Probieren geht über studieren – der Planspielmodus

Mitunter kann es nützlich sein, die Auswirkung einer Eingabe vorher zu testen. Das ist etwa der Fall, wenn weitere Werbungskosten oder außergewöhnliche Belastungen angegeben werden können, der Aufwand für die Aufbereitung der Unterlagen aber sehr hoch ist. Genau hierfür ist der Planspielmodus gedacht.

Der Planspielmodus übernimmt die gerade bearbeitete Steuererklärung in eine Simulation. Sie können Angaben ändern und ergänzen, ohne dass Ihre reale Steuererklärung verändert wird. Dabei steht Ihnen der volle Funktionsumfang von WISO steuer: Software zur Verfügung. Auf diese Weise lassen sich "spielerisch" Gestaltungsfreiräume der Steuererklärung ausloten, ohne dass die einzelnen Eingaben hinterher wieder mühsam zu korrigieren sind. Fehler werden so wirksam vermieden.

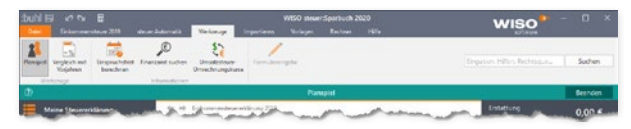

#### Die türkise Fensterzeile und das grau markierte Symbol verraten, dass man sich im Planspielmodus befindet.

1. Öffnen Sie Ihre Steuererklärung und wechseln Sie über das Menüband zum Register Werkzeuge. Klicken Sie hier auf das Symbol Planspiel. Den aktivierten Planspielmodus erkennen Sie am Hinweis in der Fensterzeile, dem grau hinterlegten Symbol und der Ergebnisanzeige im Informationszentrum am rechten Fensterrand.

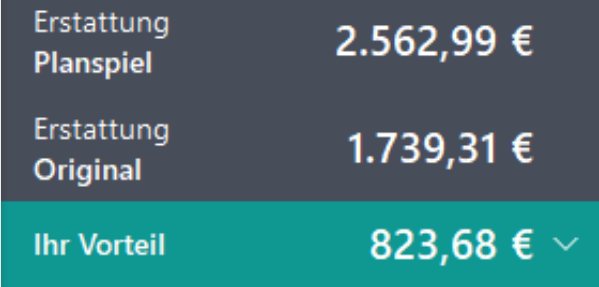

Während des Planspielmodus liefert die Ergebnisanzeige einen Vergleich zwischen Plan- und Istwerten.

- 2. Sie können jetzt Ihre Steuererklärung beliebig verändern und ergänzen. Interessant ist die Vergleichsberechnung, die Ihnen beim aktivierten Planspielmodus im Informationszentrum am rechten Fensterrand angezeigt wird. Klicken Sie auf den Pfeil am Ende der Zeile Differenz (bzw. Ihr Nachteil / Ihr Vorteil), um eine genaue Vergleichsberechnung anzuzeigen.
- 3. Dabei werden die geplanten Zahlen der aktuellen Steuererklärung gegenübergestellt. Etwaige Abweichungen können Sie bequem Zeile für Zeile vergleichen.
- 4. Schließen Sie die Vergleichsberechnung und beenden Sie den Planspielmodus über die Schaltfläche Beenden unterhalb des Menübandes. Sie können die veränderten Daten in Ihre Steuererklärung wahlweise übernehmen oder verwerfen.

#### Same procedure – Der Vorjahresvergleich

Der Vergleich mit dem Vorjahr ist natürlich nur sinnvoll, wenn sich Ihre steuerliche Situation – zumindest in den wirklich wichtige Bereichen – nicht wesentlich verändert hat. Wenn das der E ist, liefert der Vorjahresvergleich wichtige Hinweise. Allzu stark Abweichungen könnten beispielsweise auf Eingabefehler od unvollständige Daten hinweisen. Zudem lässt sich im Jahre vergleich die Wirkung zwischenzeitlicher Gesetzesänderunge erkennen. Um den Vorjahresvergleich zu nutzen, müssen Sie zuerst die Steuerdaten des letzten Jahres im Rahmen der Daten übernahme importieren.

- 1. Wechseln Sie über die Datei-Auswahl zur Einkommer steuererklärung. Öffnen Sie anschließend Ihren Steuerfa über die Option Neu & Öffnen / Einkommensteuererklärung 2019. Alternativ öffnen Sie den Fall direkt aus dem Bereich Zuletzt verwendete Dateien.
- 2. Wechseln Sie dann über das Menüband in den Abschnitt Werkzeuge. Gehen Sie hier auf das Symbol Vergleich mit Vorjahren.
- 3. WISO steuer:Software blendet daraufhin die Vergleichsberechnung ein. Die Übersicht ist ähnlich aufgebaut wie ein Steuerbescheid – nur in verkürzter Form.

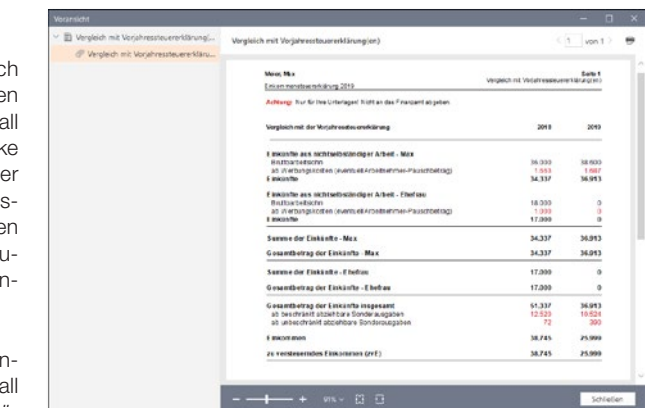

Der Vorjahresvergleich zeigt Ihnen in welchen Bereichen sich Ausgaben, Einnahmen und Steuern verändert haben.

Mit dem Antrag auf Lohnsteuer-Ermäßigung können Arbeitnehmer Werbungskosten, Sonderausgaben und außergewöhnliche Belastungen bereits vor der Jahressteuererklärung geltend machen. Hierzu ist ein Formular auszufüllen: der Antrag auf Lohnsteuerermäßigung. Der Antrag kann jederzeit – etwa zu Beginn des Steuerjahres oder zwischendurch – gestellt werden und ist jährlich zu erneuern. Allerdings ist der Folgeantrag kürzer und wesentlich schneller ausgefüllt. Das Finanzamt ermittelt einen Freibetrag. Dieser wird vom Arbeitgeber bei der Lohnabrechnung berücksichtigt, sodass Arbeitnehmer sofort vom höheren Nettoeinkommen profitieren.

WISO steuer:Software hat den Antrag auf Lohnsteuerermäßigung für das Steuerjahr 2020 an Bord. Er ist im Programmbereich Lohnsteuer-Ermäßigung 2020 zu finden.

- 1. Wählen Sie aus der Datei-Auswahl die Option Öffnen & Neu. Klicken Sie hier auf die Schaltfläche Lohnsteuer-Ermäßigung 2020.
- 2. Sie können jetzt über einen der Unterpunkte einen neuen Antrag stellen oder einen bereits bestehenden Antrag öffnen. Viele Daten des Lohnsteuerermäßigungsantrags werden auch in der Einkommensteuererklärung abgefragt.
- 3. Wenn Sie bereits Teile Ihrer Steuererklärung erfasst haben, sollten Sie die relevanten Daten einfach in den Antrag auf Lohnsteuerermäßigung übernehmen. Sie ersparen sich damit unnötige Tipparbeit. Wählen Sie hierfür einfach die Schaltfläche Datenübernahme aus dem Arbeitsbereich.

Die Windows-Dateiauswahl wird eingeblendet. Bestimmen Sie über das Aufklappmenü Dateityp, ob die Daten beispielsweise aus einem älteren Antrag auf Lohnsteuerermäßigung oder der Einkommensteuererklärung für 2019 stammen. Wählen Sie anschließend die betreffende Steuerakte aus. Klicken Sie auf Öffnen, um die Daten zu übernehmen.

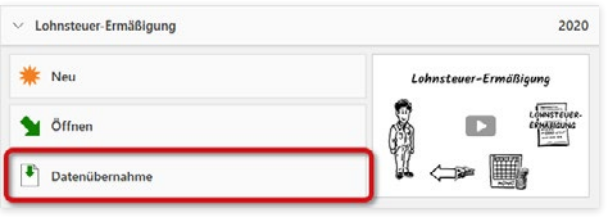

Der Datenimport aus der Steuererklärung vereinfacht den Antrag auf Lohnsteuer-Ermäßigung.

Ein Assistent begleitet den Prozess der Datenübernahme. Sie können bestimmen, ob alle Daten oder nur einzelne Informationen importiert werden sollen. Klicken Sie anschließend auf Jetzt übernehmen oder Weiter. Haben Sie sich für die Teildatenübernahme entschieden, können Sie jetzt die relevanten Bereiche auswählen. Markieren Sie die betreffenden Punkte hierfür mit einem Haken. Gehen Sie anschließend erneut auf Jetzt übernehmen.

A B  $\Gamma$ D E F G H

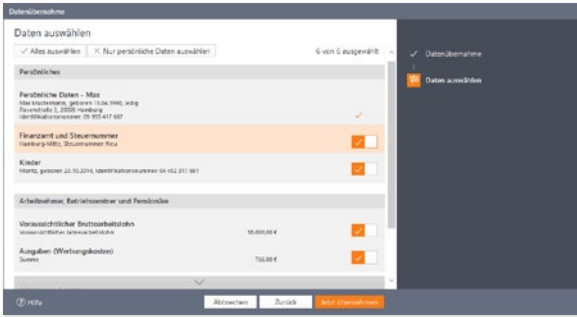

#### Der Umfang der zu übernehmenden Daten lässt sich frei bestimmen.

4. Als erstes sollten Sie den neuen Lohnsteuer-Ermäßigungsantrag speichern. Klicken Sie anschließend im Startfenster des Antrags zuerst auf die Schaltfläche Antrag auswählen. Ein Auswahldialog erscheint. Bestimmen Sie jetzt, ob es sich um einen vereinfachten Folgeantrag oder einen neuen Antrag auf Lohnsteuerermäßigung handelt. Wenn Sie die vereinfachte Form wählen, werden nicht benötigte Eingabebereiche ausgeblendet. In unserem Beispiel erstellen wir einen Erstantrag. Wählen Sie deshalb die Option Vollständiger Antrag auf Lohnsteuer-Ermäßigung.

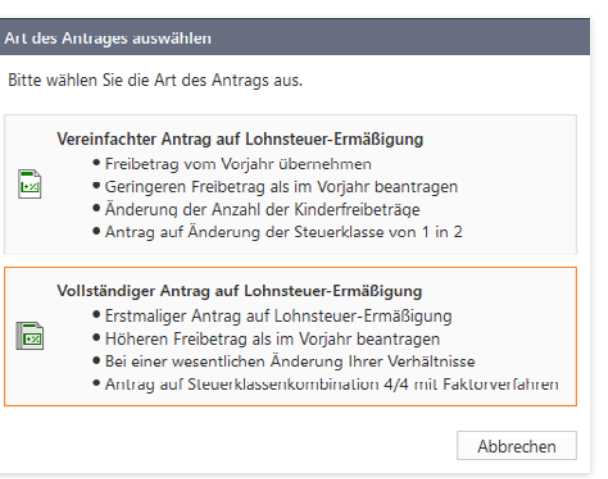

#### WISO steuer:Software bearbeitet Erst- und Folgeanträge

5. Die Bearbeitung des Antrags auf Lohnsteuerermäßigung ist identisch zur Einkommensteuererklärung. Die importierten Daten sind bereits in den jeweiligen Eingabemasken eingetragen und mit einem gelben Dreieck gekennzeichnet. Über die Navigationsleiste am linken Bildschirmrand können Sie zwischen den einzelnen Abschnitten des Antrags wechseln. Arbeiten Sie die Dialoge nacheinander durch und ergänzen beziehungsweise korrigieren Sie gegebenenfalls die importierten Daten.

A B C D E F G H K L M N  $\Omega$ P Q R S T U V W X

Y

- 6. Wenn Sie mit der Datenerfassung fertig sind, können Sie in der Menüleiste das Symbol Berechnung aufrufen. Die Berechnung informiert Sie über alle Details zur Kalkulation. Diese werden "druckfertig" in der Bildschirmansicht präsentiert. Sie können die Auswertung vergrößern, verkleinern oder ausdrucken. Verheiratete haben zusätzlich die Möglichkeit, die optimale Steuerklassenwahl und die Beantragung des Faktors bei der Steuerklasse IV zu berechnen.
- 7. Die optimale Steuerklassenwahl kann mit dem Antrag auf Lohnsteuerermäßigung beantragt werden. Klicken Sie hierzu auf das Symbol Steuerklassen in der Menüleiste. Weitere Rechner unterstützen Sie bei der Aufteilung der Freibeträge und der Berechnung der Steuerermäßigung.
- 8. Wenn sich der Antrag auf Lohnsteuerermäßigung für Sie rentiert, können Sie die Unterlagen im nächsten Schritt ausdrucken. Wechseln Sie hierfür in den Bereich 2 Antrag abgeben.
- 9. Klicken Sie hierfür auf Ausdruck des Antrags auf Lohnsteuer-Ermäßigung. Über den Link Drucker-Einstellungen am unteren Rand des Druckdialogs können Sie verschiedene Einstellungen vornehmen. Auf der Seite Drucker bestimmen Sie beispielsweise den gewünschten Drucker. Wählen Sie aus dem Aufklappmenü den Eintrag WISO PDF Drucker, wird der Antrag im PDF-Format auf der Festplatte gespeichert. Auf der Seite Formulare teilen Sie WISO steuer: Software mit, ob die Daten in die Originalformulare des Finanzamts oder auf Blankopapier gedruckt werden. Unter Dokumente bestimmen Sie, welche zusätzlichen Informationen standardmäßig auf den Anlagen zum Antrag angedruckt werden sollen. Hierzu zählen etwa

das aktuelle Steuerjahr, das Datum oder der Dateiname. Sie können zudem festlegen, wie die Anlagen gedruckt werden sollen. Klicken Sie anschließend auf OK, um die Druck-Einstellungen zu schließen.

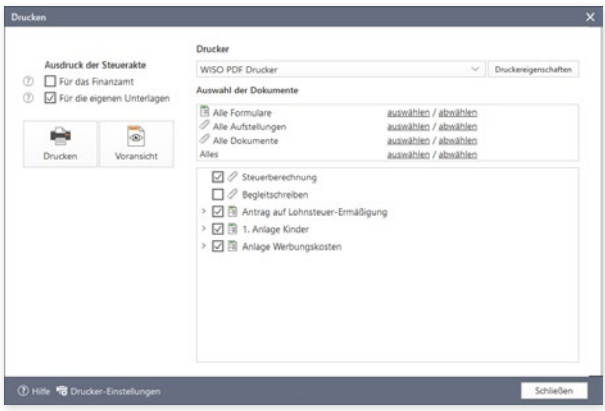

Im Druckdialog können Sie die Anlagen zum Antrag einzeln auswählen.

10. Geben Sie anschließend im Druckdialog unter Ausdruck der Steuerakte an, ob Sie ein zweites Exemplar für die eigenen Unterlagen benötigen. Im rechten Bereich können Sie die Formulare und Anlagen zum Antrag einzeln auswählen. Standardmäßig stellt WISO steuer:Software alle benötigten Unterlagen selbständig zusammen. Über Voransicht können Sie den Antrag ein letztes Mal am Bildschirm überprüfen. Klicken Sie jetzt auf Drucken, um den Antrag auf Lohnsteuerermäßigung auszugeben.

Denken Sie daran, die Daten zum Antrag auf Lohnsteuerermäßigung zu speichern. Dann haben Sie im nächsten Steuerjahr weniger Arbeit.

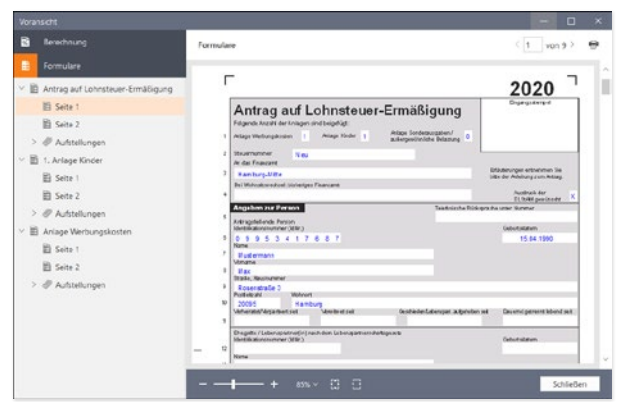

Wer einen Antrag auf Lohnsteuerermäßigung stellt, braucht nicht auf die Rückerstattung zu warten.

#### Was du heute kannst besorgen – Einkommensteuer-Vorerfassung und Prognose

Die Steuererklärung ist ein unglaublicher Papierkrieg, der sich oft über ein ganzes Wochenende zieht – und manchmal sogar noch länger. Doch der Stress lässt sich auf einfache Weise mildern oder besser gesagt auf das Jahr verteilen: Ordnen Sie Ihre Belege immer dann, wenn Sie eine steuerlich relevante Rechnung bekommen oder sich etwas an Ihrer persönlichen Situation ändert. Dann lässt sich der Sachverhalt besser bewerten und Sie müssen nicht erst mühsam nach verschollenen Belegen forschen. Mit dem Modul Einkommensteuer-Vorerfassung und Prognose können Sie Ihre Belege und Steuerdaten bereits jetzt für das laufende Jahr erfassen. Mehr noch: Auf Basis der eingegebenen Daten lässt sich sogar eine Vorausberechnung der künftigen Einkommensteuerbelastung durchführen. Steuern werden so planbar – wenn auch unter Vorbehalt möglicher Gesetzesänderungen.

1. Gehen Sie in der Datei-Auswahl auf den Abschnitt Öffnen & Neu. Klicken Sie anschließend auf die Schaltfläche Einkommensteuer-Vorerfassung und Prognose 2020. Die Bedienung des Moduls entspricht der Einkommensteuererklärung.

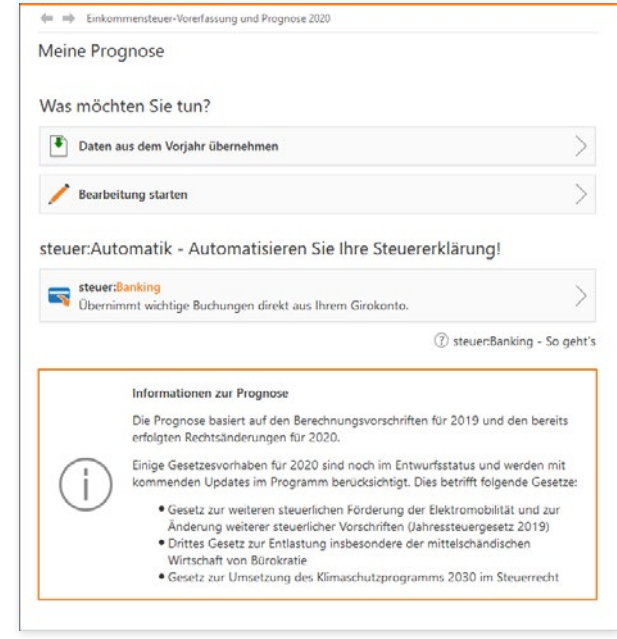

Wer Belege vorher erfasst, senkt den Stress bei der Steuererklärung.

- 2. Über die Schaltfläche Datenübernahme können Sie die Daten aus der Einkommensteuererklärung des abgelaufenen Steuerjahres übernehmen. Wählen Sie hierfür den Unterpunkt Datenübernahme. Sie können Steuerdaten aus lokal oder in steuer:Web gespeicherten Dateien übernehmen. Wenn Sie die betreffende Datei nicht im Standardverzeichnis von WISO steuer:Software gespeichert haben, können Sie die Steuerakte auch über die Windows-Dateiauswahl finden. Alternativ können Sie über das Symbol Neu eine neue Abrechnung anlegen oder mit dem Symbol Öffnen eine bereits vorhandene Vorerfassung fortführen.
- 3. Klicken Sie nach der Datenübernahme auf Bearbeitung starten. Die Vorerfassung arbeitet auf gleiche Weise wie die Steuererklärung. Zunächst gilt es, einige Grunddaten einzugeben. Anschließend können Sie damit beginnen, Ihre Einnahmen und Ausgaben zu erfassen. Während der Eingabe wird die Plausibilität Ihrer Angaben überprüft.
- 4. Haben Sie alle Daten erfasst, wechseln Sie in den Abschnitt Steuererklärung optimieren. WISO steuer:Software schlägt Ihnen nun einige nützliche Tipps + Tricks zum Steuern sparen für 2019 und 2020 vor. Klicken Sie anschließend auf den Punkt Prognose ausdrucken, um die Druckvorschau aufzurufen. Über die Schaltfläche Eingaben überprüfen in der Menüleiste können Sie zunächst die Plausibilität der eingegebenen Daten überprüfen. Über den Druckdialog können Sie sich eine Voransicht der Vorausberechnung anzeigen lassen. Die detaillierte Vorausberechnung Ihrer Steuerbelastung für das kommende Steuerjahr wird in einer Bildschirmansicht angezeigt. Über die Schaltflächen in der Symbolleiste lässt sich die Darstellung vergrößern, verkleinern oder ausdrucken.

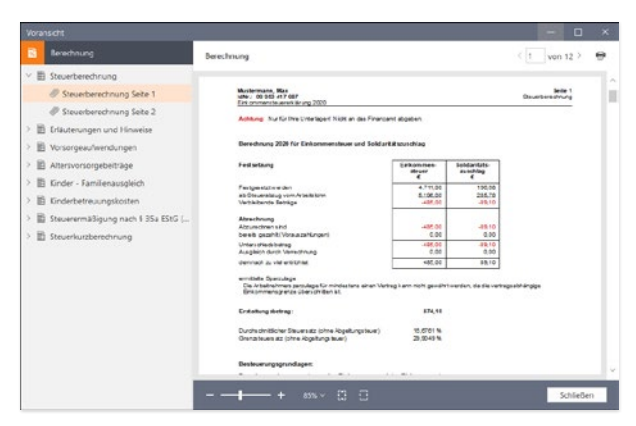

WISO steuer:Software zeigt die Steuerbelastung des laufenden Steueriahres.

5. Schließen Sie jetzt die Vorschau. Bestimmen Sie anschließend den Drucker und die zu druckenden Dokumente. Klicken Sie danach auf das Symbol Drucken, um die Vorausberechnung auf Papier auszugeben und beenden Sie den Dialog.

## Mehr netto in der Tasche – Der Gehaltsrechner

Vier Prozent mehr Gehalt – das hört sich gut an. Aber ist das wirklich so viel? Mit dem Gehaltsrechner berechnen Sie, wie viel vom Plus tatsächlich bei Ihnen ankommt. Umgekehrt verrät Ihnen der Rechner, welches Bruttogehalt verdient werden muss, um nach allen Abzügen einen bestimmten Nettobetrag zu erreichen. Ein nützlicher Helfer, wenn es um die richtige Strategie bei Lohnverhandlungen geht. So lässt sich schnell feststellen, ob Gehaltserhöhung, Firmenwagen oder Direktversicherung die bessere Wahl ist.

- 1. Wählen Sie in der Datei-Auswahl und den Unterpunkt Öffnen & Neu. Klicken Sie jetzt auf die Schaltfläche Gehaltsrechner 2016 -2020. Sie können wahlweise eine bereits existierende Abrechnung öffnen, Daten aus dem Vorjahr importieren oder eine völlig neue Abrechnung anlegen. Wir entscheiden uns für eine neue Gehaltsabrechnung. Wählen Sie hierfür den Unterpunkt Neu und anschließend im Startdialog die Schaltfläche Neue Gehaltsabrechnung anlegen.
- 2. Jetzt geht es an die Dateneingabe. Der Eingabedialog ist mehrstufig aufgebaut. Im oberen Bereich sind zunächst die für die Gehaltsabrechnung relevanten Faktoren zu erfassen. Klicken Sie auf die Schaltfläche mit dem Stift-Symbol, um zu den jeweiligen Unterdialogen zu gelangen. Gefragt sind beispielsweise Angaben zu geldwerten Vorteilen, Firmenwagen, dem Bruttogehalt oder zusätzlichen Einkünften. Die Eingabedialoge sind selbsterklärend. Automatikfelder, Aufklappmenüs und Auswahloptionen beschleunigen die Datenerfassung. Nach jeder Eingabe wird

die Gehaltsabrechnung automatisch aktualisiert, sodass die Wirkung der Zahlen sofort zu erkennen ist.

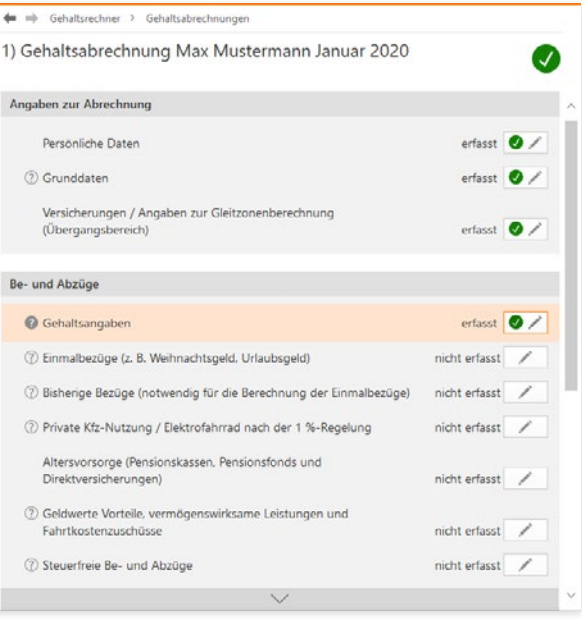

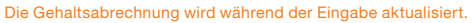

**Info:** Auf die Steuerklasse kommt es an Ein nützliches Zusatzprogramm für Verheiratete ist die Steuerklassenwahl. Nach Eingabe von Daten wie Freibeträge, Gehalt, Steuertarif oder Sozialversicherungsbeiträgen zeigt WISO steuer:Software, welche Steuerklassen-Kombination am günstigsten ist. Auch hier sorgen Eingabehilfen für eine schnelle Datenerfassung. Die Steuerklassenwahl ist ebenfalls dem Gehaltsrechner zugeordnet.

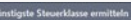

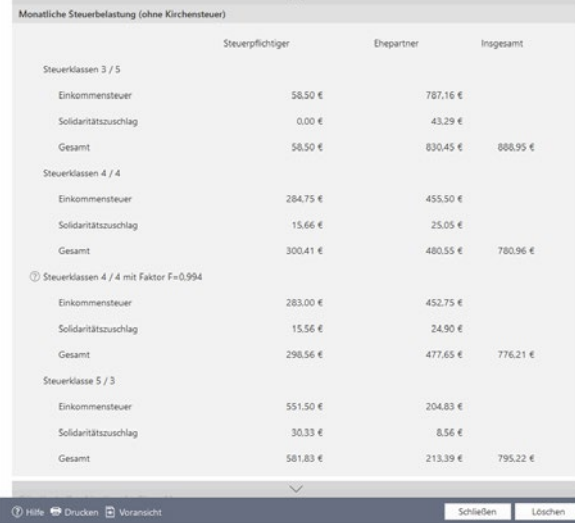

Mit der richtigen Steuerklassenwahl lässt sich Bares sparen.

3. Wechseln Sie jetzt in den Abschnitt Ausdrucken und klicken Sie auf den Punkt Ausdruck der Gehaltsabrechnung(en). Schauen Sie bei Bedarf zunächst die Voransicht an. Geben Sie anschließend die Zahl der Exemplare an. Über Drucken lässt sich die Gehaltsabrechnung ausgeben.

# K Alles für Freiberufler & Selbständige

Wer selbständig – also auf eigene Rechnung – arbeitet, übernimmt steuerrechtliche Pflichten. Das gilt für Rechtsanwälte oder Ärzte genauso wie für Lehrer, die nur gelegentlich einen Beitrag für die Lokalzeitung schreiben. Die Verpflichtung besteht darin, dem Fiskus die Einkünfte aus der Selbständigkeit regelmäßig zu melden. Der Aufwand für den "Papierkram" hängt von der Art der Tätigkeit und vor allem von der Höhe der Einkünfte ab.

Bei Freiberuflern und Kleingewerbetreibenden verzichtet das Finanzamt auf Bilanzen und doppelte Buchführung. Stattdessen kommt die Einnahmen-Überschuss-Rechnung (EÜR) zum Einsatz. Bei der vereinfachten Gewinnermittlung werden Einnahmen und Ausgaben gegenübergestellt. Der Gewinn ergibt sich als Differenz. Wer seinen Gewinn nach der EÜR ermittelt, profitiert gleich von mehreren Vorteilen:

- Anders als die Bilanz ist die EÜR abgesehen vom seit 2005 gültigen Formblatt EÜR der Steuererklärung – grundsätzlich formfrei. Es ist beispielsweise egal, in welcher Reihenfolge Einnahmen und Ausgaben aufgelistet werden. Der Zeitaufwand für die EÜR ist deshalb vergleichsweise gering.
- Betrachtet wird nur das aktuelle Geschäftsjahr. Bis auf wenige Ausnahmen entscheidet der Zeitpunkt der Einund Auszahlungen über die Buchung eines Geschäftsvorgangs. Die EÜR kennt keine komplizierten Abgrenzungen, Rückstellungen oder Rücklagen. Das reduziert den Arbeitsaufwand erheblich.
- Regelrecht neidisch werden größere Gewerbetreibende beim Thema "Umsatzsteuer". Die müssen Kleinbetriebe und Freiberufler erst dann abführen, wenn der Betrag auch tatsächlich auf dem Bankkonto eingegangen ist.

Nebenberuflich Selbständige und Kleinstbetriebe mit minimalem Belegaufkommen finden im Rahmen der Einkommensteuererklärung eine einfache Einnahmen-Überschuss-Rechnung. Zu finden ist die EÜR im Abschnitt Einkommensteuer 2019/Betriebe, Praxen und andere Unternehmen. Dabei werden gleichartige Einnahmen und Ausgaben saldiert und in die dafür vorgesehenen Eingabefelder eingetragen. Weil es keine Buchungen gibt, ist das Verfahren leicht zu verstehen, wird aber bei steigendem Belegaufkommen schnell unübersichtlich.

WISO steuer:Software ist deshalb mit speziellen Zusatzprogrammen für Freiberufler und Selbständige ausgestattet. Hierzu gehört neben der EÜR mit Kassenbuch zum Beispiel auch ein Fahrtenbuch oder die gesonderte (und einheitliche) Feststellungserklärung für Gesellschaften mit mehreren Anteilseignern. Hinzu kommen die Formulare und Schnittstellen für Umsatzsteuer-Voranmeldung, Umsatzsteuererklärung, Gewerbesteuererklärung und Lohnsteuer-Anmeldung. Ein Komplettpaket, das in vielen Fällen den Einsatz zusätzlicher Software erübrigt. Optik, Benutzerführung und Programmaufbau der kaufmännischen Lösungen lehnen sich an die Einkommensteuererklärung an. Sie können praktisch ohne große Einarbeitung sofort starten. Und ebenso wie bei der Einkommensteuererklärung steht Ihnen auch hier eine umfangreiche Steuerhilfe zur Verfügung.

Auf den nächsten Seiten zeigen wir Ihnen, wie Sie mit den Zusatzprogrammen Ihre Buchführung erledigen, den Jahresabschluss erstellen und die Steuerdaten dem Finanzamt übermitteln.

#### **Info:** Die Einnahmenüberschussrechnung (EÜR) Die EÜR ist ein vereinfachter Jahresabschluss für Freiberufler und Kleinbetriebe. Während es bei Freiberuflern keine Einschränkungen gibt, ist die EÜR für gewerbliche Unternehmen nur dann zulässig, wenn

- sie nicht im Handelsregister eingetragen sind,
- der Umsatz unter 600.000 Euro p. a. liegt und
- der Gewinn nicht höher als 60.000 Euro p. a. ausfällt.

#### **Info:** Frei oder gewerblich?

Freie und gewerbliche Berufe sind nicht immer klar voneinander abgegrenzt. Meist handelt es sich bei den freien Berufen um qualifizierte Dienstleistungen, die nichts mit Handel oder Massengeschäften zu tun haben. Ärzte, Anwälte oder Ingenieure aber auch Programmierer, Dozenten, Künstler und Journalisten sind auf der Liste der freien Berufe zu finden. Doch der Teufel liegt im Detail. Während beispielsweise ein IT-Berater zweifelsohne freiberuflich unterwegs ist, handelt es sich bei reiner Programmierarbeit um eine gewerbliche Tätigkeit. Ein freier Journalist kann zwar für einen Auftraggeber eine Pressemitteilung eigenschöpferisch erstellen, doch der Versand der Mitteilung gilt als gewerblich. Ähnlich sieht es bei Werbetextern oder Grafikern aus: Sind die Vorgaben der Auftraggeber restriktiv, versagt das Finanzamt dem Ergebnis die "künstlerische" Anerkennung. Da die wenigsten Auftraggeber geneigt sind, ihre Aufträge zu splitten, sind Mischformen häufig unvermeidlich. Die Finanzämter bewerten die Aufträge jedoch nicht einzeln. Überschreitet der gewerbliche Einfluss die Bagatellgrenze, werden sämtliche Einkünfte als gewerblich eingestuft und sind damit gewerbesteuerpflichtig.

Um den freiberuflichen Status der Haupteinkünfte nicht zu gefährden, sollten die gewerblichen Teile und die damit verbundenen Ausgaben über einen zweiten Betrieb mit einer eigenen EÜR abgerechnet werden. Das bedeutet allerdings auch, dass zwei Rechnungen zu erstellen sind. Ist der gewerbliche Anteil verschwindend gering, kann ein Gespräch mit dem Finanzamt zu einer weniger bürokratischen Lösung führen.

Alles für Freiberufler & Selbständige

# L Einnahmen-Überschuss-Rechnung

Das Zusatzprogramm Einnahmen-Überschuss-Rechnung starten Sie direkt über die Datei-Auswahl. Wählen Sie hierzu einfach den Punkt Öffnen & Neu und klicken Sie anschließend auf die Schaltfläche Einnahmen-Überschuss-Rechnung 2019/2020.

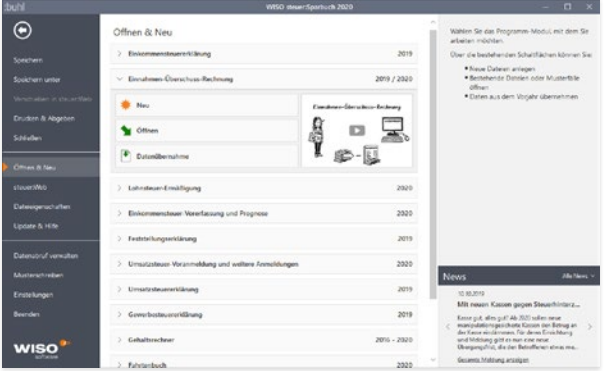

Die Einnahmen-Überschuss-Rechnung wird über die Datei-Auswahl gestartet.

WISO steuer:Software stellt Ihnen zwei Möglichkeiten zur Auswahl: Über die Auswahl Neu können Sie eine neue Abrechnung anlegen. Wählen Sie Öffnen, um an einer bereits existierenden EÜR weiterzuarbeiten. Für unser Beispiel legen wir eine neue Abrechnung an.

Um die Programmeinrichtung so einfach wie möglich zu gestalten, startet direkt ein Assistent, der alle relevanten Daten für das neue Buchungsjahr abfragt.

## **Hinweis:** Getrennte Wege – eine Datei für jedes Buchungsjahr

Mit der Einnahmen-Überschuss-Rechnung können Sie zwei Buchungsjahre, 2019 und 2020, erfassen und auswerten. Beide Geschäftsjahre werden in unterschiedlichen Dateien gespeichert. Sie haben die Endung .eur2019 beziehungsweise eur2020. Damit entfällt der Jahresabschluss beim Wechsel der Geschäftsjahre. Sie können stattdessen den Einrichtungsassistenten nutzen, um Salden und Stammdaten aus 2019 ins Folgejahr zu übernehmen. Die Salden können (müssen aber nicht) im Zuge der Datenübernahme vorgetragen werden. Wenn Sie die Vorjahressalden später übernehmen, hilft Ihnen ein Assistent bei der Saldenübernahme. Sie finden ihn im Menüband im Register Einnahmen-Überschuss-Rechnung.

Y

So richten Sie die Einnahmen-Überschuss-Rechnung ein

Der Assistent ist einfach zu bedienen. Mit Weiter gelangen Sie zum jeweils nächsten Eingabedialog. Der Fortschrittsbalken am rechten Fensterrand zeigt den aktuellen Bearbeitungsstatus an.

- 1. Überspringen Sie den Begrüßungsbildschirm mit Weiter.
- 2. Sie können die Stammdaten auch aus einer anderen Einnahmen-Überschuss-Rechnung – zum Beispiel aus 2018 – übernehmen. Hierzu zählen beispielsweise die Firmendaten, der Kontenplan oder vorhandene Buchungsvorlagen. Beim Wechsel zwischen den Steuerjahren 2019 und 2020 lässt sich zusätzlich das Anlagevermögen und die Buchungsvorlagen übertragen. Auf Wunsch übernimmt WISO steuer:Software auch Salden. Beantworten Sie hierfür die Frage Möchten Sie Daten aus einer anderen Datei übernehmen? mit Ja. Klicken Sie anschließend auf das Ordnersymbol rechts neben der darunterliegenden Eingabezeile. Wählen Sie dann aus der Windows-Dateiauswahl die betreffende EÜR aus. Bestimmen Sie anschließend das Geschäftsjahr, für das Sie die Einnahmen-Überschuss-Rechnung anwenden wollen. Wechseln Sie danach mit Weiter zum nächsten Fenster.
- 3. Tragen Sie im Abschnitt Unternehmen die Stammdaten Ihres Unternehmens ein. Die Art des Unternehmens geht aus der Gewerbesteueranmeldung hervor. Freiberufler können hier ihre Berufsbezeichnung eingeben. WISO steuer:Software unterstützt Sie bei der Eingabe, indem etwa Stadt und Bundesland anhand der Postleitzahl vorgeschlagen werden. Prüfen Sie die Angaben und wechseln Sie in den nächsten Abschnitt.
- 4. Auch das zuständige Finanzamt ist bereits eingetragen. Sie müssen lediglich die Steuernummer und gegebenenfalls die Umsatzsteuer-Identifikationsnummer eingeben.

**Info:** Die Umsatzsteuer-Identifikationsnummer Die Umsatzsteuer-Identifikationsnummer ist für den Waren- und Dienstleistungsaustausch innerhalb der Europäischen Union erforderlich. Sie wird inzwischen auch zunehmend im Inland als Nachweis für die gewerbliche Tätigkeit gefordert. Die Umsatzsteuer-Identifikationsnummer kann online beim Bundeszentralamt für Steuern (BZSt) beantragt werden. Unternehmen und Freiberufler, die ausschließlich in Deutschland tätig sind, benötigen keine Umsatzsteuer-Identifikationsnummer. Sie müssen dann die vom Finanzamt zugeteilte Steuernummer auf der Rechnung ausweisen.

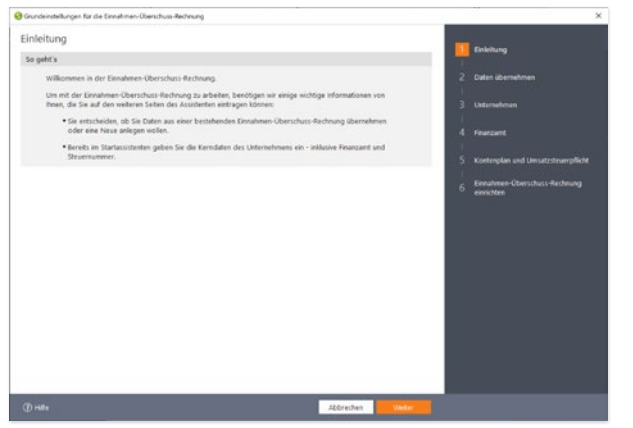

Ein Assistent hilft bei der Programmeinrichtung.

5. Im nächsten Abschnitt stehen die Vorgaben für die EÜR im Mittelpunkt. Geben Sie jetzt an, ob für das ausgewählte Geschäftsjahr Umsatzsteuerpflicht besteht. Anschließen können Sie einen passenden Kontenrahmen auswählen. Belassen Sie die Einstellungen am besten beim empfohlenen Standardkontenrahmen. Es handelt sich um den EKR03, eine vereinfachte Form des SKR03 für mittelständische und große Firmen. Alternativ werden spezielle Kontenrahmen, zum Beispiel für Ärzte und Zahnärzte angeboten. Zusätzlich können Sie Buchungsvorlagen zu gängigen Geschäftsvorgängen automatisch anlegen.

**Info:** Keine Umsatzsteuerpflicht für Kleinbetriebe Sie sind Kleinunternehmer im Sinne des § 19 UStG, wenn Ihr Umsatz zuzüglich der darauf entfallenen Umsatzsteuer

- im Vorjahr maximal 17.500 Euro beträgt und
- im laufenden Kalenderjahr voraussichtlich 50.000 Euro nicht übersteigt.

Kleinunternehmer brauchen keine Umsatzsteuer zu zahlen, dürfen sie aber auch nicht auf den eigenen Ausgangsrechnungen ausweisen. Zudem entfällt der Vorsteuerabzug.

6. Abschließend werden die wichtigsten Angaben noch einmal zusammengefasst. Überprüfen Sie die Daten sicherheitshalber und klicken Sie auf OK, um die EÜR einzurichten.

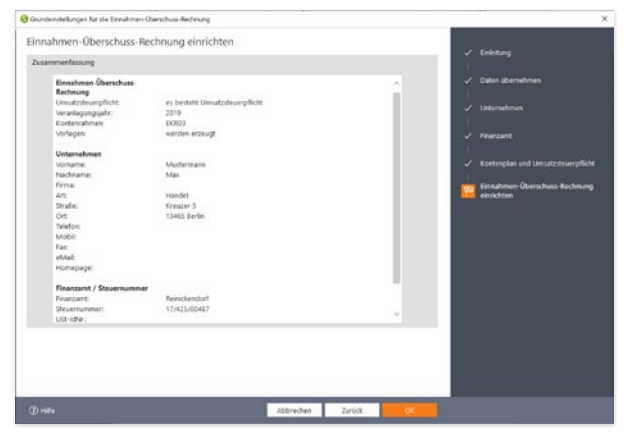

Ein Protokoll fasst die wichtigsten Daten zusammen.

#### So arbeiten Sie mit der Einnahmen-Überschuss-Rechnung

Die EÜR ist einfach und übersichtlich strukturiert: Die aufklappbare, mehrstufige Navigationsleiste am linken Fensterrand führt zu den verschiedenen Programmbereichen. Im Abschnitt Verwaltung sind neben Stammdaten wie Adresse oder Steuernummer auch die Vorgaben für den Kontenrahmen und das integrierte Online-Banking zu finden. Im Bereich Erfassen sind sämtliche Funktionen für die tägliche Buchführung zusammengefasst. Hierzu gehören etwa die Buchungsmaske, das Kassenbuch, die Buchungsvorlagen und das Online-Banking. Im Bereich Betriebsvermögen werden das Anlage- und außergewöhnliche Umlaufvermögen, eine Kalkulationshilfe für 1-Prozent-Regelung zum Firmenwagen sowie die Angaben zum Investitionsabzugsbetrag verwaltet. Im Abschnitt Auswerten finden Sie die Bereiche Steuer-Anmeldungen, Einnahmen-Überschuss-Rechnung, Umsatz- sowie Gewerbesteuererklärung mit allen wichtigen Steuer-Anmeldungen und Erklärungen. Hinzu kommen im Bereich Auswertungen weitere Unternehmensberichte, Auswertungen und Übersichten.

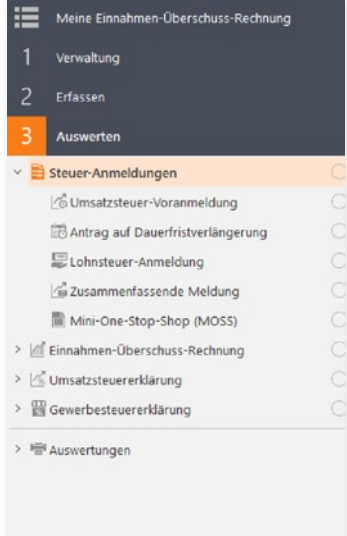

Im Hauptfenster blendet WISO steuer:Software die Eingabedialoge ein. Schaltflächen am unteren Fensterrand führen in einigen Programmbereichen zu Unterdialogen. Die EÜR ist sorgfältig kommentiert. Viele Eingabefelder sind mit einem Fragezeichen (?) versehen. Ein Klick darauf blendet Erläuterungen und Hintergrundinformationen ein. Einige Bereiche sind mit zusätzlichen Querverweisen ausgestattet, mit deren Hilfe beispielsweise Buchungsmasken eingestellt oder Buchungsvorlagen gespeichert werden können.

Verirren kann man sich in der Einnahmen-Überschuss-Rechnung übrigens nicht. Wie im Windows Explorer zeigt die Titelzeile des Programmfensters den Pfad des aktuellen Programmbereichs an.

Die Verwaltung der Firmendaten ist im Abschnitt Verwaltung zusammengefasst. Daten, die während der Programmeinrichtung erfasst wurden, können hier bei Bedarf geändert oder ergänzt werden. Klicken Sie hierzu auf den Abschnitt Verwaltung und anschließend auf den Unterpunkt Firmendaten.

Die Navigationsleiste führt zu den einzelnen Programmbereichen.

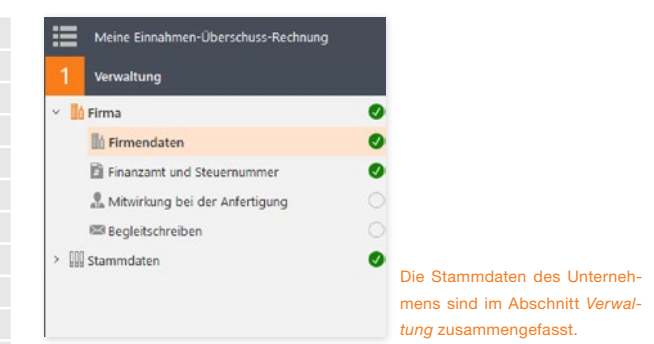

Hier können Sie bei Bedarf ein paar zusätzliche Details, wie etwa den Handelsregistereintrag, den Gerichtsstand oder den Namen des Geschäftsführers eingeben. Sollten Sie Ihre Steuernummer beziehungsweise Umsatzsteuer-Identifikationsnummer noch nicht eingegeben haben, kann dies im Abschnitt Finanzamt und Steuernummer nachgeholt werden.

## So passen sie den Kontenrahmen an

Interessant wird es bei der Kontenverwaltung. Sie ist das Herzstück der Einnahmen-Überschuss-Rechnung und damit ein besonders sensibler Bereich. In der Kontenverwaltung wird nicht nur der Umfang des Kontenplans festgelegt, sondern auch das Verhalten der verschiedenen Konten bei der Rechnungslegung. Mit Hilfe von Zuordnungen legen Sie fest, auf welche Positionen oder Zeilen der EÜR die Kontensalden zugewiesen werden. Zuordnungsfehler führen zwangsläufig zu falschen Ergebnissen und einer fehlerhaften Berechnung der Umsatzsteuer. Gehen Sie deshalb behutsam vor, wenn Sie die Konteneinstellungen ändern. Der Standardkontenrahmen EKR03 entspricht den Anforderungen von Freiberuflern, Selbständigen und Kleinunternehmen. Änderungen sind zumeist nicht erforderlich. Im Gegenteil, oft wird lediglich ein Teil der verfügbaren Konten tatsächlich genutzt. Alle Standardkonten sind fest in den Unternehmensberichten und Steuerauswertungen verankert. Manuelle Eingriffe sind daher nicht erforderlich.

**Info:** Von Konten und Bankkonten

In der Einnahmen-Überschuss-Rechnung werden die verschiedenen Einnahmen und Ausgaben getrennt voneinander auf sogenannte Konten gesammelt. Das hat den Vorteil, dass man bei Bedarf schnell feststellen kann, warum beispielsweise die Repräsentationskosten so hoch ausfallen oder wann zuletzt Büromaterial eingekauft wurde. Die Konten der Einnahmen-Überschuss-Rechnung sind nicht mit Bankkonten zu verwechseln.

Y

#### Kopieren geht über studieren – ein Konto kopieren

Die wenigsten Kleinbetriebe arbeiten mit einer Kostenrechnung. Auf der anderen Seite ist die EÜR für viele Unternehmen und Freiberufler zu grob gegliedert. In diesem Fall schaffen zusätzliche Konten mehr Transparenz. Wer beispielsweise Umsätze aus unterschiedlichen Geschäftsfeldern erzielt, könnte für jede Sparte ein eigenes Erlöskonto einrichten. Dann wird der Umsatz nicht pauschal auf einem Konto, sondern getrennt nach den jeweiligen Geschäftsfeldern ausgewiesen. Sollen gleichartige Konten eingefügt werden, ist es am einfachsten und sichersten ein bestehendes Konto zu kopieren und umzubenennen. Neben den Kontendaten werden dabei auch sämtliche Voreinstellungen übernommen:

- 1. Im oberen Abschnitt der Kontenverwaltung wird der Kontenplan eingeblendet. In unserem Beispiel wollen wir ein weiteres Erlöskonto einrichten. Wählen Sie hierfür das Konto "8400 Erlöse 19 % USt". Die Kontoeinstellungen erscheinen.
- 2. Gehen Sie jetzt auf die Schaltfläche Kopieren am unteren Fensterrand.
- 3. WISO steuer:Software legt eine leere Eingabezeile im Kontenplan an. Sie können jetzt die kopierten Kontendaten überschreiben. Auf jeden Fall ist eine neue, eindeutige Kontonummer erforderlich. Gleichartige Konten sollten für eine bessere Übersicht fortlaufende Kontonummern aufweisen. Vergeben Sie für das neue Konto beispielsweise die "8401 Erlöse 19 % USt Beratungshonorare". Belassen Sie alle weiteren Voreinstellungen und klicken Sie auf Speichern. Das neue Konto erscheint im Kontenplan.

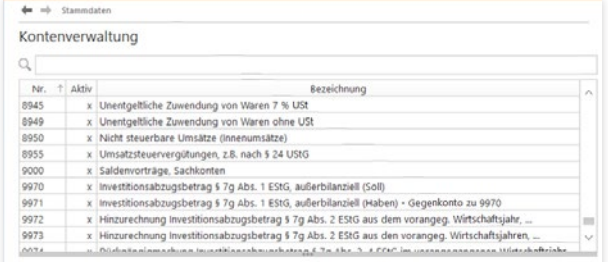

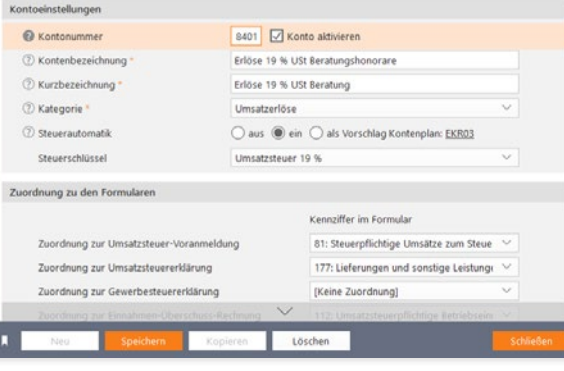

Am einfachsten ist es, neue Konten in die Nähe ähnlicher Konten einzugliedern.

Wenn Sie ein neues Konto benötigen, ist die Kopieren-Funktion der einfachste und sicherste Weg. Suchen Sie sich ein vorhandenes, ähnliches Konto und kopieren Sie dieses dann. Sie werden anschließend nur wenige Felder anpassen müssen. Wenn Sie alternativ die Schaltfläche Neu nutzen, hat dies den Nachteil,

Y

dass Sie die Zuordnung des neuen Kontos zu den verschiedenen Auswertungen und Formularen manuell vornehmen müssen. Und diese Arbeit ist erfahrungsgemäß fehleranfällig.

**Info:** Soll und Haben Die beiden Begriffe "Soll" und "Haben" sind aus der Finanzbuchhaltung (doppelte Buchhaltung) entliehen. Weil Softwarelösungen für die Einnahmen-Überschuss-Rechnung in der Regel nach dem gleichen Prinzip arbeiten, spielen beide Begriffe inzwischen auch für die EÜR eine Rolle: Jeder Geschäftsvorgang wird doppelt erfasst, jedoch auf verschiedenen Konten. Während das eine Konto auf der Soll-Seite gebucht wird, ist bei dem anderen die Haben-Seite betroffen. Bei der EÜR nehmen die meisten Konten im Soll zu und im Haben ab. Beim Einkauf von Büromaterial wird zum Beispiel das Konto "Bürobedarf" im Soll gebucht (der Materialaufwand nimmt zu), während die Kasse auf der Haben-Seite steht (Kassenbestand nimmt ab).

## Ein oder aus? – Konten aktivieren und deaktivieren

WISO steuer:Software setzt auf den EKR03. Der kompakte Kontenrahmen umfasst etwa 550 Konten. Das ist vergleichsweise wenig. Trotzdem wird meist nur ein Teil der Konten benötigt. Sie

| Konten aktivieren                                                                                         |                                                                         |                                                                         |  |  |  |  |
|----------------------------------------------------------------------------------------------------|-------------------------------------------------------------------------|-------------------------------------------------------------------------|--|--|--|--|
| Konten aktivieren                                                                                         |                                                                         |                                                                         |  |  |  |  |
|                                                                                                    |                                                                         |                                                                         |  |  |  |  |
| Systemkonten oder Konten, die bebucht sind, können nicht deaktiviert werden und sind grau<br>dargestellt. |                                                                         |                                                                         |  |  |  |  |
|                                                                                                    | Alle Konten aktivieren / deaktivieren (mit Ausnahme verwendeter Konten) |                                                                         |  |  |  |  |
| Aktiv / Nr.                                                                                               |                                                                         | Konto                                                                   |  |  |  |  |
| v                                                                                                    |                                                                         | 1-999 Anlage- und Kapitalkonten                                         |  |  |  |  |
|                                                                                                    |                                                                         | 15 Konzessionen                                                         |  |  |  |  |
|                                                                                                    |                                                                         | 20 Gewerbliche Schutzrechte                                             |  |  |  |  |
|                                                                                                    |                                                                         | 25 Ahnliche Rechte und Werte                                            |  |  |  |  |
|                                                                                                    | 27.                                                                     | EDV - Software [Systemkonto]                                            |  |  |  |  |
|                                                                                                    | 30 <sub>1</sub>                                                         | Lizenzen an gewerblichen Schutzrechten und ähnlichen Rechten und Werten |  |  |  |  |
|                                                                                                    | 35                                                                      | Geschäfts- oder Firmenwert [Systemkonto]                                |  |  |  |  |
|                                                                                                    | 59                                                                      | Grundstücksanteil des häuslichen Arbeitszimmers [Systemkonto]           |  |  |  |  |
| <b>TKIKIKIKIKIKIKIK</b>                                                                                   | 65                                                                      | Unbebaute Grundstücke [Systemkonto]                                     |  |  |  |  |
|                                                                                                    | 70                                                                      | Grundstücksgleiche Rechte (Erbbaurecht, Dauerwohnrecht) [Systemkonto]   |  |  |  |  |
|                                                                                                    | 80                                                                      | Bauten auf eigenen Grundstücken und grundstücksgleichen Rechten         |  |  |  |  |
| ē                                                                                                    | 90                                                                      | Geschäftsbauten auf eigenen Grundstücken [Systemkonto]                  |  |  |  |  |
|                                                                                                    | 110                                                                     | Garagen für Geschäftsbauten auf eigenen Grundstücken                    |  |  |  |  |
|                                                                                                    | 149                                                                     | Gebäudeteil des häuslichen Arbeitszimmers [Systemkonto]                 |  |  |  |  |
|                                                                                                    | 200                                                                     | Technische Anlagen und Maschinen                                        |  |  |  |  |
|                                                                                                    | 210                                                                     | Maschinen                                                               |  |  |  |  |
|                                                                                                    | 220                                                                     | Maschinengebundene Werkzeuge                                            |  |  |  |  |
|                                                                                                    | 240                                                                     | Technische Anlagen                                                      |  |  |  |  |
|                                                                                                    | 260                                                                     | Transportanlagen und Ähnliches                                          |  |  |  |  |
|                                                                                                    | 280                                                                     | Betriebsvorrichtungen                                                   |  |  |  |  |
|                                                                                                    | 290                                                                     | Technische Anlagen und Maschinen im Bau                                 |  |  |  |  |
|                                                                                                    | 300                                                                     | Andere Anlagen, Betriebs- und Geschäftsausstattung                      |  |  |  |  |
|                                                                                                    | 320                                                                     | Pkw [Systemkonto]                                                       |  |  |  |  |
|                                                                                                    | 350                                                                     | Lkw                                                                     |  |  |  |  |
|                                                                                                    | 300.                                                                    | Sonstige Transportmittel [Scolemkonto]                                  |  |  |  |  |

Ein Klick genügt, um Konten ein- und auszublenden.

können den Kontenrahmen deshalb schnell auf Ihre Bedürfnisse ausrichten und nicht benötigte Konten deaktivieren. Diese werden dann ausgeblendet und für Buchungen gesperrt. Der reduzierte Kontenplan ist kürzer und übersichtlicher. Die Suche nach den passenden Konten geht damit schneller. Die Gefahr, versehentlich ähnlich klingende, aber falsche Konten zu wählen, sinkt. Allerdings ist die Gestaltung des Kontenplans an eine Bedingung geknüpft: Bebuchte Konten lassen sich weder aktivieren, noch löschen. Am einfachsten ist es, den Kontenplan vor der ersten Buchung anzupassen.

- 1. Wählen Sie hierfür den Unterpunkt Konten aktivieren in der Navigationsleiste.
- 2. An den Haken vor den einzelnen Konten des Kontenplans erkennen Sie, dass viele gängige Konten aktiviert sind. Wenige, eher "exotische" Konten sind hingegen ausgeblendet. Wenn Sie den gesamten Kontenplan überarbeiten wollen, kann die Vorauswahl unter Umständen irritieren. Über den Querverweis Alle Konten aktivieren/ deaktivieren am oberen Rand des Dialogs können sämtliche Konten aktiviert beziehungsweise deaktiviert werden. Die einzige Ausnahme bilden systemrelevante Konten, die sich grundsätzlich nicht ändern lassen. Mithilfe der Dreiecke neben den Gliederungsüberschriften lassen sich einzelne Teilbereiche des Kontenplans ein- beziehungsweise ausklappen.
- 3. Überarbeiten Sie jetzt den Kontenplan. Setzen Sie vor den benötigten Konten einen Haken und entfernen Sie diesen vor den nicht erforderlichen Konten. Klicken Sie auf OK, um die Angaben zu speichern und den Dialog zu schließen.

Gerade weil sich die Konten komfortabel ein- und ausblenden lassen, empfiehlt es sich, die Struktur des EKR03 nicht anzutasten. Schließlich kann man nie wissen, welche Überraschungen der Geschäftsalltag mit sich bringt …

# **M** So buchen Sie mit WISO steuer:Software

Hauptaufgabe der EÜR ist es, die Geschäftsvorfälle nachvollziehbar und fehlerfrei zu verarbeiten. Die Gewinnermittlung sollte nicht nur stimmen, sondern auch für Dritte wie den Kundenberater, die Hausbank oder den Sachbearbeiter im Finanzamt zu verstehen sein.

Der Grundstein hierfür wird bereits bei der Belegbuchung gelegt. Dabei erhält jeder Geschäftsvorgang eine eindeutige Buchungsnummer. Der zugrundeliegende Sachverhalt wird mithilfe des Kontensystems logisch eingeordnet und für periodische Auswertungen wie Umsatzsteuer-Voranmeldung oder EÜR aufbereitet.

Die Buchungsmaske von WISO steuer:Software ist leicht zu verstehen – selbst für Anwender, die das erste Mal mit der Buchführung konfrontiert werden. Zahlreiche Eingabehilfen und die integrierte Plausibilitätskontrolle sorgen für die notwendige Sicherheit. Das einfache EÜR-Verfahren beschleunigt zusätzlich den Prozess. Weil Geschäftsvorgänge erst dann relevant werden, wenn sie mit Ein- oder Auszahlungen verbunden sind, ist fast immer ein Bar- oder Bankkonto betroffen. Nachdenken muss man also lediglich über das zum Geschäftsvorgang passende Sachkonto. Komplizierte Buchungssätze, etwa zu Rückstellungen, kennt die EÜR nicht. Selbst Forderungen und Verbindlichkeiten werden in der Gewinnermittlung nicht ausgewiesen.

## Jetzt geht's los – eine Buchung erfassen

Wechseln Sie über die Navigationsleiste in den Bereich Laufende Buchungen. Klicken Sie anschließend auf den Unterpunkt Buchungen. Die Buchungsmaske der Einnahmen-Überschuss-Rechnung ist zweigeteilt: Im oberen Abschnitt befindet sich die Buchungsliste, während im unteren Bereich die Buchungssätze eingegeben werden.

**Info:** So behalten sie die Buchungen im Blick Selbst bei Kleinbetrieben mit überschaubarem Belegvolumen nimmt die Zahl der Buchungssätze im Verlauf des Geschäftsjahres zu. Damit sinkt zwangsläufig die Übersichtlichkeit der Buchungsliste. Sie ist deshalb mit einigen effizienten Recherchewerkzeugen ausgestattet.

- Am einfachsten ist es, die Buchungen zu sortieren. Klicken Sie hierzu einfach auf die gewünschte Spaltenüberschrift. Der Pfeil zeigt nicht nur an, nach welchem Kriterium die Buchungsliste sortiert ist, er weist auch auf die Richtung hin. Steht die Spitze nach oben, ist die Liste aufsteigend, also 1,2,3 … sortiert. Ein umgedrehter Pfeil verweist auf eine absteigende Sortierung. Die Spalten und damit auch die Anzahl der Sortierkriterien lassen sich jederzeit erweitern. Klicken Sie hierzu mit der rechten Maustaste auf die Kopfzeile der Buchungsliste.
- Zusätzlich können Sie per Filter den Inhalt der Buchungsliste zeitlich eingrenzen. Wählen Sie hierzu im Aufklappmenü Filter zum Beispiel den aktuellen Monat oder den aktuellen Tag.
- Die Volltextsuche komplettiert die Recherche. Über die Suchzeile kann die Buchungsliste nach bestimmten Buchungstexten, Schlagwörtern oder Beträgen durchwühlt werden.

| Buchungen                        |         |              |        |        |     |               |
|----------------------------------|---------|--------------|--------|--------|-----|---------------|
| $\checkmark$<br>Kein Filter      | Q       |              |        |        |     |               |
| Kein Filter<br>Art               | Datum   | Text         | Kto. 1 | Kto. 2 | Art | <b>Betrag</b> |
| <b>Aktuelles Quartal</b>         | 01.2019 | Saldovortrag | 90     | 9000   | Vor | 96.017,52 €   |
| Aktueller Monat                  | 01,2019 | Saldovortrag | 410    | 9000   | Vor | 16.118,92 €   |
| Aktueller Tag                    | 01.2019 | Saldovortrag | 481    | 9000   | Vor | 1,00 €        |
| Vormonat<br>Vor-Vormonat         | 01.2019 | Saldovortrag | 1000   | 9000   | Vor | 1.307,01 €    |
| Ohne Storno<br>Benutzerdefiniert | 01.2019 | Saldovortrag | 1200   | 9000   | Vor | 31,285,89 €   |

Filter sorgen für Transparenz in der Buchungsliste.

Die Arbeitsweise der Buchungsmaske lässt sich am besten anhand eines Beispiels erklären: Wir wollen den Kauf einer größeren Menge Kopierpapier buchen. Die Rechnung über 35 Euro wurde mit der Firmen-EC-Karte bezahlt. Voraussetzung für die Verarbeitung ist, dass der Betrag tatsächlich vom Bankkonto abgebucht wurde.

- 1. Klicken Sie auf die Schaltfläche Neu am unteren Fensterrand, um eine neue Buchung anzulegen.
- 2. Die Verarbeitung der Geschäftsvorfälle erfolgt in einem zweistufigen Verfahren: Bestimmen Sie zunächst über das Aufklappmenü Art der Buchung den Charakter des Vorgangs. Bei unserem Beispiel handelt es sich um eine Ausgabe. WISO steuer:Software passt die Buchungsmaske entsprechend an.
- 3. Geben Sie jetzt das Datum des Geschäftsvorgangs ein. Entscheidend ist nicht das Rechnungsdatum, sondern der Tag der Abbuchung vom Bankkonto. Über die Schaltfläche neben dem Eingabefeld erreichen Sie den Mini-Kalender.
- 4. Im nächsten Feld erfassen Sie die Belegnummer. Um Doppelvergaben zu vermeiden, empfiehlt es sich, WISO steuer:Software die Nummerierung zu überlassen. Die automatische Belegnummerierung wird über die Programmeinstellungen festgelegt.
- 5. Geben Sie im nächsten Feld einen kurzen Buchungstext ein. Das könnte für unser Beispiel etwa "Einkauf Kopierpapier" sein.
- 6. Erfassen Sie jetzt den Buchungsbetrag. Per Aufklappmenü können Sie bestimmen, ob es sich dabei um den Nettobetrag (ohne Mehrwertsteuer) oder um den Bruttobetrag (inklusive Mehrwertsteuer) handelt. Bei Bruttobeträgen rechnet WISO steuer:Software den Mehrwertsteueranteil automatisch heraus. Auf dem Sachkonto erscheint dann lediglich der verbleibende Nettobetrag (Rechnungssumme abzüglich Mehrwertsteuer). Die Höhe des Steuerabzugs richtet sich nach dem zugewiesenen Steuersatz (siehe hierzu Punkt 8).

| Q<br>Kein Filter<br>v<br>Nr.<br>Belea<br>Text<br>Kto. 1<br>Kto. 2<br>Datum<br>Art<br>90<br>9000<br>01.01.2019<br>Saldovortrag<br>Vor<br>1<br>$\overline{2}$<br>01.01.2019<br>Saldovortrag<br>410<br>9000<br>Vor<br>16,118.92 €<br>3<br>Saldovortrag<br>481<br>9000<br>01.01.2019<br>Vor<br>4<br>1,307,016<br>01.01.2019<br>Saldovortrag<br>1000<br>9000<br>Vor<br>š<br>31,285,89 €<br>01.01.2019<br>Saldovortrag<br>1200<br>9000<br>Vor<br>6<br>001<br>Einkauf Kopierpapier<br>4930<br>1200<br>35.00 €<br>10.10.2019<br>Aus<br>Buchung<br>Buchungsnummer: 6<br>(2) Art der Buchung *<br>Vorlage wählen<br>Ausgabe<br>$\sim$<br>10.10.2019 图<br>2 Zahlungsdatum *<br>10.10.2019<br>2 Wertstellungsdatum *<br>0<br>2 Belegnummer / Buchungstext *<br>Einkauf Kopierpapier<br>001<br><sup>+</sup> Betrag<br><b>Brutto</b><br>v<br>35.00 €<br>Brutto<br>sachkonto splitten<br>Netto<br>4930 9<br>2 Sachkonto *<br>s<br>Bürobedarf<br>29.41 €<br>(2) Steuer<br>Vorsteuer 19 %<br>5.596<br>Geldkonto splitten<br>1200 9 H<br>(?) Geldkonto *<br>35,00 €<br><b>Bank</b> |  |  |  |  |  |  |             |
|----------------------------------------------------------------------------------------------------|--|--|--|--|--|--|-------------|
|                                                                                                    |  |  |  |  |  |  |             |
|                                                                                                    |  |  |  |  |  |  | Betrag      |
|                                                                                                    |  |  |  |  |  |  | 96.017,52 € |
|                                                                                                    |  |  |  |  |  |  | 1,00 €      |
|                                                                                                    |  |  |  |  |  |  |             |
|                                                                                                    |  |  |  |  |  |  |             |
|                                                                                                    |  |  |  |  |  |  |             |
|                                                                                                    |  |  |  |  |  |  |             |
|                                                                                                    |  |  |  |  |  |  |             |
|                                                                                                    |  |  |  |  |  |  |             |
|                                                                                                    |  |  |  |  |  |  |             |
|                                                                                                    |  |  |  |  |  |  |             |
|                                                                                                    |  |  |  |  |  |  |             |
|                                                                                                    |  |  |  |  |  |  |             |
|                                                                                                    |  |  |  |  |  |  |             |
|                                                                                                    |  |  |  |  |  |  |             |
|                                                                                                    |  |  |  |  |  |  |             |
|                                                                                                    |  |  |  |  |  |  |             |
|                                                                                                    |  |  |  |  |  |  |             |
|                                                                                                    |  |  |  |  |  |  |             |
|                                                                                                    |  |  |  |  |  |  |             |

Bei Bruttobuchungen rechnet WISO steuer:Software die Mehrwertsteuer automatisch heraus.

- 7. Vergeben Sie im Feld Sachkonto ein passendes Aufwandskonto. Wenn Sie die Kontonummer nicht auswendig wissen, blendet WISO steuer:Software über die Schaltfläche (K) den Kontenrahmen ein. Um Ihnen die Suche in ellenlangen Auswahllisten zu ersparen, beschränkt WISO steuer:Software das Kontenangebot. Handelt es sich – wie in unserem Fall – um eine Ausgabenbuchung, erscheinen lediglich Konten mit Ausgabencharakter in der Liste.
- 8. Wählen Sie in der nächsten Zeile aus dem Aufklappmenü Steuer den Mehrwertsteuerschlüssel. Meist unterliegen die Geschäftsvorgänge dem vollen Mehrwertsteuersatz von 19 Prozent, dem ermäßigten Mehrwertsteuersatz von 7 Prozent oder sind, wie etwa der Mietanteil des Arbeitszimmers, steuerfrei.
- 9. Geben Sie abschließend das Geldkonto an. Weil mit EC-Karte bezahlt wurde, betrifft der Einkauf das Bankkonto. Wenn Ihnen die Kontonummer unbekannt ist, können Sie auch hier den direkten Zugriff auf den Kontenplan nutzen.
- 10. Klicken Sie auf Buchen, um den Vorgang zu verarbeiten.

## Buchungen ändern und löschen

Irren ist menschlich und angesichts der mitunter schwer verständlichen Steuergesetze sind Buchungsfehler quasi vorprogrammiert. Selbst gestandene Profis kommen nicht ohne Korrekturbuchungen aus. Die Palette der Irrtümer ist lang und reicht von fehlerhaft berechneten Eigenanteilen über falsch zugeordnete Steuersätze bis hin zu Zahlendrehern.

Anders als bei der Finanzbuchhaltung können Buchungssätze bei der EÜR nachträglich verändert oder gelöscht werden. Das hat einen entscheidenden Vorteil: ohne Stornobuchungen sind Fehler schnell korrigiert, ohne dass unschöne Korrekturzeilen entstehen. Auf der anderen Seite werden veränderte oder gelöschte Buchungen nicht dokumentiert. Korrekturen lassen sich im Nachhinein also nur schwer rekonstruieren. Arbeiten Sie deshalb konzentriert und vermerken Sie Kommentare zum Sachverhalt notfalls auf den Belegen. Um einen Buchungssatz zu ändern, gehen Sie folgendermaßen vor:

- 1. Wählen Sie in der Buchungsliste die zu korrigierende Buchung aus. Klicken Sie anschließend auf die Schaltfläche Ändern am unteren Fensterrand.
- 2. WISO steuer:Software übernimmt die Buchung in die Buchungsmaske. Sie können die einzelnen Details ändern oder ergänzen. Klicken Sie anschließend erneut auf Buchen, um die Änderungen zu übernehmen.

Stellt man – etwa nach einer Recherche – fest, dass ein bestimmter Beleg gar nicht abzugsfähig ist, sollte die betreffende Buchung natürlich gelöscht werden.

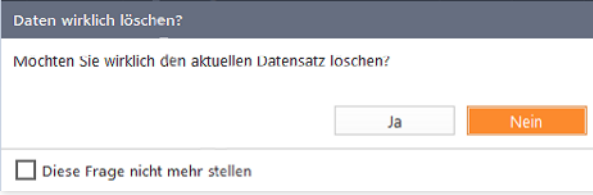

Gehen Sie beim Löschen von Buchungssätzen vorsichtig vor.

- 1. Markieren Sie in der Buchungsliste den betreffenden Buchungssatz.
- 2. Wählen Sie jetzt im unteren Fensterbereich die Schaltfläche Löschen. Bestätigen Sie anschließend die Sicherheitsabfrage mit Ja. Der Buchungssatz verschwindet aus der Buchungsliste.

#### **Info:** Die GoBD & ihre Folgen für Kleinbetriebe

Seit Anfang 2015 gelten für Unternehmen die "Grundsätze zur ordnungsmäßigen Führung und Aufbewahrung von Büchern, Aufzeichnungen und Unterlagen in elektronischer Form sowie zum Datenzugriff (GoBD)". Hinter diesem leicht sperrigen Begriff verbirgt sich ein Schreiben der Finanzbehörden, das unter anderem die rechtlichen Aspekte für die digitale Speicherung steuerlich relevanter Informationen klarstellt. Hierzu gehören neben elektronischen Dokumenten auch die Daten kaufmännischer Programme. Betrafen solche Regelungen in der Vergangenheit fast ausschließlich bilanzierungspflichtige Betriebe, ist der Anwendungsbereich dieses Mal weiter gefasst: Jetzt sind auch Unternehmen, Freiberufler oder Kleingewerbetreibende betroffen, die Ihren Gewinn nach der vereinfachten Einnahmen-Überschuss-Rechnung ermitteln. Neben einigen anderen Regelungen erreicht in der Bugwelle der GoBD damit auch das kaufmännische Radierverbot die Einnahmen-Überschuss-Rechnung. Es besagt, dass Vorgänge, die bereits vollständig verarbeitet sind, im Nachhinein nicht mehr pauschal gelöscht werden dürfen. Verarbeitet bedeutet beispielsweise, wenn Buchungssätze bereits in umsatzsteuerrechtlichen Meldungen Eingang gefunden haben. Deshalb schließt WISO steuer:Software gemeldete Perioden buchhalterisch ab. Darin enthaltene Buchungssätze können dann nur noch storniert, nicht aber gelöscht werden. Mit einem Storno ist der Vorgang zwar aus den Auswertungen entfernt, doch Stornozeilen dokumentieren unveränderbar, wann der betreffende Beleg eliminiert wurde. Die Buchhaltung gewinnt auf diese Weise für Außenstehende - in diesem speziellen Fall sind das in erster Linie die Betriebsprüfer des Finanzamtes - an Transparenz.

## Kleine Helfer – Weniger Arbeit mit Buchungshilfen

Auch wenn manuelle Buchungen dank des direkten Zugriffs auf den Kontenplan und der vielen Aufklappmenüs schnell verarbeitet sind, lassen sich die Vorgänge noch weiter automatisieren.

## Spiel's noch einmal Sam – Buchungssätze kopieren

Buchungssätze zu kopieren ist vor allem dann sinnvoll, wenn – etwa bei der Bürosanierung – eine Reihe gleichartiger Geschäftsvorgänge zu verarbeiten sind, diese jedoch für das Tagesgeschäft keine Rolle spielen. Buchungsvorlagen lohnen sich in diesem Fall kaum.

- 1. Aktivieren Sie in der Buchungsliste den Buchungssatz, der kopiert werden soll.
- 2. Klicken Sie im unteren Fensterabschnitt auf die Schaltfläche Kopieren.
- 3. WISO steuer:Software legt daraufhin eine neue Buchung an und übernimmt dabei den Inhalt des kopierten Buchungssatzes. Ändern und ergänzen Sie gegebenenfalls die Details und klicken Sie anschließend auf Buchen, um den neuen Buchungssatz zu verarbeiten.

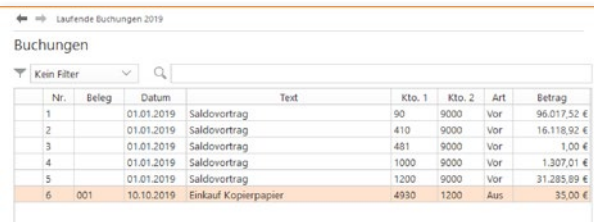

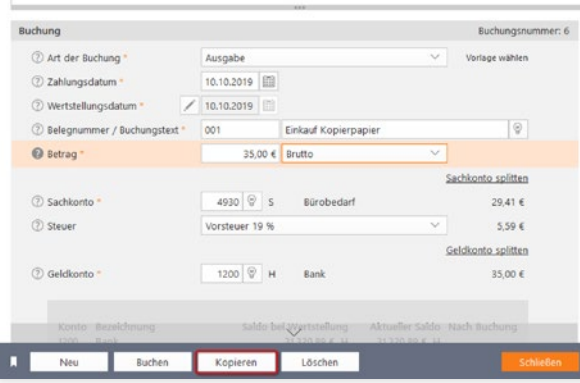

Wenn Sie nur wenige gleiche Buchungen zu verarbeiten haben, sparen Sie mit der Kopierfunktion viel Arbeit.

Y

#### Viel auf einen Streich – Mit Splittbuchungen Zeit sparen

Wer Einkaufen geht, kommt mit vollen Tüten zurück – selbst wenn nur ein Lieferant besucht wird. Schließlich bieten beispielsweise Büromärkte nicht nur Bürobedarf, sondern auch PCs, Werbeartikel oder Büromöbel an. Damit nicht jeder Artikel einzeln gebucht werden muss, gibt es bei WISO steuer:Software Splittbuchungen.

Ein normaler Buchungssatz besteht aus zwei Konten. Bei einem Einkauf könnten das etwa das Konto "Bank" als Geldkonto und das Konto "Bürobedarf" als Sachkonto sein. Sind mehrere Sachkonten von dem Vorgang betroffen, lässt sich der Buchungsbetrag bequem verteilen.

- 1. Legen Sie zunächst eine Ausgabenbuchung an. In unserem Beispiel beläuft sich der Buchungsbetrag auf 500 Euro. Ergänzen Sie Geldkonto, Datum und Buchungstext.
- 2. Splittbuchungen können Sie sowohl aufseiten des Geldkontos als auch auf Sachkontenebene einfügen. In unserem Beispiel geht es um einen Sachkontensplitt. Klicken Sie also auf den Querverweis Sachkonto splitten.

3. Ein Unterdialog wird eingeblendet. Im oberen Bereich des Dialogs sind sämtliche Teilbuchungen zum Vorgang aufgeführt. Es folgt ein Informationsabschnitt, der unter anderem den Buchungsbetrag und den noch nicht verteilten Restbetrag anzeigt. Geben Sie jetzt im Feld Teilbetrag die Summe der ersten Teilbuchung ein, bestimmen Sie das Sachkonto und wählen Sie den passenden Steuerschlüssel aus. Klicken Sie dann auf Übernehmen. Die neue Teilbuchung erscheint in der Liste. Buchen Sie die verbleibenden Teilvorgänge auf gleiche Weise. Alternativ können Sie auch prozentuale Aufteilungen vornehmen und dabei festlegen, auf welchem Teil der kombinierten Buchung Rundungsdifferenzen aufzuschlagen sind. Kontrollieren Sie die Aufteilung sicherheitshalber und beenden Sie den Unterdialog mit Schließen.
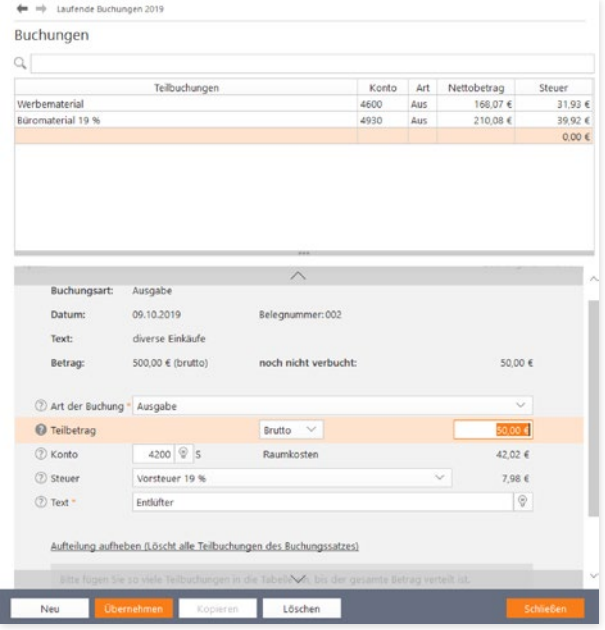

Splittbuchungen sorgen für Transparenz und sparen Zeit.

### Mehr Tempo – Mit Buchungsvorlagen arbeiten

Freiberufler und Selbständige werden im Laufe des Geschäftsjahres immer wieder mit den gleichen Buchungen konfrontiert. Hierzu gehören etwa monatliche Mietzahlungen, die quartalsweise fällige Kfz-Versicherungsprämie oder der regelmäßige Einkauf von Briefmarken und Büromaterial. Damit derartige Buchungen nicht ständig neu eingegeben werden, gibt es bei WISO steuer:Software Buchungsvorlagen.

- 1. Wechseln Sie in die Buchungsmaske und geben Sie eine regelmäßige Buchung ein. Alternativ können Sie auch bereits existierende Buchungen aus der Buchungsliste auswählen.
- 2. Klicken Sie jetzt am unteren Rand der Buchungsmaske auf den Querverweis Aus der Buchung eine Vorlage erzeugen.
- 3. Ein Abfragedialog erscheint. Per Aufklappmenü geben Sie bei Bedarf ein Intervall vor. Ausgehend vom Buchungsdatum erzeugt WISO steuer:Software die betreffende Buchung dann automatisch – zum Beispiel jährlich, halbjährlich, monatlich oder wöchentlich. Wenn Sie keine Automatikbuchung wünschen, belassen Sie die Auswahl einfach auf keine regelmäßige Buchung und klicken Sie anschließend auf OK.
- 4. WISO steuer:Software legt die neue Buchungsvorlage an und vergibt automatisch eine Buchungsvorlagennummer.

### Buchungsvorlage erzeugen

Wählen Sie bitte ein Buchungsintervall aus, wenn die Vorlage als regelmäßige Buchung gespeichert werden soll.

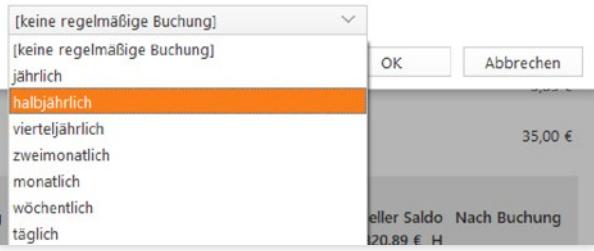

Wenige Handgriffe genügen, um Buchungsvorlagen anzulegen.

 $\times$ 

**Info:** Volle Konzentration bei Buchungsvorlagen Keine Frage, Buchungsvorlagen können den Zeitaufwand für die Buchführung erheblich reduzieren. Mehr noch: Weil Vorgänge nur einmal angelegt werden, sinkt gleichzeitig die Zahl der Eingabefehler. Genau darin liegt jedoch eine gewisse Gefahr, denn falsch eingegebene Buchungsvorlagen können einen erheblich größeren Schaden anrichten als eine einzelne Buchung.

Fällt beispielsweise erst bei der Abschlussprüfung auf, dass die Miete auf dem falschen Konto gelandet ist, sind gleich zwölf Buchungen zu korrigieren. Auch die Buchungsbeträge können zu Fehlbuchungen führen. Das ist etwa dann der Fall, wenn der Stromversorger die Höhe der Abschlagszahlung ändert und die Vorlage nicht angepasst wurde. Deshalb gilt: Auch Buchungen aus Vorlagen sollten nicht ungeprüft verarbeitet werden. Der Bildschirmvorschau und Druck zu verwenden.

#### Den Überblick behalten – Buchungsvorlagen verwalten

Auch bei Buchungsvorlagen gilt es, sich auf die häufigsten Buchungen zu beschränken. Wer zu jedem Geschäftsvorfall gleich eine Vorlage anlegt, sieht binnen kürzester Zeit den "Wald vor lauter Bäumen nicht mehr". Nicht mehr benötigte Vorlagen sollten Sie am besten löschen. Hinzu kommt, dass sich die Vorgaben im Zeitverlauf ändern: Mieten steigen irgendwann und beim Wechsel der Kfz-Versicherung ändert sich neben der Prämie manchmal auch der Zahlungsrhythmus. Vorlagen lassen sich deshalb jederzeit ändern:

- 1. Wechseln Sie hierfür über die Navigationsleiste in den Bereich Laufende Buchungen und dann in den Abschnitt Buchungsvorlagen.
- 2. Im oberen Bereich des Fensters finden Sie die Liste der Buchungsvorlagen. Sie lässt sich ebenso filtern, sortieren und durchsuchen wie die Buchungsliste.
- 3. Nehmen wir einmal an, der Beitrag zum Unternehmerverband soll künftig nicht mehr monatlich, sondern halbjährlich bezahlt werden. Wählen Sie zunächst die betreffende Buchungsvorlage aus. Im unteren Eingabebereich werden die Details der Buchungsvorlage eingeblendet.

4. Geben Sie jetzt den neuen Betrag ein. In unserem Beispiel wären das anstelle von 50 Euro monatlich 300 Euro pro Halbjahr. Sie können die Buchung des Geschäftsvorgangs künftig WISO steuer:Software überlassen. Setzen Sie hierfür im unteren Dialogabschnitt im Ankreuzfeld Vorlage regelmäßig buchen einen Haken. Ändern Sie anschließend im Aufklappmenü Buchungsintervall die Zahlungsweise von monatlich auf halbjährlich. Speichern Sie danach die veränderte Buchungsvorlage.

Auf gleiche Weise lassen sich alle Details einer Buchungsvorlage ändern.

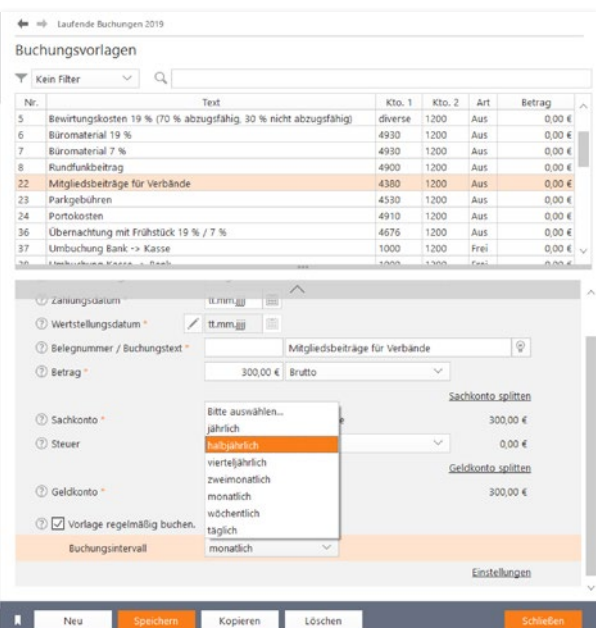

Buchungsvorlagen lassen sich jederzeit anpassen.

#### Überlassen Sie das der WISO steuer:Software – Automatikbuchungen ausführen

Trotz der vielen wiederkehrenden Aufgaben lässt sich die Buchhaltung nicht vollständig automatisieren. Das liegt vor allem daran, dass sich die Rahmenbedingungen für kaufmännische Entscheidungen ständig ändern. Denken Sie beispielsweise an die Miete: Monat für Monat wird stets der gleiche Betrag überwiesen, bis Sie eines Tages die Miete kürzen, weil der Vermieter eine geschäftsschädigende Baustelle eröffnet hat. Vergessen Sie jetzt noch vor lauter Ärger die Buchungsvorlage zu ändern, haben Sie binnen kürzester Zeit eine Serie von Falschbuchungen zu korrigieren – vorausgesetzt Sie bemerken den Irrtum. Weil Fehler schnell passieren, führt WISO steuer:Software regelmäßige Buchungen nicht vollautomatisch aus. Stattdessen wird eine Vorschlagsliste erstellt, die alle fälligen Buchungen auflistet. Diese lassen sich dann per Knopfdruck verbuchen oder nach Prüfung aus der Liste entfernen.

- 1. WISO steuer:Software blendet beim Start der EÜR automatisch die Vorschlagsliste ein. Sie lässt sich bei Bedarf auch manuell aufrufen. Der Querverweis hierzu ist im Eingabedialog für Buchungsvorlagen oder im Register Einnahmen-Überschuss-Rechnung des Menübands zu finden. Klicken Sie hier auf das Symbol Regelmäßige Buchungen erzeugen. WISO steuer:Software erstellt daraufhin eine Vorschlagsliste.
- 2. WISO steuer:Software blendet jetzt eine Übersicht über alle fälligen regelmäßigen Buchungen ein. Kontrollieren Sie die Aufstellung. Haben Sie Zweifel bei einer Position, schließen Sie diese mithilfe des Ankreuzfeldes am Anfang

der jeweiligen Zeile von vom Buchungslauf aus. Sie können die betreffende Vorlage dann korrigieren und den Lauf erneut starten. Alternativ lässt sich natürlich auch der gesamte Vorgang abbrechen, die betreffende Vorlage überarbeiten und der Lauf ein zweites Mal durchführen.

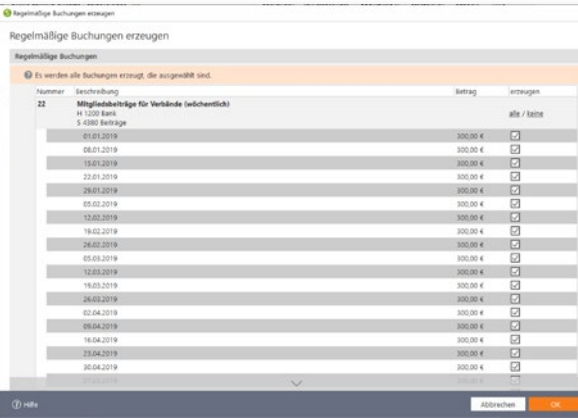

Auch Automatikbuchungen sollten vor der Verarbeitung geprüft werden.

3. Wenn Sie sich sicher sind, dass alle Buchungen korrekt sind, buchen Sie Vorgänge mit einem Klick auf OK. WISO steuer:Software informiert anschließend über die Zahl der verarbeiteten Buchungen.

So buchen Sie mit WISO steuer:Software

### <sup>N</sup> Bankumsätze online abrufen

Mit dem integrierten Online-Banking-Modul können Selbständige und Freiberufler, die geschäftliche Einnahmen und Ausgaben über ein Bankkonto abwickeln, einzelne Transaktionen direkt aus dem elektronischen Kontoauszug in die Rechnungslegung übernehmen. Da Felder wie Betrag, Geldkonto oder Verwendungszweck bereits ausgefüllt sind, ist die Verarbeitung der Vorgänge deutlich schneller als bei manuellen Buchungen.

Um das Online-Banking-Modul zu nutzen, ist es zunächst einzurichten. Wechseln Sie hierfür über die Navigationsleiste in den Bereich Verwaltung -> Stammdaten. Wählen Sie hier den Eintrag Online-Banking.

- 1. Geben Sie zuerst die Art des Kontos und den Kontoinhaber ein.
- 2. Anschließend geht es um die International Bank Account Number (IBAN). Den Bank Identifier Code (BIC) ermittelt WISO steuer:Software automatisch. Sollten Sie die IBAN nicht parat haben, können Sie die Informationen auch anhand der Kontonummer und Bankleitzahl softwareseitig ermitteln lassen. Klicken Sie hierfür auf den Querverweis IBAN aus Kontonummer und Bankleitzahl ermitteln. WISO steuer:Software übernimmt die Informationen direkt aus dem Bankenverzeichnis. Weisen Sie dem Online-Konto bei Buchungskonto ein Finanzkonto wie zum Beispiel "1200 Bank" zu.

3. Wählen Sie danach im Bereich Online-Banking die Option Geführt wird das Konto direkt online. Alternativ können Sie auch ein PayPal- oder finanzblick-Konto sowie ein Konto der Homebanking-Software Mein Geld nutzen. Bankleitzahl und Kontonummer werden automatisch aus den bereits getätigten Angaben übernommen.

| Online-Banking               |                                                                                                    |               |                 |
|------------------------------|----------------------------------------------------------------------------------------------------|---------------|-----------------|
| Q                            |                                                                                                    |               |                 |
| <b>IRAN</b>                  | <b>Bank</b>                                                                                                    | Buchungskonto | Kurzbezeichnung |
| DE21 1203 0000 1015 4496 87  | Deutsche Kreditbank Berlin                                                                                              | 1200          | Bank            |
|                              |                                                                                                    |               |                 |
| Online Banking               | $\wedge$                                                                                                    |               |                 |
| Geführt wird das Konto       | direkt online                                                                                                    |               |                 |
|                              | direkt online (mit Chipkarte)<br>über WISO Mein Geld<br>über andere Datei<br>über eine Bank X Datei<br>über finanzblick |               |                 |
| Online-Banking-Einstellungen |                                                                                                    |               |                 |
| $^{(2)}$<br>Bankleitzahl *   | 12030000                                                                                                    |               |                 |
| Kontonummer <sup>®</sup>     | 1015449687                                                                                                    |               |                 |
|                              | Konto für das Online-Banking einrichten                                                                                 |               |                 |
|                              |                                                                                                    |               |                 |
| Umsätze übernehmen           |                                                                                                    |               |                 |
| Gharnomman warden?           | 7) Wie sollen die Bankumsätze vorbelegt werden, wenn sie in die Einnahmen-Überschuss-Rechnung                           |               |                 |

Mit dem WISO steuer:Software können Sie Bankkonten als Geschäftskonten verwalten.

4. Tragen Sie gegebenenfalls im Feld Letzter Umsatzabruf das Datum ein, an dem Sie zum letzten Mal Ihre Kontenumsätze abgerufen haben. Andernfalls holt WISO steuer:Software alle verfügbaren Umsatzdaten ab.

Nachdem die Stammdaten des neuen Online-Kontos gespeichert sind, gilt es im zweiten Schritt den Zugang zur Bank einzurichten. Klicken Sie hierfür auf den Querverweis Konto für das Online-Banking einrichten. Eventuell liegt ein Update für die Bankzugangsdaten vor. Laden Sie in diesem Fall zunächst das Update herunter, installieren Sie es und fahren Sie dann mit dem Vorgang fort. Gegebenenfalls müssen Sie WISO steuer:Software für die Update-Installation neu starten.

- 5. Klicken Sie anschließend erneut auf den Querverweis Konto für das Online-Banking einrichten. Der Einrichtungsassistent wird eingeblendet. Er führt Sie Schritt für Schritt durch die Konfiguration des Bankzugangs.
- 6. Bestimmen Sie im ersten Fenster das Banking-Verfahren. Sie können zwischen den HBCI-Banking-Verfahren mit PIN/TAN und Chip/Disk sowie dem webbsierten PIN/TAN-Verfahren wählen. Welche Variante die richtige ist, hängt von Ihrer Bank und den eingesetzten Sicherheitsverfahren ab. Das PIN/TAN-Verfahren basiert auf der Eingabe einer Personal Identification Number (PIN) sowie einer Transaction Number (TAN) während beim Chip/Disk-Verfahren eine Chipkarte oder eine Schlüsseldatei auf Rechner, USB-Stick oder einem anderen Sicherheitsmedium eingesetzt wird. Wenn Ihre Bank kein HBCI unterstützt, können Sie Ihr Konto mit dem webbasierten PIN/TAN-Verfahren einrichten.
- 7. Viele Banken setzen aus Sicherheitsgründen neben der Kontonummer weitere Zugangsdaten voraus. Bei einigen Vereinsbanken gibt es beispielsweise einen zusätzlichen "Key" oder eine Benutzerkennung. Geben Sie die Daten ein, die Sie zuvor von Ihrer Bank erhalten haben.

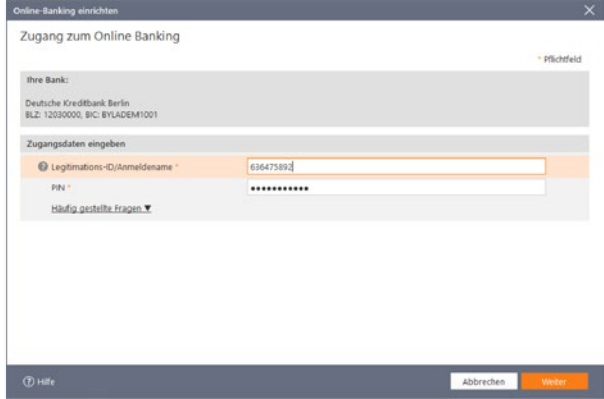

Nach der PIN-Eingabe kann WISO steuer:Software das neue Online-Konto mit dem Bankrechner synchronisieren.

- 8. Geben Sie jetzt Ihre PIN ein, damit WISO steuer:Software ihr Online-Konto mit dem Bankrechner abgleichen kann.
- 9. WISO steuer:Software bestätigt anschließend die erfolgreiche Konteneinrichtung. Beenden Sie den Assistenten danach mit OK.

#### Online-Konto

Die Einrichtung war erfolgreich.

Das neue Online-Bankkonto ist erfolgreich eingerichtet.

10. Nachdem das Online-Konto eingerichtet ist, können Sie die aktuellen Umsätze herunterladen. Bleiben Sie hierfür im Bereich Verwaltung->Online-Banking und klicken Sie auf den Link Umsätze abrufen am unteren linken Rand der Eingabemaske. Wenn Sie im Feld Letzter Umsatzabruf ein konkrete Datum eingeben, lädt WISO steuer:Software alle Umsätze, die seitdem auf dem Konto eingegangen sind. Andernfalls werden sämtliche von der Bank bereitgestellten Umsätze heruntergeladen. Geben Sie in dem folgenden Dialog Ihre PIN-Nummer ein. WISO steuer:Software bestätigt anschließend den Abruf der Kontoumsätze.

#### Bankumsätze online abrufen

Y

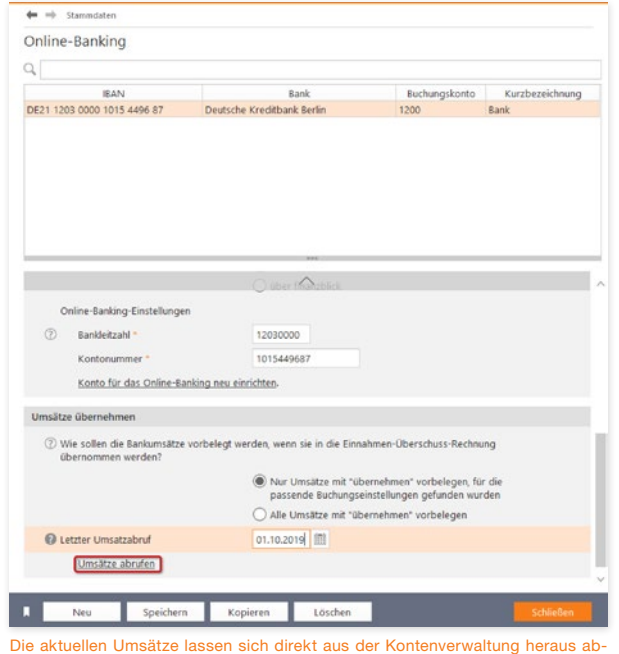

# Umsätze abrufen **Hinweis** Es wurden 32 Umsätze für das Wirtschaftsiahr 2019 abgerufen. WISO steuer:Software bestätigt den Abruf der Kontoumsätze.

Die Umsätze auf Ihrem Geschäftskonto sind jetzt in WISO steuer:Software gespeichert. Nun können Sie die einzelnen Vorgänge in die Buchhaltung übernehmen. Wechseln Sie hierzu über die Navigationsleiste in den Bereich Laufende Buchungen. Gehen Sie anschließend auf den Punkt Onlinebanking-Umsätze.

- 1. Im oberen Bereich der Eingabemaske finden Sie die Tabelle mit den Kontoumsätzen. Der mittlere Bereich zeigt die Details zu den einzelnen Vorgängen an. Neue Umsätze werden nicht automatisch in die Buchhaltung übernommen. Das zeigt beispielsweise auch die Zeile Status an.
- 2. Im unteren Bereich des Dialogs stehen Ihnen drei Optionen zur Verarbeitung der einzelnen Kontoumsätze als Link zur Verfügung. Sie können den Status ausgewählter Umsätze löschen oder ändern sowie ausgewählte Umsätze in die Buchhaltung übernehmen.

rufen.

A B C  $\Box$ E F G H K L M  $\Omega$ P  $\overline{O}$ R S T  $\overline{U}$  $\overline{V}$ W X Y

- 3. Wir entscheiden uns für die letzte Variante. Aktivieren Sie eine beliebige Position des Kontoauszugs und klicken Sie anschließend auf den Querverweis Ausgewählte Umsätze in die Buchungsliste übertragen.
- 4. Der Übernahmedialog wird eingeblendet. Auf der ersten Seite zeigt WISO steuer:Software die Details zum Vorgang an. Prüfen Sie, ob Sie die Position tatsächlich übernehmen wollen. Falls ja, setzen Sie im Auswahlfeld Diesen Umsatz übernehmen einen Haken.
- 5. WISO steuer:Software blendet daraufhin eine vereinfachte Buchungsmaske ein. Geldkonto, Betrag und Art der Buchung sind bereits ausgefüllt, sodass lediglich das Sachkonto ergänzt werden muss. Prüfen Sie gegebenenfalls noch den Buchungstext, der aus dem Verwendungszweck übernommen wird. Klicken Sie anschließend auf Übernehmen, um den Vorgang zu buchen. Wenn Sie mehrere Kontoumsätze zum Import ausgewählt haben, gelangen Sie mit Weiter zur nächsten Position.

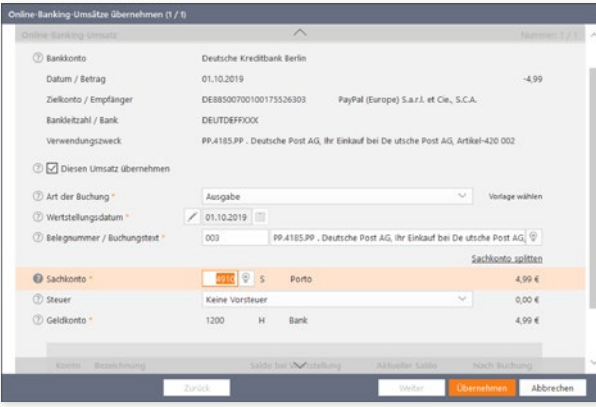

WISO steuer:Software füllt die Buchungsmaske größtenteils selbst aus.

6. Bestätigen Sie anschließend den Schlussdialog. Die Statuszeile zum Vorgang zeigt jetzt den Eintrag Der Umsatz wurde in die Buchungsliste übertragen an.

#### **Info:** Rolle rückwärts

Gebuchte Kontoumsätze lassen sich bei Bedarf löschen. Wählen Sie hierzu die betreffende Zeile(n) im Kontoauszug aus und klicken Sie auf den Querverweis Status der ausgewählten Umsätze löschen. Um mehrere Positionen auszuwählen, klicken Sie mit gedrückter Strg-Taste die jeweiligen Zeilen an. WISO steuer:Software setzt daraufhin den Status des oder der Vorgänge zurück und löscht die betreffenden Einträge aus der Buchungsliste.

#### Frage

Unter den ausgewählten Umsätzen befindet sich ein Umsatz, der bereits in die Buchungsliste übertragen wurde. Wenn Sie den Status zurücksetzen, wird diese Buchung gelöscht.

Möchten Sie dennoch fortfahren?

Nein

Gebuchte Kontoumsätze lassen sich auch wieder löschen.

**Info:** Nur für die Buchhaltung gedacht Das integrierte Online-Banking von WISO steuer:Software ist ausschließlich für die Buchung der Kontoumsätze gedacht. Funktionen zum Zahlungsverkehr sind nicht vorgesehen. Als vollwertige Online-Banking-Software empfehlen wir WISO Mein Geld.

### <sup>O</sup> Kassenbuch inklusive

Selbständige, Kleinbetriebe und Freiberufler, die ihren Gewinn nach der EÜR ermitteln, sind grundsätzlich nicht dazu verpflichtet, ein separates Kassenbuch zu führen. In vielen Fällen, wenn etwa der "klassische Einzelkämpfer" vom Einkaufen auch Büromaterial mitbringt, wäre der Aufwand kaum zu rechtfertigen. Trotzdem sorgt ein Kassenbuch für mehr Sicherheit und Transparenz. Etwa dann, wenn der Bargeldverkehr eine hohe Bedeutung für das Geschäft hat oder mehrere Personen Zugriff auf die Firmenkasse haben.

Bei WISO steuer:Software ist das Kassenbuch keine autarke "Insel", sondern eine Ergänzung zur EÜR. Beide Programmbereiche sind eng miteinander verzahnt, was beispielsweise daran zu erkennen ist, dass im Standard die gleiche Buchungsnummerierung verwendet wird.

Buchungsvorlagen werden im Kassenbuch auf gleiche Weise verwaltet wie in der EÜR. Selbst Aufbau, Struktur und Buchungsmaske sind bis auf eine Kleinigkeit identisch: Bei Kassenbuchungen ist zwangsläufig das Konto "Kasse" betroffen. Es ist deshalb voreingestellt, sodass in der vereinfachten Buchungsmaske lediglich das Sachkonto einzugeben ist. Unterm Strich bedeutet das: Wer in der EÜR buchen kann, beherrscht auch das Kassenbuch. Wei in der EUT buchen Kann, benensehr auch Die Buchungsmaske des Kassenbuchs ist der EÜR sehr ähnlich.<br>das Kassenbuch.

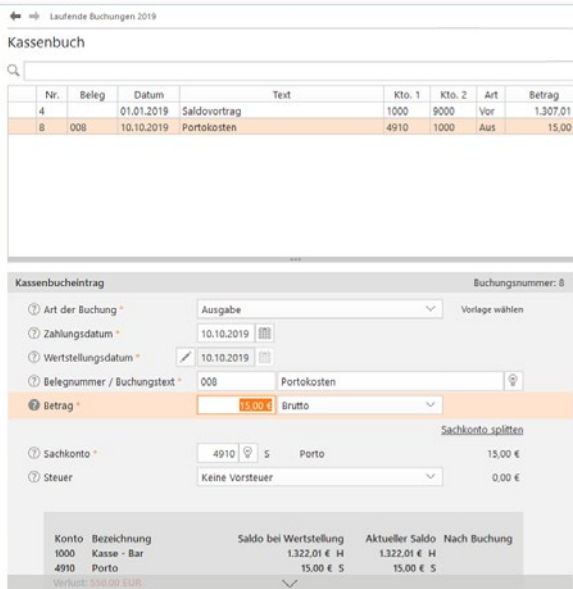

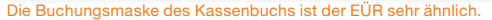

Kassenbuch inklusive

# <sup>P</sup> Die Anlagenverwaltung

Der Anlagespiegel ist die einzige Nebenrechnung, die bei Finanzbuchhaltung und EÜR gleichermaßen zu erstellen ist. Sie hat ihre Existenzberechtigung der Tatsache zu verdanken, dass die Anschaffungskosten von Wirtschaftsgütern, deren Nettoeinzelwert 150 Euro beziehungsweise 410 Euro überschreitet, über den Zeitraum der Nutzung zu verteilen sind.

Der Anlagespiegel gibt einen Überblick über die Struktur des Betriebsvermögens. Er informiert über das Alter der Anlagen, den aktuellen Buchwert und den Abschreibungsverlauf. Die Nutzungsdauer der Anlagen ergibt sich in aller Regel aus der AfA (Absetzung für Abnutzung) Tabelle des Finanzamts. Lediglich bei geringwertigen Wirtschaftsgütern, für die eine Pool-Abschreibung gewählt wurde, ist sie auf fünf Jahre festgeschrieben. Unter Anschaffungskosten versteht man den Kaufpreis einer Anlage zuzüglich Nebenkosten – etwa für Transport oder Installation. Der Begriff der "Anlage" umfasst dabei auch Maschinen, Büromöbel, Firmenwagen oder Software. Nicht zum Anlagevermögen gehören der Lagerbestand an Verkaufsware und Halbfabrikaten oder Betriebsmittelvorräte an Heizöl, Schmierstoffe oder ähnliches. Sie werden dem Umlaufvermögen zugerechnet.

Die Anlagenverwaltung von WISO steuer:Software konzentriert sich auf die wichtigsten Funktionen und ist entsprechend einfach zu verstehen. Die Nummerierung der Anlagen und die Kalkulation der Abschreibungen erfolgen automatisch, sodass es nicht zu Anwendungsfehlern kommen kann. Auch die Nutzungsdauer der verschiedenen Anlagen muss man nicht im Kopf haben. Die wichtigsten Auszüge aus der AfA-Tabelle sind hinterlegt. Probieren Sie das Verfahren einfach anhand eines Beispiels aus:

Wir verbuchen ein neues Notebook im Wert von 1.500 Euro brutto als Anlagenzugang. Wechseln Sie hierzu über die Navigationsleiste in den Abschnitt Betriebsvermögen.

- 1. Wählen Sie jetzt den Unterpunkt Anlagevermögen.
- 2. Erfassen Sie zunächst das Anschaffungsdatum. Der Zeitpunkt ist entscheidend für die Berechnung der Abschreibung (zeitanteilige Ermittlung im Anschaffungsjahr). Ordnen Sie danach das Notebook in der Zeile Art des Wirtschaftsgutes einer Anlagenkategorie zu. Klicken Sie auf die Schaltfläche mit der Glühbirne, um die Kategorienliste einzublenden. Für unser Beispiel wäre dies der Eintrag Sonstige Betriebs- und Geschäftsausstattung.
- 3. Geben Sie in der nächsten Zeile die genaue Bezeichnung des Notebooks ein. Die konkreten Anschaffungskosten werden auf Basis weiterer Detailangaben automatisch ermittelt.

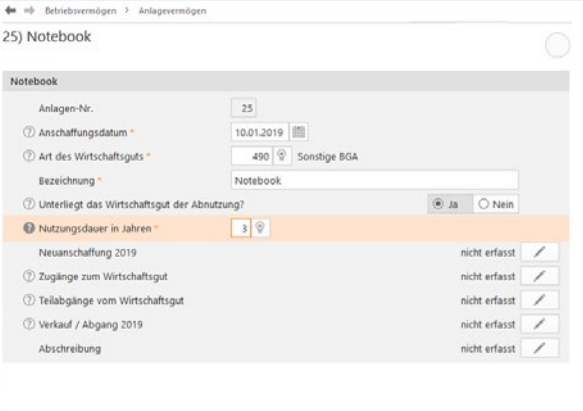

Die erste Ebene der Anlagenverwaltung ist für die Stammdaten reserviert.

- 4. Geben Sie jetzt die Nutzungsdauer vor. Verwenden Sie hierfür am besten das Aufklappmenü über die Glühbirne. Während die bisherigen Eingaben den Rahmen für die Kalkulation der Abschreibung setzen, folgen in vier Untermenüs jetzt die Bewegungsdaten zu unserem Notebook. Erfassen Sie zunächst die Anschaffungskosten im Unterdialog Neuanschaffung in 2019.
- 5. Eine Buchungsmaske erscheint. Anlagenverwaltung und Einnahmen-Überschuss-Rechnung sind eng miteinander verknüpft. Bei der Erfassung neuer Anlagen werden die notwendigen Buchungen gleich mit erstellt. Geben Sie hierzu Belegnummer, Betrag, das betreffende Geldkonto und den passenden Vorsteuerbetrag ein. Im zweiten Abschnitt der Buchungsmaske können Sie die Anschaffungskosten gegebenenfalls um den Investitionsabzugsbetrag reduzieren. Klicken Sie auf Buchen, sobald die Daten komplett sind. Bestätigen Sie die Sicherheitsabfrage und gehen Sie anschließend OK, um zur Haupteingabemaske zurückzukehren. Der Abschnitt Neuanschaffung in 2019 ist jetzt mit einem grünen Haken versehen.

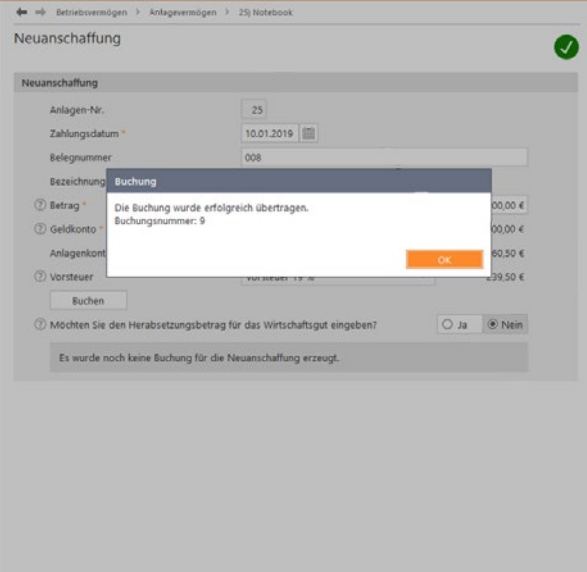

Die Buchungen für die EÜR werden in der Anlagenbuchhaltung mit erfasst.

### Wenn es etwas mehr sein darf – Zugänge buchen

Gerade technisches Equipment wie Notebooks und PCs werden im Laufe ihrer Nutzung häufig verändert. Dann kommen etwa größere Festplatten, zusätzliche Speicherbausteine oder schnellere Prozessoren zum Einsatz. Sind die Zusatzkomponenten nicht einzeln nutzbar, müssen sie dem betreffenden Wirtschaftsgut zugerechnet werden und erhöhen den Buchwert. Wir wollen unserem Notebook zusätzlichen Arbeitsspeicher spendieren.

- 1. Klicken Sie hierfür auf den Unterpunkt Zugänge zum Wirtschaftsgut.
- 2. Der Unterdialog ist nahezu identisch mit der Buchung der Anlagegüter. Geben Sie die erforderlichen Daten ein und gehen Sie anschließend auf Buchen. Bestätigen Sie die folgende Sicherheitsabfrage und schließen Sie den Unterdialog. Die Speicherbausteine erscheinen daraufhin in der Liste der Zugänge. Mit OK gelangen Sie zur Hauptmaske zurück.

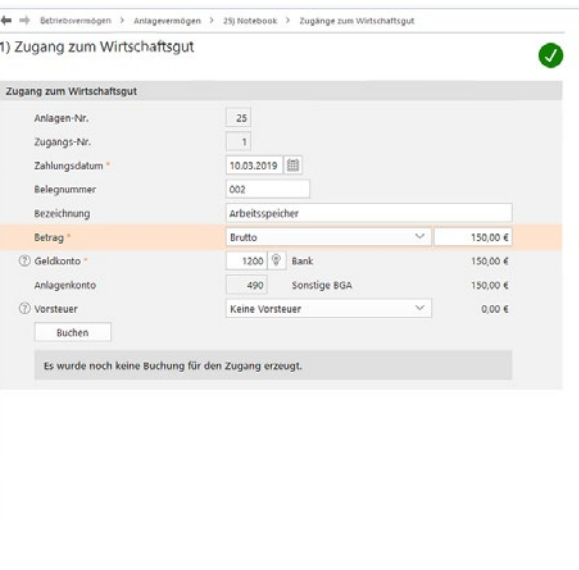

Zugänge erhöhen den Wert der betreffenden Anlage.

#### Auf Dauer abgeschrieben – Abschreibungen kalkulieren

Auf Basis der eingegebenen Daten berechnet WISO steuer:Software automatisch den Abschreibungsverlauf. Dabei handelt es sich lediglich um einen Vorschlag. Die Werte lassen sich bei Bedarf verändern. Wechseln Sie hierfür in den Abschnitt Abschreibungen.

- 1. WISO steuer:Software schlägt für unser Notebook eine lineare (gleichmäßige Abschreibung) für die geplante Nutzungsdauer von drei Jahren vor.
- 2. Zusätzlich können in bestimmten Fällen Sonderabschreibungen oder außergewöhnliche Abschreibungen den Wertverlauf beeinflussen. Von Sonderabschreibungen in Höhe von 20 Prozent profitieren unter bestimmten Umständen kleine und mittelständische Betriebe. Außergewöhnliche Abschreibungen kommen hingegen zum Zuge, wenn der tatsächliche Wertverlust der Anlage - etwa durch eine besonders intensive Nutzung - wesentlich höher ist, als es das lineare oder degressive Verfahren widerspiegelt. Markieren Sie das jeweilige Ankreuzfeld, um eine oder beide zusätzliche Abschreibungen zu berücksichtigen. Sie können die zusätzlichen Abschreibungen direkt in den Spalten Sonder-AfA beziehungsweise AAfA der Abschreibungstabelle eingeben.

**Info:** Sonderabschreibungen mitnehmen Freiberuflern und Kleinbetrieben winken derzeit Sonderabschreibungen in Höhe von bis zu 20 Prozent der Anschaffungskosten. Anders als früher sind die Abschreibungen nicht mehr mit der Nutzung des Investitionsabzugsbetrags verknüpft. Sonderabschreibungen können also auch dann in Anspruch genommen werden, wenn auf den Investitionsabzugsbetrag verzichtet wird. Anspruchsberechtigt sind Betriebe, deren Betriebsvermögen unter 235.000 Euro liegt. Bei Kleinbetrieben und Freiberuflern, die mit der EÜR arbeiten, ist der Betriebsgewinn entscheidend. Er darf 100.000 Euro nicht übersteigen. Wichtig ist, dass der Anlagegegenstand mindestens bis zum Ende des folgenden Geschäftsjahres zum Betriebsvermögen gehört und in dieser Zeit zu mindestens 90 % betrieblich genutzt wird. Ansonsten droht die rückwirkende Aberkennung der Sonderabschreibung.

3. Mithilfe der folgenden beiden Ankreuzfelder legen Sie fest, dass die betreffende Anlage nach der vollständigen Abschreibung mit einem Restbuchwert von einem Euro in der Anlagenverwaltung weitergeführt wird. Zudem können Sie bestimmen, dass die Zahlen, die in der AfA-Tabelle ausgewiesen werden, generell auf volle Euro-Beträge zu runden sind. Die automatisch berechneten Abschreibungen lassen sich in der AfA-Tabelle manuell ändern. Das ist mitunter dann notwendig, wenn bei bereits existierenden Wirtschaftsgütern in den Vorjahren andere Beträge abgeschrieben wurden, als die mit WISO steuer:Software berechneten. Wählen Sie hierfür die Option Ja bei Abschreibungsverlauf manuell anpassen. Die Felder werden dann zum Überschreiben freigegeben.

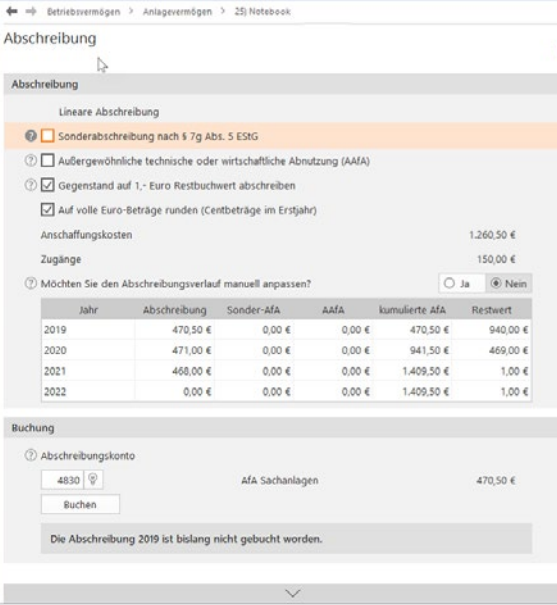

Die fälligen Abschreibungen berechnet die Anlagenverwaltung selbständig.

4. Sie können die Buchung der Abschreibungen für die Gewinnermittlung gleich in der Anlagenverwaltung vornehmen. Doppeleingaben entfallen damit ebenso wie Übertragungsläufe zwischen beiden Programmbereichen. Im untersten Abschnitt des Eingabedialogs schlägt WISO steuer:Software einen entsprechenden Buchungssatz vor. Über die Schaltfläche mit der Glühbirne lässt sich bei Bedarf das AfA-Konto ändern. Klicken Sie anschließend auf die Schaltfläche Buchen, um die Abschreibungen in die EÜR zu übernehmen.

Je höher die Zahl der Anlagen, desto aufwendiger ist es, jede Anlage einzeln zu öffnen, um die Abschreibung zu buchen. WISO steuer:Software ist deshalb in der Lage, die Abschreibungsbuchungen für alle Anlagen in einem Schritt durchzuführen. Öffnen Sie hierfür die Übersichtsseite Anlagevermögen und wählen Sie den Querverweis Buchungen zu den Wirtschaftsgüter prüfen und erzeugen. Die Plausibilitätskontrolle verweist dabei auf Unstimmigkeiten. Es lassen sich nur logisch korrekte Buchungen, bei denen die notwendigen Angaben komplett sind, buchen. Den Buchungsvorgang starten Sie über die Querverweise Jetzt erzeugen beziehungsweise Alle nötigen Buchungen und Korrekturen vornehmen.

| Prüfung des Anlagevermögens                                                                                                    |                |                                         |                        |                             |                   |  |
|----------------------------------------------------------------------------------------------------|----------------|-----------------------------------------|------------------------|-----------------------------|-------------------|--|
| In der Felgenden link und alle Barhungen aufgebührt, die zu den Wohrsuchtungsen des Anlagevermögens estrugt wenden müssen.<br>Sind die Buchungen in der Buchungsliche bereifs konnte vorhanden, erhalten un den Status ok. Bitte ergänzen Sie fehlande, konnoeren |                |                                         |                        |                             |                   |  |
| Sie tehlerhafte und littchen Sie überflürzige Buchungen.<br>Nr Rezolchitung                                                                                                    | <b>Clairum</b> | Koebs                                   | Betrag                 | <b><i><u>Status</u></i></b> | <b>AMMAN</b>      |  |
| 1 Einbauschrank                                                                                                    |                | 06.06.2017 410 Geschäftswankeltung      |                        |                             | brasbotto         |  |
| ARA                                                                                                    |                | 31.12.2019 4530 ANA Sachaniagen         | 250,64 € firm/t        |                             |                   |  |
| 2 Verhalt Schlafsofa Expo MD                                                                                                    |                | 32.03.2017 410 Geschäftswestellung      |                        |                             | jetzt erzeugen    |  |
| ABA                                                                                                    |                |                                         |                        |                             | bearbeiten        |  |
|                                                                                                    |                | 31.12.2019 4530 ASA Sachaniagen         | 58,32 € field          |                             | jetzt erzeugen    |  |
| 3 Schlahofa Eran 120<br>184                                                                                                    |                | 22.03.2017 410 Grschäftsausstaltung     |                        |                             | bratecto          |  |
|                                                                                                    |                | 31.12.2019 4530 AN Sachanlagen          |                        | 46,97 € family              | jetzt erzeugen    |  |
| 5 Boxtoringbett 140 x 200                                                                                                    |                | 25.02.2017 410 Genchäffssunstaffung     |                        |                             | bracheiten        |  |
| ABA                                                                                                    |                | 31.12.2019 4530 ASA Sachaniagen         |                        | 76, 29 € family             | jetzt erzeugen    |  |
| 15 Boxcoringtett 165 x 200 m<br>ARA                                                                                                    |                | 25.03.2017 410 Geschäftsausstaftung     |                        |                             | <b>Searbeiten</b> |  |
|                                                                                                    |                | 31.12.2019 4830 ASA Sachantagen         |                        | 80,59 € fatall              | intat.manugen     |  |
| IS 2-türiger Schrank in Walnussfarbe                                                                                                    |                | 06.03.2017 410 Geschäftsausstaffung     |                        |                             | bearbotten        |  |
| ABA                                                                                                    |                | 31.12.2019 4530 ANA Sachaniagen         |                        | 41,30 € family              | jetzt erzeugen    |  |
| IN SAMILING UESSISSES SMART TV                                                                                                    |                | 20.03.2017 410 Grechliftsauestattung    |                        |                             | bearbeiten        |  |
| ARA                                                                                                    |                | 31.12.2019 4530 AEA Sadhanlagen         | 162,19 K fields        |                             | intat.eranusen    |  |
| 20 Elribauküche                                                                                                    |                | 22.02.2017 410 Geschäftsausstafbung     |                        |                             | bearbeiten        |  |
| ABA                                                                                                    |                | 31.12.2019 4530 ASA Sachaniagen         | 964,70 € family        |                             | jetzt erzewigen   |  |
| 21 Einhauschnank                                                                                                    |                | 10.05.2017 483 Graph/Hauestattung       |                        |                             | brachetten        |  |
| APA                                                                                                    |                | 31.12.2019 4530 AM Semaniagen           | <b>SAILAB K fishet</b> |                             | jetzt erzeugen    |  |
| 22 Vierage Garlengamilur Chill & Lounge Set 24.05.2017 410 Geschäftsausstattung<br>Sydney                                                                                                    |                |                                         |                        |                             | busheles          |  |
| $101 -$                                                                                                    |                | 31.12.2019 4330 AfA Sachantagen         |                        | 58,74 € fwhitt              | jetzt erzeugen    |  |
| 23 Ferienwahrung                                                                                                    |                | 01.02.2016 90 Geschäftsbauten (eig. G.) |                        |                             | <b>Dearbeilen</b> |  |
| 383                                                                                                    |                | 31.12.2019 4531 AGA Gebäude             | 2.589,24 € fatt25      |                             | letzt erzeugen    |  |
| 25 Netebook                                                                                                    |                | 10.01.30/8 490 Spectics BCA             |                        |                             | bearboiten        |  |
| Neuenschaffung                                                                                                    |                | 93.01.2019 1200 Bonk                    | 1,500,00 € ok          |                             |                   |  |
| Zugang 1 (A/beitsspechet)                                                                                                    |                | 10.03.2019 1200 Bank                    | 156,00 € family        |                             | jetzt erzeugen    |  |
| asis.                                                                                                    |                | 31.12.2019 4030 MA Sachanlagen          | 470,50 K fields        |                             | intat.eraeugen    |  |
| Saldovortragsbuchungen                                                                                                    |                |                                         |                        |                             |                   |  |

WISO steuer:Software lässt nur korrekte und vollständige Vorgänge zur Buchung

zu.

### Macht's gut – Abschied vom Anlagevermögen

Längst nicht alle Anlagen wandern am Ende ihrer Nutzung auf den Recyclinghof. Häufig werden sie verkauft oder in Zahlung gegeben. Jeder Verkauf oder Abgang ist in der Anlagenverwaltung zu dokumentieren. Wir bleiben bei unserem Notebook aus den vorangegangenen Kapiteln und verkaufen es gleich wieder. Öffnen Sie hierfür in der Übersicht Anlagevermögen die Akte des **Notebooks** 

- 1. Klicken Sie jetzt auf den Unterpunkt Verkauf/Abgang in 2019 über die Schaltfläche mit dem Stift-Symbol.
- 2. Wählen Sie anschließend aus dem Aufklappmenü die Art des Abgangs aus. In unserem Fall handelt es sich um einen Anlagenabgang durch Verkauf. Geben Sie danach das Datum des Abgangs an. Bestimmen Sie in der nächsten Zeile über die Schaltfläche mit der Glühbirne das passende Abgangskonto.
- 3. In den nächsten Zeilen geht es um die Buchung des Zahlungseingangs. Bestimmen Sie zunächst das Datum, den Betrag und das Geldkonto. Ergänzen Sie anschließend das Erlöskonto. Auch hier führt die Glühbirnen-Schaltfläche zur Kontenauswahl. Für unser Notebook haben wir 1.350 Euro (brutto) bekommen. Wählen Sie das passende Sachkonto aus und klicken Sie danach auf die Schaltfläche Buchen, um den Vorgang zu verarbeiten.

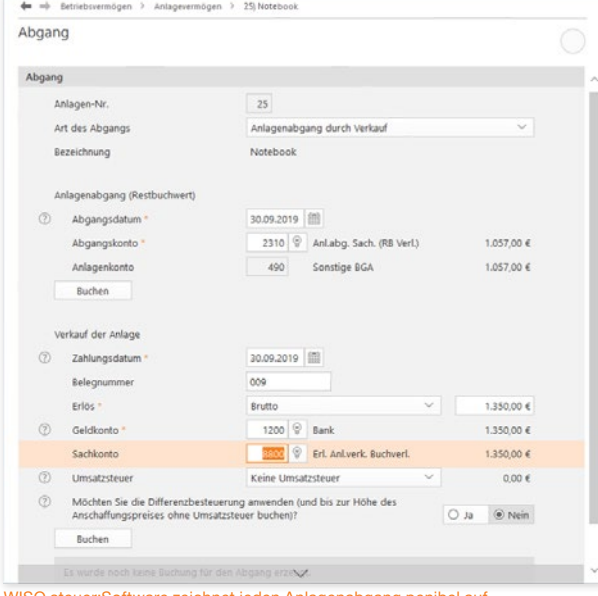

WISO steuer:Software zeichnet jeden Anlagenabgang penibel auf.

#### **Info:** Solche und solche geringwertige Wirtschaftsgüter

Im Zuge der Unternehmenssteuerreform haben sich auch die Vorschriften für die Abschreibung geringwertiger Wirtschaftsgüter (GWG) geändert. Bislang konnten Wirtschaftsgüter bis zu einem Wert von 410 Euro im Jahr ihrer Anschaffung vollständig abgeschrieben werden. Ab dem 01. Januar 2018 verschiebt sich diese Obergrenze auf 800 Euro. Zudem besteht ein Wahlrecht: Unternehmen und Selbständige können entweder Ihre GWGs weiter nach dem alten Verfahren behandeln oder Anlagen mit einem Wert zwischen 250 und 1.000 Euro in einem Sammelposten zusammenzufassen und über fünf Jahre abschreiben. Sammelposten lassen sich nicht wieder aufschnüren. Auch wenn die enthaltenen GWGs zwischenzeitlich verkauft wurden, ist der Sammelposten bis zu seinem buchhalterischen Ende weiter abzuschreiben. Der Verkaufserlös ist damit im betreffenden Jahr voll zu versteuern. Für geringwertige Wirtschaftsgüter bis 250 Euro entfällt die Aufzeichnungspflicht. Sie müssen nicht mehr gesondert in der Anlagenverwaltung geführt werden.

Fürs kleine Geld – geringwertige Wirtschaftsgüter Geringwertige Wirtschaftsgüter (GWG) sind ein Ausnahmefall der Anlagenverwaltung. Sie werden im Jahr ihrer Anschaffung komplett abgeschrieben. Weil sich die Arbeitsschritte von der Verwaltung "normaler" Anlagen unterscheiden, auch hierzu ein kurzes Beispiel. Angenommen, wir ergänzen das neue Notebook um eine externe Festplatte für die Datensicherung. Ihr Preis beträgt 350 Euro. Die Festplatte ist selbständig nutzbar und damit dem Notebook nicht als Zugang zuzurechnen.

- 1. Wechseln Sie über die Navigationsleiste in die Anlagenverwaltung. Wählen Sie in der Anlagenübersicht die Schaltfläche Neuer Eintrag.
- 2. Geben Sie im Eingabedialog das Buchungsdatum und die Bezeichnung des GWG, in diesem Fall "Festplatte", ein. Die Art des Wirtschaftsguts lautet 480 GWG bis 800 Euro. Die Nutzungsdauer ist mit einem Jahr bereits voreingestellt.
- 3. Klicken Sie jetzt auf den Abschnitt Neuanschaffung in 2019 und geben Sie die Details zum Vorgang ein. Hierzu zählen etwa Zahlungsdatum, Betrag und Geldkonto. Klikken Sie anschließend auf Buchen, um das neue GWG zu verbuchen. Gehen Sie danach auf OK, um den Dialog zu beenden.
- 4. Wenn Sie jetzt den Punkt Abschreibungen wählen, erkennen Sie in der Abschreibungstabelle, dass WISO steuer:Software die Festplatte im Anschaffungsjahr als GWG komplett abschreibt.

Die Unterpunkte Zugänge zum Wirtschaftsgut und Verkauf/Abgang in 2019 kommen bei GWGs eher selten vor.

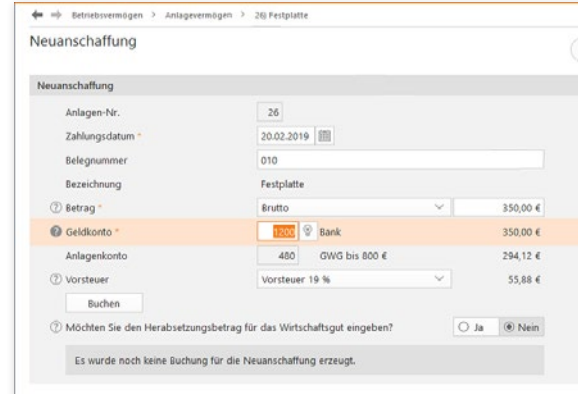

Wenige Handgriffe genügen, um GWGs zu verarbeiten.

Die Anlagenverwaltung

## **Q** Investitionsabzugsbetrag

Der § 7 des Einkommensteuergesetzes regelt die steuerliche Förderung kleiner und mittelständischer Betriebe. Demnach können Unternehmen bereits im Planungsstadium der Investition ein Gewinn mindernde Rücklage bilden, die sich auf bis zu 40 Prozent der geschätzten Investitionskosten belaufen darf: der sogenannte Investitionsabzugsbetrag. Anschließend hat das Unternehmen drei Jahre Zeit, um das Vorhaben umzusetzen.

Der Investitionsabzugsbetrag muss nicht zwingend im ersten Jahr der Planung vollständig abgezogen, sondern kann verteilt werden bis zum Jahr vor der Anschaffung. Im Jahr der Anschaffung ist die Investitionsrücklage dann erfolgswirksam aufzulösen. Die Maßnahme ist im Wesentlichen auf zwei Gruppen beschränkt:

- Bilanzierungspflichtige oder freiwillig bilanzierende Unternehmen und Freiberufler mit einem Betriebsvermögen von maximal 235.000 Euro und
- Freiberufler beziehungsweise Kleingewerbetreibende, die ihren Gewinn per EÜR ermitteln und deren Gewinn vor Abzug des Investitionsabzugsbetrags nicht mehr als 100.000 Euro beträgt.

Basis der Bemessungsgrenzen ist das Jahr, in dem der Investitionsabzugsbetrag in Anspruch genommen wird. Der Abzug gilt dabei gleichermaßen für neue und gebrauchte Wirtschaftsgüter, die mindestens zu 90 Prozent betrieblich genutzt werden.

Der Abzug und die Dokumentation der Rücklage erfolgen außerhalb der Gewinnermittlung. Und weil das so ist, kann es leicht passieren, dass die Bildung oder die spätere Auflösung in Vergessenheit gerät. Bei WISO steuer:Software ist für den Investitionsabzugsbetrag ein eigener Programmbereich reserviert. Sie finden ihn unter Betriebsvermögen -> Investitionsabzugsbetrag.

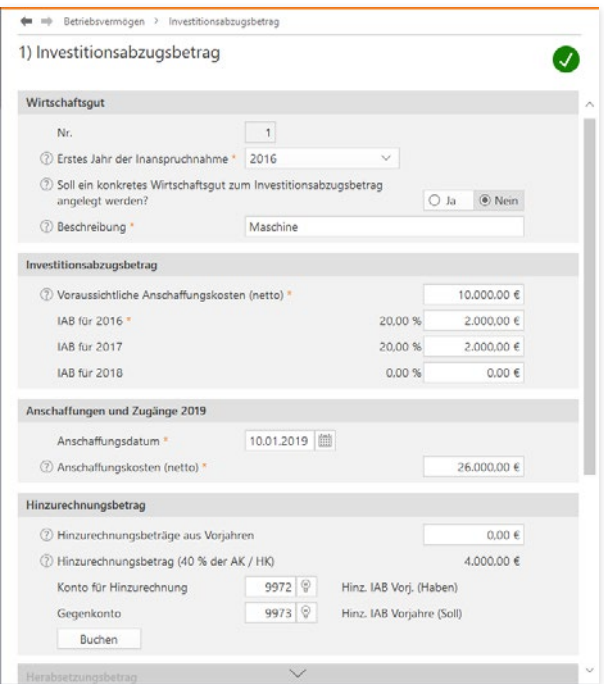

Mithilfe des Investitionsabzugsbetrags können Betriebe auf Investitionen sparen.

Klicken Sie in der Übersicht Investitionsabzugsbetrag auf die Schaltfläche Neuer Eintrag.

- 1. Wenn Sie die Rücklage beispielsweise bereits seit 2016 bilden, wählen Sie aus dem Aufklappmenü Erstes Jahr der Inanspruchnahme das Jahr 2016 aus. Ordnen Sie anschließend unter Art des Wirtschaftsgutes den Gegenstand ein, für den die Investitionsrücklage gebildet wird. In unserem Fall handelt es sich um Geschäftsausstattung.
- 2. Geben Sie jetzt die voraussichtlichen Nettoinvestitionskosten ein. Hierzu zählen auch Nebenkosten, etwa für die Überführung oder den Transport. WISO steuer:Software berechnet daraufhin die maximale Höhe des Investitionsabzugsbetrags. Sie können die Summe beliebig auf die drei Jahre 2016 bis 2018 verteilen. Klicken Sie anschließend auf Buchen, um den Investitionsabzugsbetrag zu speichern.
- 3. Denken Sie daran, die Investitionszulage im Jahr der Anschaffung aufzulösen. Erfolgt keine Investition, werden die Steuerbescheide für die Jahre der Inanspruchnahme des Investitionsabzugsbetrags rückwirkend korrigiert. Das führt in aller Regel zu steuerlichen Nachforderungen.

# **R 1-Prozent-Regelung beim Firmenwagen**

In Sachen Firmenwagen haben Freiberufler und Selbständige die Wahl zwischen Pest und Cholera: Sie können entweder ihre privaten Fahrten aufwendig per Fahrtenbuch ermitteln und die darauf entfallenen Kosten als geldwerten Vorteil versteuern oder sich für die Pauschalregelung entscheiden. Die ist zwar einfacher, aber meistens auch teurer.

Bei einem geringen Privatanteil ist das Fahrtenbuch die günstigste Variante. Die Alternative ist die pauschale Ermittlung des Steuervorteils nach der 1-Prozent-Regelung. Kurz gesagt wird dabei ein Prozent des Bruttolistenpreises (Neuwert) des Fahrzeugs als geldwerter Vorteil versteuert. Ein Fahrtenbuch ist dann nicht erforderlich. Wie Sie sich auch entscheiden, Sie können mit WISO steuer:Software beide Varianten nutzen. Neben dem elektronischen Fahrtenbuch enthält das Programm auch eine Berechnungsfunktion für die 1-Prozent-Regelung. Sie ist im Abschnitt 1-Prozent-Regelung Kfz zu finden.

#### **Info:** Mindestens ein Zehntel

Um alle Aufwendungen eines Firmenwagens als Betriebskosten anzusetzen, muss er zu mindestens zehn Prozent betrieblich genutzt werden. Andernfalls ist das Fahrzeug nicht dem Betriebsvermögen zuzurechnen. Die Anschaffungs- und Betriebskosten sind dann privat zu tragen und man könnte allenfalls Kilometergeld für beruflich veranlasste Fahrten ansetzen.

WISO steuer:Software führt dabei die Kalkulation des geldwerten Vorteils und die steuerrechtlich vorgeschriebene Erfassung zusammen. Mit komplizierten Buchungen kommen Sie gar nicht erst in Berührung.

- 1. Wechseln Sie über die Navigationsleiste in den Bereich Betriebsvermögen / 1-Prozent-Regelung Kfz.
- 2. Ein Eingabedialog erscheint. Geben Sie zunächst das Kennzeichen und den Bruttolistenpreis Ihres Firmenwagens ein. Weil die Berechnung des Preises eine Wissenschaft für sich ist, sollten Sie vorher die Hintergrundinformationen der Steuerhilfe lesen. Klicken Sie hierfür einfach auf das (?).

3. Den 1-Prozent-Anteil berechnet WISO steuer:Software selbständig. In den meisten Fällen wird der Privatanteil monatlich gebucht. Sie können per Aufklappmenü auch einen anderen Zeitraum vorgeben.

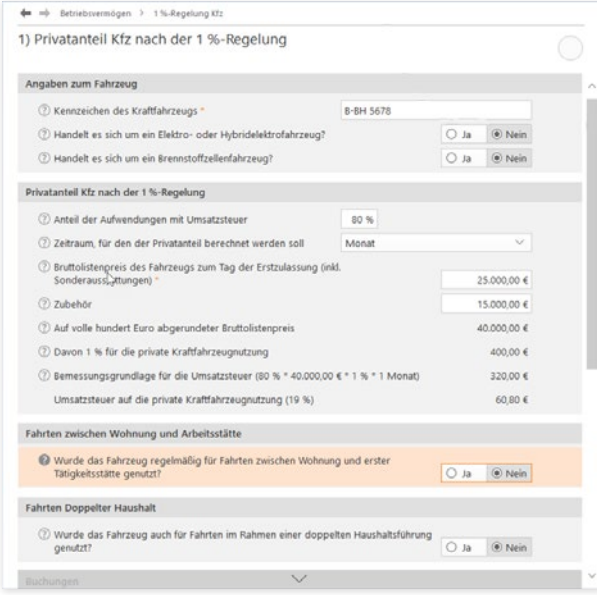

Wenige Angaben genügen - Entfernungspauschale und 1-Prozent-Regelung werden automatisch berechnet.

- 4. Wenn Sie den Firmenwagen für Fahrten zwischen Wohnung und erster Tätigkeitsstätte eingesetzt haben, beantworten Sie die Frage Wurde das Fahrzeug regelmäßig für Fahrten zwischen Wohnung und erster Tätigkeitsstätte genutzt? mit Ja. WISO steuer:Software blendet dann zwei weitere Eingabefelder ein, in denen Sie die einfache Entfernung und die Anzahl der Tage eingeben können, die Sie mit dem Firmenwagen zur Arbeit gefahren sind. Entscheidend ist dabei der zuvor angegebene Berechnungszeitraum. Für die Fahrten zwischen Wohnung und Betrieb muss zudem der geldwerte Vorteil berechnet werden. In dieser Höhe sind dann die Betriebsausgaben nicht abzugsfähig – allerdings nur der Teil, der die Entfernungspauschale übersteigt.
- 5. Wenn Sie das Fahrzeug für Heimfahrten im Sinne der doppelten Haushaltsführung eingesetzt haben, beantworten Sie die Frage Wurde das Fahrzeug auch für Fahrten im Rahmen einer doppelten Haushaltsführung genutzt? mit Ja. Geben Sie die Entfernung zwischen beiden Wohnsitzen ein und die Anzahl der Fahrten im Betrachtungszeitraum. Auch hier berechnet WISO steuer:Software die Entfernungspauschale und nicht absetzbare Betriebskosten selbständig.

Y

A B C  $\overline{D}$ E F G H K L M N  $\Omega$ P Q S T U  $\overline{V}$ W X

- 6. Im zweiten Teil des Dialogs geht es um die Buchung des Privatanteils und der Entfernungspauschalen. Geben Sie im ersten Schritt vor, ob die erstellten Buchungen zunächst nur als Vorlagen gespeichert werden sollen. Alternativ können Sie Automatikbuchungen erstellen, die WISO steuer:Software bei Fälligkeit vorschlägt. Das ist vor allem dann interessant, wenn sich an der Anzahl der Fahrten wenig oder gar nichts ändert. Die dritte Möglichkeit besteht darin, die Buchungen einmalig zu verbuchen. In diesem Fall müssen die Daten zur Kalkulation des Privatanteils regelmäßig neu erfasst werden. Bei ständig wechselndem Fahrtaufwand ist dies die einzig sinnvolle Alternative.
- 7. Die Buchungssätze für die Verarbeitung des Privatanteils und der Entfernungspauschale werden von WISO steuer:Software entsprechend der steuerrechtlichen Vorgaben automatisch erstellt. Es handelt sich dabei allerdings nur um einen Vorschlag, den Sie bei Bedarf überschreiben können.

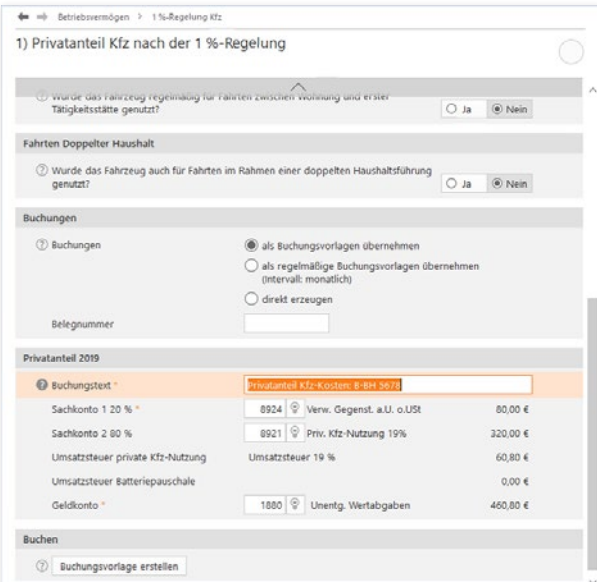

Die Buchungen für die private Kfz-Nutzung erzeugt WISO steuer:Software selbständig.

Y

- 8. Überprüfen Sie die Angaben sicherheitshalber noch einmal und klicken Sie auf Buchen. Bestätigen Sie die anschließende Sicherheitsabfrage mit OK. WISO steuer:Software bestätigt die Buchung mit einem kurzen Protokoll. In der Übersicht 1-Prozent-Regelung Kfz, der Startseite dieses Abschnitts, ist der neue Privatanteil jetzt aufgeführt.
- 9. Die Einträge der Übersicht haben den Charakter einer Vorlage. Wenn Sie die Buchungen für den Folgezeitraum manuell vornehmen wollen, genügt es, den betreffenden Eintrag per Doppelklick zu öffnen. Kontrollieren Sie insbesondere die Zahl der Arbeitstage und Familienheimfahrten und buchen Sie den Vorgang. Soll der Privatanteil für ein zweites Fahrzeug mit ähnlicher Konstellation verarbeitet werden, ersparen Sie sich mit der Kopierfunktion viel Arbeit. Klicken Sie hierfür auf die Schaltfläche Eintrag duplizieren, die sich am Ende der Zeile befindet. Danach können Sie die Details einfach überschreiben und das neue Fahrzeug speichern.

# <sup>S</sup> Außergewöhnliches Umlaufvermögen

Normalerweise gilt in der EÜR, dass Einnahmen und Ausgaben erst zum Zeitpunkt der Zahlung erfolgswirksam werden. Bei einigen Unternehmensbeteiligungen, Wertpapier- und Finanzgeschäften würde dies für den Fiskus negative Steuereffekte bedeuten. Diese Anlagen sind deshalb als außergewöhnliches Umlaufvermögen separat zu verwalten.

Zum außergewöhnlichen Umlaufvermögen gehören die folgenden Anlagen:

- Anteile an Kapitalgesellschaften
- Wertpapiere
- vergleichbare nicht verbriefte Forderungen und Rechte sowie
- Grund, Boden und Gebäude.

Das Verzeichnis muss neben dem Anschaffungstag auch die Anschaffungskosten enthalten. Diese dürfen erst zum Zeitpunkt der Veräußerung oder der Privatentnahme als Betriebsausgaben abgezogen werden. Die Regelungen gelten ausschließlich für Positionen, die nach dem 05.05.2006 angeschafft wurden. Werden Immobilien oder Wertpapiere im Abschnitt Außergewöhnliches Umlaufvermögen erfasst, erstellt WISO steuer:Software automatisch das steuerrechtlich vorgeschriebene Verzeichnis. Die Funktionsweise des Programmabschnitts ähnelt der Anlagenverwaltung.

- 1. Wählen Sie aus dem Bereich Betriebsvermögen den Unterpunkt Außergewöhnliches Umlaufvermögen. Klicken Sie in der Übersicht Außergewöhnliches Umlaufvermögen auf die Schaltfläche Neuer Eintrag.
- 2. Geben Sie im Eingabedialog das Anschaffungsdatum ein. In der Zeile Art des Wirtschaftsgutes mit der Glühbirne aus dem Aufklappmenü wählen. Ergänzen Sie jetzt noch die Bezeichnung.
- 3. Geben Sie anschließend im Unterdialog Neuanschaffung in 2019 die Details zum außergewöhnlichen Umlaufvermögen ein. Hierzu gehören vor allem der Betrag und das Geldkonto. Buchen Sie danach den Vorgang.

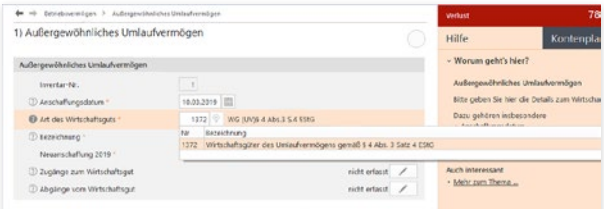

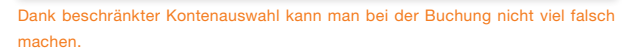

#### Rein und raus – Zugänge und Abgänge buchen

Wie beim Anlagevermögen gibt es auch beim außergewöhnlichen Umlaufvermögen Zugänge und Abgänge. Auch hier ist für beide Varianten jeweils ein Unterdialog reserviert.

- 1. Wählen Sie aus der Übersicht Außergewöhnliches Umlaufvermögen die Position, für die der Zu- beziehungsweise Abgang gebucht werden soll. Öffnen Sie den Datensatz per Doppelklick oder über die Schaltfläche mit dem Stift-Symbol.
- 2. Wählen Sie zunächst den Unterdialog Zugänge zum Wirtschaftsgut aus. Geben Sie das Zahlungsdatum ein und vervollständigen Sie die Buchungsmaske mit Angaben wie Bezeichnung, Betrag oder Geldkonto. Klicken Sie dann auf Buchen, um den Zugang zu speichern. Der Vorgang erscheint jetzt in der Übersicht der Zugänge. Kehren Sie über OK zur Hauptmaske des Wirtschaftsguts zurück.
- 3. Abgänge lassen sich im Unterdialog Abgänge vom Wirtschaftsgut erfassen. Weil der Buchwert des außergewöhnlichen Umlaufvermögens meist vom tatsächlichen Verkaufserlös abweicht, ist der Buchungsdialog zweigeteilt: Im oberen Abschnitt wird der Abgang aus dem Verzeichnis des außergewöhnlichen Umlaufvermögens gebucht, während der zweite Teil für den Verkaufserlös reserviert ist.

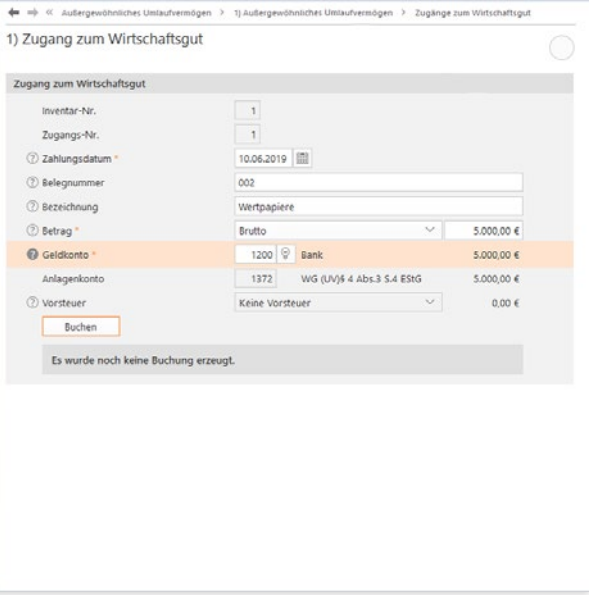

Zugänge zum außergewöhnlichen Umlaufvermögen sind schnell gebucht.

A B C  $\Box$ E F G H K L M N  $\Omega$ P Q R T U  $\overline{V}$ W X Y

- 4. Geben Sie zunächst das Zahlungsdatum und die Bezeichnung des Abgangs ein. Zusätzlich ist der Buchwert erforderlich. Als Hilfestellung blendet WISO steuer:Software den Gesamtbuchwert ein, der nicht überschritten werden darf. Bei der Wahl des Aufwandskontos stehen zwei Varianten zur Disposition.
- 5. Weitere Angaben sind für die korrekte Verarbeitung des Verkaufsvorgangs notwendig. Geben Sie zunächst den gesamten Verkaufserlös ein. Bestimmen Sie danach das Geldkonto, auf dem der Erlös eingegangen ist. Als Erlöskonto schlägt WISO steuer:Software lediglich ein Konto vor. Bestimmen Sie gegebenenfalls den Umsatzsteuersatz, der für das Geschäft fällig ist. Klicken Sie danach auf Buchen, um den Abgang zu speichern. Beenden Sie anschließend den Dialog mit OK.

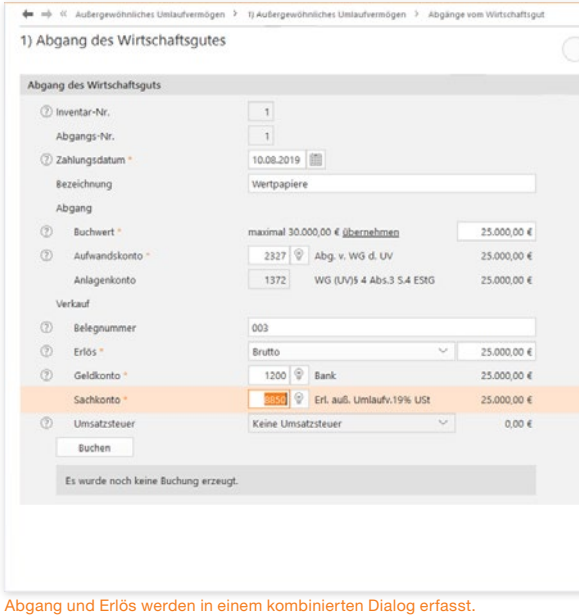

Außergewöhnliches Umlaufvermögen

## <sup>T</sup> Formulare & Auswertungen

Selbst "Einzelkämpfer" und Kleinstbetriebe haben regelmäßig eine Vielzahl von Berichten und Meldungen vorzulegen – etwa für Banken, Finanzbehörden oder Sozialversicherungsträger. Vor allem die Anforderungen öffentlicher Institutionen sind in den letzten Jahren kontinuierlich gestiegen. So gibt es inzwischen kaum noch eine Meldung, die nicht auf elektronischem Weg via Internet übertragen wird. Und auch Banken erwarten seit Einführung der Basel-II-Vorgaben für die Kreditvergabe transparente Geschäftszahlen.

Alle relevanten Auswertungen und Formulare sind bei WISO steuer:Software über die Navigation aufrufbar. Das Spektrum reicht dabei von der Umsatzsteuer-Voranmeldung bis zum Kassenbuch. Sie können jeden einzelnen Bericht und jedes einzelne Formular direkt anwählen.

WISO steuer:Software ist mit vier betriebswirtschaftlichen Standardauswertungen ausgestattet, die zum Teil auch steuerrechtlich bedeutend sind: die Gewinnermittlung, das Anlagenverzeichnis, die Gegenüberstellung, die sich an die betriebswirtschaftliche Auswertung (BWA) des Steuerberaters anlehnt, und das Kassenbuch. All diese Auswertungen finden Sie in der Navigationsleiste über den Eintrag Auswerten / Auswertungen.

### Die Einnahmen-Überschuss-Rechnung

Mit Einnahmen-Überschuss-Rechnung (EÜR) ist die formfreie Gewinnermittlung der Freiberufler und Kleinbetriebe gemeint. Sie lässt sich für einzelne Monate, Quartale oder das gesamte Geschäftsjahr erstellen. Das Steuerformular "EÜR", das Kleinbetriebe und Freiberufler zusätzlich abgeben müssen, ist im Abschnitt Einnahmen-Überschuss-Rechnung in der Navigationsleiste zu finden.

- 1. Wechseln Sie über die Navigationsleiste in den Bereich Auswertungen. Klicken Sie hier auf den Punkt Einnahmen-Überschuss-Rechnung.
- 2. Wählen Sie im Auswertungsdialog zunächst den Zeitraum aus, für den die Gewinnermittlung erstellt werden soll. Sie können zusätzlich den Einzelkontennachweis aktivieren. In diesem Fall führt WISO steuer:Software sämtliche Konten auf, aus denen sich die Ergebnisse der Gewinnermittlung zusammensetzen. Das sorgt für mehr Transparenz bei der Ergebnisanalyse.

3. Über die Schaltfläche Voransicht können Sie die Gewinnermittlung am Bildschirm betrachten. Überprüfen Sie zunächst die Ergebnisse. Über die Schaltfläche Drucken lässt sich die EÜR ausdrucken. Alternativ können Sie die Abrechnung über den Druckdialog ausgeben.

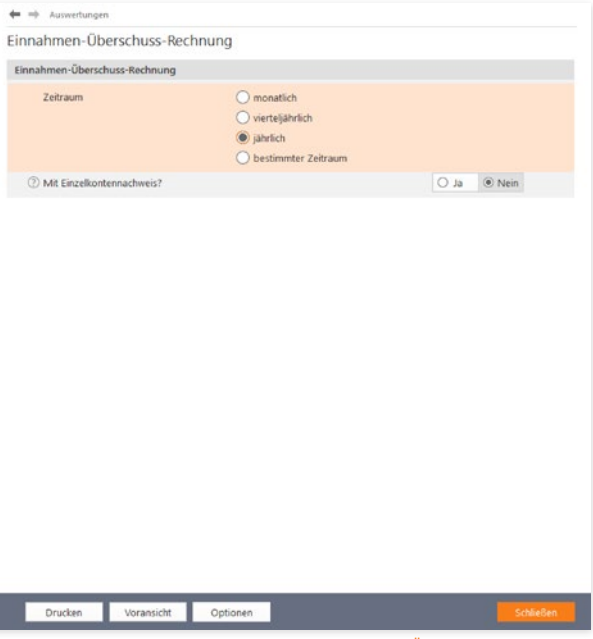

Der Einzelkontennachweis erhöht die Aussagekraft der EÜR.
#### Das Kassenbuch

Das Kassenbuch zeichnet sämtliche Einnahmen und Ausgaben auf, die im Laufe einer Periode über eine bestimmte Kasse laufen. Die Summen werden gegenübergestellt und saldiert. Der rechnerische Saldo sollte mit dem tatsächlichen Kassenbestand übereinstimmen.

- 1. Wählen Sie im Bereich Auswertungen den Unterpunkt Kassenbuch. Das Kassenbuch lässt sich wahlweise monatlich, quartalsweise, jährlich oder für einen beliebigen anderen Zeitraum erstellen. Nutzen Sie hierfür die Auswahlfelder.
- 2. Bestimmen Sie anschließend das betreffende Kassenkonto. Sie können das Kassenbuch als Bericht oder klassisches Formular drucken.
- 3. Die Schaltfläche Voransicht öffnet die Bildschirmansicht. Über die Schaltfläche Drucken lassen sich einzelne Seiten oder das gesamte Buch direkt aus der Bildschirmansicht heraus drucken. Schließen Sie den Dialog und kehren Sie zum Druckdialog zurück. Hier können Sie das Kassenbuch alternativ über die Schaltfläche Drucken ausgeben.

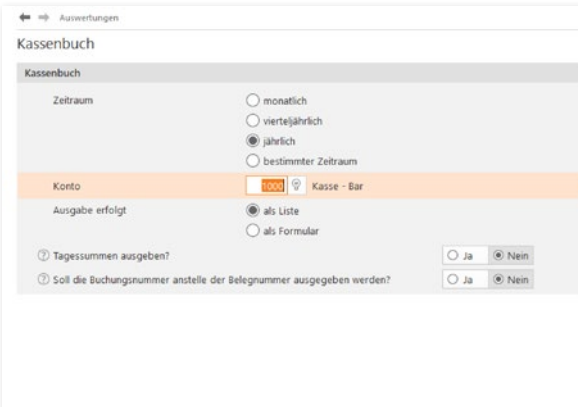

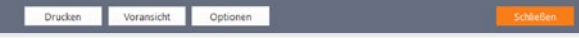

Beim Druck des Kassenbuchs lässt sich der Zeitraum frei bestimmen.

# Die Gegenüberstellung

A B  $\overline{C}$ D E F G H

J K L M N  $\Omega$ P Q R S

U  $\overline{V}$ W X Y

Die Gegenüberstellung weist die gleiche Struktur auf wie die Gewinnermittlung. Allerdings liegt der Fokus hier nicht auf einzelnen Monaten oder einem bestimmten Quartal. Stattdessen werden die einzelnen Monatsergebnisse des gesamten Geschäftsjahres einander gegenübergestellt und in der letzten Spalte als Jahresgesamtergebnis konsolidiert. Der Druckdialog der Gegenüberstellung ist identisch mit dem der EÜR.

### Das Verzeichnis der Anlagegüter

Das Anlagenverzeichnis enthält das Anlagevermögen, das Verzeichnis der Investitionsabzugsbeträge und das außergewöhnliche Umlaufvermögen. Das sind alle steuerrechtlich vorgeschriebenen Nebenrechnungen zur EÜR. Weil alle drei Verzeichnisse im Auswertungsdialog zusammengefasst sind, lässt sich die komplette Anlagensammlung in einem "Rutsch" erstellen.

- 1. Klicken Sie auf den Unterpunkt Verzeichnis der Anlagegüter. Im Auswertungsdialog sind die drei Abschnitte standardmäßig ausgewählt.
- 2. Sie können den Umfang der Verzeichnisse wahlweise auf die wichtigsten Fakten beschränken oder sämtliche Details ausgeben. Setzen Sie hierfür vor der Option Details einen Haken. Zudem lässt sich die Auswertung speziell für eine bestimmte Position oder für alle Anlagen, Investitionsabzugsbeträge und das gesamte außergewöhnliche Umlaufvermögen erstellen.

3. Über die Schaltfläche Voransicht können Sie die Berichtsmappe zunächst am Bildschirm betrachten. Mit dem Aufklappmenü Drucken lassen sich einzelne Seiten oder die gesamte Mappe direkt aus der Bildschirmansicht heraus drucken. Alternativ können Sie das Anlagenverzeichnis auch direkt über die Schaltfläche Drucken ausgeben.

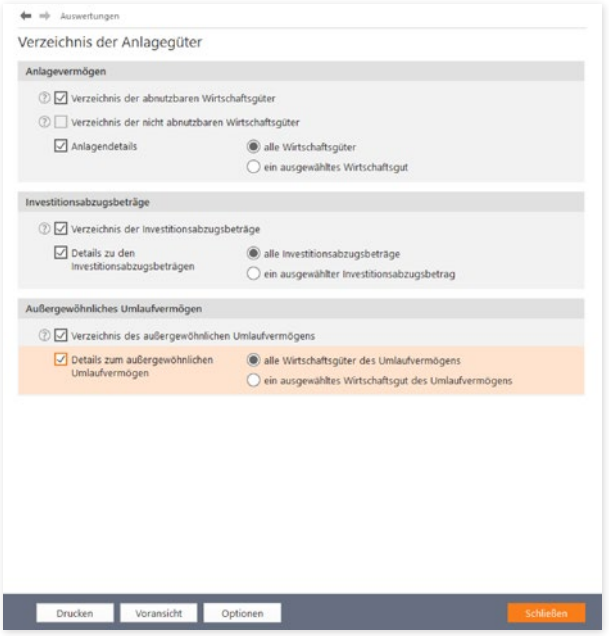

Drei auf einen Streich – WISO steuer:Software druckt das gesamte Anlagevermögen in einem Schritt.

#### Von Summen, Salden und Konten – weitere Übersichten

Wurden die Reisekosten aus dem letzten Monat korrekt verbucht? Warum sind die Kosten für das Büromaterial in diesem Quartal so hoch? – Längst nicht alle kaufmännischen Fragen lassen sich anhand der EÜR beantworten. Deshalb ist die WISO steuer:Software mit weiteren Auswertungen ausgestattet, die für zusätzliche Transparenz sorgen: das Buchungsprotokoll, die Summen- und Saldenliste und die Sachkontenübersicht. Alle Auswertungen lassen sich am Bildschirm betrachten, als PDF-Datei exportieren oder drucken. Sämtliche Berichte finden Sie im Abschnitt Auswertungen.

#### Das Buchungsprotokoll

Das Buchungsprotokoll liefert eine chronologische Übersicht über alle Buchungen eines bestimmten Zeitraums. Eine Auswertung, die sich besonders gut für Kontrollen eignet. Anhand des Buchungsprotokolls lassen sich Buchungen schnell mit den dazugehörigen Belegen vergleichen. Klicken Sie hierfür in der Auswertungsübersicht auf die Schaltfläche Buchungsprotokoll.

1. Legen Sie im Auswertungsdialog zunächst den Zeitraum fest. Sie können das Buchungsprotokoll für einzelne Monate, Quartale oder ganze Jahre erstellen.

- 2. Über die Option Buchungsnummer anstelle der Belegnummer ausgeben können Sie zwischen beiden Ordnungsnummern wechseln. Wenn Sie bei der Buchung auf die Vergabe zusätzlicher Belegnummern verzichten, sollten Sie Ja wählen. Die Belege sind dann einfacher zu finden.
- 3. Über die Schaltfläche Optionen können Sie einen Drukker für die Ausgabe des Buchungsprotokolls bestimmen. Mithilfe der Optionen können Sie zum Beispiel zusätzliche Angaben auf den Auswertungen drucken oder die Anzahl der Kopien festlegen.
- 4. Die Schaltfläche Voransicht öffnet die Bildschirmansicht des Protokolls. Oft genügt bereits der Blick auf den Monitor, um Fragen zu beantworten. Über die Schaltfläche Drucken können Sie wahlweise einzelne oder alle Seiten des Protokolls drucken. Alternativ lässt sich das Buchungsprotokoll auch direkt über den Druckdialog drukken.

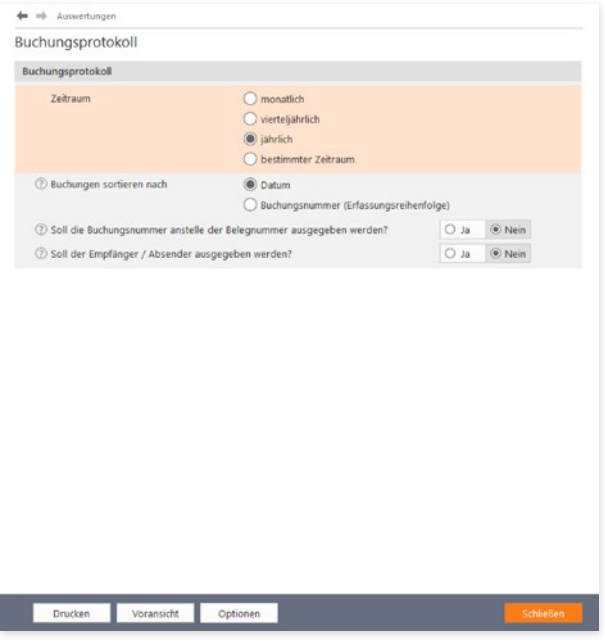

Die Schaltfläche Optionen führt zu den erweiterten Druckeinstellungen.

#### Die Summen- und Saldenliste

Die Summen- und Saldenliste ist eine weitere Auswertung, die für Prüf- und Kontrollzwecke eine hohe Bedeutung hat. Sie vergleicht den Anfangssaldo der verschiedenen Konten mit den Salden des Vormonats und den laufenden Buchungen. Ungewöhnliche Vorgänge, die auf Buchungsfehler schließen lassen, sind auf diese Weise schnell entdeckt. Die Handhabung bei der Auswahl des Zeitraums und den Druckoptionen ist nahezu identisch mit dem Buchungsprotokoll.

#### Die Sachkontenübersicht

Die Sachkontenübersicht ist ausgesprochen nützlich, wenn es darum geht, einzelne Aufwendungen und Erlöse näher zu betrachten. Sie listet für alle oder einzelne Konten sämtliche Buchungen im gewählten Zeitraum auf. Auf einem Blick lässt sich erkennen, wie die verschiedenen Salden zusammengesetzt sind und welche Vorgänge zu signifikanten Steigerungen führten. Die Sachkontenübersicht lässt sich auf gleiche Weise ausgeben wie das Buchungsprotokoll. Zur besseren Übersicht können Sie zusätzlich bestimmen, dass jedes Konto auf einer neuen Seite beginnt.

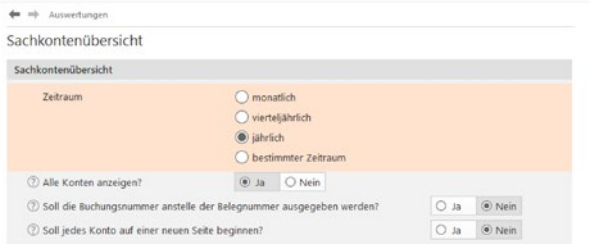

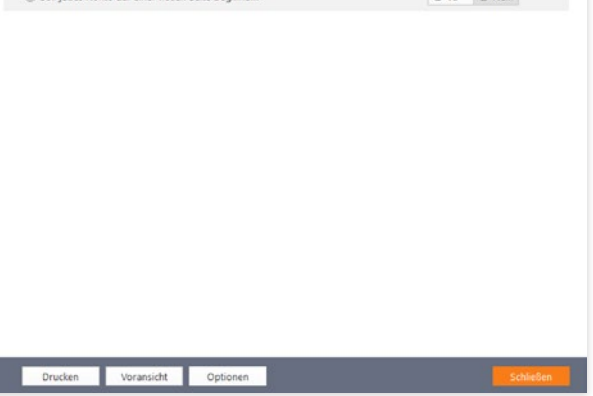

Die Sachkontenübersicht kann monatlich, quartalsweise oder vierteljährlich erstellt werden.

#### Die Umsatzsteuerliste

Die Umsatzsteuerliste ist eine zusätzliche Auswertung. Sie listet die vorausgelegten Vorsteuerbeträge und die vereinnahmte Umsatzsteuer getrennt nach verschiedenen Steuerkonten auf. Sie ist übersichtlicher als das Übertragungsprotokoll zur Umsatzsteuer-Voranmeldung. Die Auswertung erfolgt wahlweise monatlich, quartalsweise oder jährlich.

# Futter für den Fiskus –

# Steuerrechtliche Meldungen

Weil die wenigsten Kleinbetriebe große Bankkredite laufen haben oder Geschäftspartnern und Anteilseignern Bericht erstatten müssen, dominieren steuerrechtliche Meldungen das Berichtswesen. Mit ihnen werden Anwender am häufigsten konfrontiert.

# Die Umsatzsteuer-Voranmeldung

Ganz oben auf der Liste steht die Umsatzsteuer-Voranmeldung. Sie ist im Abschnitt Voranmeldungen zu finden. Seit Januar 2005 sind – bis auf wenige Ausnahmen – alle Freiberufler und Unternehmen zur Abgabe der elektronischen Umsatzsteuer-Voranmeldung verpflichtet. Sämtliche Steuerdaten werden dabei über die ELSTER (elektronische Steuererklärung)-Schnittstelle übermittelt. WISO steuer:Software ist hierfür mit allen erforderlichen Funktionen ausgestattet.

- 1. Wechseln Sie über die Navigationsleiste in den Bereich Steuer-Anmeldungen / Umsatzsteuer-Voranmeldung. Die Daten, die bei der Umsatzsteuer-Voranmeldung an das Finanzamt übermittelt werden, basieren auf den gebuchten Geschäftsvorgängen. Zahlen sind nicht zu erfassen, doch dafür gibt es beim elektronischen Versand mehrere Optionen.
- 2. Klicken Sie zunächst auf den Link Werte aus den Einnahmen / Ausgaben übernehmen, um die Daten aus der Gewinnermittlung zu importieren. Ein Assistent wird eingeblendet.
- 3. Geben Sie jetzt im Bereich Zeitraum an, für welchen Monat beziehungsweise für welches Quartal die Umsatzsteuer-Voranmeldung abgegeben werden soll. WISO steuer:Software übernimmt die betreffenden Werte aus der Einnahmen-Überschussrechnung. Die erstellte Umsatzsteuervoranmeldung ist anschließend in der Übersicht gelistet. Wählen Sie jetzt den neuen Eintrag in der Tabelle aus. Legen Sie zunächst per Auswahloption fest, dass
	- es sich um eine berichtigte Anmeldung handelt
	- Belege gesondert eingereicht werden
	- die Verrechnung etwaiger Erstattungsbeträge gewünscht wird oder
	- die Einzugsermächtigung für die betreffende Periode widerrufen wird.

Klicken Sie anschließend auf Abgabe, um die Übertragung an das Finanzamt zu starten.

- 4. Weil die Finanzbehörden nur noch in Ausnahmefällen Papierformulare akzeptieren, ist die Option ELSTER-Abgabe mit Signatur standardmäßig voreingestellt. Wählen Sie die Option Ausdruck der Formulare nur, wenn Ihr Betrieb unter die Härtefallregelung fällt. Denken Sie daran, dass sich die Umsatzsteuer-Voranmeldung seit Anfang 2013 grundsätzlich nur noch signiert übertragen lässt. Für dieses besonders sichere Verfahren müssen Sie sich gesondert registrieren. Weitere Informationen hierzu finden Sie unter www.elster.de
- 5. Bei Bedarf können Sie das Übertragungsprotokoll der Umsatzsteuer-Voranmeldung vor dem Versand ansehen.

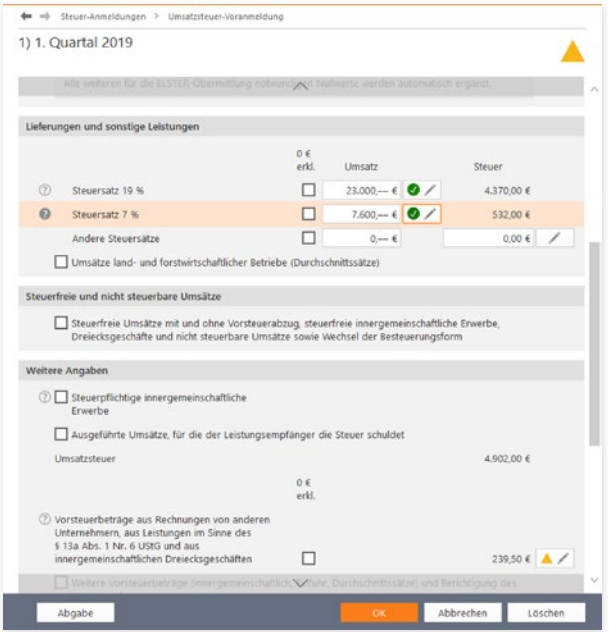

Die Umsatzsteuer-Voranmeldung wird fast immer elektronisch übertragen.

Es zeigt die angemeldeten Umsätze, die dazugehörige Umsatzsteuer und die daraus resultierende Zahllast beziehungsweise Erstattung an. Wählen Sie hierfür die Schaltfläche Voransicht.

6. Haben Sie die Angaben geprüft, schließen Sie den Dialog und starten mit Senden die Übertragung an das Finanzamt.

#### **Info:** Wann muss man die Umsatzsteuer-Voranmeldung abgeben?

Kleinunternehmer brauchen keine Umsatzsteuer zu zahlen und müssen daher auch keine Umsatzsteuer-Voranmeldung abgeben. Sie dürfen die Umsatzsteuer aber auch nicht auf den eigenen Ausgangsrechnungen ausweisen. Zudem entfällt der Vorsteuerabzug. Sie sind Kleinunternehmer im Sinne des § 19 UStG, wenn Ihr Umsatz zuzüglich der darauf entfallenen Umsatzsteuer

- im Vorjahr maximal 17.500 Euro beträgt und
- im laufenden Kalenderjahr voraussichtlich 50.000 Euro nicht übersteigt.

# Der Antrag auf Dauerfristverlängerung

Die Umsatzsteuer-Voranmeldung ist bis zum 10. des Folgemonats abzugeben und die Zahllast zu überweisen. Bei Nichteinhaltung drohen empfindliche Säumniszuschläge. Insbesondere Kleinbetriebe, bei denen der Firmenchef die Buchhaltung neben dem Tagesgeschäft selbst erledigt, haben mitunter Terminschwierigkeiten. Entlastung verschafft ein Antrag auf Dauerfristverlängerung. Bei Genehmigung verlängert sich die Abgabefrist um einen Monat. Wie die Umsatzsteuer-Voranmeldung wird auch der Antrag auf Dauerfristverlängerung über die ELS-TER-Schnittstelle eingereicht. Voraussetzung für die Dauerfristverlängerung ist eine Sondervorauszahlung. Sie beträgt 1/11 der Vorauszahlungen aus dem letzten Kalenderjahr zuzüglich – sofern vorhanden – der Anrechnung der Sondervorauszahlung. Die Sondervorauszahlung wird in aller Regel mit der Zahllast aus der Umsatzsteuervoranmeldung des Dezembers verrechnet. Der Antrag ist für jedes Kalenderjahr neu zu stellen.

- 1. Wählen Sie in der Navigationsleiste aus dem Bereich Steuer-Anmeldungen den Antrag auf Dauerfristverlängerung. Klicken Sie anschließend in der Übersicht auf Neuer Eintrag.
- 2. Geben Sie jetzt die Summe der Umsatzsteuer-Vorauszahlungen zuzüglich der angerechneten Sondervorauszahlung aus dem Vorjahr ein. Die Höhe der zu zahlenden Sondervorauszahlung wird automatisch berechnet.
- 3. Wie bei der Umsatzsteuer-Voranmeldung können Sie auch beim Antrag auf Dauerfristverlängerung
	- die Verrechnung von Erstattungsbeträgen zulassen oder
	- Einzugsermächtigungen vorübergehend aussetzen.

Setzen Sie hierzu bei den beiden Ankreuzfeldern je einen Haken. Klicken Sie anschließend auf Abgabe, um die Übertragung an das Finanzamt einzuleiten.

- 4. Der elektronische Versand des Antrags ist standardmäßig ausgewählt. Ebenso wie die Umsatzsteuervoranmeldung wird auch der Antrag auf Dauerfristverlängerung grundsätzlich signiert über die ELSTER-Schnittstelle übertragen.
- 5. Klicken Sie auf die Schaltfläche Voransicht, um vorab das Übertragungsprotokoll zum Antrag anzuzeigen. Prüfen Sie die Angaben sicherheitshalber und schließen Sie die Ansicht.
- 6. Gehen Sie auf Senden, um den Antrag auf Dauerfristverlängerung dem Finanzamt zu übermitteln.

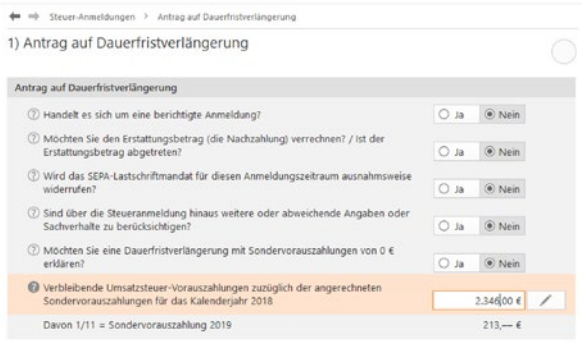

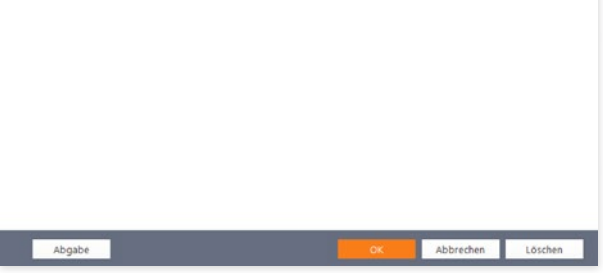

Die Dauerfristverlängerung mindert den Zeitdruck bei der Umsatzsteuer-Voranmeldung.

# Die Lohnsteuer-Anmeldung

Bis zum 10. Tag des Folgemonats sind Arbeitgeber verpflichtet, das Finanzamt über die Höhe der einbehaltenen Abzüge für den Solidaritätszuschlag, die Lohn- und Kirchensteuer zu informieren. Das geschieht über die Lohnsteuer-Anmeldung. Seit 2005 erfolgt die Anmeldung - bis auf wenige Härtefälle – elektronisch. Unternehmen, bei denen das Steuervolumen 4.000 Euro pro Jahr nicht überschreitet, können die Lohnsteuer-Anmeldung auch quartalsweise abgeben. Wenn nicht mehr als 1.000 Euro anfallen, reicht die jährliche Anmeldung. Die Lohnabrechnung gehört nicht zum Funktionsumfang der WISO steuer:Software. Sie ist deshalb in einer Nebenrechnung manuell zu erstellen. Sie finden die Lohnsteuer-Anmeldung in der Navigationsleiste unter Steuer-Anmeldungen / Lohnsteuer-Anmeldung.

- 1. In aller Regel ist die monatliche Anmeldung zutreffend. Setzen Sie bei den drei folgenden Optionen ein Ja, wenn
	- es sich um eine berichtigte Anmeldung handelt
	- die zu erwartende Erstattung verrechnet werden soll oder
	- Sie die Einzugsermächtigung für den Anmeldezeitraum aussetzen wollen.
	- Geben Sie anschließend die Zahl der Arbeitnehmer ein.
- 2. Im zweiten Teil der Anmeldung geht es um die einbehaltene Lohnsteuer aus regulären Beschäftigungsverhältnissen sowie den pauschalen Lohnsteueranteilen. Bereits ausgezahlte Kindergeldbeträge können abgezogen werden. Ergänzen Sie anschließend den einbehaltenen Solidaritätsbeitrag sowie etwaige Kirchensteuern.

- 3. Wählen Sie jetzt die Schaltfläche Abgabe, um die Lohnsteuer-Anmeldung per ELSTER-Schnittstelle an das Finanzamt zu übertragen.
- 4. Der Ausgabedialog erscheint, bei dem die Elektronische Steuererklärung per bereits voreingestellt ist.
- 5. Klicken Sie auf Senden, um die Übertragung zu starten.
- 6. Beenden Sie anschließend den Dialog mit OK.

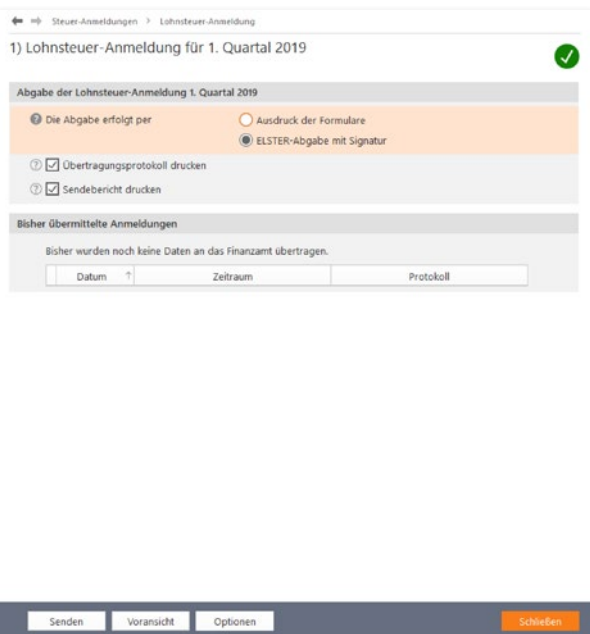

Die Lohnsteuer-Anmeldung wird elektronisch an das Finanzamt übertragen.

## Die Zusammenfassende Meldung

Die Zusammenfassende Meldung betrifft ausschließlich Unternehmen, die Waren in den EU-Raum ausführen. Bis zum zehnten Tag nach Quartalsende sind Ausfuhren dem Bundeszentralamt für Steuern zu melden. Der Name des Formulars lautet Zusammenfassende Meldung. Auch diese Meldung wird elektronisch via ELSTER-Schnittstelle an die Finanzbehörden übertragen.

- 1. Wählen Sie aus der Navigationsleiste den Punkt Steuer-Anmeldungen / Zusammenfassende Meldung.
- 2. Klicken Sie in der Übersicht auf Neuer Eintrag, um eine neue Meldung zu erstellen. Bestimmen Sie jetzt, ob Sie die Meldung monatlich, zweimonatlich, quartalsweise oder für das gesamte Geschäftsjahr erfassen. Definieren Sie den betreffenden Zeitraum anschließend über das Aufklappmenü.
- 3. Wählen Sie bei Berichtigung die Option Ja, sofern Sie eine bereits abgegebene Meldung korrigieren.
- 4. Geben Sie anschließend die Summen der EU-Exporte und die Umsatzsteuer-Identifikationsnummer Ihrer Geschäftspartner an. Bestimmen Sie dann über das Aufklappmenü am Ende jeder Zeile die Umsatzart.
- 5. Gehen Sie danach auf die Schaltfläche Abgabe. Sie können zwischen dem Druck und der ELSTER-Abgabe wählen. Klicken Sie auf Senden, um die Übermittlung zu starten.

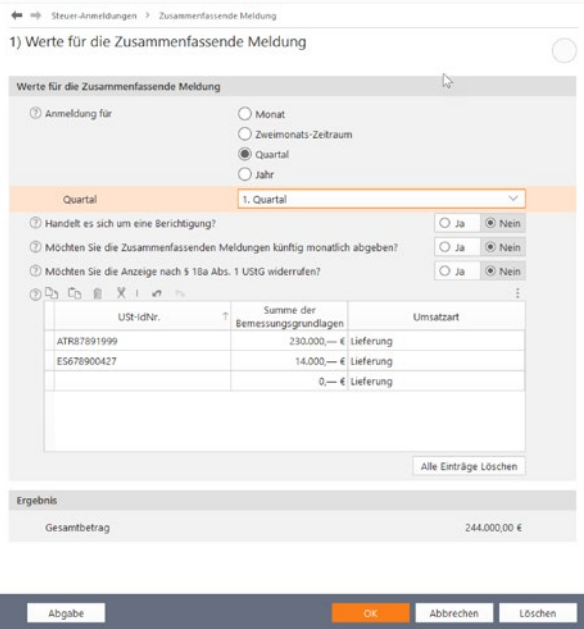

Die Zusammenfassende Meldung informiert über die Exporte eines bestimmten Zeitabschnitts.

6. Beenden Sie den Dialog anschließend mit OK.

### Mini-One-Stop-Shop (MOSS)

Umsatzsteuerrechtlich gab es 2014 eine Gesetzesänderung: Sie betrifft die Besteuerung von Dienstleistungen die via Internet für Privatpersonen im europäischen Ausland erbracht werden. Bislang galt der Sitz des Anbieters als Ort der Leistungserbringung. Deutsche Unternehmen mussten demnach die inländische Umsatzsteuer berechnen. Inzwischen verhält es sich genau umgekehrt. Nicht der Sitz des Anbieters, sondern der Wohnort des Nutzers ist entscheidend. Damit werden deutsche Unternehmen plötzlich mit unzähligen Steuerverfahren und unterschiedlichen Steuersätzen konfrontiert. Die Mini-One-Stop-Shops (MOSS) sollen den bürokratischen Aufwand in Grenzen halten, indem Unternehmen ihre Umsätze in den einzelnen Ländern für einen bestimmten Zeitraum pauschal melden und die jeweilige lokale Umsatzsteuer entsprechend entrichten. Das Verfahren ist freiwillig. WISO steuer:Software hilft Ihnen bei der Meldung. Der Ein-

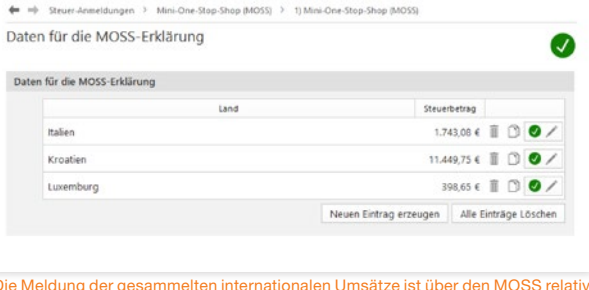

Die Meldung der gesammelten internationalen Umsätze ist über den MOSS relativ schnell erledigt.

gabebereich ist im Abschnitt Steuer-Anmeldungen/Mini-One-Stop-Shop (MOSS) der Navigationsleiste zu finden.

- 1. Klicken Sie im Übersichtsfenster auf die Schaltfläche Neuer Eintrag, um die Eingabemaske für die erste Destination zu öffnen.
- 2. Wählen Sie jetzt aus dem Aufklappmenü den Berechnungszeitraum aus. Klicken Sie anschließend auf das Bleistiftsymbol in der Eingabezeile Angaben zu den Datensätzen.
- 3. Bestimmen Sie in dem Unterdialog zunächst unter Land des Verbrauchs das jeweilige Land. Wenn mehrere nationale Umsatzsteuersätze existieren, wählen Sie im nächsten Aufklappmenü aus, welcher davon auf Ihre Lieferungen und Leistungen zutrifft. Geben Sie dann bei Steuerbemessungsgrundlage den Umsatz ein, den Sie in dem gemeldeten Zeitraum mit Privatpersonen des betreffenden Landes erzielt haben. Klicken Sie auf OK, um die Angaben zu speichern. Alternativ können Sie die Werte auch aus der Einnahmen-Überschuss-Rechnung übernehmen.
- 4. Um die Steuerdaten zu melden, müssen Sie sich zunächst auf dem Internet-Portal des Bundeszentralamts für Steuern (BZSt) für das Verfahren registrieren. Anschließend können Sie über die Schaltfläche Exportieren eine CSV-Datei erstellen, die Sie anschließen über das BZSt-Portal in das MOSS-Formular Bundeszentralamtes einspielen.

#### Formulare & Auswertungen Futter für den Fiskus – Steuerrechtliche Meldungen

A B  $\overline{C}$ D E F G H J K L M N  $\overline{O}$ P Q R S U V W X Y

 $\bullet$ 

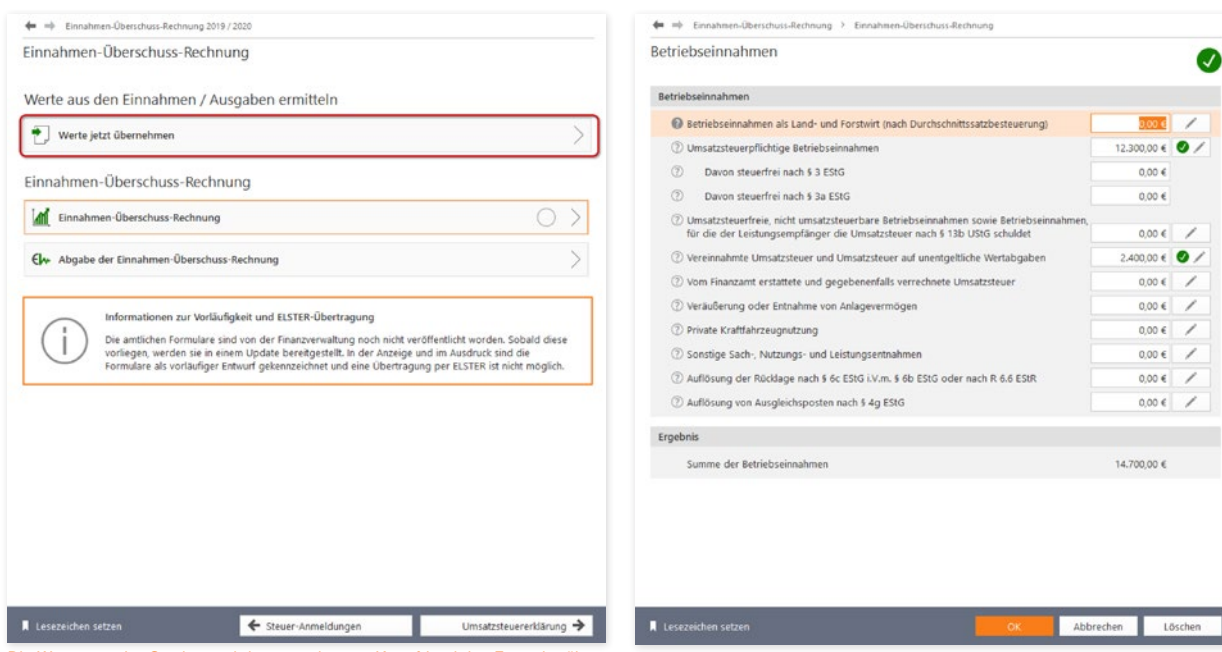

Die Werte aus der Gewinnermittlung werden per Knopfdruck ins Formular über-<br>Die Werte der Gewinnermittlung bei Bedarf korrigieren.

nommen.

# Das Formular EÜR

Weil die Gewinnermittlung über die EÜR formfrei ist, sind die Ergebnisse von Freiberuflern und Kleinbetrieben schwer vergleichbar. Die Finanzbehörden führten deshalb 2004 das Formular "EÜR" ein, das seit 2005 auch zusätzliche Seiten für Anlagen und Schuldzinsen umfasst.

Das Formular EÜR rufen Sie über den Punkt Einnahmen-Überschuss-Rechnung in der Navigationsleiste auf. Weil sich die

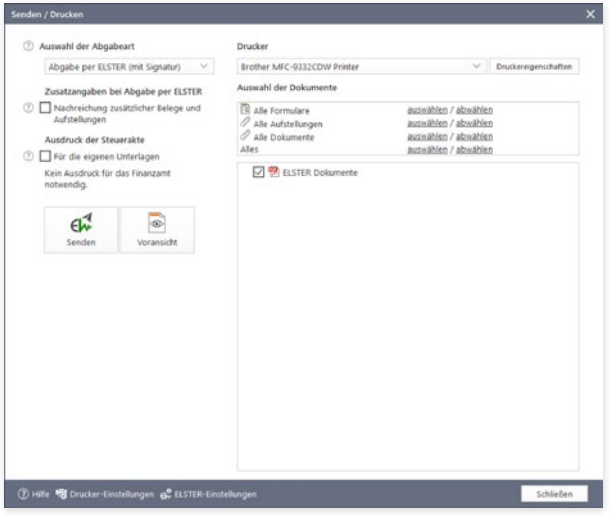

Über den Druckdialog lässt sich die Ausgabe des Formulars EÜR detailliert steuern.

Werte aus der Gewinnermittlung übernehmen lassen, macht das Formular wenig Arbeit.

- 1. Klicken Sie zunächst auf die Schaltfläche Werte jetzt übernehmen, um die verschiedenen Einnahmen und Ausgaben in das Formular zu übernehmen.
- 2. Wechseln Sie jetzt über die Schaltfläche Einnahmen-Überschuss-Rechnung zur Detaileingabe. Wählen Sie zunächst aus dem Aufklappmenü die Rechtsform des Betriebes und die Art der Einkünfte aus. Geben Sie danach über die Auswahloptionen an, ob Sie
	- als Kleinunternehmer von der Umsatzsteuer befreit sind
	- Ihr Wirtschaftsjahr weniger als zwölf Monate umfasst
	- Ihren Betrieb im Anmeldezeitraum aufgeben oder verkauft haben oder
	- Im Anmeldezeitraum betriebliche Grundstücke entnommen oder veräußert haben.
- 3. Die betrieblichen Einnahmen und Ausgaben aus der Gewinnermittlung können bei Bedarf korrigiert oder erweitert werden. Jedem Eingabefeld ist eine Tabelle hinterlegt, die komplexe Berechnungen erleichtert. Sie ist über die Schaltfläche mit dem Stift-Symbol neben dem Eingabefeld zu erreichen.
- 4. Sie können jetzt das Formular EÜR wahlweise ausdrucken oder per ELSTER-Schnittstelle elektronisch beim Finanz-

amt abgeben. Wechseln Sie hierfür zum Punkt Abgabe der Einnahmen-Überschuss-Rechnung. Der kombinierte Druckdialog ist für die Papierausgabe und den Versand des EÜR-Formulars via ELSTER-Schnittstelle zuständig. Beachten Sie dabei, dass die Einnahmen-Überschuss-Rechnung auf Papier nur noch auf Antrag vom Finanzamt akzeptiert wird.

- 5. Wählen Sie aus dem Aufklappmenü Auswahl der Abgabeart zunächst den Eintrag Abgabe per Ausdruck der Formulare aus. Im Bereich Ausdruck der Steuerakte können Sie die Anlage EÜR für die eigenen Unterlagen drucken. Nutzen Sie hierfür einfach das betreffende Ankreuzfeld. Über das Symbol Druck-Einstellungen ganz unten im Dialog können Sie zusätzliche Details zum Druck definieren. Hierzu gehören beispielsweise die Druckreihenfolge, die Optik der Anlagen oder ob auf Originalformularen beziehungsweise Blankopapier gedruckt werden soll.
- 6. Im rechten Abschnitt des Druckdialogs können Sie bei Bedarf einzelne Teile der Anlage EÜR vom Druck/Versand ausschließen. Standardmäßig druckt WISO steuer:Software das komplette Formular inklusive Berechnung und Anlagen aus.
- 7. Das Finanzamt nimmt das Formular EÜR in aller Regel nur auf elektronischem Weg per ELSTER-Schnittstelle an. Wählen Sie hierfür aus dem Aufklappmenü Auswahl der Abgabeart den Eintrag Abgabe per ELSTER (mit Signatur). Aus der Schaltfläche Drucken wird daraufhin die Schaltfläche Senden. Klicken Sie darauf, um die ELSTER-Übertragung zu starten. Folgen Sie den Anweisungen des Assistenten und senden Sie das Formular EÜR an das Finanzamt.

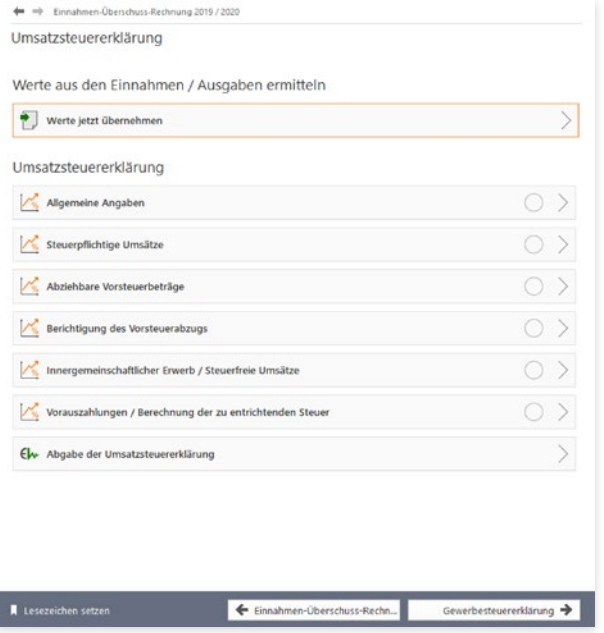

Aus der Übersicht heraus können Sie gezielt auf alle Bereiche der Umsatzsteuererklärung zugreifen.

### Die Umsatzsteuererklärung

Während im Rahmen der Umsatzsteuer-Voranmeldungen einzelne Monate oder Quartale gemeldet werden, fasst die Umsatzsteuererklärung das gesamte Geschäftsjahr zusammen. Die Umsatzsteuererklärung wird im Rahmen des Jahresabschlusses meist in den ersten Monaten des Folgejahres erstellt. Weil im Zuge der Abschlussarbeiten oft korrigierende und ergänzende Buchungen anfallen, stimmt die Umsatzsteuererklärung in aller Regel nicht mit den Summen der Voranmeldungen überein. Allerdings sollte sie rechnerisch zu den Daten der EÜR passen.

- 1. Wechseln Sie über die Navigationsleiste zur Umsatzsteuererklärung. Die Firmendaten werden automatisch aus den gespeicherten Angaben zum Unternehmen übernommen. Klicken Sie auf die Schaltfläche Werte jetzt übernehmen, um die Ergebnisse der Gewinnermittlung einzuspielen.
- 2. Die Umsatzsteuererklärung besteht aus mehreren Teilen. Wechseln Sie zunächst in den Bereich Allgemeine Angaben. Hier können Sie vorab erklären, dass
	- es sich um eine berichtigte Anmeldung handelt
	- der zu erwartende Erstattungsbetrag verrechnet werden soll
	- das Unternehmen nicht das ganze Jahr über aktiv war
	- Sie als Kleinunternehmer für das Geschäftsjahr 2018 nicht umsatzsteuerpflichtig sind.

Klicken Sie auf OK, um die Angaben zu speichern und wechseln Sie dann zum Abschnitt Steuerpflichtige Umsätze.

- 3. Die Zahlen aus der Gewinnermittlung sind bereits eingetragen, lassen sich jedoch bei Bedarf überschreiben. Über die Schaltfläche mit dem Stift-Symbol gelangen Sie zu den Detaileingaben. Erfassen oder korrigieren Sie diese und klicken Sie dann auf OK. Während bei den Standard-Umsatzsteuersätzen der Steueranteil automatisch berechnet wird, sind Bruttoumsatz und Steueranteil bei anderen Steuersätzen manuell einzugeben. Der zweite Teil des Dialogs betrifft Anzahlungen, die etwa in der Baubranche eine hohe Bedeutung haben. Vervollständigen Sie den Dialog und speichern Sie die Eingaben mit OK.
- 4. Der Abschnitt Abziehbare Vorsteuerbeträge ist für die gezahlte Vorsteuer aus Lieferungen, Leistungen oder Einfuhren bestimmt. Auch hier lassen sich die Daten aus der EÜR überschreiben oder ergänzen.
- 5. Die nächsten drei Eingabeebenen betreffen Sonderfälle der Umsatzsteuererklärung, die für die meisten Freiberufler und Kleinunternehmen nicht relevant sind. Das sind im Einzelnen
	- die Berichtigung des Vorsteuerabzugs
	- die Anlage UR, in der steuerfreie Umsätze und der innergemeinschaftliche Warenverkehr dokumentiert werden
	- die Anlage UN für im Ausland ansässige Unternehmen

Nähere Informationen zu diesen drei Abschnitten finden Sie in der Hilfe. Wechseln Sie nun in den Abschnitt Vorauszahlungen/ Berechnung der zu entrichtenden Steuer.

6. Auf Basis der getätigten Angaben berechnet WISO steuer:Software die Umsatzsteuerzahllast. Sie ist die Differenz aus den per Rechnung vereinnahmten Umsatzsteuerbeträgen und den bei Einkäufen geleisteten Vorsteuerzahlungen. Die Umsatzsteuerzahllast wird in der Zeile verbleibender Umsatzsteuer-Überschuss angezeigt.

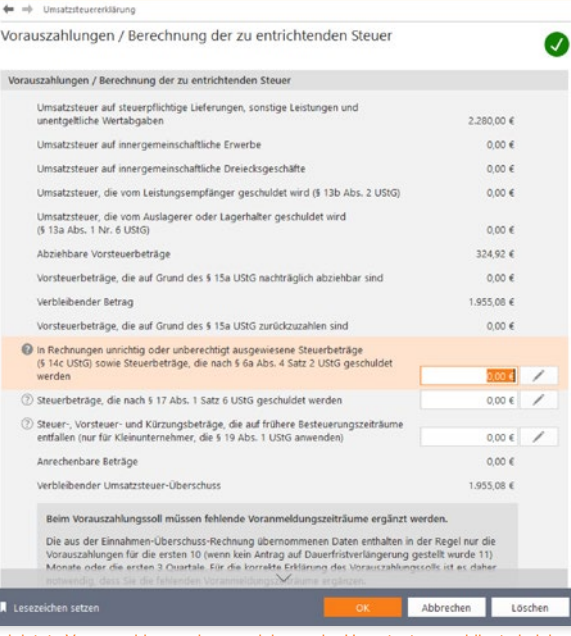

Geleistete Vorauszahlungen lassen sich von der Umsatzsteuerzahllast abziehen.

7. In einigen Fällen, etwa bei falsch ausgewiesenen Umsatzsteuerangaben von Lieferanten, lässt sich die Zahllast weiter mindern. Auch die bereits geleisteten Vorauszahlungen und Sondervorauszahlungen dürfen natürlich abgezogen werden. Die Summen sind im unteren Bereich des Dialogs einzutragen. Am Ende der Abrechnung erscheint der Zahlungsbetrag beziehungsweise der Erstattungsanspruch.

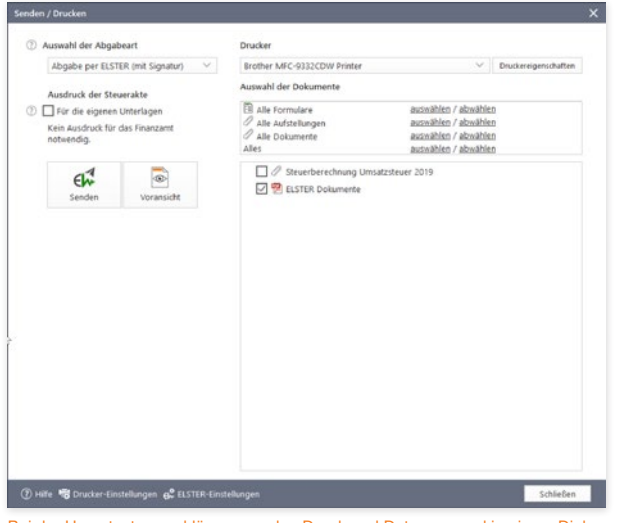

Bei der Umsatzsteuererklärung werden Druck und Datenversand in einem Dialog kombiniert.

Im zweiten Schritt ist die Umsatzsteuererklärung dem Finanzamt zu übermitteln. Ebenso wie bei der Umsatzsteuer-Voranmeldung ist auch bei der Umsatzsteuererklärung die Datenübertragung via ELSTER Pflicht. Papierformulare nehmen die Finanzbehörden nur noch von anerkannten Härtefällen entgegen. Klicken Sie in der Übersicht auf den Unterpunkt Abgabe der Umsatzsteuererklärung, um die Datenübermittlung zu starten.

Druck und Datenübertragung werden über einen gemeinsamen Dialog gesteuert. Über das Aufklappmenü Auswahl der Abgabeart können Sie zwischen signiertem und unsigniertem Versand wählen. Viele Unternehmen übertragen die Umsatzsteuererklärung zunächst elektronisch und drucken das Formular anschließend für die eigenen Unterlagen aus:

- 1. Wählen Sie aus dem Aufklappmenü Auswahl der Abgabeart den Eintrag Abgabe per ELSTER (mit Signatur) aus. Im Bereich Ausdruck der Steuerakte können Sie eine Kopie für die eigenen Unterlagen auszudrucken. Setzen Sie hierfür einfach einen Haken vor das entsprechende Ankreuzfeld. Über die Schaltfläche Druck-Einstellungen lassen sich zusätzliche Details zum Druck definieren. Hierzu gehören beispielsweise die Druckreihenfolge, die Optik der Anlagen oder ob auf Originalformularen beziehungsweise Blankopapier gedruckt werden soll.
- 2. Im rechten Abschnitt des Druckdialogs können Sie bei Bedarf einzelne Teile der Umsatzsteuererklärung vom Druck/Versand ausschließen. Standardmäßig überträgt WISO steuer:Software die gesamte Steuererklärung.

3. Klicken Sie jetzt auf Senden, um die Umsatzsteuererklärung an das Finanzamt zu übermitteln. WISO steuer:Software überprüft daraufhin die Aktualität der ELSTER-Schnittstelle und die Plausibilität der Steuererklärung. Anschließend startet die Übertragung. Denken Sie daran, Ihren Drucker einzuschalten. Am Ende des Prozesses werden Protokolle und Anlagen automatisch gedruckt.

#### Die Gewerbesteuererklärung

Gewerbliche Betriebe unterliegen der Gewerbesteuer. Die kommunale Steuer wird zur Finanzierung der lokalen Infrastruktur erhoben, die – so unterstellt der Gesetzgeber – von Gewerbebetrieben zur Gewinnerzielung genutzt wird. Im Gegensatz dazu sind Freiberufler von der Gewerbesteuer befreit. Die Grenze zwischen freier und gewerblicher Tätigkeit ist oft fließend und im Einkommensteuergesetz eher schwammig formuliert. Wer ein Unternehmen im Grenzbereich gründet, sollte also genau hinsehen. Allerdings wird bei Personenunternehmen seit 2008 ein großer Teil der Gewerbesteuer auf die Einkommensteuer angerechnet, sodass zwischen freien und gewerblichen Berufen eine gewisse Gleichbehandlung besteht. Erst wenn der Gewerbesteuersatz der Kommune über 400 Prozent steigt, sind Gewerbebetriebe schlechter gestellt.

Die Bemessungsgrundlage der Gewerbesteuer ist der Gewerbeertrag. Der Gewerbeertrag wiederum ergibt sich aus dem Gewinn, wobei bestimmte Kürzungen und Hinzurechnungen dazu kommen. Grund hierfür ist das Bestreben, Betriebe unabhängig von ihrer Finanzierung gleich zu behandeln. Am Ende wird ein Freibetrag von derzeit 24.500 Euro abgezogen. Jede Kommune regelt anhand von Hebesätzen die Höhe der Gewerbesteuer selbst. Die Gewerbesteuer ist daher oft mitentscheidend bei der Standortwahl.

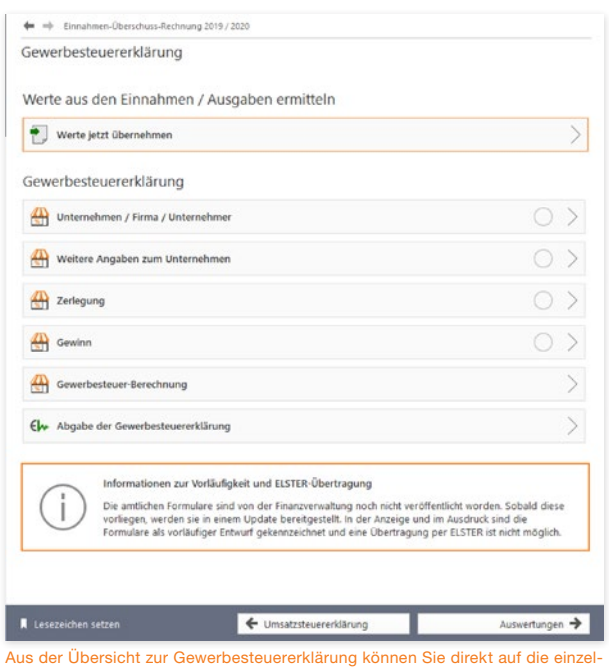

nen Abschnitte der Erklärung zugreifen.

**Hinweis:** Die Gewerbesteuer 2019 Mit WISO steuer:Software 2020 können Sie die Gewerbesteuererklärung auch für das Geschäftsjahr 2019 erstellen, drucken und versenden. Eine Einschränkung gibt es dabei allerdings: zum Redaktionsschluss – Oktober 2019 – haben die Finanzbehörden das Formular zur Gewerbesteuererklärung für das Jahr 2019 noch nicht veröffentlicht. Bis zu diesem Termin können Sie das Formular deshalb zunächst nur als Muster verwenden. Im Zuge der Veröffentlichung folgt dann die Abgabe via ELSTER oder auf dem Postweg.

Auch bei der Gewerbesteuer lassen sich die Zahlen aus der Einnahmen-Überschuss-Rechnung übernehmen. Wechseln Sie hierzu zunächst in den Abschnitt Gewerbesteuererklärung und klicken Sie auf den Link Werte jetzt übernehmen. Ergänzen Sie anschließend die fehlenden Angaben in den einzelnen Formularen:

- 1. Wechseln Sie zunächst in den Abschnitt Unternehmen/ Firma/Unternehmer. Wählen Sie aus dem mehrstufigen Aufklappmenü die passende Rechtsform aus. Die weiteren Eingabefelder sind nur auszufüllen, wenn Ihr Unternehmen ein Postfach hat oder die Adresse der Geschäftsführung von der Firmenanschrift abweicht. Tragen Sie anschließend den Gewerbesteuer-Hebesatz Ihrer Gemeinde ein. Die Option Das Unternehmen ist Organträger ist nur für verbundene Unternehmen (z. B. Konzerngesellschaften) interessant. Wenn Sie Ihren Gewinn mit der EÜR ermitteln, können Sie die folgende Auswahloption zur Bilanzierung mit Nein beantworten. Soll der Steuerbescheid einer dritten Person – zum Beispiel dem Steuerberater – ausgehändigt werden, wählen Sie hierfür Ja und fügen Sie gegebenenfalls die erforderliche Empfangsvollmacht bei.
- 2. Im Abschnitt Weitere Angaben zum Unternehmen können weitere Informationen hinterlegt werden. Prüfen Sie, ob die Aussagen auf Ihren Betrieb zutreffen. Beantworten Sie die Fragen gegebenenfalls mit Ja und ergänzen Sie die erforderlichen zusätzlichen Daten.

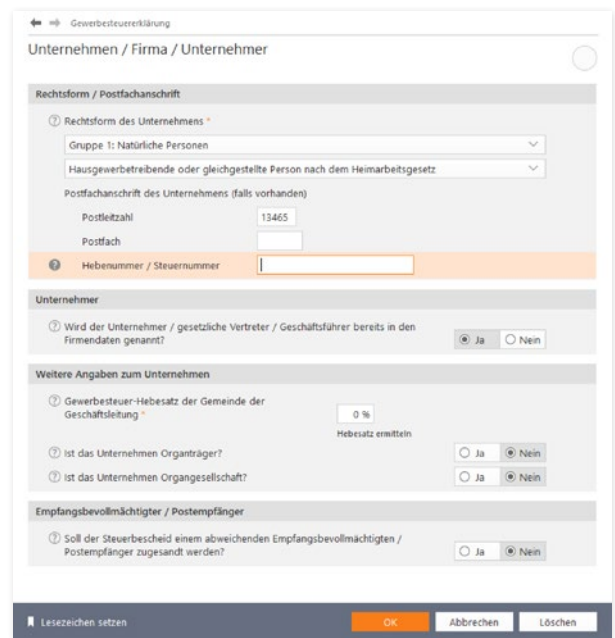

log zusammengefasst: Die zusätzlichen Angaben zur Gewerbesteuererklärung werden in mehreren Schritten erfasst.

- 3. Der Bereich Zerlegung ist für Unternehmen gedacht, die Ihre Betriebsstätten auf mehrere Standorte verteilt haben oder Ihren Standort im Veranlagungsjahr gewechselt haben. Beantworten Sie zutreffende Aussagen mit Ja. In diesem Fall sind über die Schaltfläche mit dem Stift-Symbol weitere Angaben zu den betroffenen Gemeinden zu machen.
- 4. Im Abschnitt Gewinn geht es um die Ermittlung des Gewerbeertrags. Der Unternehmensgewinn aus der EÜR ist bereits eingetragen. Ergänzen Sie im nächsten Feld die bereits geleisteten Gewerbesteuervorauszahlungen. Die verschiedenen Sachverhalte für Hinzurechnungen und Kürzungen sind zu komplex, um sie im Handbuch darzustellen. Weitere Informationen finden Sie hierzu in der Hilfe. Sie erreichen die zusätzlichen Eingabeebenen über die Stift-Schaltflächen am Ende der Automatikfelder.

Ist die Berechnung schlüssig, können Sie die Gewerbesteuererklärung über den Unterpunkt Abgabe der Gewerbesteuererklärung elektronisch an das Finanzamt übermitteln. Die traditionelle Abgabe auf Papierformularen ist – wie bei Umsatzsteueranmeldung und Umsatzsteuererklärung – auch bei der Gewerbesteuererklärung nur noch für Härtefälle reserviert. Auch hier sind elektronischer Versand und Druck in einem übersichtlichen Dia-

Y

- 5. Wählen Sie aus dem Aufklappmenü den Punkt Abgabe per ELSTER (mit Signatur).
- 6. Im Bereich Ausdruck der Steuerakte bestimmen Sie anschließend, ob die Gewerbesteuererklärung zusätzlich für das Finanzamt oder die eigenen Unterlagen auszudrucken ist. Nutzen Sie hierfür einfach die betreffenden Ankreuzfelder. Über die Schaltfläche Druck-Einstellungen lassen sich zusätzliche Details zum Druck definieren. Hierzu gehören beispielsweise die Druckreihenfolge, die Optik der Anlagen oder ob auf Originalformularen beziehungsweise Blankopapier gedruckt werden soll.
- 7. Im rechten Bereich des Druckdialogs können Sie bei Bedarf einzelne Teile der Gewerbesteuererklärung vom Versand ausschließen. Standardmäßig versendet WISO steuer:Software die gesamte Steuererklärung.
- 8. Klicken Sie jetzt auf Senden, um die Gewerbesteuererklärung dem Finanzamt zu übermitteln. WISO steuer:Software überprüft daraufhin die Aktualität der ELSTER-Schnittstelle und die Plausibilität der Angaben. Anschließend startet die Übertragung an das Finanzamt.

# Die gesonderte (und einheitliche) Feststellung

Das besondere Merkmal von Personengesellschaften wie Kommanditgesellschaft (KG) oder offene Handelsgesellschaft (OHG) ist die Tatsache, dass es mehrere Gesellschafter gibt. Der Gewinn der Personengesellschaft muss also erst verteilt und dann mit den persönlichen Steuersätzen der Anteilseigner versteuert werden. Die hierfür erforderlichen Angaben, etwa zu den Einkünften, zu bestimmten Aufwendungen und zum Aufteilungsverhältnis innerhalb der Gemeinschaft, müssen die Gesellschafter im Rahmen der "gesonderten (und einheitlichen) Feststellung" erklären. Die Feststellungserklärung ist ähnlich komplex wie die Steuererklärung und umfasst nicht weniger als zwölf Anlagen, deshalb nur das Wichtigste in Kürze:

- 1. Gehen Sie in der Datei-Auswahl auf den Punkt Öffnen & Neu. Klicken Sie anschließend die Schaltfläche Feststellungserklärung 2019. Wählen Sie dann den Unterpunkt Neu. Es folgt ein Abfragedialog. Bestimmen Sie zunächst, ob Sie die Feststellungserklärung ausfüllen, weil
	- Sie in einer Gesellschaft mit mehreren Beteiligten aktiv sind (Gesonderte und einheitliche Feststellung) oder
	- Sie als Einzelunternehmen nicht am Ort Ihres Betriebes wohnen und somit ein anderes Finanzamt für Sie zuständig ist (Gesonderte Feststellung).

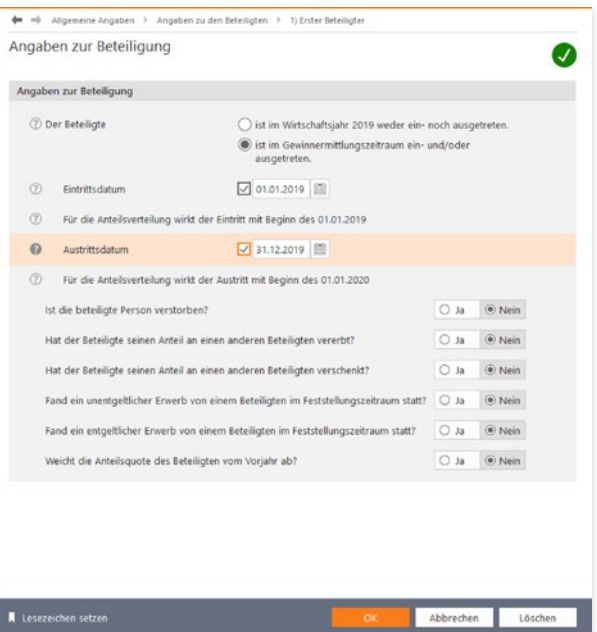

Das Finanzamt fordert detailliert Rechenschaft über die Beteiligungsverhältnisse.

- 2. Beginnen Sie den Parcours danach mit einem Klick auf Bearbeitung starten.
- 3. Im Abschnitt Allgemeine Angaben geht es um die Stammdaten zur Gesellschaft. Wählen Sie zunächst den Unterpunkt Angaben zur Gesellschaft/Gemeinschaft. Geben Sie hier Daten wie die Art des Unternehmens, die Rechtsform und den Zeitraum der Gewinnermittlung ein. Achten Sie unter Weitere Angaben zur Gesellschaft speziell auf die Ehegattenvergütung. Wählen Sie hier gegebenenfalls die Option Ja und erfassen Sie die Art der Tätigkeit und die Höhe der Vergütung.
- 4. Tragen Sie in den nächsten beiden Abschnitten die Steuernummer des Unternehmens, das zuständige Finanzamt und die Empfangsbevollmächtigten ein.
- 5. Im Bereich Angaben zu den Beteiligten sind die persönlichen Daten der Gesellschafter einzugeben. Hierzu gehört neben Adresse und Steuernummer auch die Details zur Beteiligung, die zum Teil in einem Unterdialog (aufrufbar über das Stift-Symbol) zu erfassen sind. Das Finanzamt interessiert sich beispielsweise für die Einlagenhöhe, etwaige Veräußerungen oder die Zurechnung des Anteils zum Privat- oder Betriebsvermögen.

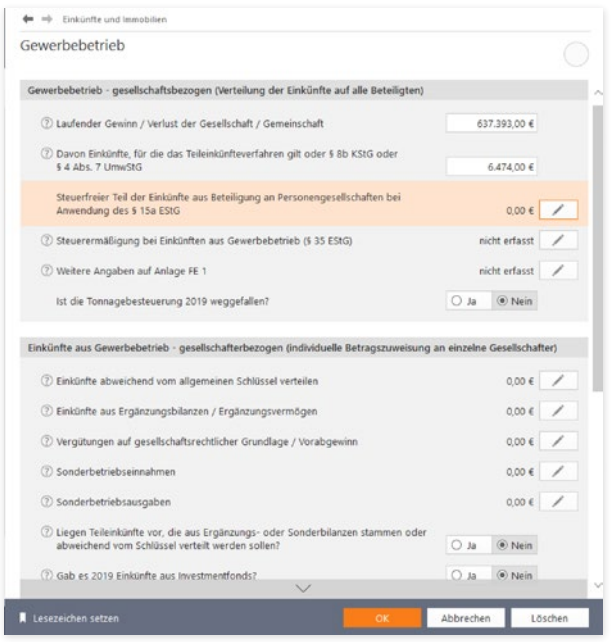

Die Einkünfte sind in der Feststellungserklärung detailliert auszuweisen.

Besonders detailliert sind die Fragen zu den Einkünften. Bei WISO steuer:Software sind die verschiedenen Einkunftsarten thematisch sortiert. Sie sind gemeinsam mit ergänzenden Fragen und den Angaben zu den Aufwendungen in einzelne Abschnitte gegliedert. Hierzu gehören beispielsweise Einkünfte aus Vermietungen, Gewerbebetrieb oder Kapital. Sämtliche Einkünfte werden im Bereich Einkünfte und Immobilien erfasst.

Klicken Sie zum Beispiel auf den Unterpunkt Einkünfte aus Gewerbebetrieb. Der betriebliche Gewinn ist nach verschiedenen Kriterien aufzugliedern. So sind etwa Veräußerungsgewinne, Sondereinnahmen oder Sonderausgaben getrennt auszuweisen. Weil die Beträge mitunter den einzelnen Gesellschaftern zuzuordnen sind, werden sie nicht in einer Summe, sondern in Unterdialogen detailliert erfasst. Klicken Sie hierzu jeweils auf die Schaltfläche mit dem Stift-Symbol. Die übrigen Dialoge für die anderen Einkunftsarten sind ähnlich strukturiert. Die Komplexität der oft mehrstufigen Eingabemaske richtet sich nach den Zusatzangaben, die von den Finanzbehörden gefordert werden.

Im Bereich Sonstiges werden die steuerlich abzugsfähigen Spenden, Beiträge oder zu zahlende Renten erfasst.

Unter Spenden und Mitgliedsbeiträge können Sie die Spenden und Beiträge eingeben, die zum Beispiel Parteien oder gemeinnützigen Organisationen zugutekamen. Nutzen Sie die Kalkulationshilfen, die Sie über die Schaltfläche mit dem Stift-Symbol aufrufen können. Die Aufteilung des Unternehmensgewinns auf die beteiligten Gesellschafter ist das zentrale Anliegen der Feststellungserklärung. Das Verhältnis wird im Bereich Aufteilungen auf die Beteiligten angegeben.

- 1. Wählen Sie zuerst den Punkt Angaben zur Aufteilungsquote. Grundsätzlich erfolgt die Aufteilung nach dem Verhältnis der Kapitalanteile. Wenn vertraglich andere Regelungen bestehen – zum Beispiel Verteilung nach Köpfen, dem gezeichneten oder tatsächlich eingezahlten Kapital – können Sie die Vorgaben hier ändern. Dabei wird zwischen der Situation zu Beginn des Geschäftsjahres, im laufenden Geschäftsjahr und der Gewinnverteilung unterschieden.
- 2. Mithilfe der beiden Abschnitte lassen sich die Gewinnanteile abweichend von der grundsätzlichen Regelung verteilen. Gegebenenfalls kann auch die Wohneigentumsförderung auf die Gesellschafter verteilt werden.

Interessant wird es im Bereich Ergebnisse. Hier liefert WISO steuer:Software eine detaillierte Aufteilung der Einkünfte auf die beteiligten Gesellschafter.

Klicken Sie hier auf Anteile der Beteiligten an den Einkünften. Ein Dialog listet die verschiedenen Einkunftsarten auf. Gehen Sie auf die Schaltfläche mit dem Stift-Symbol, um die Tabellen mit den Details zur Aufteilung der Einkünfte und Ausgaben zu öffnen.

Die Anlage EÜR komplettiert die Feststellungserklärung. Wechseln Sie jetzt über die Navigationsleiste in den Abschnitt Steuererklärung abgeben. Seit dem Veranlagungsjahr 2012 akzeptieren die Finanzbehörden nur noch per ELSTER übermittelte Feststellungserklärungen. Dabei ist der signierte ELSTER-Versand obligatorisch. Ausnahmen sind nur bei Härtefällen möglich.

- 1. Gehen Sie hierfür auf die Schaltfläche Senden/Drucken/, um den Druckdialog zu öffnen.
- 2. Wählen Sie aus dem Aufklappmenü den Punkt Abgabe per ELSTER mit Signatur.
- 3. Für Druck und Versand der Feststellungserklärung stehen zusätzliche Optionen zur Verfügung: Kreuzen Sie Nachreichung zusätzlicher Belege und Anlagen an, um dem Finanzamt mitzuteilen, dass Sie noch Unterlagen zum Antrag einreichen werden. Zusätzlich können Sie nach der Übermittlung eine Kopie der Feststellungserklärung für die eigenen Unterlagen ausdrucken. Klicken Sie auf die Schaltfläche Druck-Einstellungen am unteren Rand des Dialogs, um beispielsweise Formulare und Anlagen mit zusätzlichen Informationen zu bedrucken. Zudem können Sie die Sortierreihenfolge festlegen und bestimmen, ob auf Originalformularen oder Blankopapier gedruckt werden soll. Bei den ELSTER-Einstellungen kann WISO steuer:Software unter anderem angewiesen werden, ein Sendeprotokoll zu drucken.
- 4. Zusätzlich können Sie bei Bedarf einzelne Teile der Feststellungserklärung vom Druck ausschließen. Standardmäßig druckt WISO steuer:Software die gesamte Feststellung, inklusive Berechnung und Anlagen.

5. Klicken Sie jetzt auf Senden, um die Feststellungserklärung an das Finanzamt zu übermitteln. WISO steuer:Software überprüft daraufhin die Aktualität der ELSTER-Schnittstelle und die Plausibilität der Erklärung. Anschließend startet die Übertragung.

**Info:** Die gesonderte Feststellung Neben der gesonderten und einheitlichen Feststellung gibt es die gesonderte Feststellung. Die kommt beispielsweise dann zum Zug, wenn für den Betrieb eines Einzelunternehmers ein anderes Finanzamt zuständig ist und die Gewinneinkünfte zunächst bei diesem Finanzamt zu erklären sind. Benutzerführung, Ablauf und Inhalt der gesonderten Feststellung entsprechen in etwa denen der Einkommensteuererklärung.

Formulare & Auswertungen

# <sup>U</sup> Fahrtenbuch

Das Fahrtenbuch ist häufig Gegenstand von Streitereien zwischen Unternehmen, Selbständigen und Finanzbehörden. Dabei geht es vor allem um die Fragen, wann ein Fahrtenbuch zu führen ist und welche Formvorschriften dabei zu beachten sind.

Grundsätzlich unterstellt das Finanzamt bei allen Fahrzeugen eine private Nutzung – es sei denn, die Bauweise spricht eindeutig dagegen. Für einen 40-Tonner ist ein Fahrtenbuch zum Beispiel ebenso entbehrlich wie für einen Unimog. Anders sieht es hingegen bei Pkws aus, selbst wenn sie ausschließlich betrieblich genutzt werden. Hier vermutet das Finanzamt den Anschein der Privatnutzung und der lässt sich nur per Fahrtenbuch entkräften. Der zweite Fall betrifft gemischt genutzte Dienstwagen, bei denen der Privatanteil so gering ist, dass sich die pauschale Versteuerung nach der 1-Prozent-Regelung nicht rentiert beziehungsweise bei denen der Firmenwagen zu mehr als 50 Prozent privat genutzt wird. Auch hier lässt sich mithilfe des Fahrtenbuchs die tatsächliche private Nutzung nachweisen.

- Ein ordnungsgemäßes Fahrtenbuch muss
- das Datum und den Kilometerstand zu Beginn und am Ende jeder Fahrt
- das Reiseziel (bei Umwegen die Reiseroute)
- den Reisezweck und
- den Namen des aufgesuchten Geschäftspartners

enthalten. Loseblattsammlungen erkennt das Finanzamt dabei ebenso wenig an wie Excel-Tabellen. Beide sind zu leicht zu manipulieren. Die Aufzeichnung der Fahrten muss lückenlos sein. Bei Unregelmäßigkeiten wird das Fahrtenbuch schnell verworfen, was zu empfindlichen finanziellen Nachteilen führen kann.

Oft haben Dienstfahrten die gleichen Ziele – etwa beim Besuch einer Filiale in einem anderen Stadtteil, bei einer Kontrollfahrt zur Baustelle oder regelmäßigen Kundengesprächen. Werden die Details immer wieder neu erfasst, bindet das wertvolle Arbeitszeit. Hinzu kommt die hohe Fehlerquote handschriftlicher Aufzeichnungen. Das integrierte Fahrtenbuch sorgt für Abhilfe: Geschäftspartner, Ziele und Routen lassen sich speichern und mit wenigen Handgriffen "recyceln".

- 1. Wählen Sie in der Datei-Auswahl die Option Öffnen & Neu. Klicken Sie anschließend auf die Schaltfläche Fahrtenbuch 2020 und wählen Sie aus dem Aufklappmenü den Eintrag Neu. Klicken Sie anschließend die Schaltfläche Bearbeitung starten.
- 2. Geben Sie als Erstes im Abschnitt Fahrer/Halter die Mitarbeiter an, die regelmäßig mit dem Firmenwagen unterwegs sind. Über die Auswahl am Ende der Eingabe können Sie einen Fahrer als Favoriten bestimmen, was die Dateneingabe beschleunigt.

3. Tragen Sie im Bereich Fahrzeuge die Daten des Pkw und die Angaben zum Halter ein. Denken Sie unbedingt daran, die Auswahl Das Fahrtenbuch für dieses Fahrzeug soll geschützt werden mit Ja zu bestätigen. In diesem Fall bleiben Änderungen nachvollziehbar. Das setzt das Finanzamt für die Anerkennung voraus.

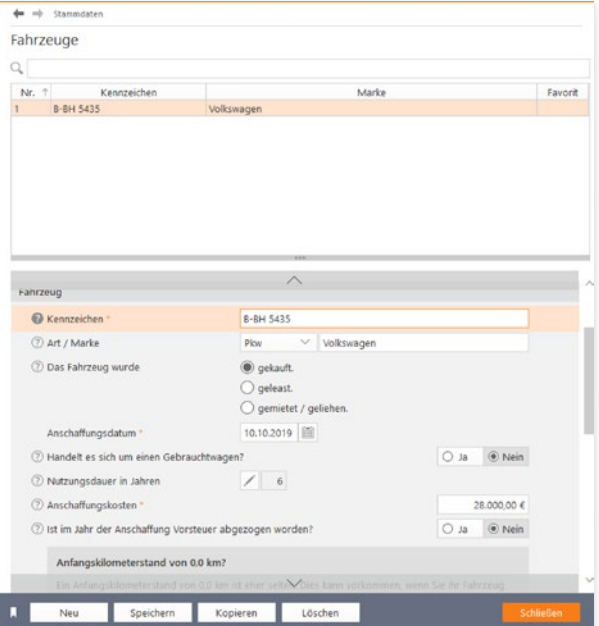

Sind die Stammdaten erfasst, lassen sich Geschäftsfahrten mit wenigen Handgriffen erfassen.

- 4. Im Abschnitt Geschäftspartner können Sie häufig besuchte Kunden, Partner und Lieferanten eingeben. Die zuvor erfassten Orte werden dabei bequem per Aufklappmenü zugewiesen.
- 5. Wechseln Sie jetzt über die Navigationsleiste zum Bereich Orte und geben Sie häufig besuchte Orte ein. Über das Aufklappmenü lassen sich die Orte als Tätigkeitsstätte oder Wohnung klassifizieren.
- 6. Wenn Sie etwa als Handelsvertreter immer auf den gleichen Pfaden wandeln, können Sie zusätzlich komplette Routen speichern. Start und Zielpunkte lassen sich aus den zuvor getätigten Angaben per Aufklappmenü auswählen oder manuell eingeben. Neu ist die Anbindung an den Routenplaner Google Maps: Klikken Sie in der Zeile Entfernung auf das Routen-Symbol. WISO steuer:Software öffnet daraufhin einen Dialog für die detaillierte Routenplanung. Abweichend vom Hauptdialog kann Ihre Routenplanung mit Google Maps mehrere Zwischenstationen aufweisen. Klicken Sie hierfür einfach auf das Pluszeichen neben den Eingabefeldern zu den Orten der Strecke. Mitunter schlägt der Routenplanung mehrere Alternativen vor. Die Gesamtentfernung der verschiedenen Routen wird jeweils automatisch berechnet. Mit einem Klick auf die betreffende Strecke können Sie sich den Verlauf auf der Karte ansehen. Klicken Sie auf Übernehmen, um die Kilometerzahl in das Fahrtenbuch zu übertragen. Beachten Sie allerdings, dass die Finanzbehörden grundsätzlich auf die kürzeste Entfernung bestehen. Ohne triftigen Grund dürften Sie Probleme bekommen, wenn Sie von Berlin nach München über Flensburg fahren.

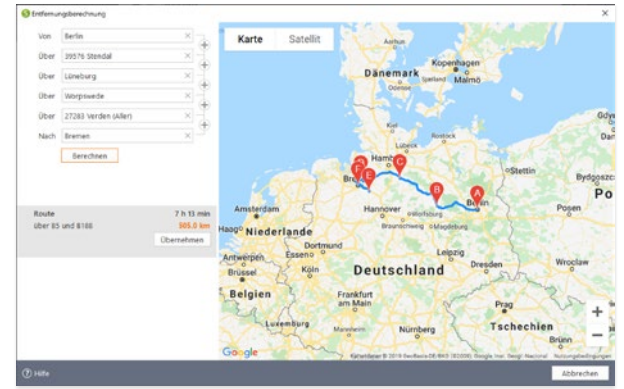

So macht Fahrtenbuch Spaß – Die gefahrenen Kilometer lassen sich einfach per Routenplaner berechnen und ins Fahrtenbuch übernehmen.

- 7. Unter Reisezwecke können Sie typische Gründe für Geschäftsreisen vorab in einer Tabelle erfassen.
- 8. Unternehmen Sie immer wieder die gleichen Fahrten mit demselben Fahrzeug? Dann helfen Ihnen die Fahrtvorlagen. Die hier gespeicherten Fahrten können Sie jederzeit wiederverwenden. Sie können, müssen aber nicht alle Felder ausfüllen.

Sind alle Ausgangsdaten eingegeben, ist die erste Dienstfahrt schnell dokumentiert. Wechseln Sie hierfür über die Navigationsleiste in den Bereich Vorgänge / Fahrten.

| Abfahrt<br>Ankunft    | km-Stand                            | Ziel    |                |                 | Art           |
|-----------------------|-------------------------------------|---------|----------------|-----------------|---------------|
| 10.10.2019 10.10.2019 | 505.00 Bremen                       |         |                | Dienstreise     |               |
|                       |                                     |         |                |                 |               |
|                       |                                     |         |                |                 |               |
|                       |                                     |         |                |                 | * Pflichtfeld |
| Fahrten               |                                     |         |                |                 |               |
| Fahrzeug              | B-BH 5435 (geschütztes Fahrtenbuch) |         |                | Vorlage wählen  |               |
| Fahrer *              | Mustermann, Max                     |         |                |                 | $\checkmark$  |
| <b>D</b> Art          | Dienstreise                         |         |                |                 | ×             |
|                       | 2 Geschäftspartner * Karl Kunde     |         |                |                 | 0             |
| Reisezweck *          | Kundenbesuch                        |         |                |                 | 0             |
| 2 Start *             | $\Theta$<br>Berlin                  |         |                | Route wählen    |               |
| Ziel *                | 0<br>Bremen                         |         |                | Start <- > Ziel |               |
| 2 über                |                                     |         |                |                 |               |
|                       | Datum                               | Uhrzeit | Kilometerstand |                 |               |
| 2 Abfahrt *           | 10.10.2019 图 heute                  | 09:00   | 0,0 km         |                 |               |
| Ankunft *             | 10.10.2019 lil heute                | 18:00   | 505,0 km       |                 |               |
| Strecke -             |                                     |         | 505,0 km   h.  |                 |               |
| als Vorlage speichern |                                     |         |                |                 |               |

Dank der zahlreichen Eingabehilfen sind Geschäftsreisen schnell erfasst.

Im oberen Bereich des Eingabedialogs listet WISO steuer:Software die bisherigen Geschäftsfahrten chronologisch auf. Der untere Abschnitt ist für Erfassung neuer Fahrten reserviert. Weil die meisten Daten vorliegen, geht die Erfassung schnell über die Bühne: Angaben wie Fahrer, Reisezweck oder Ort lassen sich per Aufklappmenü auswählen. Neue Einträge werden automatisch in den hinterlegten Listen gespeichert. Lediglich die Fahrtzeiten und gegebenenfalls die gefahrenen Kilometer beziehungsweise der neue Tachostand sind manuell einzutragen. Übernehmen Sie eine zuvor definierte Route entfallen die letzten beiden Punkte.

Am Ende der Periode wird das Fahrtenbuch gedruckt. Wechseln Sie hierfür in den Abschnitt Auswertungen. Hier können Sie zunächst wählen, ob das Fahrtenbuch oder die Streckenstatistik gedruckt werden soll. Wir entscheiden uns für das Fahrtenbuch.

- 1. Haben Sie mehrere Fahrzeuge, können Sie die Firmenwagen, für die das Fahrtenbuch ausgedruckt werden soll, einzeln auswählen.
- 2. Entscheiden Sie sich anschließend für den Zeitraum. Sie haben die Wahl zwischen Jahr, Quartal, Monat oder einem frei eingegebenen Zeitraum.
- 3. Über die zusätzlichen Ankreuzfelder lässt sich der Inhalt des Fahrtenbuchs weiter anpassen. So können Sie beispielsweise die Uhrzeiten oder die Namen der Fahrer mit ausdrucken. Achten Sie darauf, dass die Option Gelöschte Datensätze mit ausgeben markiert ist, damit das Fahrtenbuch den steuerrechtlichen Anforderungen entspricht.

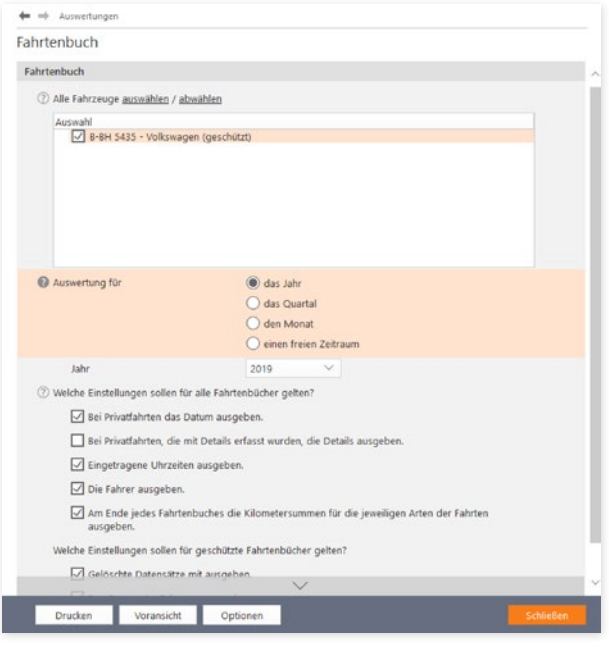

WISO steuer:Software liefert steuerrechtlich einwandfreie Fahrtenbücher.

4. Über die Schaltfläche Voransicht öffnen Sie die Bildschirmvorschau. Kontrollieren Sie den Aufbau des Berichts und drucken Sie das Fahrtenbuch dann über die Schaltfläche Drucken aus.

Fahrtenbuch
# <sup>V</sup> Programmoberfläche kurz erklärt

Die grafische Benutzerführung von WISO steuer:Software ist intuitiv gestaltet. Oft ergibt sich der nächste Schritt bereits aus den Anweisungen auf dem Bildschirm. Dieser Abschnitt zeigt Ihnen die wichtigsten Elemente der Programmbedienung.

Das Erste, was Sie von WISO steuer:Software sehen, ist der Startbildschirm. Er besteht aus der Datei-Auswahl an der linken Fensterseite und die Programmauswahl des Hauptbildschirms. Hier sind die einzelnen Programmbereiche als Schaltflächen dargestellt. Klicken Sie einfach darauf, um beispielsweise mit der Einkommensteuererklärung, der Einnahmen-Überschuss-Rechnung oder dem Antrag auf Lohnsteuerermäßigung zu beginnen. Über das Register Datei (Datei-Auswahl) und den Unterpunkt Öffnen & Neu können Sie jederzeit in einen anderen Programmbereich wechseln.

Beim Klick auf einen der Programmbereiche, öffnen sich Unterpunkte, über die Sie zum Beispiel einen neuen Fall anlegen oder eine bereits bestehende Akte mit dem Symbol Öffnen weiter bearbeiten können. In einigen Programmbereichen ist der Import aus angrenzenden Anwendungen oder älteren Programmversionen vorgesehen. Wählen Sie in diesem Fall auf Datenübernahme.

Wenn Sie bereits einen oder mehrere Steuerfälle angelegt haben, finden Sie im rechten Fensterabschnitt im Bereich Zuletzt verwendet die Liste der vorhandenen Steuerfälle.

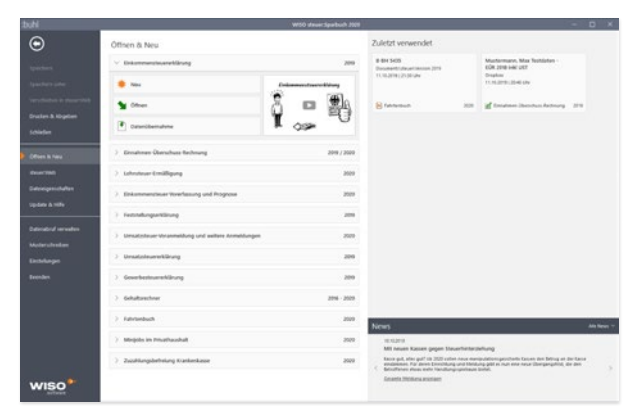

Das Startfenster von WISO steuer:Software führt zu den verschiedenen Programmbereichen.

# Eine neue Einkommensteuererklärung anlegen

Starten wir also einfach mit einer neuen Einkommensteuererklärung. Gehen Sie hierzu in der Datei-Auswahl auf Öffnen & Neu. Klicken Sie anschließend auf die Schaltfläche Einkommensteuererklärung 2019. Sie können mit der Einkommensteuererklärung auf unterschiedlichen Wegen starten. Die verschiedenen Optionen präsentiert WISO steuer:Software im Aufklappmenü.

- Unter der Überschrift Neu finden Sie Funktionen, die Ihnen helfen, eine neue anzulegen. Sie können dies mit oder ohne Abruf Ihrer Belege vom Finanzamt (auch "Vorausgefüllte Steuererklärung" genannt) erledigen.
- Unter Öffnen haben Sie die Möglichkeit, einen bereits vorhandenen Steuerfall wieder zu öffnen. Dieses kann auf Ihrem Computer oder aber online in steuer:Web gespeichert sein. Außerdem ist hier eine Liste der zuletzt verwendeten Dateien aufrufbar.
- Unter Datenübernahme sind Funktionen zusammengefasst, die für Sie interessant sind, wenn Sie bereits im Vorjahr mit der WISO steuer:Software Ihre Steuererklärung erstellt haben. Sie können dann die Daten der Vorjahres-Steuererklärung in das neue Jahr übernehmen, unabhängig davon, ob sich die Vorjahresdaten auf Ihrem Computer oder online in steuer:Web befinden. Auch hier können Sie eine Liste der zuletzt verwendeten Dateien aufrufen, diesmal aber der Dateien mit Ihren Vorjahresdaten. Durch Anklicken einer Vorjahres-Steuererklärung wird die Datenübernahme zu diesem Fall gestartet.

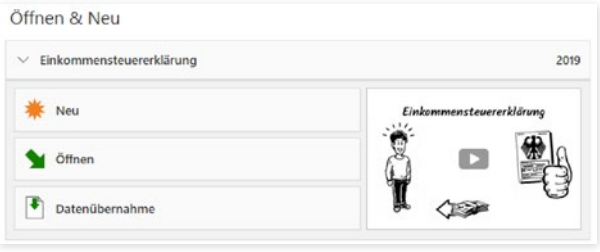

Bei der Steuererklärung gibt es mehrere Optionen.

- Alternativ können Sie sich zunächst am Beispiel eines Musterfalls mit WISO steuer:Software vertraut machen. Die Musterdaten haben vor allem den Vorteil, dass Sie sofort drucken, simulieren und planen können, ohne erst mühsam Zahlen einzugeben. Sie finden die Musterfälle zur Einkommensteuererklärung unter Öffnen.
- Falls Sie unsicher sind, welcher Programmbereich wofür gedacht ist, können Sie sich ein kurzes Video ansehen.

Bei den anderen Programmbereichen ist die Startauswahl ähnlich gestaltet.

# Die Programmoberfläche der Einkommensteuererklärung

Starten Sie die Einkommensteuererklärung mit Neu. Das Startfenster des Programmbereichs wird eingeblendet. Die Programmoberfläche ist auch hier dreigeteilt: links die Navigation, rechts das Informationszentrum, in der Mitte die Dateneingabe und Datenauswahl.

Nach dem Start der Einkommensteuererklärung wechselt WISO steuer:Software automatisch zum Abschnitt Meine Steuererklärung, dem Startfenster des Programmbereichs. In Abhängigkeit vom Bearbeitungsstand Ihrer Steuererklärung werden Ihnen hier immer die nächsten sinnvollen Bearbeitungsschritte angeboten.

Das Menüband am oberen Rand des Programmfensters führt zu allen wichtigen Funktionen und Arbeitshilfen. Es ist in sieben verschiedene Register unterteilt. Die einzelnen Befehle sind dabei als einprägsame Symbole in logischen Gruppen zusammengefasst. Über das Menüband können Sie beispielsweise zwischen freier Eingabe und Interview wechseln, Daten importieren oder verschiedene Rechner und Arbeitshilfen aufrufen. Nützlich ist zudem das Eingabefeld Suchen. Es steht während der gesamten Steuererklärung zur Verfügung. Geben Sie einfach einen Suchbegriff ein, um in Steuer- und Programmhilfe parallel zu recherchieren.

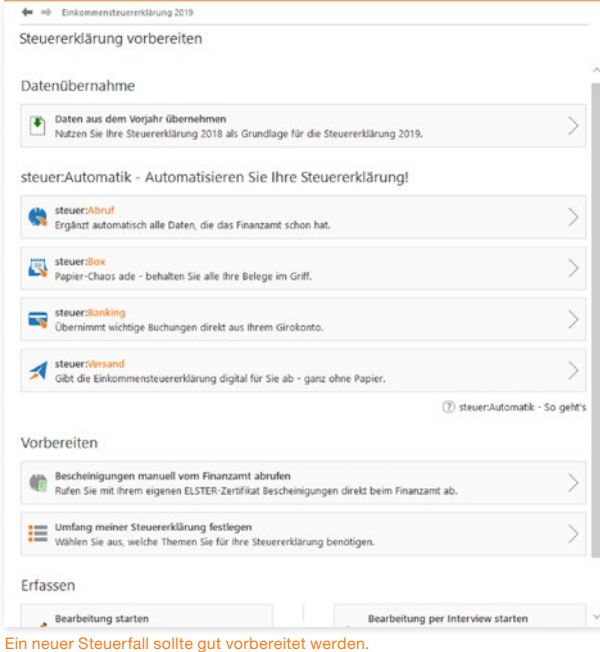

Y

# Wegweiser durch den Steuerdschungel – die Navigationsleiste

#### Das Menüband erleichtert den Zugriff auf häufig genutzte Funktionen.

Das Menüband wird durch ein zweites Navigationselement ergänzt: die Navigationsleiste am linken Fensterrand. Sie ist in allen Programmbereichen enthalten – mit jeweils unterschiedlichem Inhalt. Im Fall der Einkommensteuererklärung sehen wir uns die Navigationsleiste ein wenig genauer an.

# Die Navigationsleiste der Einkommensteuererklärung

Bei der Einkommensteuererklärung ist die Navigationsleiste in sechs Funktionsgruppen unterteilt:

- 1. Steuererklärung vorbereiten
- 2. Daten erfassen
- 3. Steuererklärung optimieren
- 4. Steuererklärung abgeben
- 5. Steuerbescheid prüfen
- 6. Spartipps für 2020

Die Anordnung der Gruppen gibt den normalen Arbeitsablauf bei der Bearbeitung der Steuererklärung vor: Nach ersten, vorbereitenden Arbeiten geben Sie Ihre persönlichen Daten ein. Ist alles erfasst, sucht man noch nach ungenutzten Steuersparmöglichkeiten. Anschließend können Sie die Steuererklärung ausdrucken beziehungsweise per Elster versenden. Nach einigen Wochen erhalten Sie Ihren Steuerbescheid, den Sie immer kontrollieren sollten.

Klicken Sie auf die Überschriften, um die Abschnitte der Funktionsgruppen einzublenden. In der Funktionsgruppe Daten erfassen entsprechen die Unterpunkte den Bereichen der Steuererklärung. Ihnen sind die verschiedenen Eingabemasken zugeordnet.Jedem seine Sortierung

Die Anwender von WISO steuer:Software könnten unterschiedlicher kaum sein. Manch einer ist im Laufe der Jahre zum "Steuerexperten" geworden, andere beschäftigen sich das erste Mal mit dem Thema. Weil das so ist, gibt es bei WISO steuer:Software für die Datenerfassung zwei unterschiedliche Verfahren.

- 1. Öffnen Sie in der Navigationsleiste die Funktionsgruppe Daten erfassen.
- 2. Am Anfang der Liste finden Sie das Aufklappmenü Sortieren nach Lebensbereichen und nach Steuerthemen.
- 3. Sie können die Eingabebereiche Ihrer Steuererklärung wahlweise nach steuerlichen Gesichtspunkten oder nach Lebenssachverhalten bearbeiten. Die Eingabe nach steuerlichen Gesichtspunkten folgt der Struktur der Steuerformulare. Die "Sortierung nach Lebensbereichen" unterstützt hingegen eine "lebensnahen Belegeingabe".
- 4. Wenn Sie sich nicht sicher sind, welches der Verfahren für Sie am besten geeignet ist, probieren Sie es einfach aus. Die Auswahl können Sie auch später noch jeder Zeit wieder ändern.

# Alles an seinen Platz – Die Eingabemasken

Sämtliche Eingabemasken von WISO steuer:Software folgen der gleichen Benutzerführung. Sie müssen sich also nicht umstellen, wenn Sie mit verschiedenen Programmbereichen arbeiten. Am schnellsten bewegen Sie sich mit der Tabulator (Tab) -Taste zwischen den verschiedenen Feldern. Sie können sich – etwa, wenn Sie mehrere Felder auslassen – aber auch mit der Maus effizient in den Eingabemasken bewegen.

Ziel von WISO steuer:Software ist es, den Prozess der Steuererklärung so weit wie möglich zu automatisieren. Sie werden deshalb immer wieder Felder antreffen, die auf Basis bereits erfolgter Eingaben schon ausgefüllt sind. Hinzu kommen Rechenfelder, die mithilfe hinterlegter Formeln Beträge selbständig berechnen. Auf der anderen Seite sind viele Bereiche der Steuererklärung sehr komplex. Um Ihnen die "Scrollerei" in meterlangen Eingabemasken zu ersparen, sind diese Detailangaben in Unterdialogen zusammengefasst. Sie erreichen diese Bereiche über die Schaltfläche mit dem Stift-Symbol. Bei vielen Eingabefeldern sind zudem Tabellen hinterlegt, die Ihnen die Berechnung zusammengesetzter Beträge erleichtern.

Die Tabellen lassen sich ebenfalls über die Schaltfläche mit dem Stift-Symbol öffnen.

Y

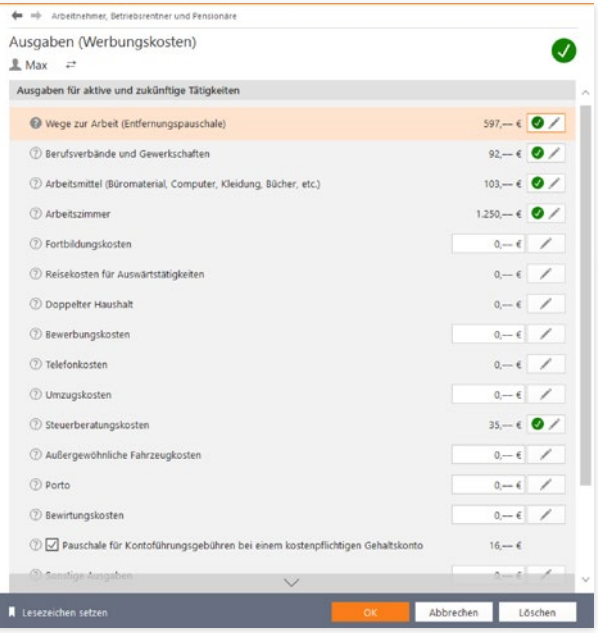

Wenn es zu komplex wird, führen Schaltflächen zu Unterdialogen.

Am unteren Rand jeder Eingabemaske finden Sie die Schaltflächen OK, Abbrechen und Löschen, die mit folgenden Funktionen belegt sind:

- Mit OK bestätigen Sie Ihre Eingaben und schließen den Eingabedialog. WISO steuer:Software überprüft die Angaben im Rahmen der Plausibilitätskontrolle auf Unstimmigkeiten.
- Mit der Schaltfläche Löschen verwerfen Sie nicht nur die jüngsten Eingaben, sondern auch die Daten der zugeordneten Unterdialoge. Sie müssen deshalb eine Sicherheitsabfrage bestätigen. Nach dem Löschen wird der aktuelle Dialog verlassen.
- Mit Abbrechen können Sie eine Eingabemaske verlassen, ohne die letzten Eingaben zu speichern. Im Gegensatz zum Befehl Löschen bleiben aber "Altdaten" erhalten. Auch hier ist eine Sicherheitsabfrage zu bestätigen.

# <sup>W</sup> Taschenrechner, Kalender & Co.

Taschenrechner und Karoblock können Sie sich bei WISO steuer:Software als Hilfsmittel sparen. Die Steuer-Software ist mit allen notwendigen Kalkulationshilfen ausgestattet. Spezielle Schaltflächen neben den Eingabefeldern führen zu Tabellen und Kalendern. Ein komfortabler, virtueller Tischrechner ergänzt die Werkzeugsammlung.

# Tage, Wochen, Monate – Der Kalender

Genau genommen ist WISO steuer:Software mit drei verschiedenen Kalendern ausgestattet. Sie helfen bei der Eingabe eines Datums, eines Zeitraums oder der Angabe von mehreren Tagen im Jahr. Aufrufbar sind die Kalender direkt von den jeweiligen Eingabefeldern, die die entsprechenden Daten erfragen.

Hinter jedem Feld, bei dem es um ein Datum oder ein Zeitraum geht, befindet sich eine Kalender-Schaltfläche. Ein Klick auf das Kalender-Symbol öffnet einen der drei Kalender als Eingabehilfe. Die Bedienung ist simpel:

- 1. Der Kalender für die Datumsauswahl ist übersichtlich strukturiert: Am oberen Rand können Sie über zwei Aufklappmenüs den Monat und das Jahr wechseln. Über Pfeile nach links und rechts wechselt man zum vorherigen bzw. nächsten Monat. Klicken Sie einmal auf das gewünschte Datum und anschließend auf die Schaltfläche Übernehmen, um das Datum in die Steuererklärung zu übertragen. Alternativ können Sie im Kalender auch einen Doppelklick auf das Datum vornehmen.
- 2. Der Kalender für die Zeitraumauswahl besteht aus zwei nebeneinanderliegenden Kalenderblätter. Im linken Kalender wählen Sie das Anfangsdatum, über den rechten bestimmen Sie das Ende des Zeitraums. Klicken Sie auch hier auf Übernehmen, um den Zeitraum in die Steuererklärung einzufügen.
- 3. Der dritte Kalender zur Auswahl von einzelnen Tagen im Jahr wird seltener genutzt. Sie finden ihn beispielsweise bei der Eingabe der Urlaubs- oder Krankheitstage im Bereich der Wege zur Arbeit bei Arbeitnehmern. Hier wählen Sie im Kalender die erfragten Tage durch Anklicken aus. Dabei wird die Anzahl der Tage ermittelt und mit der Schaltfläche Übernehmen in das Eingabefeld übernommen. Zur Unterstützung können Sie sich für ein beliebiges Bundesland auch die Zeiten der Schulferien einblenden lassen.

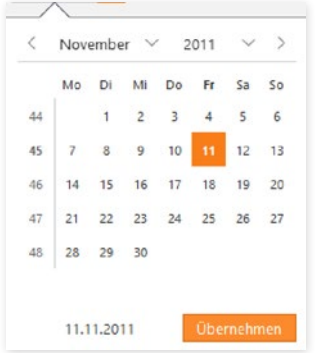

Einfacher lässt sich ein Datum nicht erfassen.

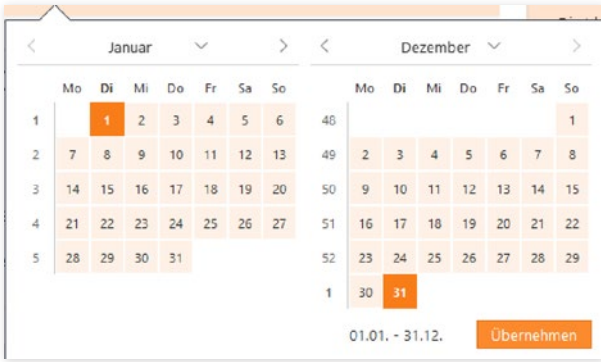

Auch Zeiträume lassen sich mit Kalender- Unterstützung erfassen.

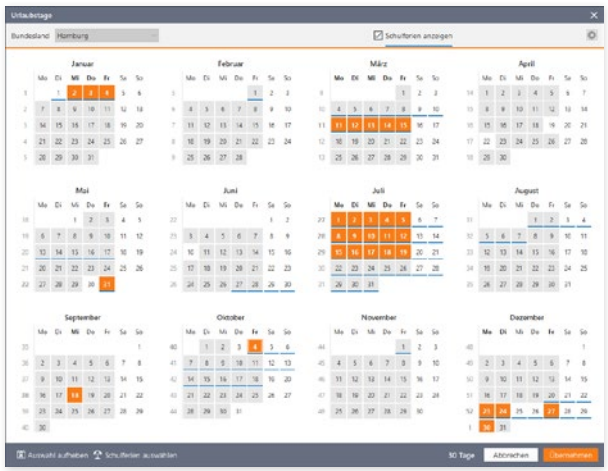

Krankheits- oder Urlaubstage lassen sich schnell bestimmen.

# Die Tabellenkalkulation ist auch schon dabei

Tabellen sind überall dort zu finden, wo gleichartige Daten zu erfassen sind. Das ist vor allem bei Beträgen der Fall, die sich aus mehreren Positionen zusammensetzen. Tabellen ersparen Ihnen nicht nur den Griff zum Taschenrechner, gleichzeitig wird die Berechnung nachvollziehbar dokumentiert. Damit können Sie später sofort erkennen, wie sich die einzelnen Zahlen Ihrer Steuererklärung zusammensetzen. Tabellen sind bei einem großen Teil der Eingabefelder hinterlegt.

- 1. Klicken Sie auf die Schaltfläche mit dem Stift-Symbol neben dem Eingabefeld, um die Tabelle zu öffnen.
- 2. Die Benutzerführung ist bei allen Tabellen gleich, doch kann der Inhalt in Abhängigkeit vom Eingabefeld unterschiedlich ausfallen. So sind einige Tabellen beispielsweise mit vorbelegten Auswahllisten, Kalendern oder zusätzlichen Spalten ausgestattet.
- 3. Im oberen Bereich der Tabelle lässt sich der Inhalt über Spalten auswählen anpassen. Sie können beispielsweise wählen, ob Beträge monatlich, quartalsweise oder mit ihrem genauen Datum erfasst werden. Wählen Sie hierzu einfach die passende Option aus. Ist das Ankreuzfeld Tabelle mit ausdrucken aktiviert, druckt WISO steuer:Software die Tabelle als Anlage zur Steuererklärung mit aus. Wenn sich Beträge aus mehreren Positionen zusammensetzen, sorgen Tabellen

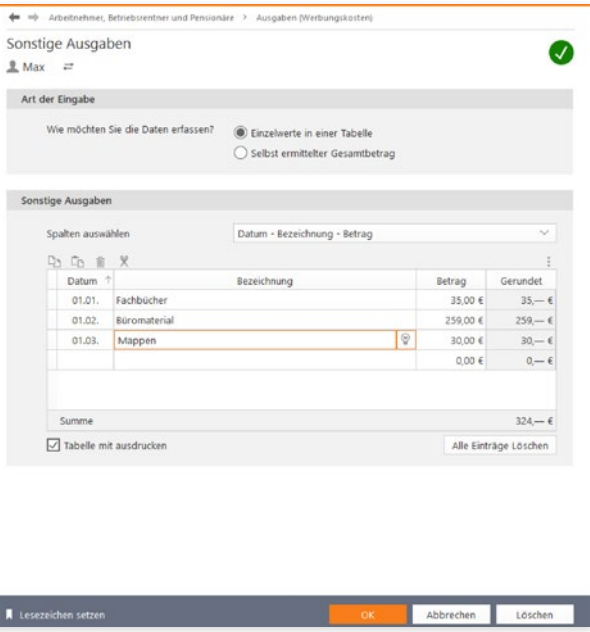

für Übersicht.

- 4. Klicken Sie jetzt in das erste Feld der Tabelle, um einen Sachverhalt oder Beleg zu erfassen. Vorbelegte Auswahlmenüs erreichen Sie über die Schaltfläche neben dem Tabellenfeld. Wenn Sie keinen passenden Vorschlag finden, können Sie selbst einen Text eingeben. Am schnellsten navigieren Sie übrigens mit der Tabulator (Tab)- oder Eingabe (Enter) -Taste durch die Tabellen. Am Ende jeder Eingabezeile fügt WISO steuer:Software automatisch eine neue Zeile ein.
- 5. Die meisten Tabellen verfügen über eine Additionsfunktion. Das Ergebnis sehen Sie im Summenfeld am Ende der Tabelle.

**Info:** Erweiterte Tabellenfunktionen Wie bei einer Tabellenkalkulation können Sie auch die Tabellen in der WISO steuer:Software frei gestalten. So lassen sich beispielsweise Zeilen kopieren, ausschneiden oder einfügen. Die Befehle hierzu finden Sie oberhalb der Tabelle.

Nützlich bei der Arbeit mit umfangreichen Tabellen ist die Sortierfunktion. Klicken Sie einfach auf die Spaltenüberschriften, um die Tabelle nach einem bestimmten Kriterium zu sortieren. Beim ersten Mausklick sortiert WISO steuer:Software in aufsteigender Reihenfolge. Wenn Sie dieselbe Spaltenüberschrift ein weiteres Mal anklicken, erfolgt der Wechsel zur absteigenden Reihenfolge.

# Wenn der Rechner rattert – Der Taschenrechner

Ein integrierter Taschenrechner wäre kaum erwähnenswert, doch der Rechner von WISO steuer:Software ist deutlich besser ausgestattet als etwa der Rechner des Windows-Betriebssystems. Um den Rechner einzublenden, gehen Sie über das Menüband zum Register RECHNER. Klicken Sie hier das Symbol Taschenrechner an.

- Der WISO steuer:Software-Taschenrechner beherrscht alle Grundrechenarten und verfügt über zwei zusätzliche Schaltflächen, mit deren Hilfe Sie per Mausklick den "normalen" und ermäßigten Mehrwertsteuersatz eines Betrages ermitteln können.
- Eine weitere Besonderheit ist der "virtuelle Tippstreifen". der wie bei einem kaufmännischen Tischrechner die Eingaben und Zwischenergebnisse anzeigt.
- Wenn Sie mit der Berechnung fertig sind, können Sie das Ergebnis wahlweise in die Zwischenablage kopieren oder in das gerade aktive Eingabefeld der Steuererklärung übertragen. Klicken Sie hierfür in das Eingabefeld, in das Sie das Ergebnis des Taschenrechners übernehmen möchten. Daraufhin wird die Schaltfläche Eingabefeld im Taschenrechner aktiviert. Wenn Sie jetzt Ihre Berechnung mit dem Taschenrechner erfasst haben, können Sie mit einem Klick auf die Schaltfläche Eingabefeld das Ergebnis der Berechnung in das zuvor markierte Eingabefeld übernehmen.

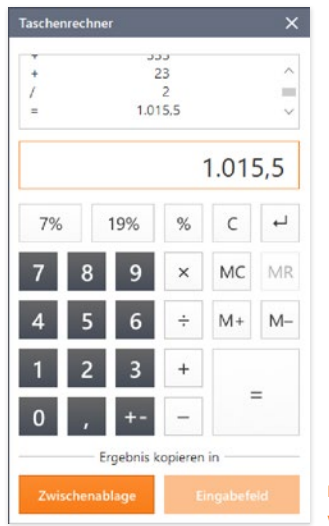

Der Taschenrechner ist komfortabel wie ein kaufmännischer Tischrechner.

# <sup>X</sup> Informationen & Hilfe

WISO steuer:Software ist für seine konsequente, lückenlose Anwenderunterstützung bekannt. In allen Programmbereichen genügt ein Mausklick, um Hilfen auf den Bildschirm zu holen – ganz gleich, ob es dabei um die Programmbedienung oder steuerrechtliche Aspekte geht. Bei der Steuererklärung blendet WISO steuer:Software nützliche Hinweise sogar direkt in die Eingabemasken ein.

# In aller Kürze – Die Feld-Kommentare

Wenn Sie wissen wollen, was mit einem Eingabefeld gemeint ist und welche Einkünfte oder Aufwendungen dort einzutragen sind, rufen Sie am besten den Kommentar auf. Klicken Sie hierfür auf die ?-Schaltfläche. WISO steuer:Software blendet die Anmerkungen direkt unter oder über dem jeweiligen Eingabefeld ein. Fast alle Eingabefelder sind mit Kommentaren versehen.

#### **Identifikationsnummer**

Die Identifikationsnummer ist eine 11-stellige Nummer, die ein Leben lang gültig ist. Sie ändert sich nicht durch einen Umzug und enthält keine Informationen über Sie oder Ihr zuständiges Finanzamt.

Die Identifikationsnummer dient der Identifizierung im Verfahren der Besteuerung.

Sie finden diese entweder auf Ihrem letzten Einkommensteuerbescheid, auf Ihrer Lohnsteuerbescheinigung oder auf dem Schreiben des Bundeszentralamts für Steuern.

Hinweis: Sollte Ihnen das Schreiben des Bundeszentralamts für Steuern nicht mehr vorliegen, können Sie dieses auf der Homepage des Bundeszentralamts für Steuern noch mal anfordern (Anforderung Identifikationsnummer).

Wichtig: Die Identifikationsnummer ist nicht die eTIN, die auf der Lohnsteuerbescheinigung vermerkt ist. Es ist auch nicht die altbekannte Steuernummer.

ldentifikationsnummer

09 953 417 687

Kommentare erläutern die einzelnen Felder der Steuererklärung.

# Ständiger Begleiter – das Informationszentrum

Das Informationszentrum ist am rechten Bildschirmrand zu finden. Es begleitet die Steuererklärung und liefert zu den Abschnitten und Eingabemasken einführende Informationen. Wollen Sie mehr zu einem bestimmten Thema wissen, klicken Sie einfach auf die entsprechenden Querverweise, um die Steuerhilfe zu öffnen.

Hilfreich in WISO steuer:Software 2020 sind die ausdrücklichen Hinweise auf aktuelle Steueränderungen. Gelangen Sie während der Bearbeitung Ihrer Steuererklärung zu einem Abschnitt, bei dem sich die Spielregeln geändert haben, finden Sie im Informationszentrum einen dezenten Hinweis.

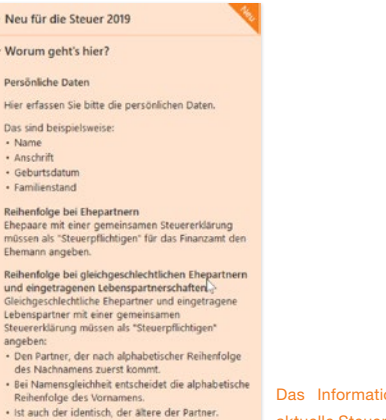

 $\times$ 

onszentrum verweist auf aktuelle Steueränderungen.

Klicken Sie dann darauf, erklärt Ihnen WISO steuer:Software kurz und knapp, worum es geht. So bekommen Sie alle wichtigen Änderungen mit und können sofort beurteilen, ob die Änderungen für Sie relevant sind. Dadurch reagieren Sie rechtzeitig – ohne sich ständig über das Steuerrecht aktiv auf dem Laufenden halten zu müssen.

# $\times$  Neu für die Steuer 2019

#### Grundfreibetrag gestiegen

Der Grundfreibetrag, bis zu dem Ihr Einkommen steuerfrei bleibt, wurde für 2019 von 9.000 € auf 9.168 € angehoben.

Bei Ehepartnern wird der Grundfreibetrag für 2019 verdoppelt.

Ein Klick genügt – und die Steuersoftware liefert die Hintergründe zu aktuellen Steueränderungen.

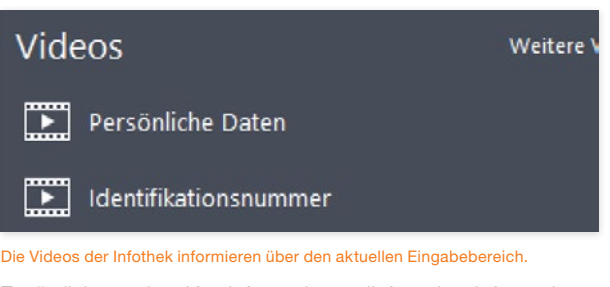

Zusätzlich zu den Kurzinformationen liefert das Informationszentrum Themenvideos. Darin werden knifflige Steuerfragen verständlich und praxisnah erläutert. In vielen Fällen reicht das vermittelte Wissen, um den betreffenden Bereich der Steuererklärung sicher zu bearbeiten. Klicken Sie einfach auf den Querverweis und anschließend auf das Standbild, um das Video zu starten. Die Videofunktionen sind den Knöpfen eines DVD-Players nachempfunden und selbsterklärend. Videos können angehalten, vorgespult oder in voller Bildschirmgröße angezeigt werden. Ein Fortschrittsbalken informiert über die verbleibende Spielzeit.

# Hilfe traditionell – Das Hilfe-Menü

Je spezieller die Frage, desto detaillierter die Antwort. Die Programm- und Steuerhilfen von WISO steuer:Software sind im Menüband im Register Hilfe zu finden. Von hier aus können Sie beispielsweise direkt auf die Steuerliche Hilfe, das ABC der Belege oder Online-Dienste wie den Online-Foren oder steuernsparen. de zugreifen.

| Einkomerrolnum 2019 strummalik Weiksrupe importimen Weigen Rechner sich                                                                                                    |  |  |  |  |  |  |  |  |  |  |
|----------------------------------------------------------------------------------------------------|--|--|--|--|--|--|--|--|--|--|
| □□□●■太国国首●●■画面<br>So geht's Programmbedienung Strumfiche Hilfe ABC der Briege Rechtsquellen Videos strucklatgeber Handbuch Workshops Omine-Foren steueresperen.de Programm Gesanter Desirtop |  |  |  |  |  |  |  |  |  |  |
|                                                                                                    |  |  |  |  |  |  |  |  |  |  |

Die Steuerhilfen sind im Register Hilfe zusammengefasst.

# Kompetenter rat – Die Steuerhilfe

Viele Anwender haben wenig Erfahrung in steuerlichen Dingen oder sitzen zum ersten Mal vor dem Projekt "Steuererklärung". Andere wiederum nutzen seit vielen Jahren WISO steuer:Software und haben sich im Laufe der Zeit zu Steuerexperten in eigener Sache entwickelt. Die Steuerhilfe in der WISO steuer:Software wird beiden Gruppen gerecht: Die fachliche Unterstützung ist immer präsent und einfach zu finden – etwa über die Schaltfläche Steuerliche Hilfe im Register Hilfe des Menübandes, über die Querverweise aus den Kommentaren oder dem Informationszentrum am rechten Rand des Programmfensters. Und weil die Hilfen nicht penetrant eingeblendet werden, stören sie auch nicht den Arbeitsfluss.

WISO steuer:Software ist mit einem kontextorientierten Hilfesystem ausgestattet. Das heißt, wann immer Sie die Hilfe aus einer Eingabemaske heraus aufrufen, beziehen sich die angezeigten Informationen stets auf den gerade bearbeiteten Bereich. Natürlich können Sie in der Steuerhilfe auch völlig frei recherchieren. Das ist etwa dann hilfreich, wenn Sie – unabhängig von der Steuererklärung – Informationen zu steuerrechtlichen Problemen benötigen. Die Steuerhilfe umfasst neben zahlreichen Fachbeiträgen auch unzählige Urteile, Gesetze und Verwaltungsanweisungen. Um schnell zu relevanten Ergebnissen zu kommen, ist es daher sinnvoll, sich das Hilfesystem etwas genauer anzusehen.

1. Wechseln Sie über das Menüband in das Register Hilfe. Klicken Sie hier auf das Symbol Steuerliche Hilfe. Der Aufbau des Hilfesystems ist übersichtlich. Die mehrstufige Navigationsleiste am linken Bildschirmrand führt zu den verschiedenen Kapiteln. Dabei geht es nicht nur um die private Einkommensteuererklärung: Das gewerbliche Steuerrecht und die Programmbedienung sind ebenfalls an Bord. Klikken Sie auf die Dreiecke vor den Einträgen im Inhaltsverzeichnis, um zur jeweils nächsten Ebene zu gelangen. Auf diese Weise können Sie sich schrittweise bis zur Lösung "durchklicken". Das ist vor allem dann sinnvoll, wenn sich die Suchanfrage nicht ausreichend konkretisieren lässt.

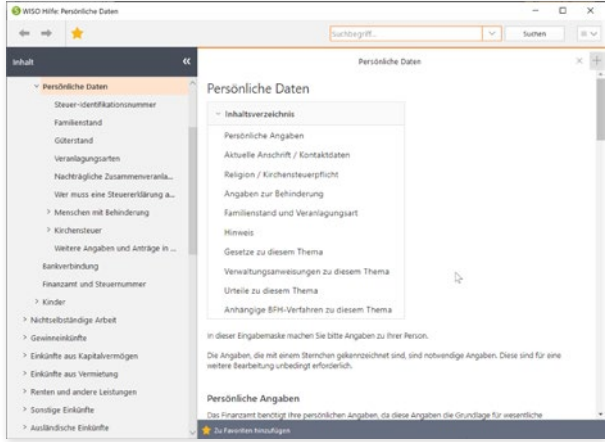

Über das mehrstufige Inhaltsverzeichnis gelangt man schnell zum gesuchten Ka-

pitel.

- 2. Im oberen Fensterbereich ist die Suche mit der Volltextsuche platziert. Sie fahndet im gesamten Datenbestand nach den eingegebenen Begriffen.
- 3. Geben Sie den oder die Suchbegriffe ein und klicken Sie auf Suchen. Die Ergebnisse werden in einer übersichtlichen Liste präsentiert.
- 4. Ein Klick auf eines der Suchergebnisse führt auf direktem Weg zur jeweiligen Fundstelle. Die Ergebnisse werden gesammelt und in separaten Registern für Hilfen und Rechtsquellen präsentiert.

Gesucht, gefunden, gelöst – so schnell lassen sich leider nicht alle Steuerfragen beantworten, denn dazu sind die Gesetze einfach zu kompliziert. Meist sind mehrere Artikel und Urteile notwendig, um sich ein Bild von der Sachlage zu machen. In diesem Fall können Sie – wie bei einem Webbrowser - mehrere Ergebnisseiten parallel darstellen. Klicken Sie hierzu einfach auf das kleine Pluszeichen, das sich oberhalb des Arbeitsbereichs befindet. Über das Äquivalent mit dem Kreuz lassen sich nicht mehr benötigte Seiten wieder ausblenden. Wenn Sie sich einzelne Passagen merken wollen, nutzen Sie am besten die Favoritenfunktion: Klicken Sie hierzu auf die Schaltfläche zu Favoriten hinzufügen am unteren Fensterrand. Über die Favoriten-Schaltfläche (gelber Stern) in der Symbolleiste können Sie direkt auf die gespeicherten Querverweise zugreifen.

#### Informationen & Hilfe

# Belege "chaotisch" erfassen – die Schnellsuche nach Eingabefeldern

Ergänzt wird das Hilfesystem durch eine zweite, globale Suchfunktion, die Eingabebereiche, Hilfethemen und Rechtsquellen parallel durchforstet. Sie ist in allen Registern des Menübandes verankert.

1. Geben Sie hier einfach einen Suchbegriff, wie zum Beispiel "Handwerker", ein. Bereits während der Dateneingabe blendet WISO steuer:Software mögliche Suchbegriffe in einem Aufklappmenü ein. Auf diese Weise genügen wenige Anschläge für die Stichwort-Eingabe.

hand

Suchen

#### Behandlungen Kinder gegen Lese- und Rechtschreibschwäche - Legasthenie Das Hilfesystem schlägt während der Eingabe passende Suchbegriffe vor.

 $\sqrt{2}$ 

Programm Gesamter Desktop

**COL** 

Handwerkerrechnungen im Haushalt abzugsfähig

ren steuernsparen.de

Handys Handwerker Handelsblatt Handyrechnungen Handelschemiker **Handelschemikerin** Handwerkerleistungen Handicap International 2. Die Ergebnisse werden direkt unter der Suche eingeblendet. Im oberen Bereich der Ergebnisliste sind Schaltflächen angeordnet, die direkt zu den Suchresultaten in den Bereichen Eingabemasken, Hilfen, Musterbriefe, Videos und Rechtsquellen führen. Klicken Sie auf eine der Schaltflächen, um die Ergebnisliste entsprechend einzugrenzen. Bei einem Klick auf eines der Suchergebnisse führt Sie WISO steuer:Software zur jeweiligen Fundstelle im Hilfesystem beziehungsweise zur passenden Eingabemaske oder dem entsprechenden Video.

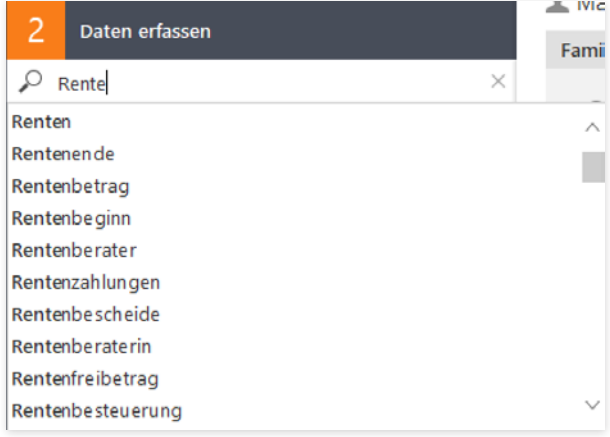

Die Suchfunktion in der Navigationsleiste führt Sie direkt zum passenden Eingabefeld.

Die direkte Suche nach den richtigen Eingabebereichen unterstützt die chaotische Belegeingabe. Statt sie in Reihenfolge der Steuerformulare zu sortieren, können Sie die Daten einfach vom Stapel erfassen. Trotzdem ist das Suchsystem eher als Ergänzung denn als Ersatz zu den übrigen Navigationshilfen zu verstehen. Schließlich hängt die Steuererklärung nicht allein von Belegen ab.

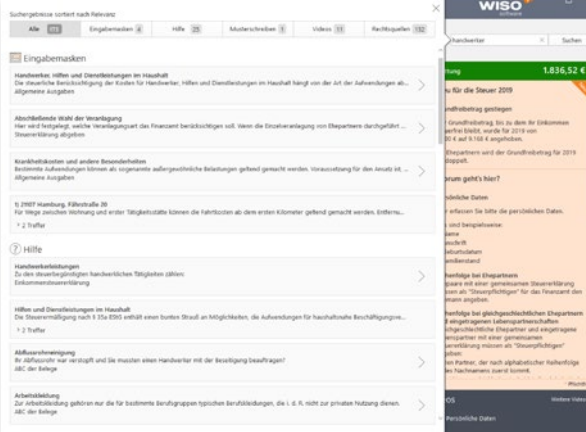

Die Schnellsuche liefert fein säuberlich getrennte Suchergebnisse.

**Info:** Wenn Sie ausschließlich nach passenden Eingabefeldern suchen, nutzen Sie am besten die Feldsuche in der Navigationsleiste. Sie befindet sich im Abschnitt Daten erfassen direkt unter der Bereichsüberschrift.

Wenn Sie in der Steuerhilfe, Gesetzen und Urteilen nach häufig vorkommenden Begriffen suchen, kann die Ergebnisliste sehr lang werden – manchmal zu lang, um jede Fundstelle ausreichend zu würdigen. Deshalb sortiert WISO steuer:Software die Resultate nach ihrer Relevanz. Ausschlaggebend ist dabei, wie oft der Suchbegriff im Text der Fundstelle vorkommt. Erscheint der Begriff direkt in der Überschrift, führt dies ebenfalls zu einer besseren Ergebnisbewertung.

Informationen & Hilfe

# <sup>Y</sup> Programmeinstellungen & Menüband

# Steuererklärung, wie ich sie mag – Die Programmeinstellungen

Ein bisschen ist eine Software wie ein Motor. Richtig eingestellt läuft sie effizienter und runder. Mithilfe der Programmeinstellungen kann man WISO steuer:Software Regeln und Verhaltensweisen auf den Weg geben, die im Einzelfall manuelle Eingaben ersparen oder nicht benötigte Funktionen einfach ausblenden.

Sie finden die Programmeinstellungen in der Datei-Auswahl. Wählen Sie hier den Eintrag Einstellungen.

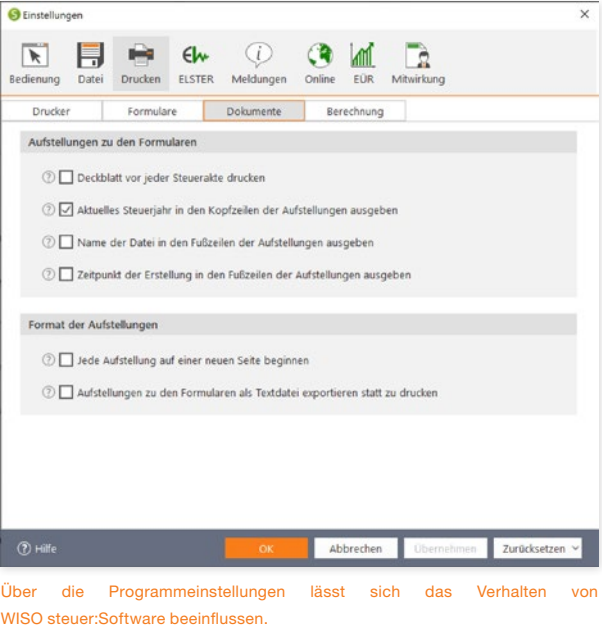

- 1. Die Programmeinstellungen sind in mehreren Abschnitten gegliedert. Über die Symbolleiste können Sie direkt auf die einzelnen Schwerpunkte zugreifen. Klicken Sie zuerst auf das Symbol Bedienung.
- 2. Im Abschnitt Bedienung legen Sie unter anderem das Verhalten von WISO steuer:Software bei der Dateneingabe, der Darstellung und Sicherheitsabfragen fest. Hier können Sie auch den Umfang der Hilfen während der Datenerfassung festlegen.
- 3. Der Abschnitt Datei widmet sich der Datenspeicherung und dem Datenaustausch mit angrenzenden Anwendungen. Hier können Sie das Zusammenspiel mit Finanzprogrammen wie WISO Mein Geld steuern und den Speicherpfad für Steuerakten bestimmen.
- 4. Im nächsten Abschnitt Drucken lassen sich Darstellung und Inhalt der Steuerformulare sowie des Steuerbescheids detailliert vorgeben. Aktivieren oder deaktivieren Sie hierfür die Auswahlfelder.
- 5. Beim nächsten Punkt ELSTER stehen die Vorgaben zur elektronischen Abgabe der Steuererklärung im Fokus. Hier können Sie beispielsweise die Signaturart festlegen oder den Datenaustausch mit den Finanzbehörden steuern.
- 6. Im Abschnitt Meldungen können Sie einzelne Rückfragen und Hinweise ausblenden, die WISO steuer:Software von Fall zu Fall einblendet.
- 7. Der Bereich Online steuert den Zugriff des Programms auf das Internet. Hier können Sie zum Beispiel bestimmen, in welchem Intervall die Software im Internet nach Updates suchen soll. Zudem lässt sich hier die webbasierte Steuererklärung steuer:Web aktivieren beziehungsweise deaktivieren.
- 8. Der Abschnitt EÜR fasst die Einstellungen zur Einnahmen-Überschuss-Rechnung (EÜR) zusammen. Mit Ihnen können Sie beispielsweise das Buchungsverhalten bestimmen oder Vorgaben zur Anlagenverwaltung setzen.
- 9. Wenn Ihnen ein professioneller Dienstleister zum Beispiel ein Steuerberater oder ein Lohnsteuerbüro – bei der Erstellung der Steuererklärung hilft, können Sie seine Kontaktdaten unter Mitwirkung eintragen.

# Die Referenz zum Menüband

# Die Referenz zum Menüband

Das Menüband lehnt sich an den gewohnten Konventionen von Microsoft Office an. Auf mehreren Ebenen verteilt führt es Sie zu allen wichtigen Programmfunktionen. Einprägsame Symbole sorgen dabei für einen hohen Wiedererkennungswert. Das Menüband lässt sich vollständig per Maus bedienen.

WISO steuer:Software ist eine umfangreiche Steuer-Software mit vielen Werkzeugen, Kalkulationshilfen und Nachschlagewerken. Die Fülle an Funktionen lässt sich nicht als grafische Symbole auf einer einzigen Ebene unterbringen. Deshalb ist das Menüband in mehrere Register gegliedert: Die einzelnen Register umfassen mitunter mehrere Gruppen, denen dann die verschiedenen Funktionssymbole zugeordnet sind. Das Menüband ist dynamisch gestaltet. Je nachdem, in welchem Programmbereich Sie sich gerade befinden, ändert sich der Inhalt. Sie können jederzeit auf alle Register des Menübands zugreifen. Diese Referenz beschreibt das Menüband der Einkommensteuererklärung. Es steht stellvertretend für die Menübänder anderer Eingabebereiche wie etwa Einnahmen-Überschuss-Rechnung oder Feststellungserklärung.

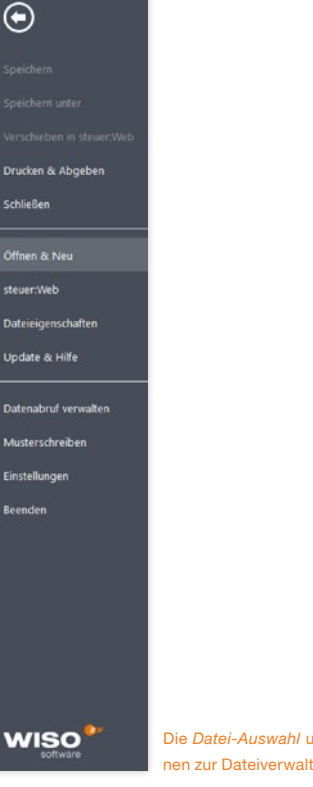

Die Datei-Auswahl umfasst alle grundlegenden Funktionen zur Dateiverwaltung.

Programmeinstellungen & Menüband Die Referenz zum Menüband

# Das Register Datei (Datei-Auswahl)

Ähnlich wie in Word oder Excel führt die Datei-Auswahl zu den grundlegenden Datei-Aktionen. Diese sind in einem grafisch gestalteten Menü aufgelistet.

#### **Speichern**

Mit Speichern können Sie den aktuellen Steuerfall auf der Festplatte sichern. Speichern Sie die Steuerakte zum ersten Mal und haben noch keinen Dateinamen vergeben, blendet WISO steuer:Software automatisch den Speichern unter-Dialog ein. Sie können dann Dateinamen und Speicherort bestimmen.

#### Speichern unter

Mit Speichern unter sichern Sie den aktuellen Steuerfall auf der Festplatte. Vergeben Sie in der Windows-Dateiauswahl einen Dateinamen und bestimmen Sie den Speicherpfad. WISO steuer:Software schlägt standardmäßig Ihren Namen als Dateibezeichnung vor. Sie können die Vorgabe natürlich überschreiben. Mit Hilfe des Speichern unter-Befehls können auch bestehende Steuerakten unter einem neuen Namen gespeichert werden, um sie etwa für einen ähnlich gelagerten Fall wiederzuverwenden.

#### Verschieben in steuer:Web

steuer:Web ist nicht nur ein sicherer Online-Speicherort für Ihre Steuerdaten. Sie können ihre Steuererklärung auch unabhängig von Rechner und Aufenthaltsort bequem per Webbrowser oder über die steuer:App bearbeiten. Über den Eintrag Verschieben in steuer:Web ändern Sie den aktuellen Speicherort Ihrer Steuerdaten. Diese werden nicht mehr lokal auf der Festplatte ihres Rechners gespeichert, sondern sicher in der Buhl-Cloud. Sind die Daten in der Cloud gespeichert, können Sie Ihre Steuererklärung am Rechner, per Webbrowser oder Tablet weiterverarbeiten. Ganz wie Sie es wünschen. Einzige Voraussetzung: Sie verfügen über ein buhl:Konto.

#### Drucken & Abgeben

Der Menüpunkt Drucken & Abgeben ist nur bei einem geöffneten Steuerfall zugänglich. Er führt Sie direkt zum Abschnitt Steuererklärung abgeben der Einkommensteuererklärung.

#### Schließen

Über Schließen, schließen Sie einen gerade geöffneten Steuerfall. Vergessen Sie nicht, ihre Daten zu sichern.

# Öffnen & Neu

Der Bereich Öffnen & Neu führt Sie zu den verschiedenen Programmbereichen von WISO steuer:Software. Funktionen wie die Einkommensteuererklärung oder das Fahrtenbuch sind hier als Schaltflächen dargestellt. Klicken Sie auf die jeweilige Schaltfläche, um den betreffenden Programmabschnitt zu starten. Im Folgedialog können Sie anschließend wählen, ob eine neue Akte angelegt, ein bestehender Fall geöffnet oder Daten zu übernehmen sind. Im Bereich der Einkommensteuer können Sie zudem mit einem Musterfall starten.

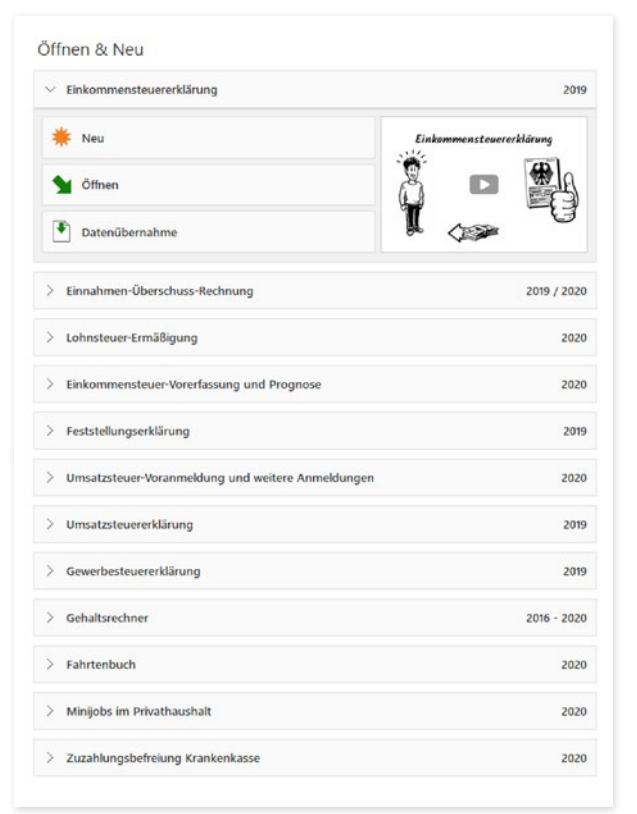

### steuer:Web & App

Der Eintrag steuer:Web & App führt auf eine Seite, auf der alle Funktionen zur webbasierten Steuererklärung steuer:Web und der mobilen Steuererklärung steuer:App für Tablets zusammengefasst sind. Sie können beispielsweise Steuerfälle und Ihr ELS-TER-Zertifikat zwischen lokalem Rechner und steuer:Web verschieben oder die webbasierte Steuererklärung öffnen. Mehr Informationen zu diesem Thema finden Sie über die Schaltfläche Wie funktionieren steuer:Web & App?

#### Dateieigenschaften

Die Dateieigenschaften liefern statistische Daten zum Steuerfall. Sie können hier nachschauen, an welchen Tagen Sie wie lange an Ihrer Steuererklärung gearbeitet haben, welche Programmversion dabei zum Einsatz kam oder wann Sie die Steuerformulare ausgedruckt oder per ELSTER versendet haben.

#### Update & Hilfe

Der Bereich Update & Hilfe fasst sämtliche Hilfen zu WISO steuer:Software 2020 zusammen. Er ist in mehrere Bereiche gegliedert:

Der erste Abschnitt Was ist neu? führt zu zwei Übersichten, die jeweils Programmänderungen und steuerrechtlichen Änderungen der aktuellen Programmversion auflisten.

Der zweite Abschnitt Hilfe enthält die Programm- und Steuerhilfen. Zudem können Anwender hier in umfangreichen FAQs zur WISO steuer:Software nachschlagen.

Im letzten Teil Support sind jene Funktionen zu finden, die bei Schaltflächen führen zu den verschiedenen Programmbereichen.

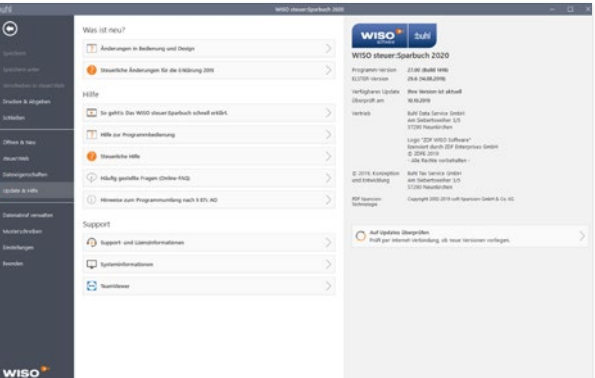

Der Abschnitt Update & Hilfe der Datei-Auswahl führt zu den verschiedenen Hilfefunktionen.

der Lösung von Anwenderproblemen hilfreich sind: Über die Schaltfläche Support- und Lizenzinformationen können Sie die Kontaktdaten des technischen Kundenservices einblenden. Die Schaltfläche Systeminformationen liefert wichtige Hinweise zur Arbeitsumgebung, die dem Kundenservice die Fehlerdiagnose erleichtern. Der TeamViewer ist ein Fernwartungsprogramm. Die Support-Mitarbeiter von Buhl Data können damit via Internet auf Ihre WISO steuer:Software zugreifen und nach dem Rechten sehen.

#### Datenabruf verwalten

Mit dem Datenabruf können Sie viele der beim Finanzamt gespeicherten Informationen abrufen und in die "vorausgefüllte Steuererklärung" übernehmen. Hierfür stehen Ihnen zwei Verfahren zur Wahl: Der manuelle Datenabruf über ELSTER-Online und der automatische Belegabruf mit steuer:Abruf. Für beide Varianten können Sie hier die Einstellungen festlegen.

#### Musterschreiben

WISO steuer:Software enthält weit über 250 Musterschreiben. Rufen Sie hier die neue Musterschreiben-Auswahl auf. Sie haben Zugriff auf Einsprüche und Anträge zu vielen Sachverhalten rund um das Thema Steuern.

#### Einstellungen

Der Unterpunkt Einstellungen öffnet die Programmeinstellungen. Über diesen Dialog können Sie die Darstellung von WISO steuer:Software und das Verhalten einiger Programmbereiche steuern.

#### Beenden

Mit dem Befehl Beenden schließen Sie WISO steuer:Software. Auch hier gibt eine Sicherheitsabfrage Gelegenheit, noch nicht gespeicherte Informationen zu sichern.

# Das Register Einkommensteuer 2019

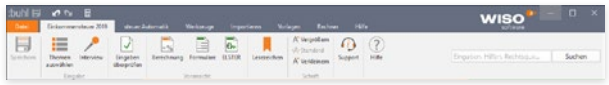

Die Symbole des Registers Einkommensteuer 2019.

# Die Gruppe Eingabe

# Speichern

Mit Speichern können Sie den aktuellen Steuerfall auf der Festplatte sichern. Wenn Sie die Steuerakte zum ersten Mal speichern und noch keinen Dateinamen vergeben haben, blendet WISO steuer:Software automatisch den Speichern unter-Dialog ein. Sie können dann einen Dateinamen vergeben und den Speicherort bestimmen.

# Themen auswählen

Über Themen auswählen bestimmen Sie den Umfang Ihrer Steuererklärung. Ein Steuerparcours, der direkt auf Ihre Bedürfnisse zugeschnitten ist, lässt sich wesentlich schneller bearbeiten.

#### Interview

Das Symbol Interview startet den Interviewmodus, der Schritt für Schritt durch die Steuererklärung führt. Ist der Interviewmodus aktiviert, erscheint das Symbol grau hinterlegt.

# Eingaben überprüfen

Mit Eingaben überprüfen starten Sie die Plausibilitätskontrolle.

# Die Gruppe Voransicht

# Berechnung

Wenn Sie Berechnung anklicken, liefert WISO steuer:Software die Steuerberechnung in Form eines Steuerbescheids.

# Formulare

Das Symbol Formulare führt zur Formularansicht. Die eingegebenen Daten werden in den amtlichen Steuerformularen dargestellt.

# ELSTER

Wenn Sie ELSTER wählen, können Sie einzelne Formulare, Anlagen und Berechnungen an das Finanzamt übertragen.

## Lesezeichen

Hier erhalten Sie eine Übersicht über die von Ihnen gesetzten Lesezeichen und erfassten Notizen. Sie können über einen Klick auf ein Lesezeichen direkt zur entsprechenden Eingabemaske springen.

# Die Gruppe Schrift

Mithilfe der Symbole in der Gruppe Schrift lässt sich die Schriftgröße in den Eingabemasken vergrößern oder verkleinern.

Programmeinstellungen & Menüband Die Referenz zum Menüband

# Support

Über die Schaltfläche Support blenden Sie die Kontaktdaten der technischen Kundenbetreuung ein.

#### Hilfe

Die Symbol Hilfe führt Sie auf direktem Weg zur Programmhilfe.

# Das Register steuer:Automatik

Das Register steuer:Automatik umfasst die drei Online-Dienste steuer:Abruf, steuer:Banking und steuer:Versand. Sie stehen für eine vereinfachte Datenübernahme vom Finanzamt und vom Online-Banking-Dienst finanzblick. Zudem können Sie Ihre Steuererklärung im Rahmen eines vereinfachten Verfahrens an das Finanzamt senden. Unter Hilfe finden Sie hierzu weiterführende Informationen.

# Das Register Werkzeuge

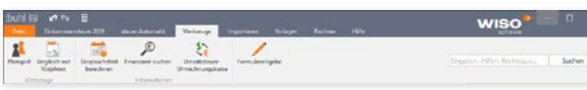

Die Symbole des Registers Werkzeuge.

# Die Gruppe Werkzeuge

### Planspiel

Mit dem Planspiel können Sie die Wirkung Ihrer Angaben auf die steuerliche Belastung simulieren. Ein Vergleich stellt die tatsächliche Steuererklärung der Plan-Steuererklärung gegenüber.

#### Vergleich mit Vorjahren

Mithilfe des Vorjahresvergleichs können Sie die Details Ihres aktuellen Steuerfalls mit denen des letzten Jahres vergleichen. Wenn sich Ihre Lebensumstände nicht wesentlich verändert haben, könnten starke Abweichungen auf Fehler oder vergessene Angaben hindeuten.

#### Terminkalender

Mithilfe des Terminkalenders lassen sich wichtige Steuertermine erfassen und an Outlook übergeben.

# Die Gruppe Informationen

# Einspruchsfrist berechnen

Mit Einspruchsfrist berechnen berechnen Sie die Frist, die Ihnen verbleibt, um Einspruch gegen einen Steuerbescheid einzulegen.

# Finanzamt suchen

Finanzamt suchen hilft Ihnen, das zuständige Finanzamt für die Abgabe der Steuererklärung zu ermitteln.

# Umsatzsteuer-Umrechnungskurse

Mithilfe der Umsatzsteuer-Umrechnungskurse können Sie Zahlungen in fremder Währung zur Berechnung der Umsatzsteuer und der abziehbaren Vorsteuerbeträge umrechnen.

# Formulareingabe

Wenn Sie mit den Steuergesetzen vertraut sind, Ihren Steuerfall gut kennen und Erfahrung im Umgang mit Steuerformularen haben, können Sie über das Symbol Formulareingabe Ihre Steuererklärung in Bildschirm-Formulare erfassen. Erfahrene Anwender, an deren Steuerfällen sich nichts Wesentliches ändert, sparen dadurch unter Umständen Zeit.

# Das Register Importieren

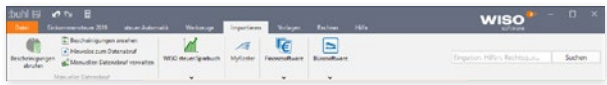

Die Symbole des Registers Importieren.

# Bescheinigungen abrufen / Bescheinigungen ansehen / Hinweise zum Datenabruf/ Manuellen Datenabruf verwalten

Unter der Bezeichnung "Vorausgefüllte Steuererklärung" bietet die Finanzverwaltung seit 2014 die Möglichkeit an, persönliche Daten sowie Steuerinformationen von Sozialversicherungsträgern, Banken oder Versicherungen von der Finanzverwaltung über das Internet herunterzuladen. Hier rufen Sie die entsprechenden Assistenten für den Abruf der Daten auf.

# Vorjahresdaten übernehmen

Über Vorjahresdaten können Sie Steuerdaten aus WISO steuer:Software 2019 übernehmen. Suchen Sie die betreffende Datei aus der Windows-Auswahl aus. Wenn Sie das Datenformat nicht kennen, blendet der Auswahldialog beim Eintrag Alle Dateien alle gespeicherten Datensätze ein. Wählen Sie die passende Datei aus und klicken Sie auf Öffnen, um den Import zu starten.

# Teile einer Einkommensteuererklärung

Mit Teile einer Einkommensteuererklärung können Sie einzelne Einkünfte und Ausgaben aus einem anderen Steuerfall übernehmen. Dieser Steuerfall kann aus dem Vorjahr oder auch aus dem gleichen Jahr sein.

# Einnahmen-Überschuss-Rechnung

Freiberufler und Selbständige können über Einnahmen-Überschuss-Rechnung die im gleichnamigen Programmbereich erfassten Zahlen zur Gewinnermittlung in die Steuererklärung importieren. Bei der Datenübernahme hilft ein komfortabler Assistent.

# Minijobabrechnungen

Über das Symbol Minijobabrechnungen können Sie die Kosten für haushaltsnahe Dienstleistungen, die im Rahmen eines Minijobs abgerechnet wurden, aus dem Programmbereich Minijobs in die Einkommensteuererklärung übernehmen.

# Krankenkassenzuzahlung

Über das Symbol Krankenkassenzuzahlung können Sie die Zusatzbeiträge der Krankenkassen, die im Programmbereich Krankenkassenzuzahlung erfasst wurden, in die Einkommensteuererklärung übernehmen.

# MyRoster

MyRoster ist ein Service für Arbeitnehmer von Luftfahrtgesellschaften. Das Angebot wertet Dienstpläne aus und extrahiert daraus auch steuerrelevante Informationen. Über die Schaltfläche MyRoster können Sie die Daten in Ihre Steuererklärung übernehmen.

# Finanzsoftware

Über die Symbole der Gruppe Finanzsoftware können Sie steuerrelevante Daten aus bekannten Finanzprogrammen in die Einkommensteuererklärung übernehmen. Standardisierte Importfilter gibt es zu folgenden Anwendungen:

- WISO Mein Geld
- finanzblick
- WISO Haushaltsbuch
- StarMoney
- Bank X und
- WISO Konto Online

Darüber hinaus lassen sich Informationen im Textformat importieren. Die Daten müssen hierzu als komma-separierter Text (CSV) oder im XML-Format vorliegen.

# Bürosoftware

Über das Symbol Bürosoftware können Sie steuerrelevante Daten aus bekannten Finanzprogrammen in die Einkommensteuererklärung übernehmen. Standardisierte Importfilter gibt es zu den Programmen:

- WISO Fahrtenbuch
- WISO Hausverwalter
- **WISO Vermieter**
- WISO EÜR & Kasse
- WISO Mein Büro
- orgaMAX

# Das Register Vorlagen

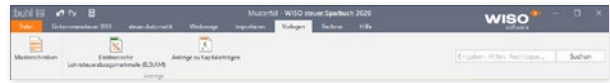

#### Die Symbole des Registers Vorlagen.

Im Register Anträge sind einige häufig genutzte Anträge der Finanzbehörden zu den Themen Lohnsteuer und Kapitalerträge zusammengefasst. Klicken Sie auf die entsprechenden Schaltflächen, um die jeweiligen Assistenten zu starten, die Anträge auszufüllen, zu drucken und zu archivieren.

## Musterschreiben

WISO steuer:Software ist mit einer Vielzahl von Musterbriefen ausgestattet, die den Schriftverkehr mit den Finanzbehörden vereinfachen. Das Symbol Musterschreiben führt direkt zur Sammlung.

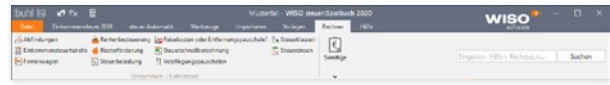

#### Die Symbole des Registers Rechner.

Im Register Rechner finden Sie verschiedene Arbeitshilfen und Rechner. Sie sind in zwei Gruppen gegliedert.

#### Taschenrechner

Der Taschenrechner hat neben den Grundrechenarten auch eine vereinfachte Berechnung der Mehrwertsteuer und einen Tippstreifen an Bord. Die Rechenergebnisse lassen sich direkt in die Eingabefelder übertragen.

# Die Gruppe Einkommen-/Lohnsteuer

Die Gruppe Einkommen-/Lohnsteuer enthält unter anderem die folgenden Rechner:

- der Abfindungsrechner Abfindungen
- die Einkommensteuertabelle
- unter Firmenwagen den Kfz (1 % Fahrtenbuch)-Vergleich zwischen Fahrtenbuch und 1-Prozent-Regelung
- der Rentenrechner Rentenbesteuerung für die Berechnung des steuerpflichtigen Teils der erhaltenen Rentenzahlungen
- den Riester-Rechner Riesterförderung für die Kalkulation der Ansprüche aus der privaten Altersvorsorge
- die Schaltfläche Steuerbelastung für die Kalkulation der Steuerbelastung
- die Steuerschnellberechnung für Ledige und Verheiratete
- Reisekosten oder Entfernungspauschale Ein kleines Programm, das Ihnen erklärt, ob Ihre Geschäftsfahrt unter die Entfernungspauschale fällt oder eine Reisekostenabrechnung zu erstellen ist.
- die Steuerklassenwahl, der Vergleich der Steuerklassen für Verheiratete
- Verpflegungspauschalen, die Ermittlungshilfe für den Verpflegungsmehraufwand bei Geschäftsreisen.
- Steuerzinsen ein Zinsrechner, mit dem Sie die fälligen Zinsen zum Steuerbescheid rechtlich korrekt kalkulieren können.

## Sonstige

Das Aufklappmenü Sonstige enthält die folgenden Rechner:

- den IBAN-Rechner zur Ermittlung von IBAN und BIC aufgrund der Kontonummer und Bankleitzahl
- den Erbschaftssteuerrechner Erbschaft und Schenkung
- Grundsteuer den Grundsteuerrechner für Eigenheimbesitzer
- den Kfz-Steuerrechner Kfz-Steuer
- Arbeitslosengeldrechner und
- Der Brutto/Netto-Rechner für die Kalkulation von Lohn & Gehalt.
- Steuerberatergebührenrechner (Gebührenrechner StB).

# Das Register Hilfe

Im Register Hilfe sind sämtliche Hilfefunktionen der WISO steuer:Software zusammengefasst. Dies betrifft die Steuerhilfe ebenso wie die Programmhilfe und sämtliche Online-Ressourcen.

# Die Gruppe Hilfe

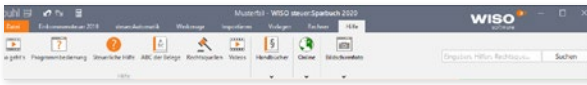

#### Die Symbole des Registers Hilfe.

## So geht's

Hier können Sie das Video zur WISO steuer:Software 2020 aufrufen. Sie erhalten eine Kurzeinweisung zur Arbeitsweise mit der Software.

# Programmbedienung

Die Schaltfläche Programmbedienung führt Sie zur Programmhilfe.

## Steuerliche Hilfe

Die Steuerliche Hilfe umfasst das komplette Hintergrundwissen zur Steuererklärung. Als kontextsensitives Nachschlagewerk blendet sie Hilfethemen passend zur jeweils offenen Eingabemaske ein.

# ABC der Belege

Das ABC der Belege ist eine Sammlung zu den häufigsten Belegen, die im Zusammenhang mit der Steuererklärung auftauchen können. Anwender können hier schnell nachlesen, ob ein bestimmter Sachverhalt steuerrechtlich relevant ist und wie der Betrag geltend gemacht werden kann.

# **Rechtsquellen**

Über die Schaltfläche Rechtsquellen findet WISO steuer:Software zum aktuellen Eingabebereich passende Gesetze, Urteile und Verfahren.

# Videos

Hier finden Sie alle Videos thematisch sortiert.

# Die Gruppe Handbücher

## steuer:Ratgeber

Das Fachbuch wird im PDF-Format geliefert. Sie können es flexibel am Bildschirm lesen oder ausdrucken. Es enthält weitere steuerrechtliche Fachinformationen.

# **Handbuch**

Über Handbuch rufen Sie die Bedienanleitung zu WISO steuer:Software auf. Ebenso wie beim Fachbuch handelt es sich auch hier um ein PDF-Dokument, das flexibel am Bildschirm gelesen werden kann.

# **Workshops**

Unter Workshops finden Sie eine Reihe detaillierter Dossiers zu häufigen Steuerfragen wie beispielsweise die Absetzbarkeit des Arbeitszimmers oder Spenden. Sie erklären Schritt für Schritt, wie Sie den jeweiligen Sachverhalt mit der WISO steuer:Software bearbeiten.

# Die Gruppe Online

#### Online-Foren

In den Online-Foren kommen die unterschiedlichsten Themen zur Sprache.

#### Steuerportal steuernsparen.de

Das umfangreiche, redaktionell geführte Steuerportal steuernsparen.de liefert Nachrichten, Praxistipps und Dossiers zu aktuellen Steuerthemen.

# Die Gruppe Bildschirmfoto

Mithilfe des Eintrags Bildschirmfoto können Sie wahlweise Fotos vom aktuellen Programmfenster oder dem gesamten Bildschirm schießen. Bildschirmfotos sind hilfreich bei technischen Fragen.

# Stichwortverzeichnis

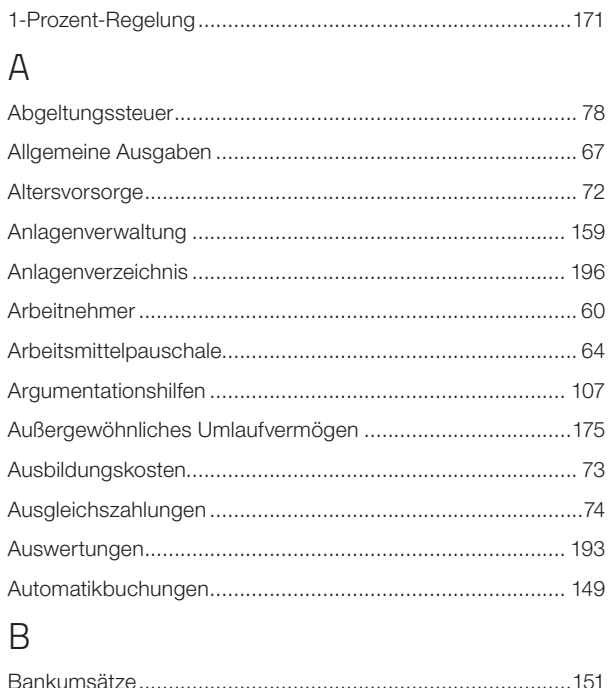

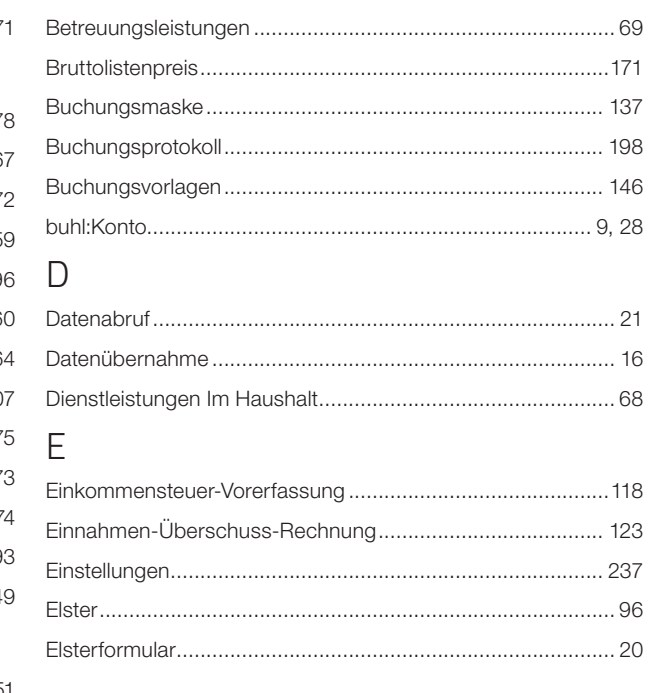

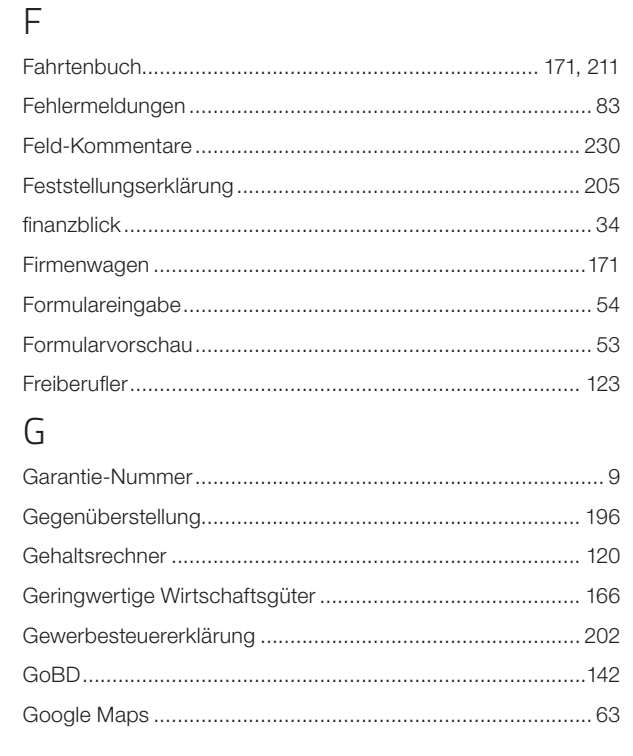

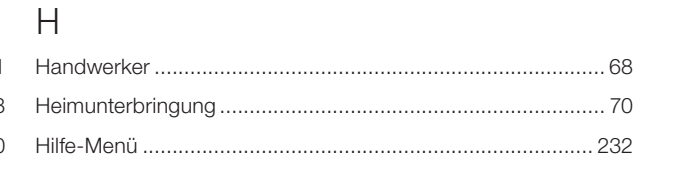

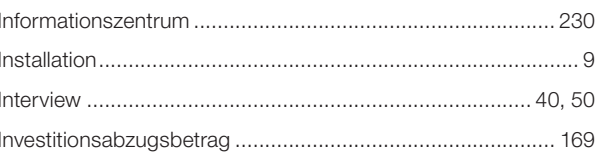

# ${\sf K}$

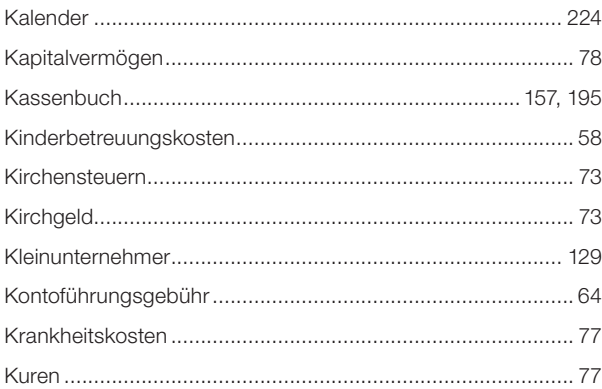
# $\overline{L}$

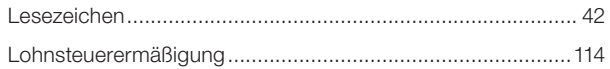

# $M$

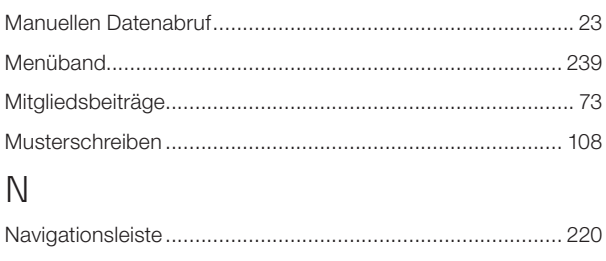

## $\bigcirc$

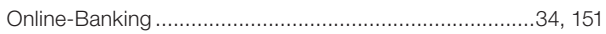

### $\mathsf{P}$

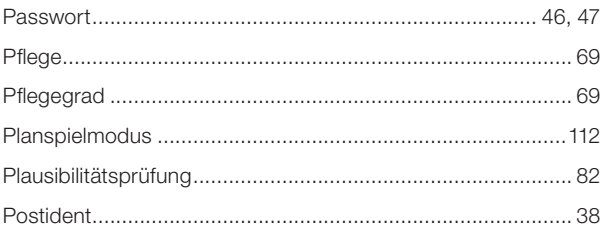

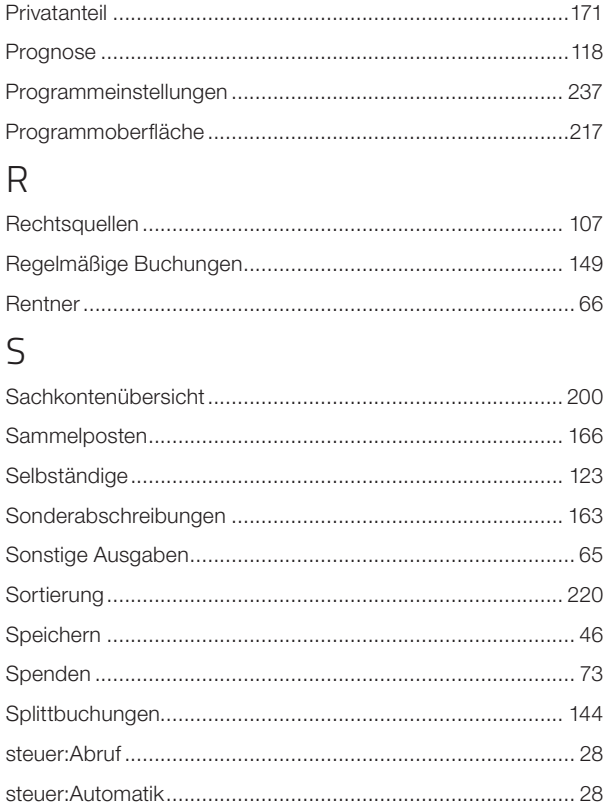

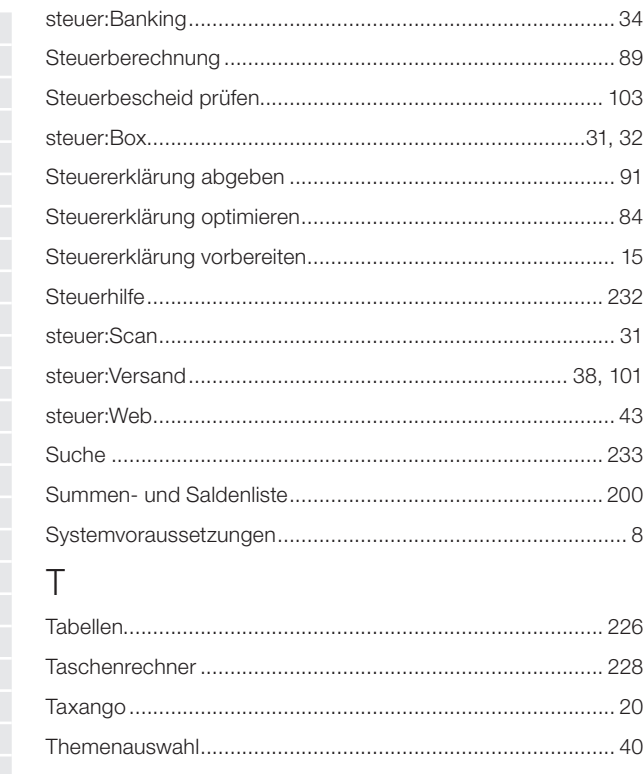

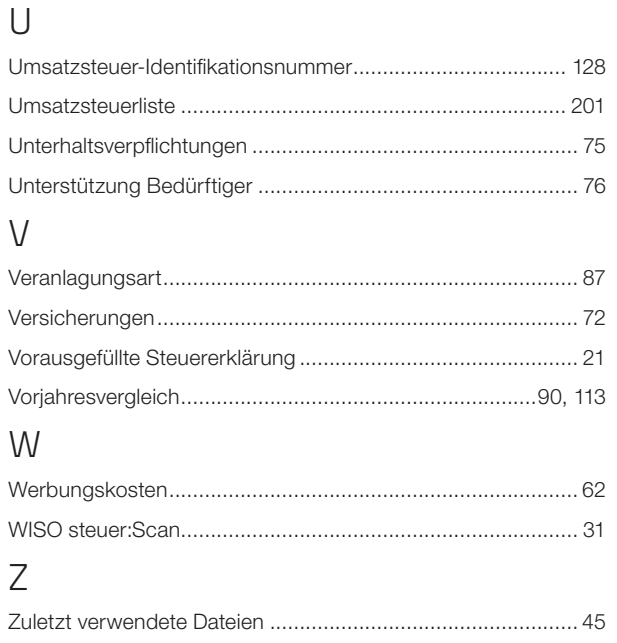

#### WISO steuer:Software 2020 255

**Stichwortverzeichnis** 

## Nutzen Sie ab sofort Ihr komplettes Spar-Potential: Mit dem **Steuer-Spar-Vertrag.**

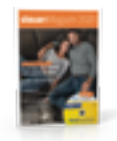

Mit dem steuer:Magazin entdecken Sie Ihre persönlichen Highlights zum Steuern sparen. Steuer-Spar-Modelle für Jedermann, anschaulich erklärt mit Fällen aus dem Alltag und cleveren Verweisen direkt in die Software.

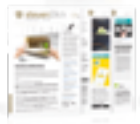

Sie nutzen unseren Newsdienst steuer:Blick im Wert von EUR 30,– kostenlos. Monatlich erhalten Sie aktuelle Tipps & Tricks im PDF-Format.

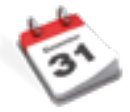

Sie werden bevorzugt beliefert – und erhalten noch vor Ende des Steuerjahres im November Ihre neue Programmversion. Nur wenn Sie rechtzeitig Bescheid wissen, können Sie noch im alten Jahr reagieren und Ihr Spar-Potential nutzen.

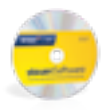

Sie erhalten fürs nächste Steuerjahr die aktuelle Software frei Haus. Und das im Inland sogar versandkostenfrei!

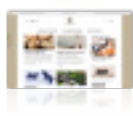

Unsere Internetseite steuernsparen.de liefert Ihnen jederzeit aktuelle Nachrichten, Urteile und Tipps.

#### **Kundenservice** Telefon: 02735 909699

**Technischer Support** Telefon: 02735 909690

#### **Sie erreichen uns**

Montag bis Freitag: 9–21 Uhr Samstag: 9–13 Uhr

**Oder online unter** buhl.de/mein-buhlkonto

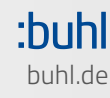